# **SIEMENS**

## SIMOVERT MASTERDRIVES

Guidelines for changing over from the CU2 control module to CUVC

**We reserve the right to make changes to functions, technical data, standards, drawings and parameters.**

The reproduction, transmission or use of this document or its contents is not permitted without express written authority. Offenders will be liable for damages. All rights, including rights created by patent grant or registration of a utility model or design, are reserved.

We have checked the contents of this document to ensure that they coincide with the described hardware and software. However, differences cannot be completely excluded, so that we do not accept any guarantee for complete conformance. However, the information in this document is regularly checked and necessary corrections will be included in subsequent editions. We are grateful for any recommendations for

## **Contents**

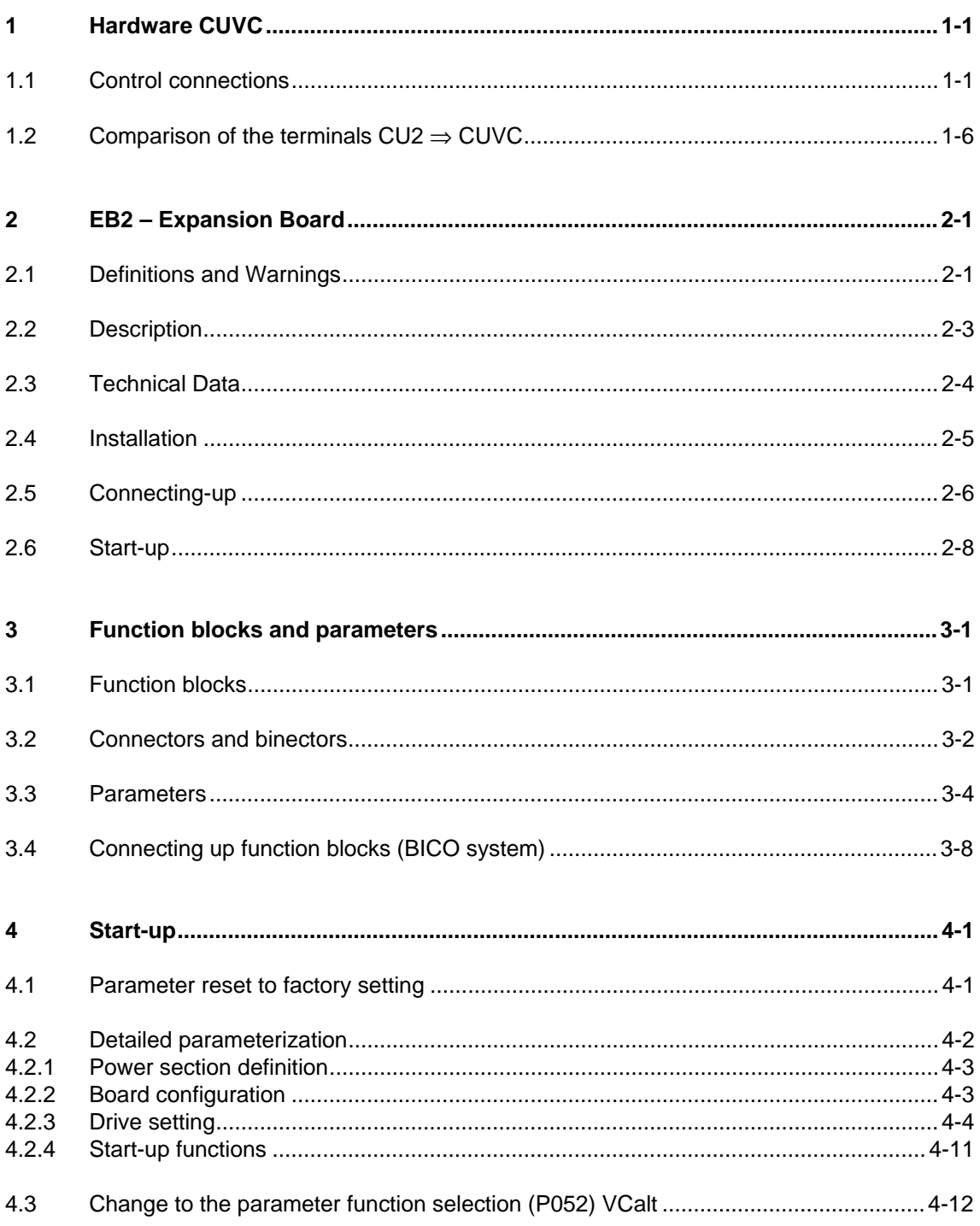

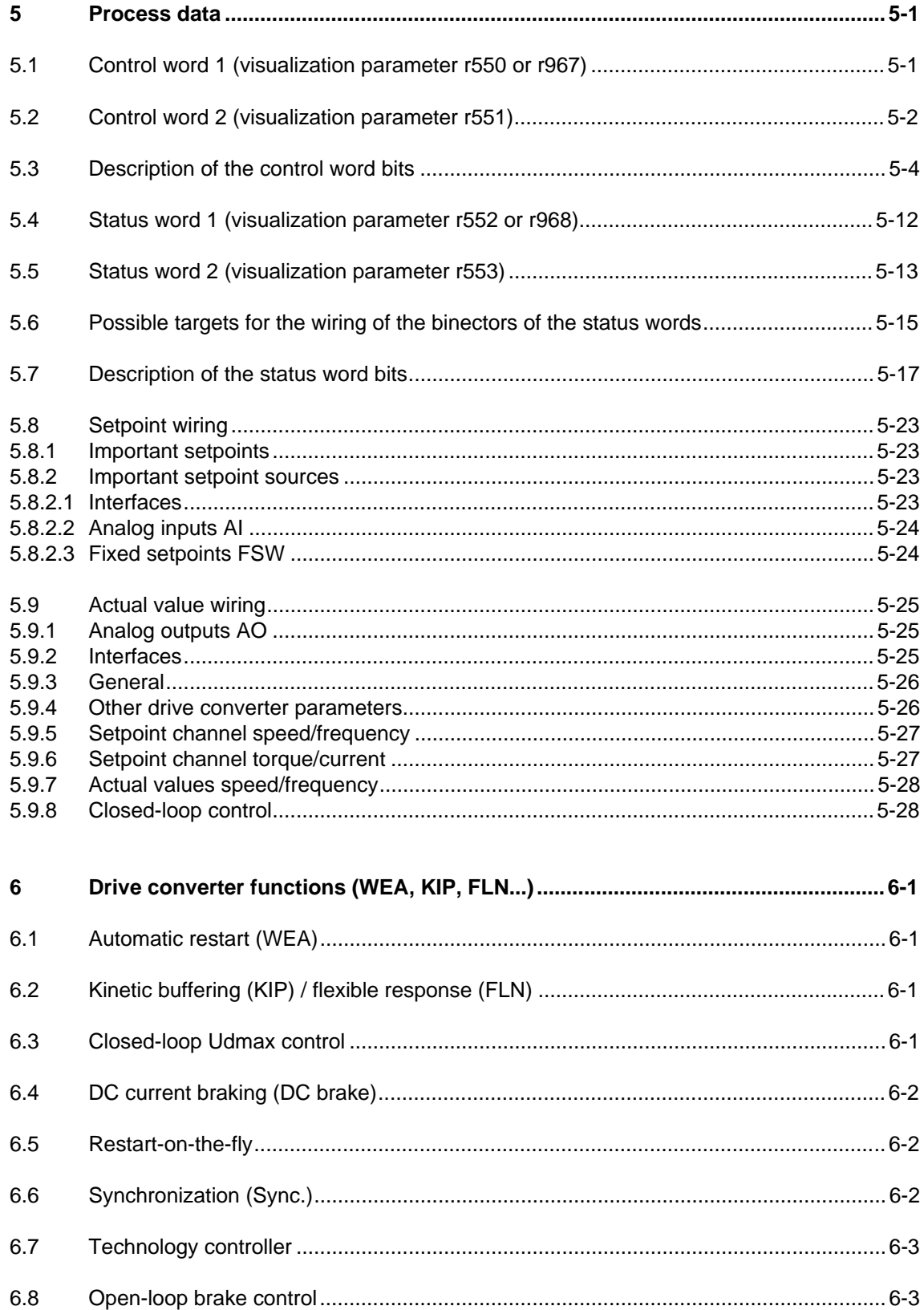

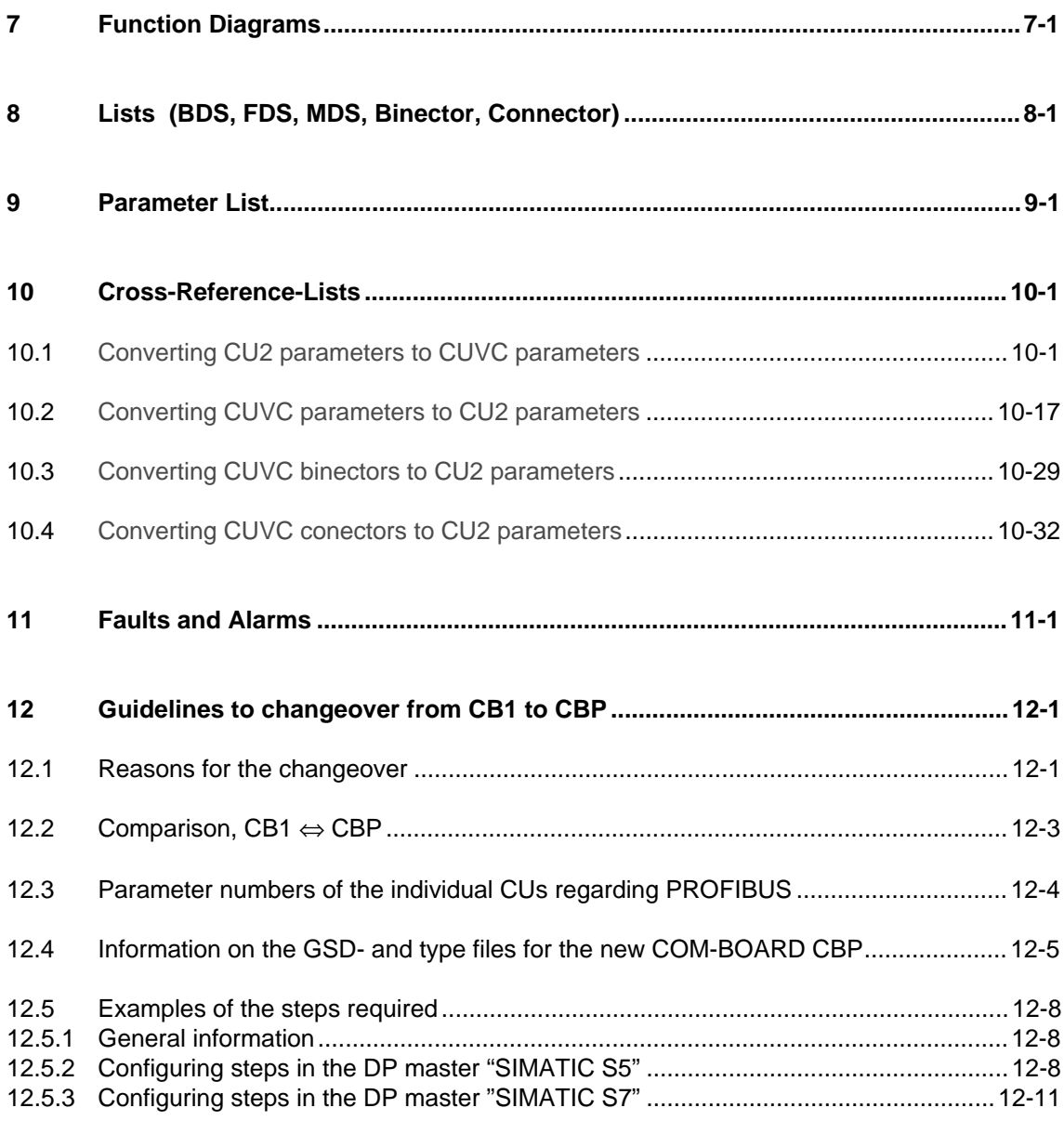

## 1 Hardware CUVC

### 1.1 Control connections

**Standard connections** In the basic version, the unit has the following control connections on the CUVC:

- ♦ Serial interface (RS232 / RS485) for PC or OP1S
- ♦ A serial interface (USS bus, RS485)
- ♦ A control terminal strip for connecting up a HTL unipolar pulse enocder and a motor temperature sensor (PTC / KTY84)
- ♦ Two control terminal strips with digital and analog inputs and outputs.

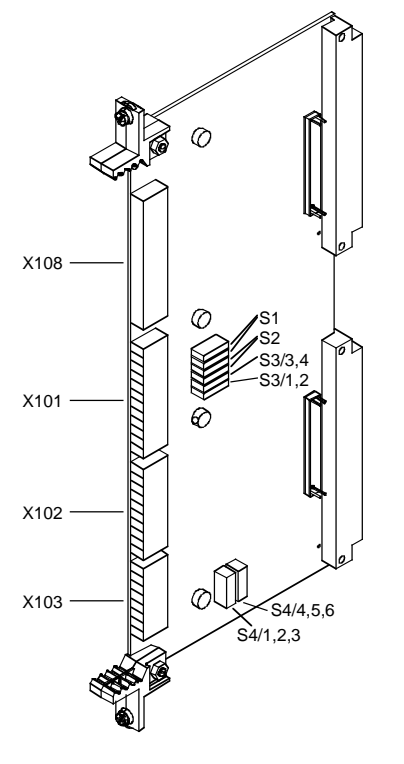

Fig. 1-1 View of the CUVC

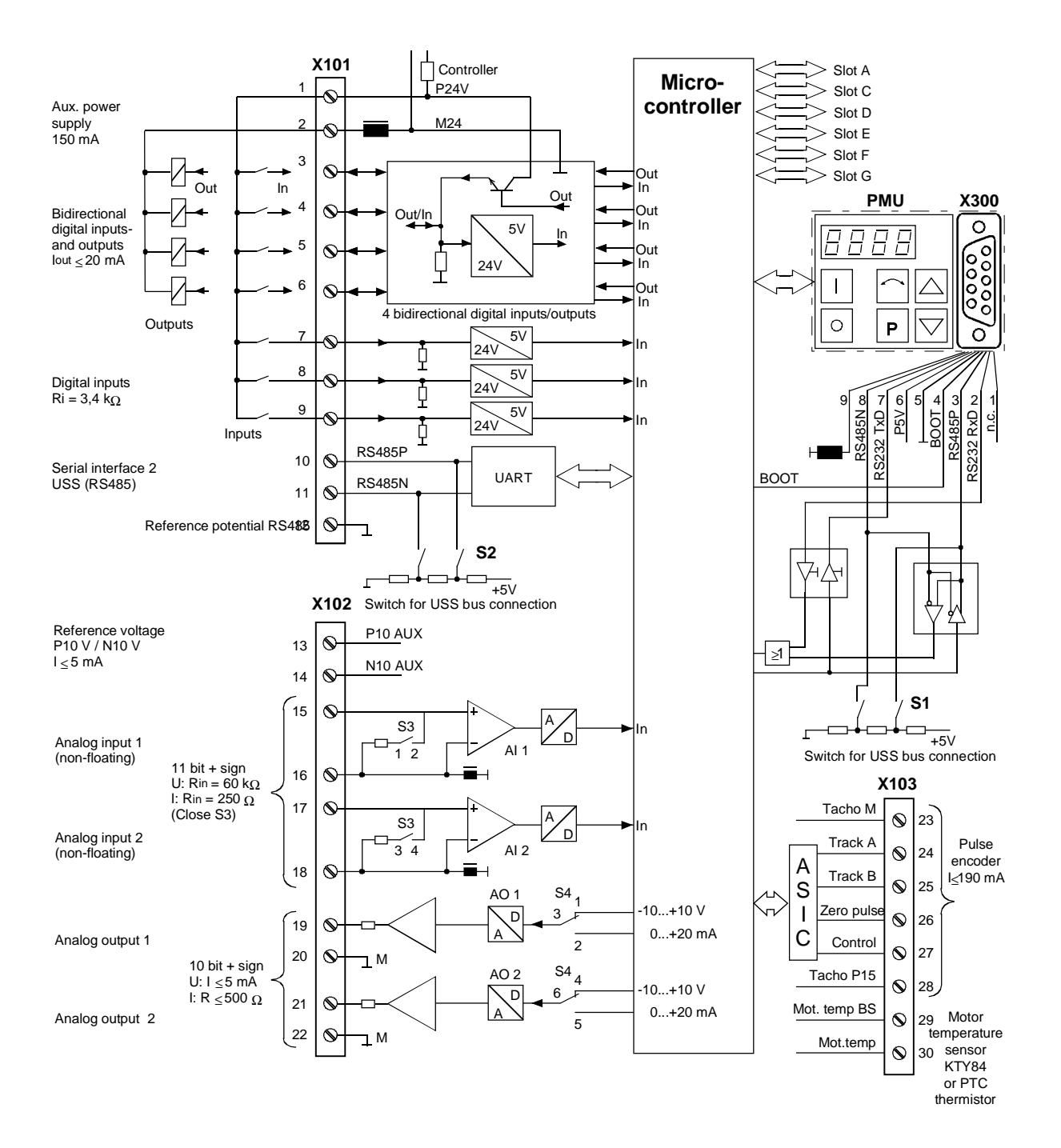

Fig. 1-2 Overview of the standard connections

#### **X101 – Control terminal strip**

The following connections are provided on the control terminal strip:

- 4 optionally parameterizable digital inputs and outputs
- ♦ 3 digital inputs
- 24 V aux. voltage supply (max. 150 mA) for the inputs and outputs
- 1 serial interface SCom2 (USS / RS485)

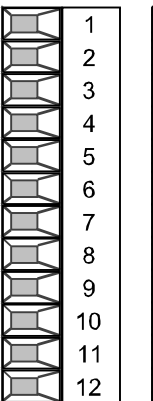

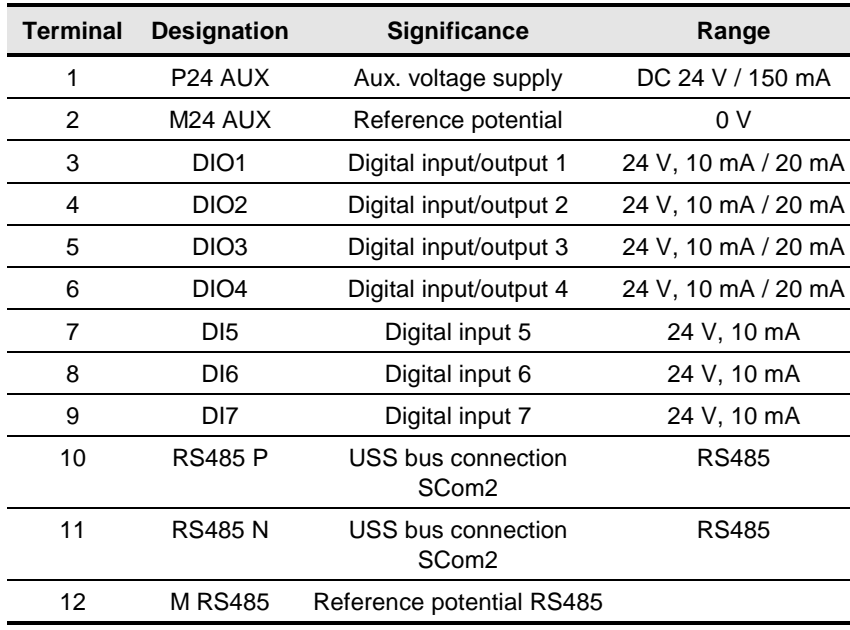

Connectable cross-section: 1.5 mm² (AWG 16)

Terminal 1 is at the top when installed.

Table 1-1 Control terminal strip X101

**X102 – Control terminal strip**

The following connections are provided on the control terminal strip:

- ♦ 10 V aux. voltage (max. 5 mA) for the supply of an external potentiometer
- ♦ 2 analog inputs, can be used as current or voltage input
- ♦ 2 analog outputs, can be used as current or voltage output

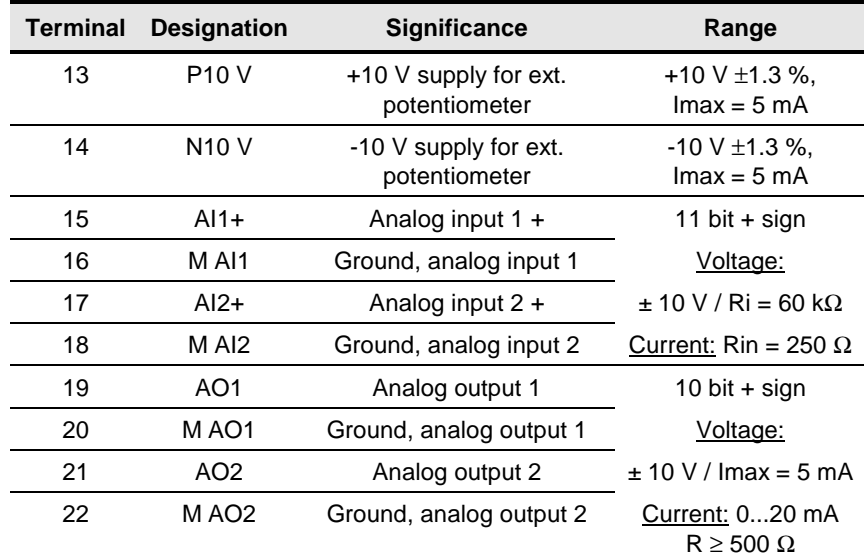

Connectable cross-section: 1.5 mm² (AWG 16)

Terminal 13 is at the top when installed.

Table 1-2 Control terminal strip X102

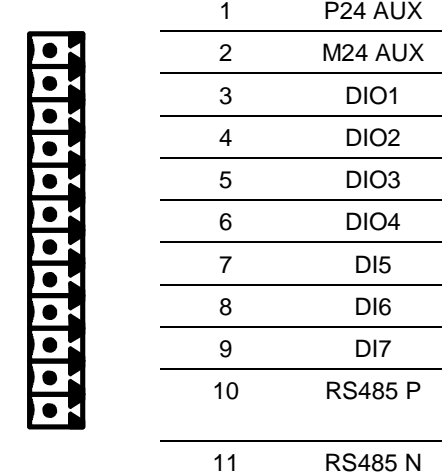

#### **X103 – Pulse encoder connection**

The connection for a pulse encoder (HTL unipolar) is provided on the control terminal strip.

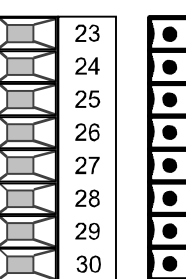

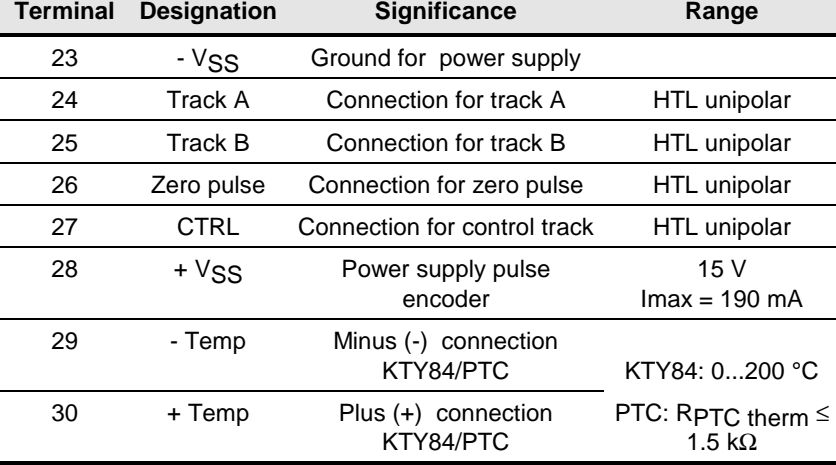

Connectable cross-section: 1.5 mm² (AWG 16)

Terminal 23 is at the top when installed.

socket.

Table 1-3 Control terminal strip X103

**X300 - Serial interface**

#### 5 1  $\overline{\circ}$ 000  $0000$ 9 6

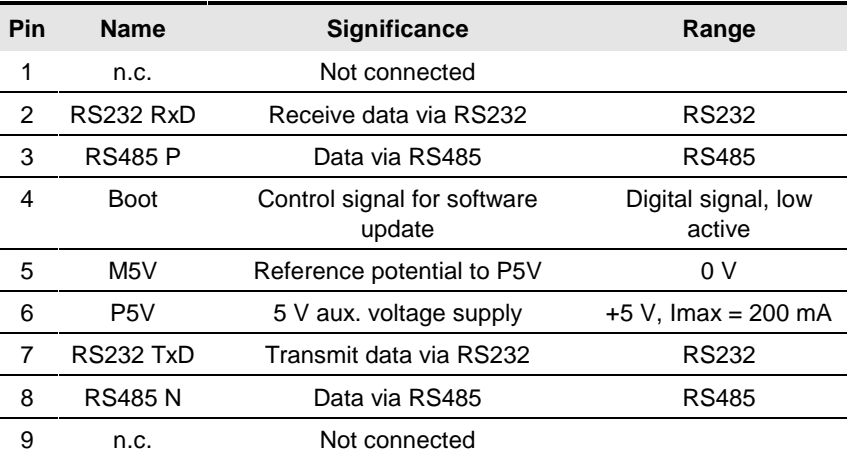

Either an OP1S or a PC can be connected up via the 9-pole Sub D

Table 1-4 Serial interface X300

#### **Switch settings**

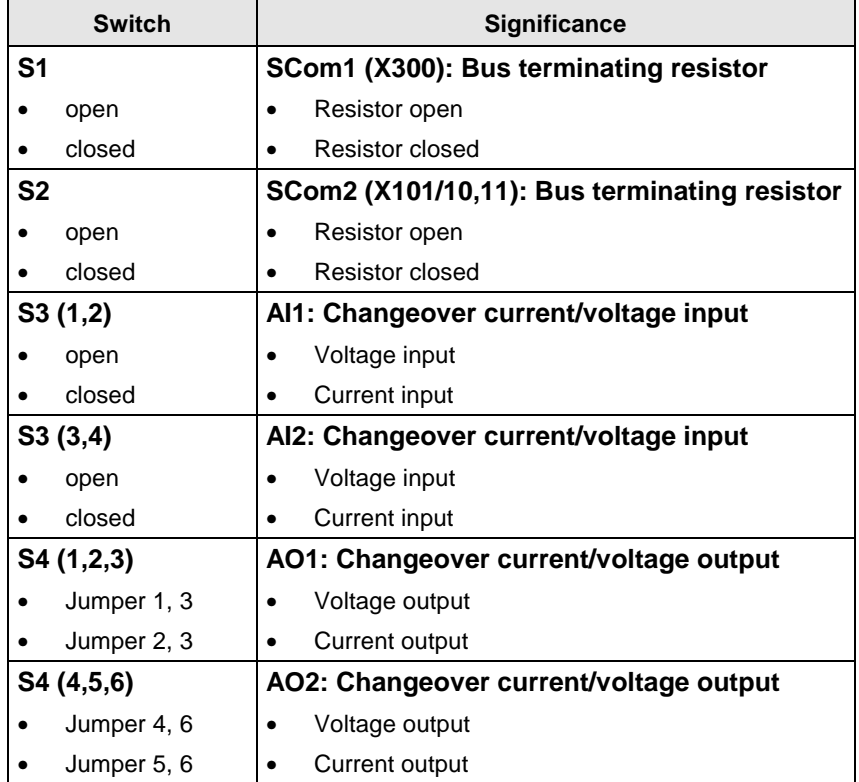

## 1.2 Comparison of the terminals  $CU2 \Rightarrow CUVC$

#### **Terminal –X100**

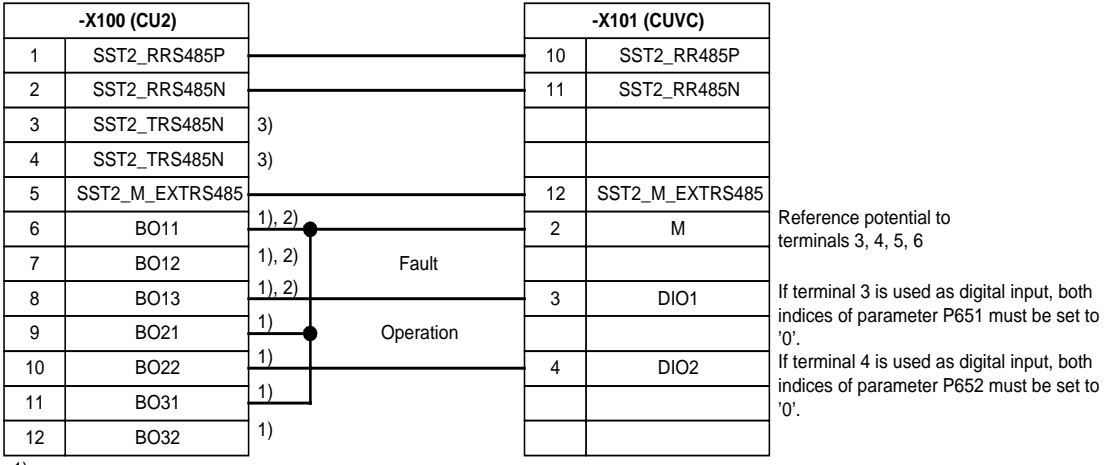

1)

If floating digital outputs are required in the application, Extension Board 2 (EB2) must be used. The CUVC digital outputs are SIMATIC compatible.

2)

If a floating relay changeover output is required in the application, Extension Board 2 (EB2) must be used.

3)

Not required, CUVC does not support a 4-wire USS protocol.

The terminal assignment shown corresponds to the basic factory setting (P366 = 0; P970 = 1).

#### **Terminal –X101**

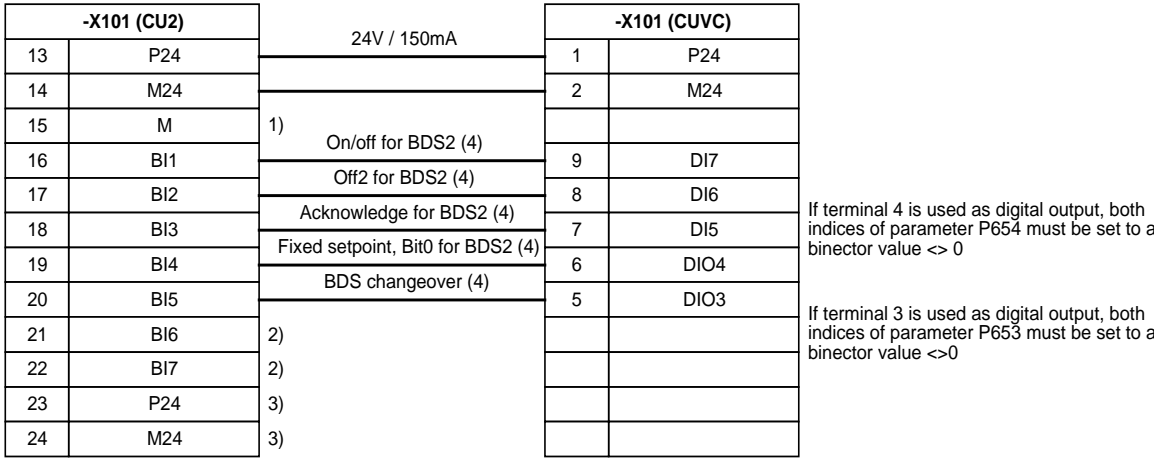

1)

Not required, terminal -X101/2 should be used.

2)

If additional digital inputs are required in the application, Extension Board 2 (EB2) must be used.

3) Not required, terminals -X101/1 and -X101/2 should be used.

4)

The basic/reserve changeover for CU1, CU2, CU3 corresponds to the BICO data set changeover for CUVC and CUMC. There are two BICO data sets.

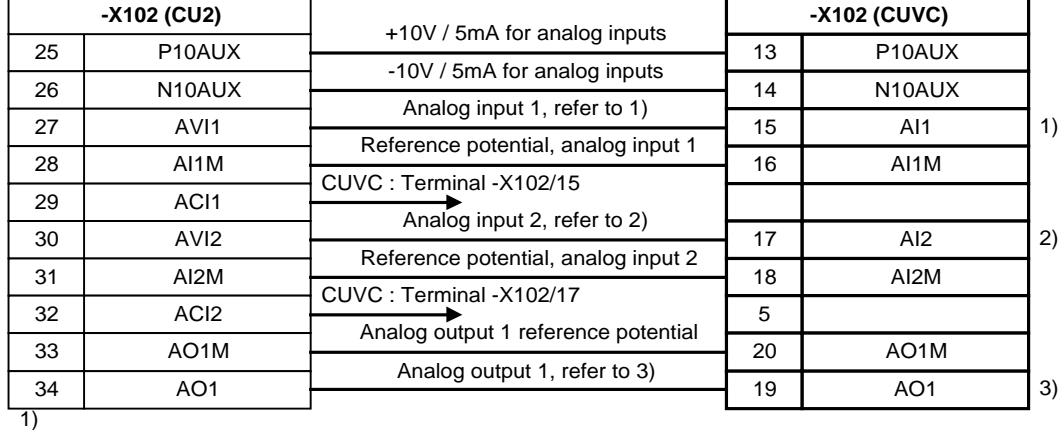

#### **Terminal –X102**

S3 (1-2) open : analog input signals in the range +/-10V<br>S3 (1-2) closed : analog input signals in the range +/-20m.

analog input signals in the range +/-20mA

The evaluation of the analog input signals is set in P632.1: bipolar, unipolar, 4-20mA.

For 4-20mA evaluation, the wire breakage monitoring can be activated in P638.1.

2)<br>S3 (3-4) open :  $\overline{S3}$  (3-4) open : analog input signals in the range +/-10V  $\overline{S3}$  (3-4) closed : analog input signals in the range +/-20m

analog input signals in the range +/-20mA

The evaluation of the analog input signals is set in P632.2: bipolar, unipolar, 4-20mA. For 4-20mA evaluation, the wire breakage monitoring can be activated in P638.2.

#### 3)

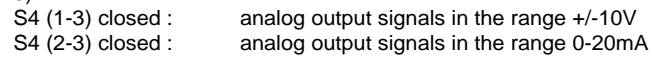

#### **Terminal –X103**

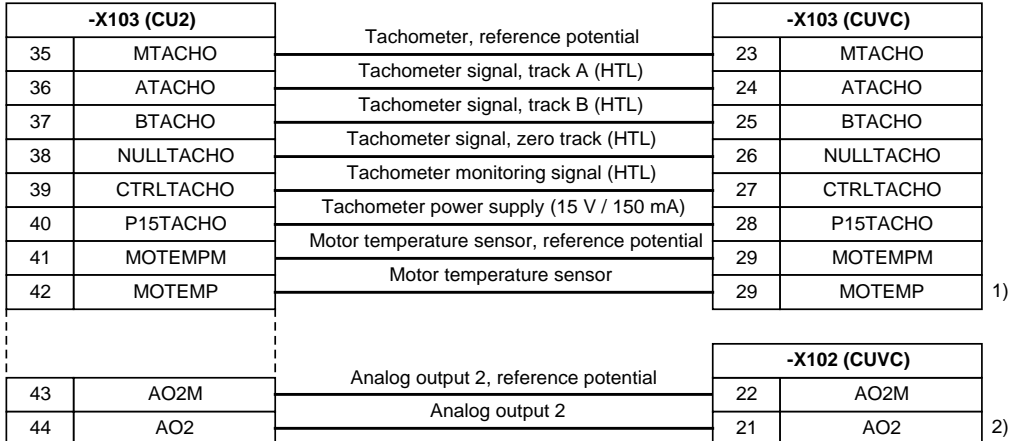

1)

PTC- and KTY84 motor temperature sensors can be connected to this terminal.

The temperature sensor type is determined in parameter P380 by entering the threshold values.

 $\overline{S4}$  (4-6) closed : analog output signals in the range +/-10V<br>S4 (5-6) closed : analog output signals in the range 0-20m/

analog output signals in the range 0-20mA

<sup>2)&</sup>lt;br>S4 (4-6) closed :

## 2 EB2 – Expansion Board

## 2.1 Definitions and Warnings

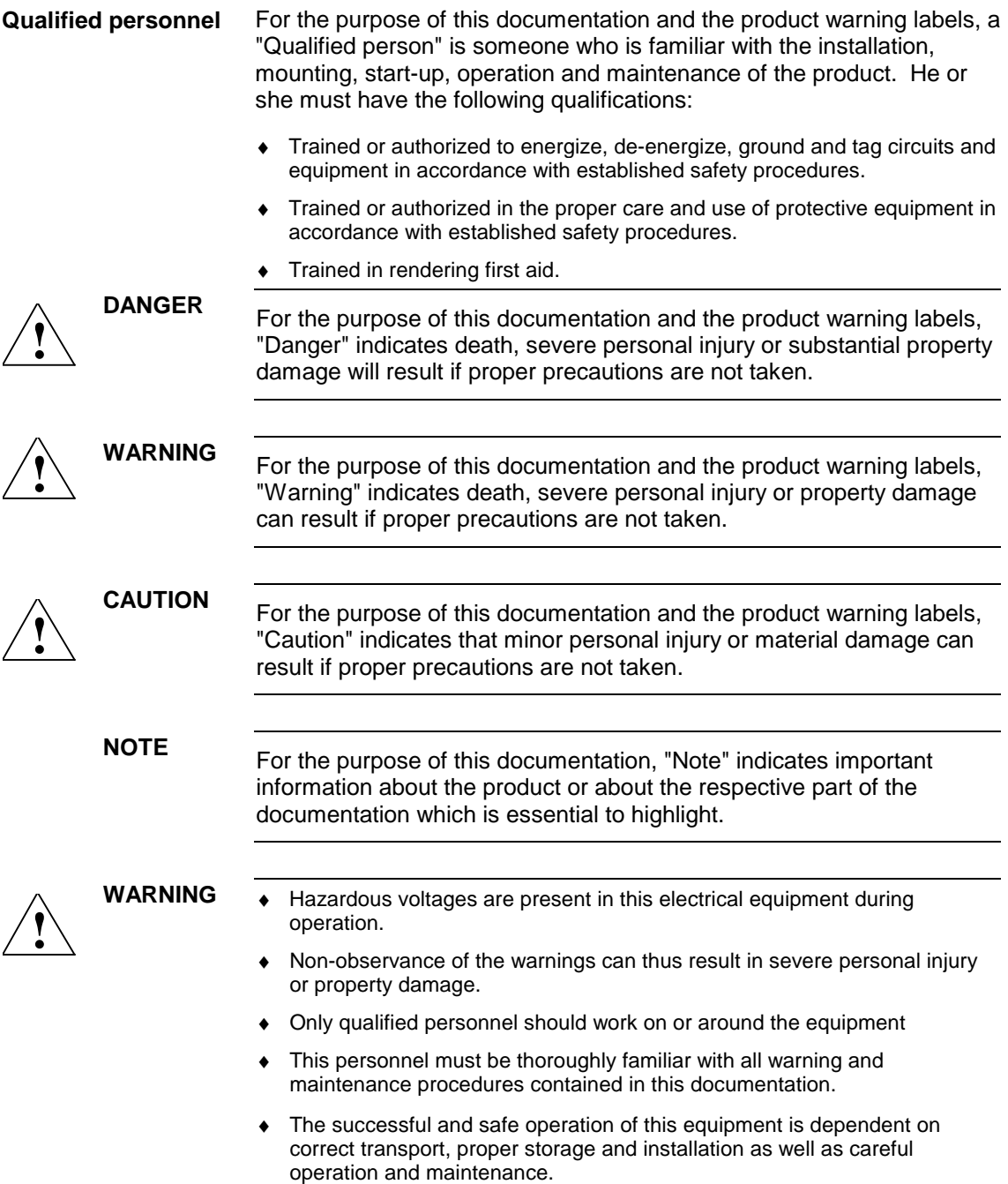

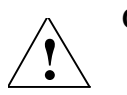

**CAUTION** Components which can be destroyed by electrostatic discharge (ESD)

The board contains components which can be destroyed by electrostatic discharge. These components can be easily destroyed if not carefully handled. If you have to handle electronic boards, please observe the following:

- ♦ Electronic boards should only be touched when absolutely necessary.
- The human body must be electrically discharged before touching an electronic board.
- ♦ Boards must not come into contact with highly insulating materials e.g. plastic parts, insulated desktops, articles of clothing manufactured from man-made fibers.
- Boards must only be placed on conductive surfaces.
- Boards and components should only be stored and transported in conductive packaging (e.g. metalized plastic boxes or metal containers).
- ♦ If the packing material is not conductive, the boards must be wrapped with a conductive packaging material, e.g. conductive foam rubber or household aluminium foil.

The necessary ESD protective measures are clearly shown in the following diagram:

- a = Conductive floor surface
- $b = FSD$  table
- $c = ESD$  shoes
- $d = ESD$  overall
- $e = ESD$  chain
- $f =$  Cubicle ground connection

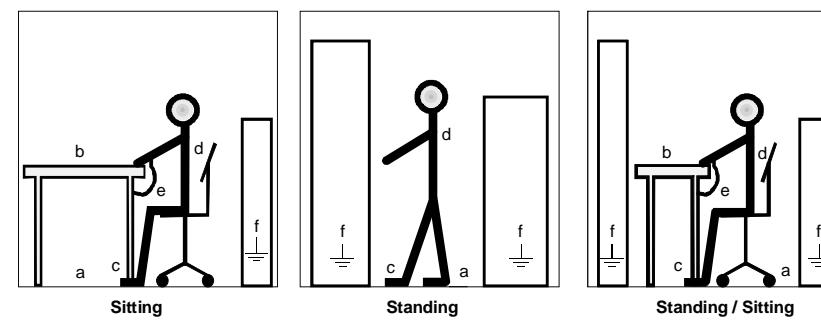

Fig. 2-1 ESD protective measures

### 2.2 Description

**Range of application** The digital and analog inputs and outputs can be expanded with Expansion Board 2 (EB2).

The EB2 optional board has the following:

- ♦ 2 digital inputs
- ♦ 24 V voltage supply for the digital inputs
- ♦ 1 relay output with changeover contacts
- 3 relay outputs with NO contact
- ♦ 1 analog input with differential signal, which can be used as a current input and as a voltage input
- ♦ 1 analog output which can be used as a current output and as a voltage output

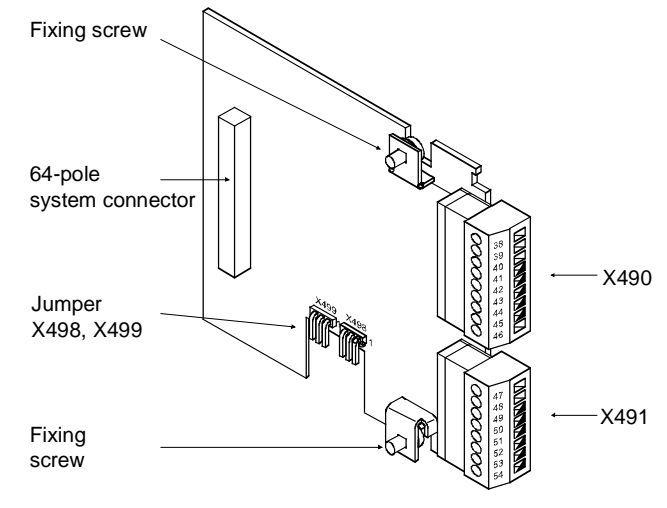

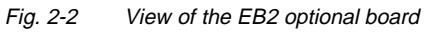

## 2.3 Technical Data

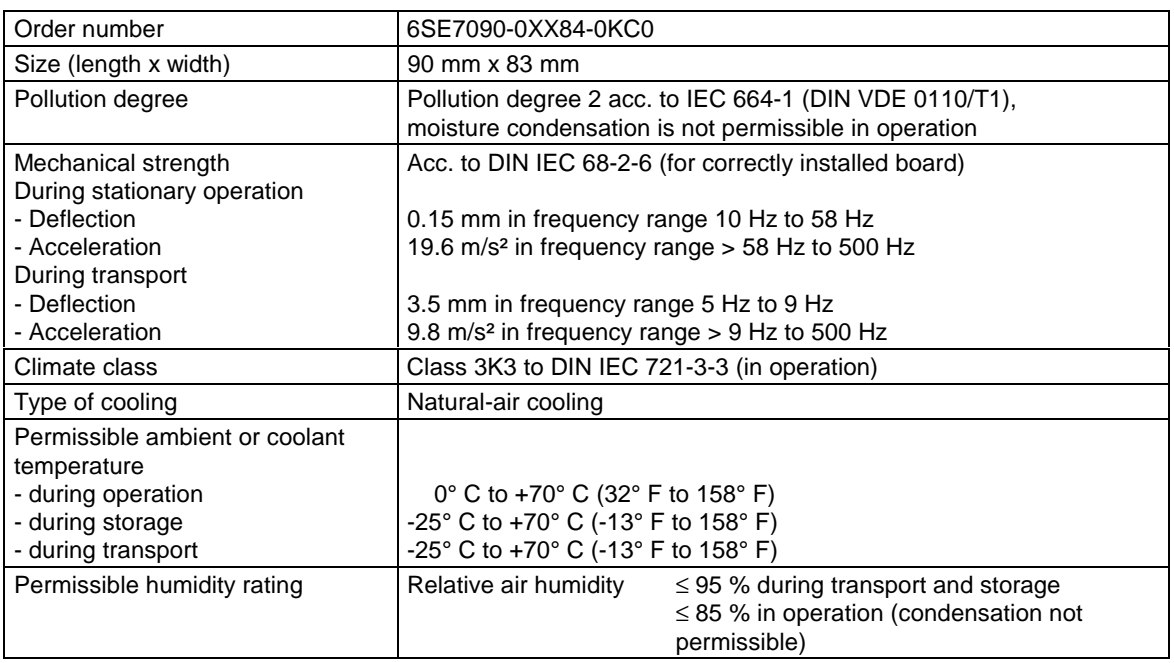

Table 2-1 General technical data

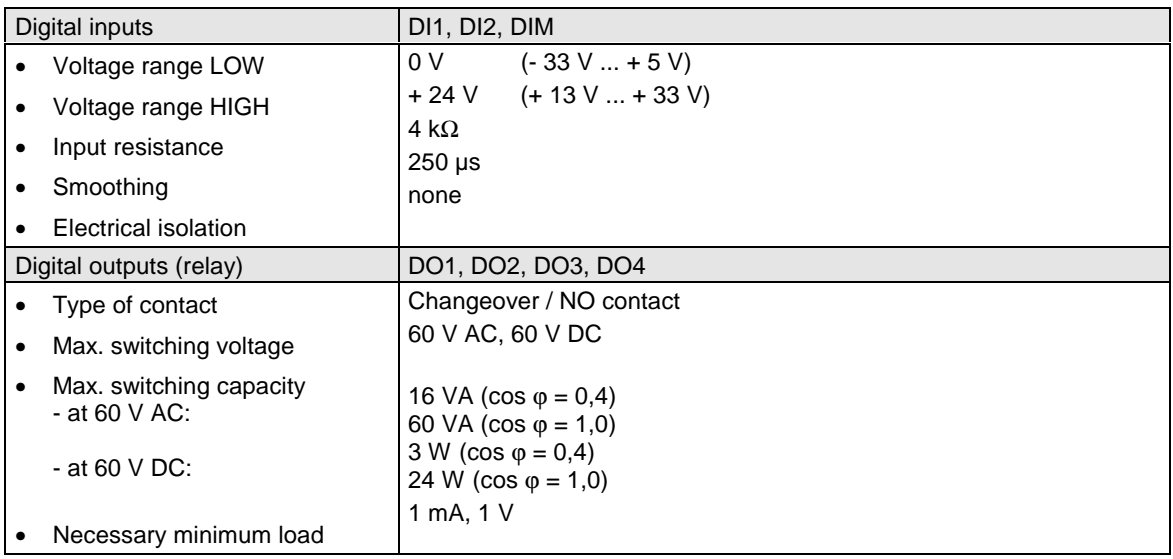

| Analog input (differential input)          |                                        | AI1P, AI1N                                                                                              |
|--------------------------------------------|----------------------------------------|----------------------------------------------------------------------------------------------------|
|                                            | Input range<br>Voltage<br>Current      | $\pm$ 10.0 V ( $\pm$ 1 V reserve)<br>$\pm 20$ mA $(\pm 2$ mA reserve)                                   |
|                                            | Input resistance<br>Voltage<br>Current | 40 k $\Omega$ to ground<br>250 $\Omega$ to ground<br>$200 \mu s$<br>11 bit $+$ sign                     |
| ٠                                          | Hardware smoothing<br>Resolution       |                                                                                                    |
|                                            |                                        | AO, AOM                                                                                                 |
| Analog output<br>Current or voltage signal |                                        |                                                                                                    |
|                                            | Voltage signal                         | $\pm$ 10.0 V / $\pm$ 5 mA<br>$\pm$ 20 mA at 500 $\Omega$<br>$10 \mu s$<br>$9 \text{ bit} + \text{sign}$ |
|                                            | Current signal                         |                                                                                                    |
|                                            | Hardware smoothing                     |                                                                                                    |
|                                            | Resolution                             |                                                                                                    |

Table 2-2 Technical data of EB2

### 2.4 Installation

If the inverters/converters are ordered with optional functions, the optional boards are already installed in the units when they are delivered.

It is possible to retrofit optional boards and this can be carried out by the user.

For this purpose, there are either three or up to six slots on the basic unit depending on the type of construction for mounting the optional boards.

An exact description of installation is included with the relevant basic unit. As the unit has to be removed and opened in order to install optional boards, attention must be paid to the ESD measures. Please refer to the operating instructions of the basic unit in this regard.

**NOTE** Generally, you can install the EB2 optional board in every slot. However, bear in mind that a sensor board always requires slot C.

A maximum of two EB2s can be installed per unit.

## 2.5 Connecting-up

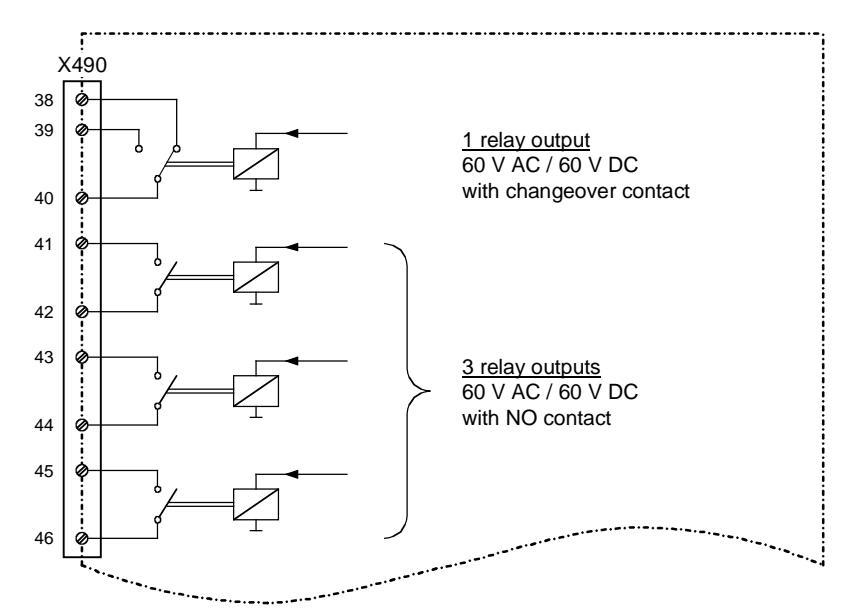

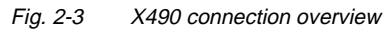

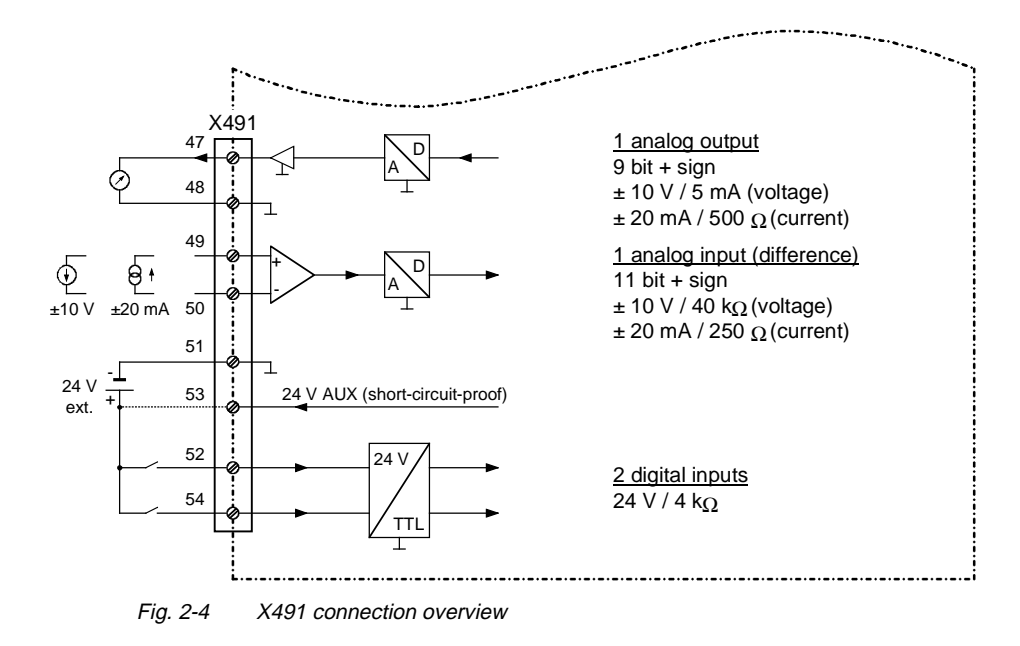

#### **X490 - Relay outputs**

The following connections are provided on the terminal strip:

- ♦ 1 relay output (changeover contact)
- 3 relay outputs (NO contact)

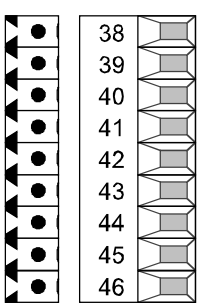

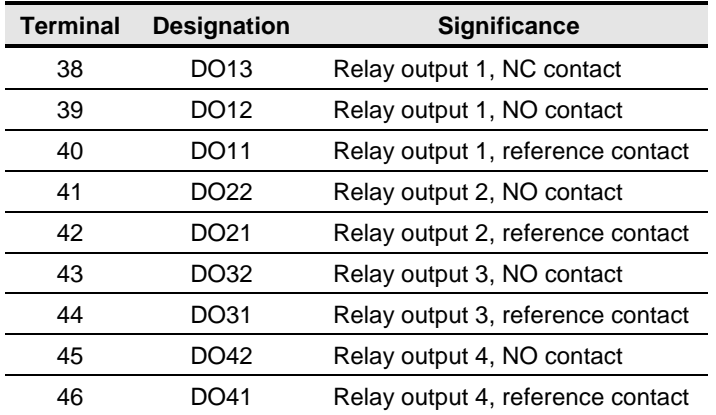

Connectable cross-section: 1.5 mm² (AWG 16)

Terminal 38 is at the top when installed.

Table 2-3 Terminal assignment at connection X490

#### **X491 - Analog input and output, digital inputs**

47

48

49

50

 $\bullet$  $\bullet$ 

 $\bullet$ 

 $\bullet$ 

 $\bullet$ 

There are the following connections on the terminal strip:

- ♦ 1 analog input (current or voltage)
- ♦ 1 analog output (current or voltage)
- ♦ 2 digital inputs

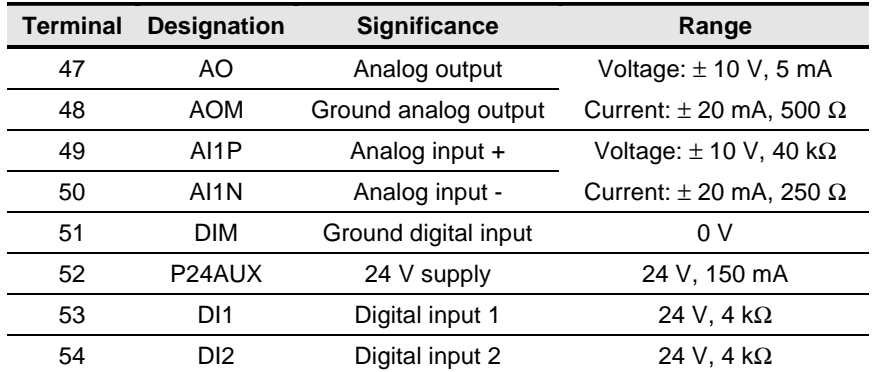

Connectable cross-section: 1.5 mm² (AWG 16)

The ground cables are protected by a reactor.

Terminal 47 is at the top when installed.

Table 2-4 Terminal assignment of connection X491

**NOTE** The current which is output via connection P24AUX - total current of all optional boards - must not exceed 150 mA!

#### **Loadability of the relay contacts:**

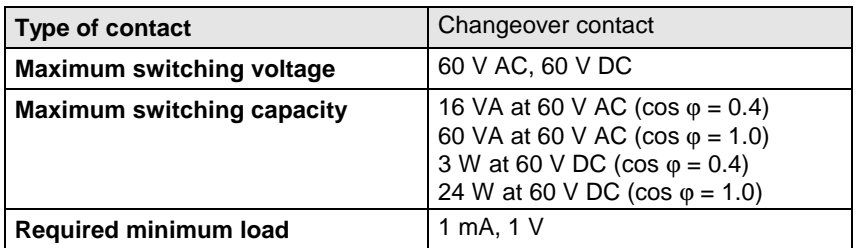

#### **Jumper settings**

The analog input can be used as a voltage input or as a current input. The analog output can be used as a voltage output or as a current output.

Switchover is made via jumpers on the lower section of the board. The assignment is shown in the following table:

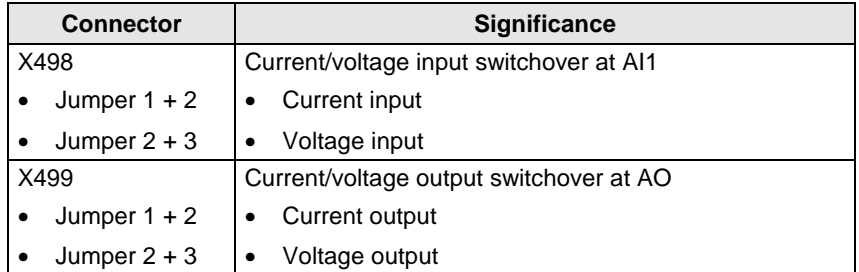

Table 2-5 Jumper settings

#### 2.6 Start-up

After installation of the EB2 terminal expansion board has been completed, an automatic self-test is carried out when the basic unit (converter/inverter) is powered up.

If you want to use an input or output of the optional board, you have to activate the respective function block.

**NOTES** Please bear in mind that if two EB2 terminal expansions are installed, each board is provided with its own parameter set.

> Please refer to the Compendium for further information regarding parameterization of the EB2 terminal expansion board.

## 3 Function blocks and parameters

A large number of open-loop and closed-loop control functions, communication functions, as well as diagnostics and operator control functions are implemented in the software of the converters and inverters by means of function blocks. These function blocks can be parameterized and freely interconnected. **Control functions**

> The interconnection method can be compared with electrical circuit engineering where various function units, e.g. integrated circuits or other components are interconnected by cables.

The difference is, however, that function blocks are interconnected not by cables, but via software.

### 3.1 Function blocks

Functions are implemented in function blocks. The function scope of the individual function blocks depends on its special task.

The function blocks are provided with inputs, outputs and parameters and are processed in time slots.

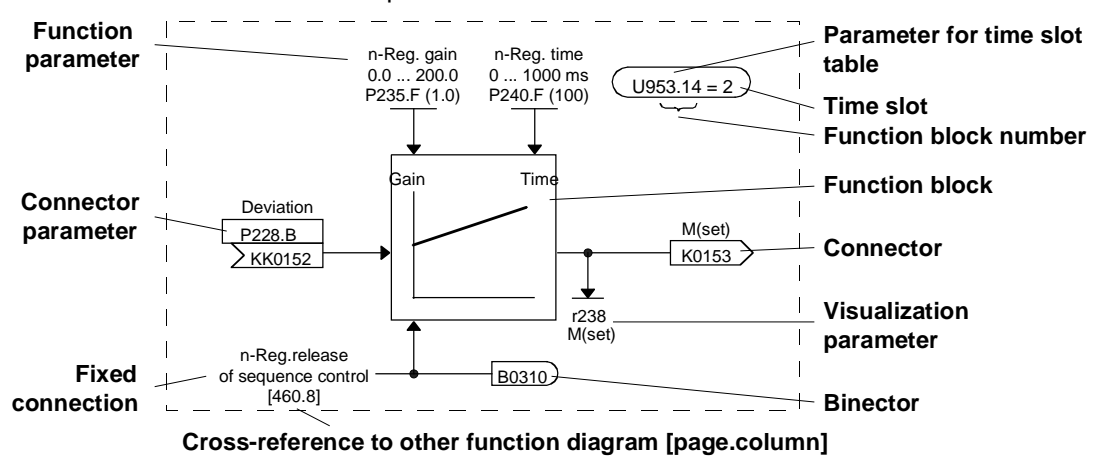

Fig. 3-1 A function block

Each function block has a function block number (FB number) by which it can be clearly identified. With the FB number, you can define which time slot can be used for processing a large number of function blocks. For this purpose, each function block is allocated an indexed parameter which contains the relevant FB number in its parameter number and its parameter index. **Function block number**

Example:

U950.01 is the code of FB number 001 U953.50 is the code of FB number 250 U953.99 is the code of FB number 299 U954.74 is the code of FB number 374

The parameter for selecting the time slot as well as the corresponding factory setting are indicated in the function diagrams for each function block. This data takes the form of an ellipse in order to distinguish it optically from the other elements of a function block.

In addition to the time slot, the processing sequence can also be determined for most of the function blocks.

### 3.2 Connectors and binectors

Connectors and binectors are elements which are used to exchange signals between individual function blocks. They are each cyclically filled by function blocks with one signal value. Other function blocks can then call up these values, depending on parameterization.

#### Connectors can be likened to storage locations which are used to archive "analog" signals. They are clearly designated. Each connector designation comprises the connector name, the connector number and an identification letter. **Connectors**

The identification letter depends on the numerical representation:

- ♦ K Connector with word length (16 bit)
- KK Connector with double-word length (32 bit, increased accuracy) The connector number always has four digits.

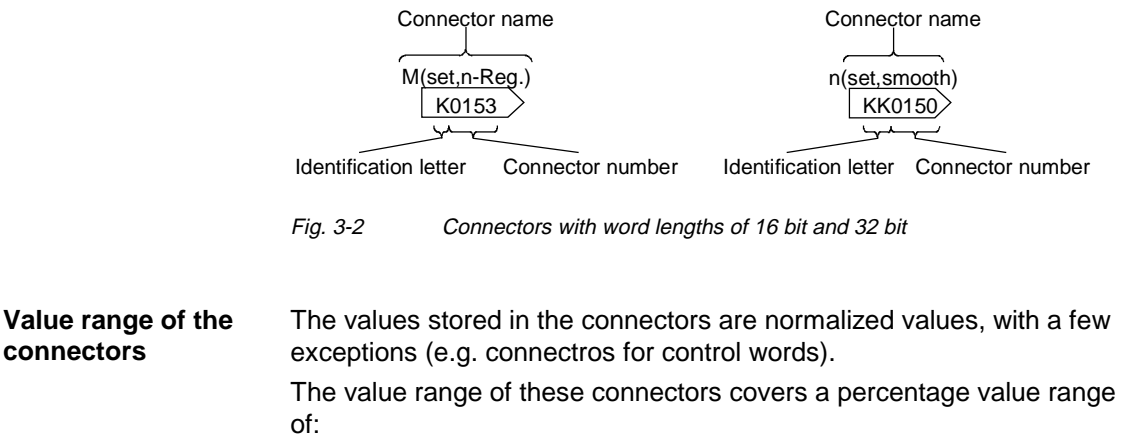

- ♦ -200 % (8000H / 8000 0000H for double-word connectors) to
- +199,99 % (7FFFH / 7FFF FFFFH for double-word connectors).

100 % corresponds to the value 4000H (4000 0000H for double-word connectors).

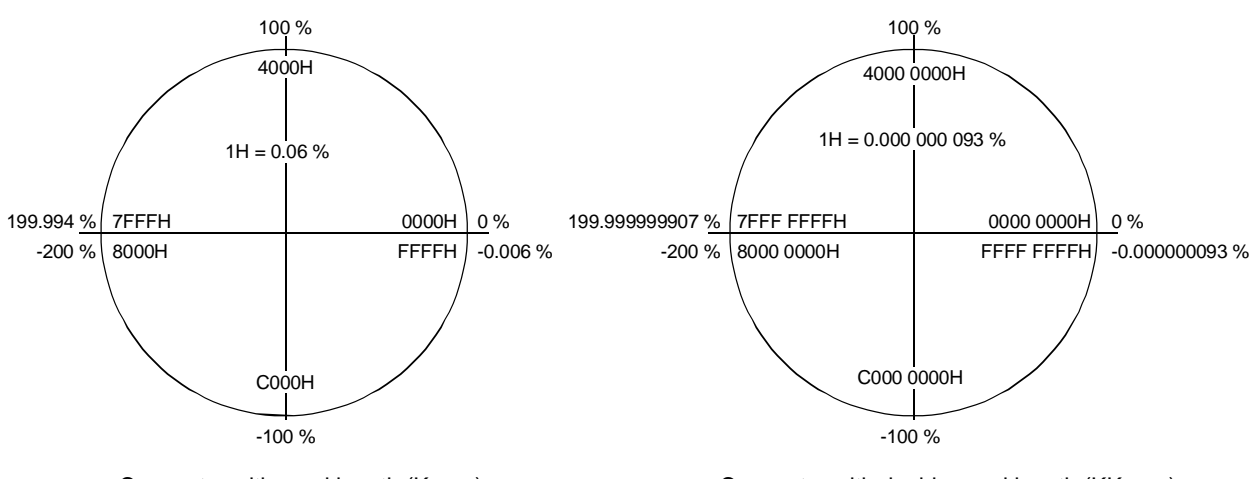

Connector with word length (Kxxxx) Connector with double-word length (KKxxxx)

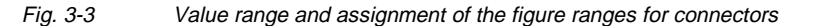

Function blocks archive the **bi**nary (digital) output information in binary con**nectors**, the binectors. Binectors can therefore be likened to storage locations used for storing binary signals. They are clearly identified. Each binector designation comprises the binector name, the binector number and an identification letter. The identification letter is B. **Binectors**

The binector number always has four digits.

On account of their definition, binectors can only assume the two states "0" (logically no) and "1" (logically yes).

Binector name Identification letter Binector number Accel active B0201

Fig. 3-4 Binectors

## 3.3 Parameters

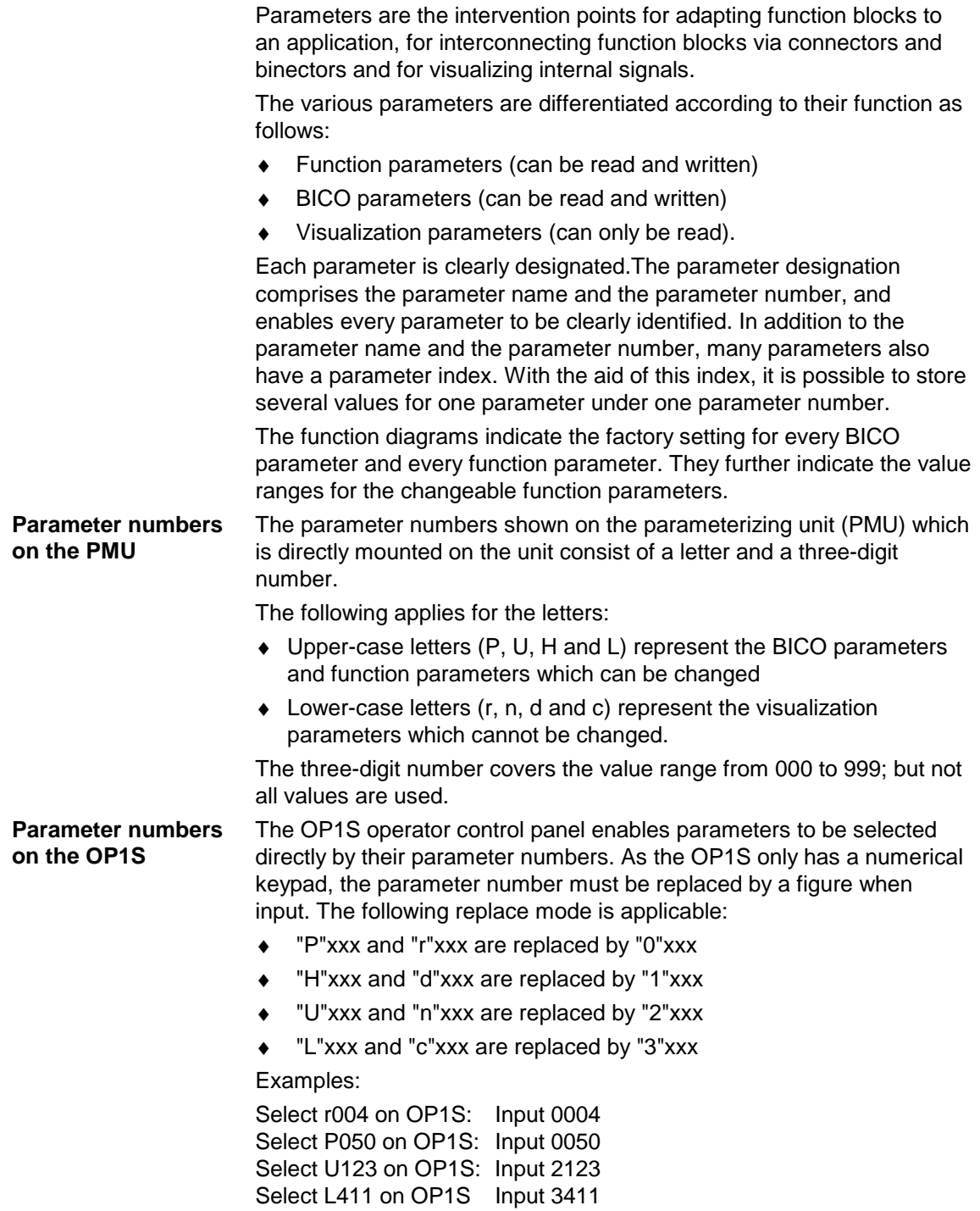

**Function parameters** The response of a function block is determined by function parameters. Typical examples of function parameters are:

- Normalization of an input signal
- ♦ Acceleration or deceleration times in the ramp-function generator
- Proportional gain (Kp) and integral time (Tn) in the speed controller.

Function parameters can be indexed. The significance of the parameter values stored in the various indices depends on the definition of the respective parameter. A special group is formed by the function parameters which are part of the so-called function data sets.

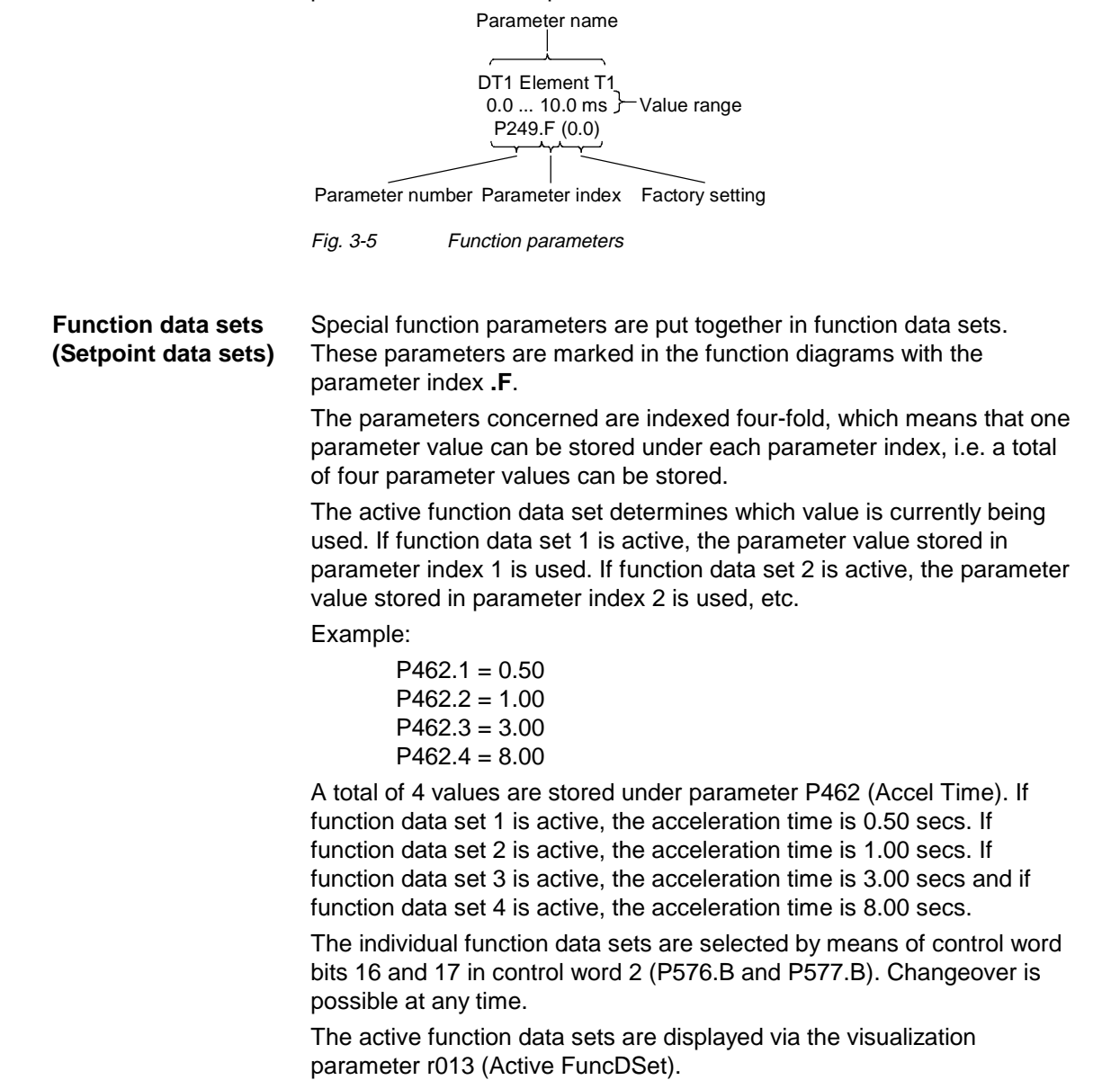

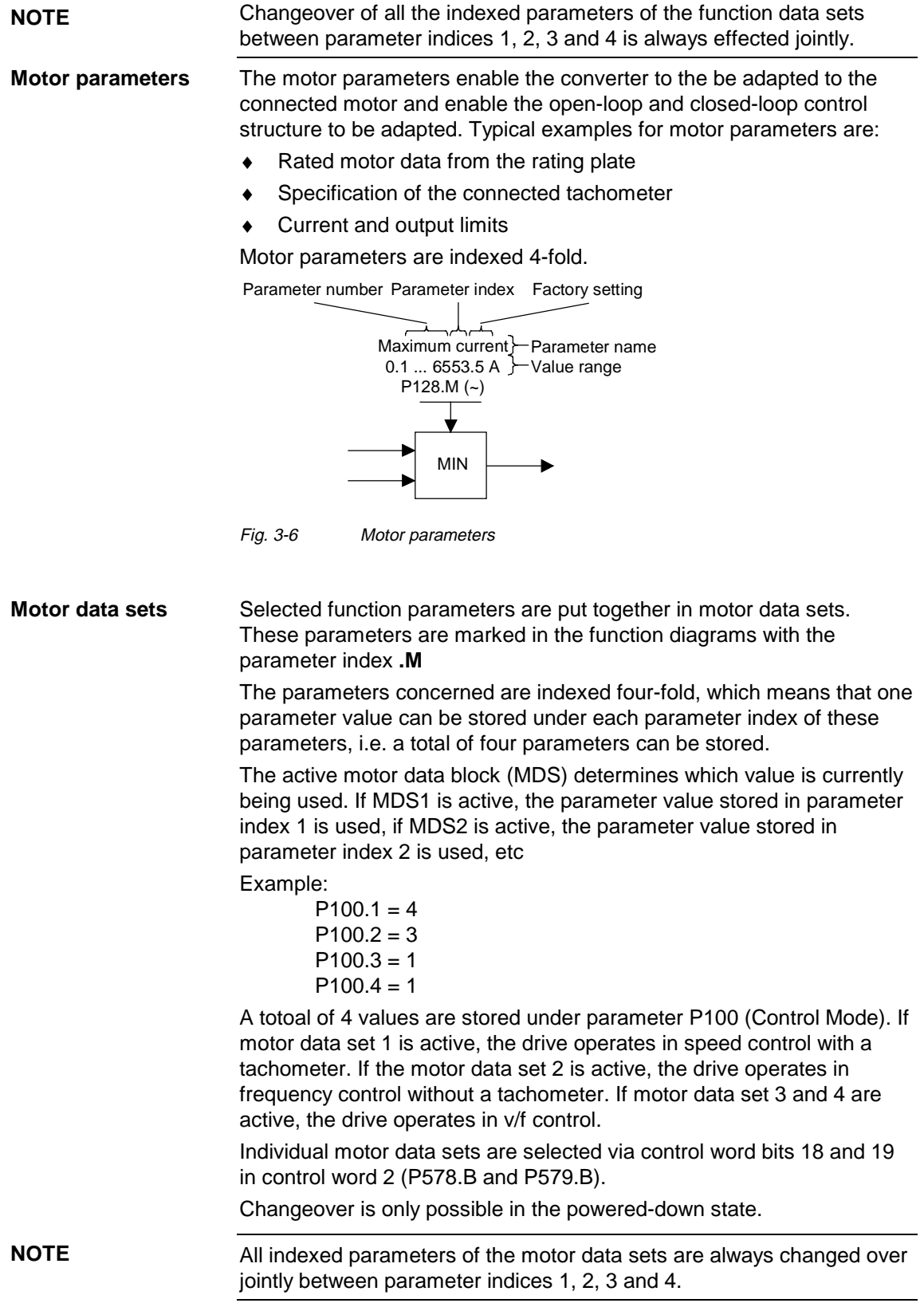

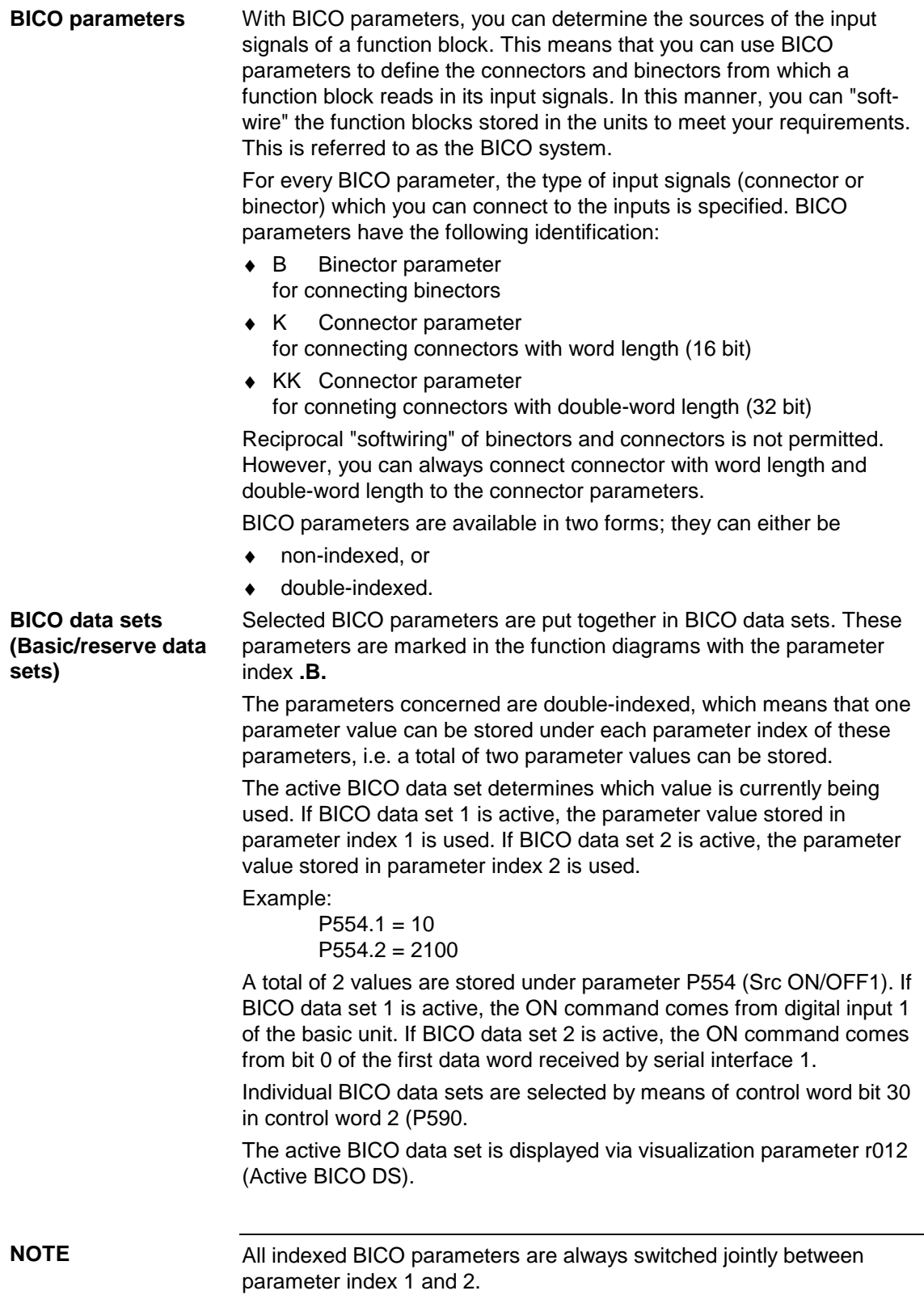

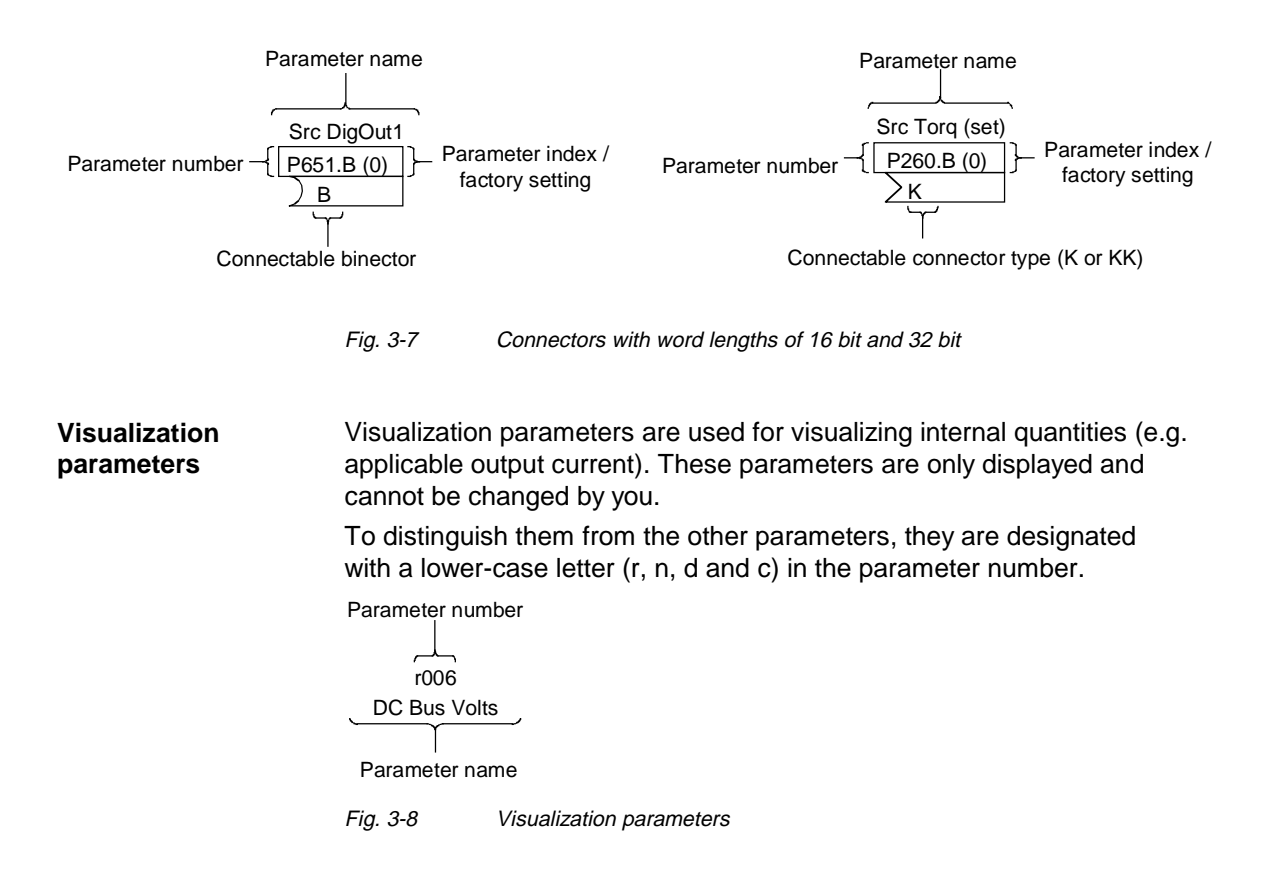

### 3.4 Connecting up function blocks (BICO system)

BICO system is the term used to descrbe the method of creating connections between function blocks. This is performed with the aid of **bi**nectors and **co**nnectors. The name **BICO** system is derived from these two terms.

A connection between two function blocks consists of a connector or binector on the one side, and a BICO parameter on the other side. The connection is always made from the point of view of the input of a function block. You must always assign an output to an input. Assigment is made by entering in a BICO parameter the number of the connector or the binector from which the required input signals are read in. You are allowed to enter the same connector and binector numbers several times in different BICO parameters and thus use output signals of one function block as input signals for several other function blocks. Example:

In the following figure, connector K0152 is connected to connector parameter P228. For this purpose, you must assign the number of connector K0152 as the value to the connector parameter P228 , i.e. in this case 152.

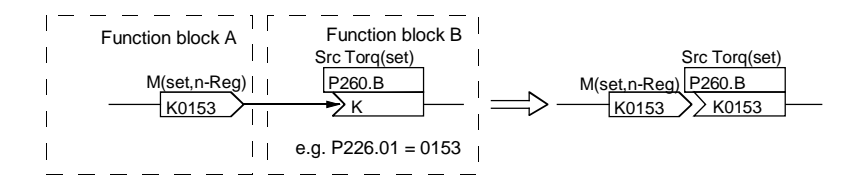

Fig. 3-9 Connecting two function blocks

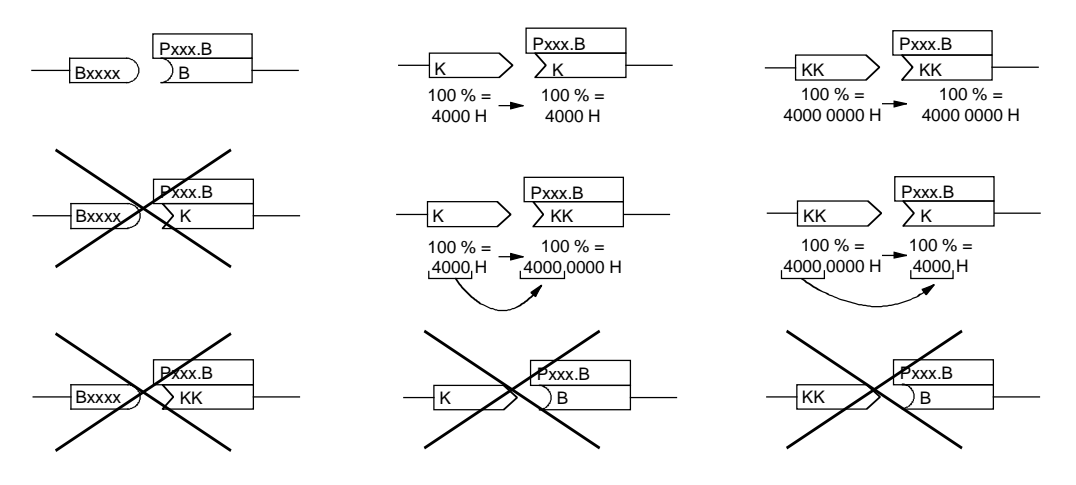

Fig. 3-10 Possible and impossible BICO connections

#### **Interconnecting different connector types**

Depending on their characteristics, connectors either have a length of a word (16 bit) or a double-word (32 bit). Accordingly, function blocks have BICO parameters which are suitable for connecting the respective connector type. It is, however, possible in principle to mix the types among the connectors. The word length is then automatically adjusted according to the following mode:

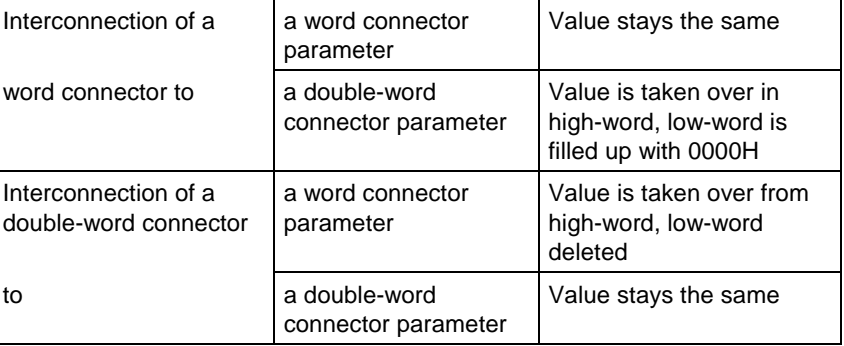

#### **NOTE**

When a double-word connector is interconnected to a word connector parameter, the signal resolution will drop from 32 bit to 16 bit. As the low-word is cut off, the information of the lower-order 16 bit of the double-word connectors is then lost.

## 4 Start-up

4.1 Parameter reset to factory setting

The factory setting is the defined initial state of all parameters of a unit. The units are delivered with this setting.

You can restore this initial state at any time by resetting the parameters to the factory setting, thus canceling all parameter changes made since the unit was delivered.

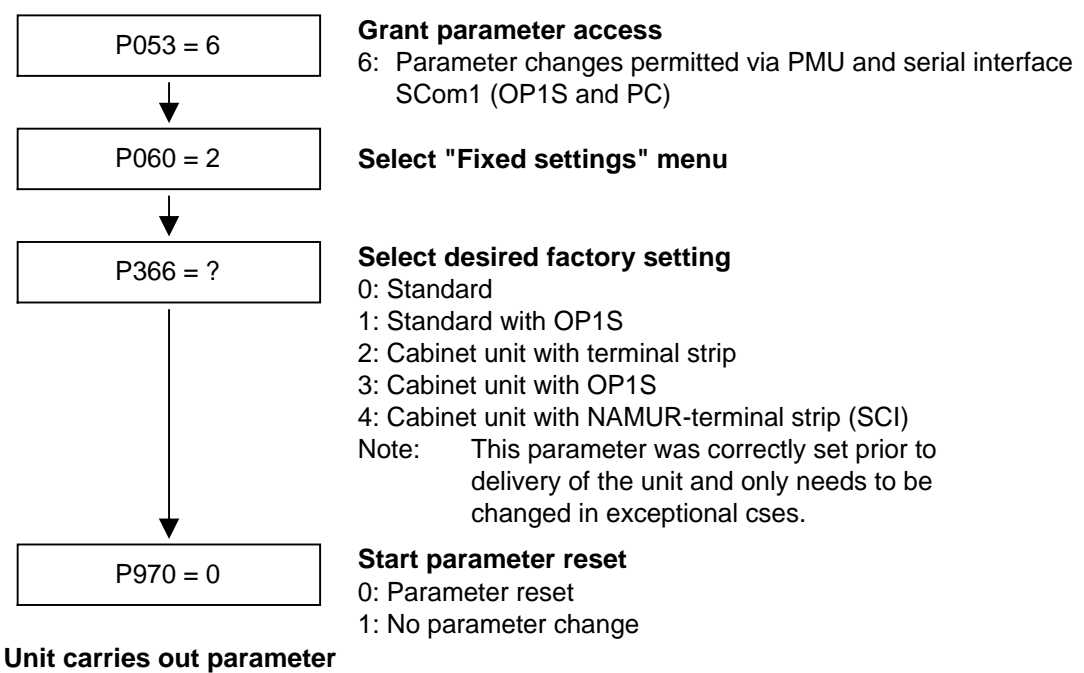

**reset and then leaves the "Fixed settings" menu**

Fig. 4-1 Sequence for parameter reset to factory setting

#### **Factory settings dependent on P366**

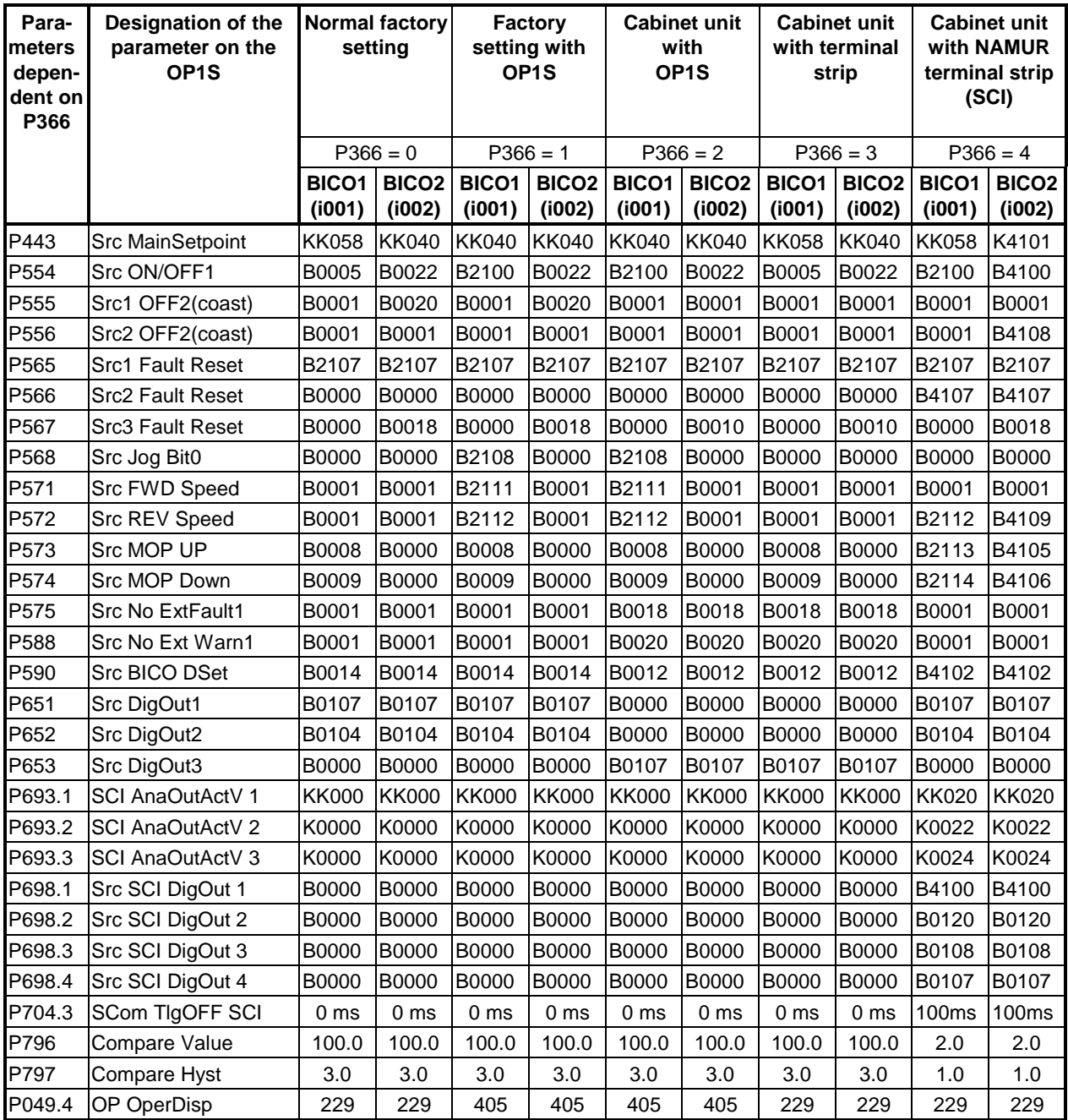

### 4.2 Detailed parameterization

Detailed parameterization should always be used in cases where the application conditions of the units are not exactly known beforehand and detailed parameter adjustments need to be carried out locally. An example of a typical application is initial start-up.

#### 4.2.1 Power section definition

During the power section definition, the control electronics is informed which power section it is working with. This step is necessary for Compact, chassis and cabinet units. On these units, the CUVC control board is accommodated in the electronics box and is not firmly connected to the power section.

The power section definition has already been completed in the asdelivered state. It therefore only needs to be carried out if the CUVC needs replacing, and is not required under normal circumstances.

#### **WARNING**

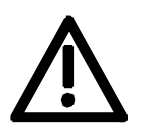

If CUVC boards are changed over between different units without the power section being re-defined, the unit can be destroyed when connected up to the voltage supply and energized.

The unit has to be switched to the "Power section definition" state for carrying out the power section definition. This is done by selecting the "Power section definition" menu. The power section is then defined in this menu by inputting a code number.

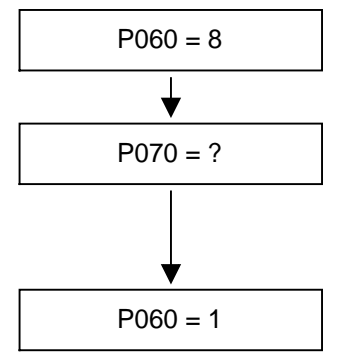

#### **Select "Power section definition" menu**

**Input the code number for the unit concerned** The code number is allocated to the order numbers (MLFB). The order number can be read off the unit's rating plate. (See attached lists of units).

#### P060 = 1 **Return to parameter menu**

Fig. 4-2 Sequence for performing the power section definition

To check the input data, the values for the converter supply voltage in P071 and the converter current in P072 should be checked after returning to the parameter menu. They must tally with the data given on the unit rating plate. **NOTE**

#### 4.2.2 Board configuration

in preparation

#### 4.2.3 Drive setting

During the drive setting, the control electronics is informed about the incoming voltage supply with which the drive converter is operating, about the connected motor and about the motor encoder. In addition, the motor control (V/f open-loop control or closed-loop current control) and the pulse frequency are selected. If required, the parameters necessary for the motor model can be calculated automatically. Furthermore, the normalization values for current, voltage, frequency, speed and torque signals are determined during the drive setting.

For start-up of the induction motor, first enter the manufacturer's parameters completely (see below):

- In doing so, you must be observe whether the induction motor has a star or a delta connection.
- ♦ You must always use the S1 data from the rating plate.
- You must enter the rating data for mains duty (not converter duty).
- ♦ You must always enter the correct rated motor current P102 (rating plate). If there are two different rated currents on the rating plate for special fan motors, you must use the value for  $M \sim n$  for constant torque (not  $M \sim n2$ ). A higher torque can be set with the torque and active-current limits.
- ♦ The accuracy of the rated motor current has a direct effect on the torque accuracy, as the rated torque is normalized to the rated current. If a rated current is increased by 4 %, this will also approximately result in a 4 % increase in the torque (referred to the rated motor torque).
- $\bullet$  For group drives, you have to enter the total rated current P102 = x\*Imot,nenn
- ♦ If the rated magnetizing current is known, you should enter it during the drive setting in P103 (in % Imot,nenn). If this is done, the results of the "Automatic parameterization"  $(P115 = 6)$  will be more precise.
- ♦ As the rated magnetizing current P103 (not to be confused with the no-load current during operation with rated frequency P107 and rated voltage P101) is usually not known, you can first enter 0.0 %. With the aid of the power factor (cosPHI) P104, an approximate value is calculated and displayed in r119.

Experience shows that the approximation supplies values which are rather on the large side in the case of motors with a high rating (over 800 kW), whereas it supplies values which are slightly too low in the case of motors with low rating (below 22 kW).

The magnetizing current is defined as a field-generating current component during operation at the rated point of the machine  $(U =$ P101, f = P107, n = P108, i = P102).

The rated frequency P107 and the rated speed P108 automatically result in the calculation of the pole pair number P109. If the connected motor is designed as a generator and the generator data are on the rating plate (oversynchronous rated speed), you have to correct the pole pair number manually (increase by 1 if the motor is at least 4-pole), so that the rated slip (r110) can be correctly calcuulated.

- ♦ For induction motors, you have to enter the actual rated motor speed, and not the synchronous no-load speed in P108, i.e. the slip frequency at nominal load has to be derived from parameters P107...P109.
- ♦ The rated motor slip (1 P108/60 x P109/P107) should usually be greater than 0.35 % x P107. These low values are, however, only achieved in the case of motors with a very high rating (from approx. 1000 kW). Motors with average rating (45..800 kW) have slip values around 2.0...0.6 %.

Motors with low rating (below 22 kW) can also have slip values up to 10 %.

- ♦ It is possible to achieve a more accurate evaluation of the rated slip after standstill measurement ( $P115 = 2$ ) by taking into account the temperature evaluation for the rotor resistance P127. On cold motors (approx. 20 °C), the value is usually around 70 % ( $\pm$  8 %) and on warm motors (operating temperature) around 100 % (± 10 %). If there are any large differences, you can proceed on the assumption that the rated frequency P107 or the rated speed P108 do not correspond to the real values.
- ♦ If the rated motor frequency (engineered) is below 8 Hz, you have to set P107 = 8.0Hz in the drive setting. The rated motor voltage P101 and the rated motor speed P108 have to be calculated in the ratio of  $8$  Hz / f<sub>Mot, N</sub>.

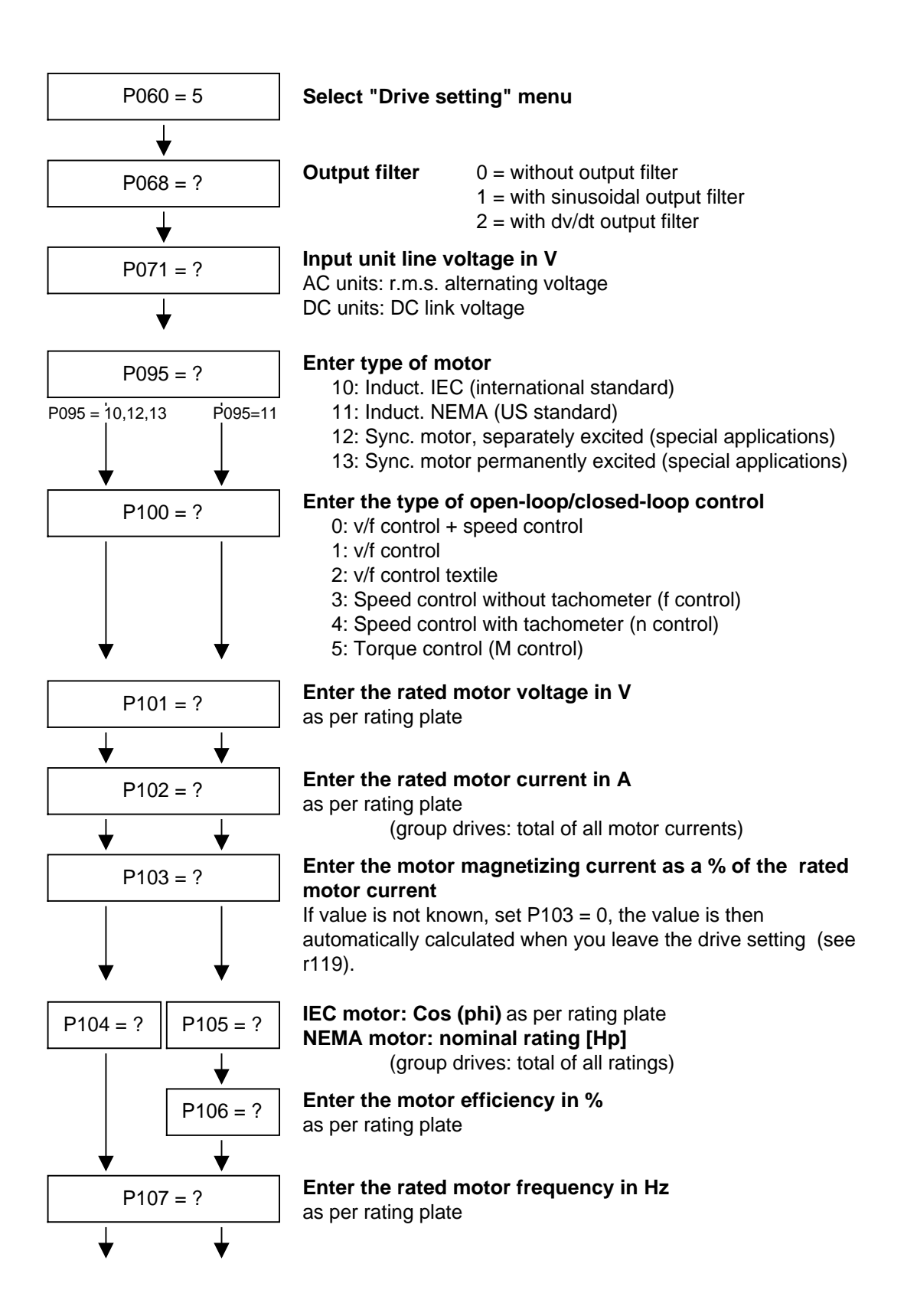
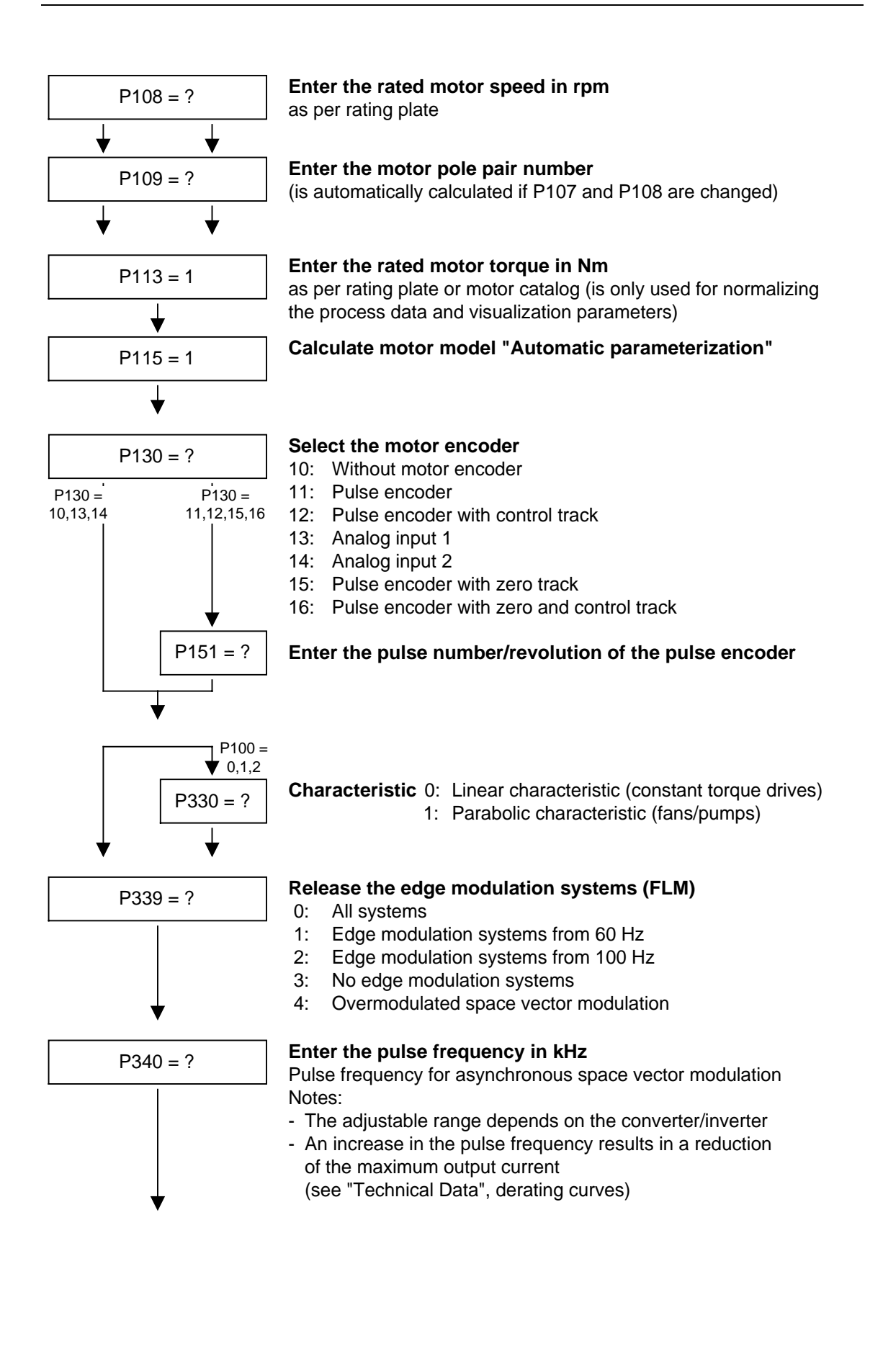

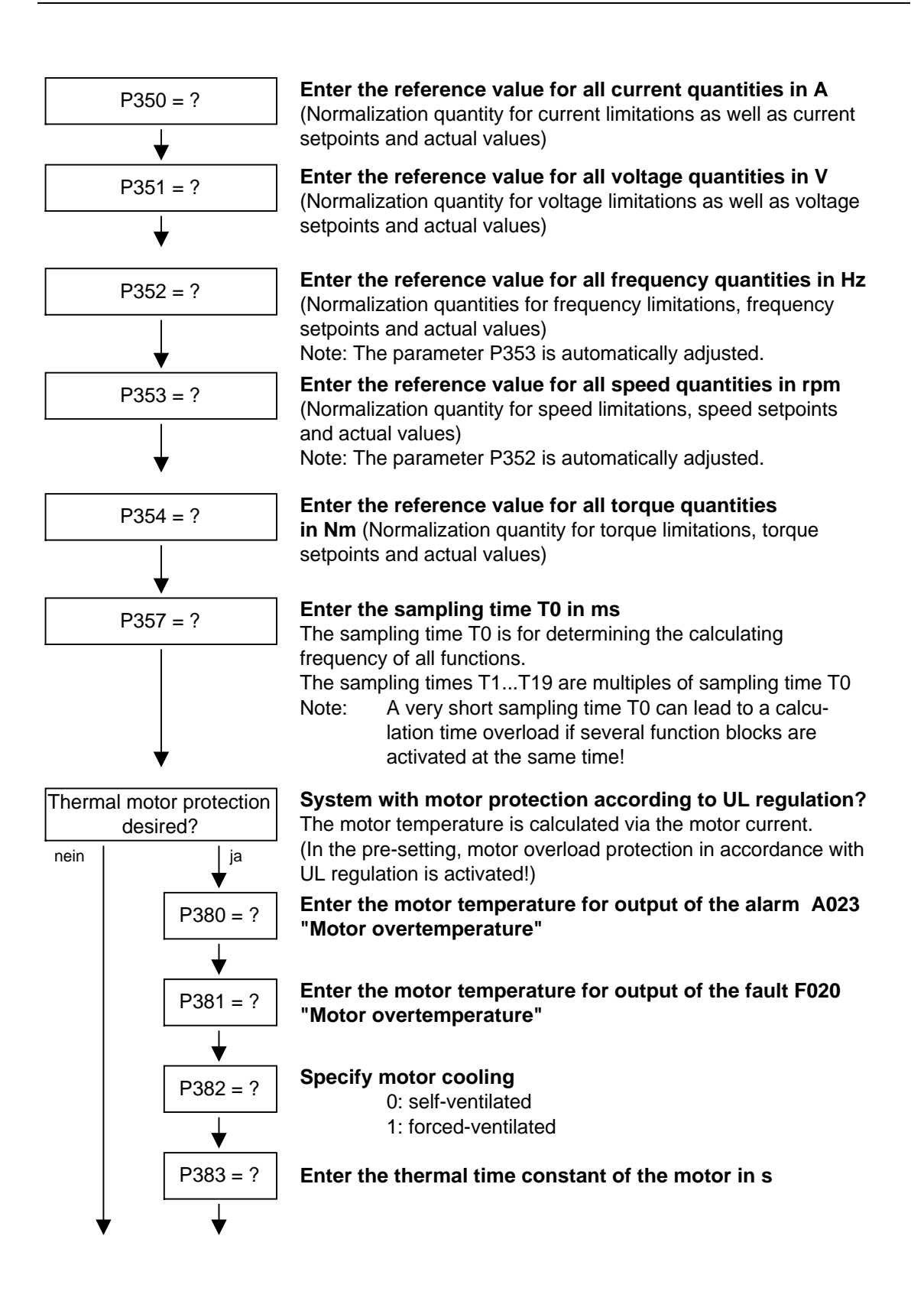

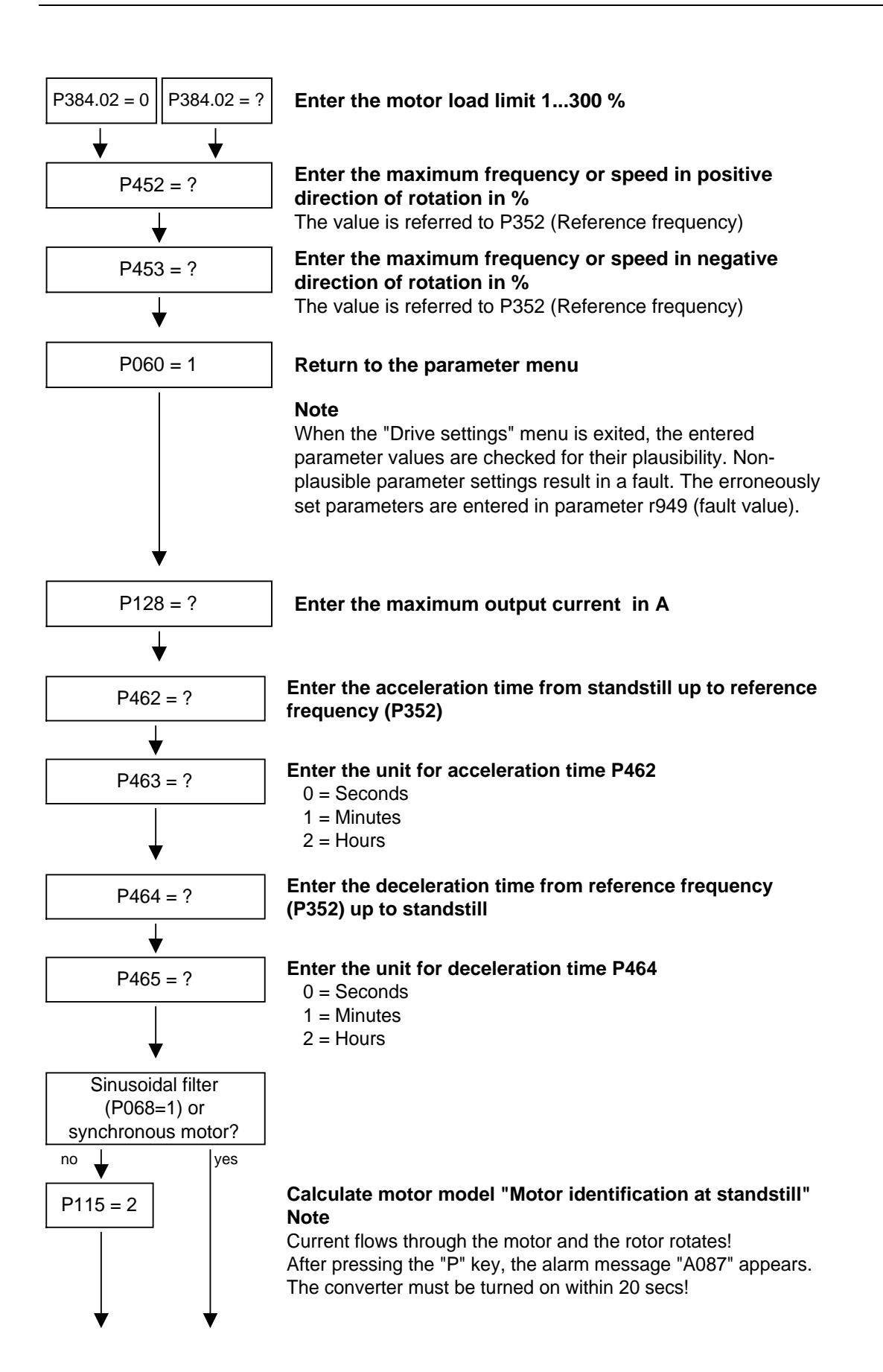

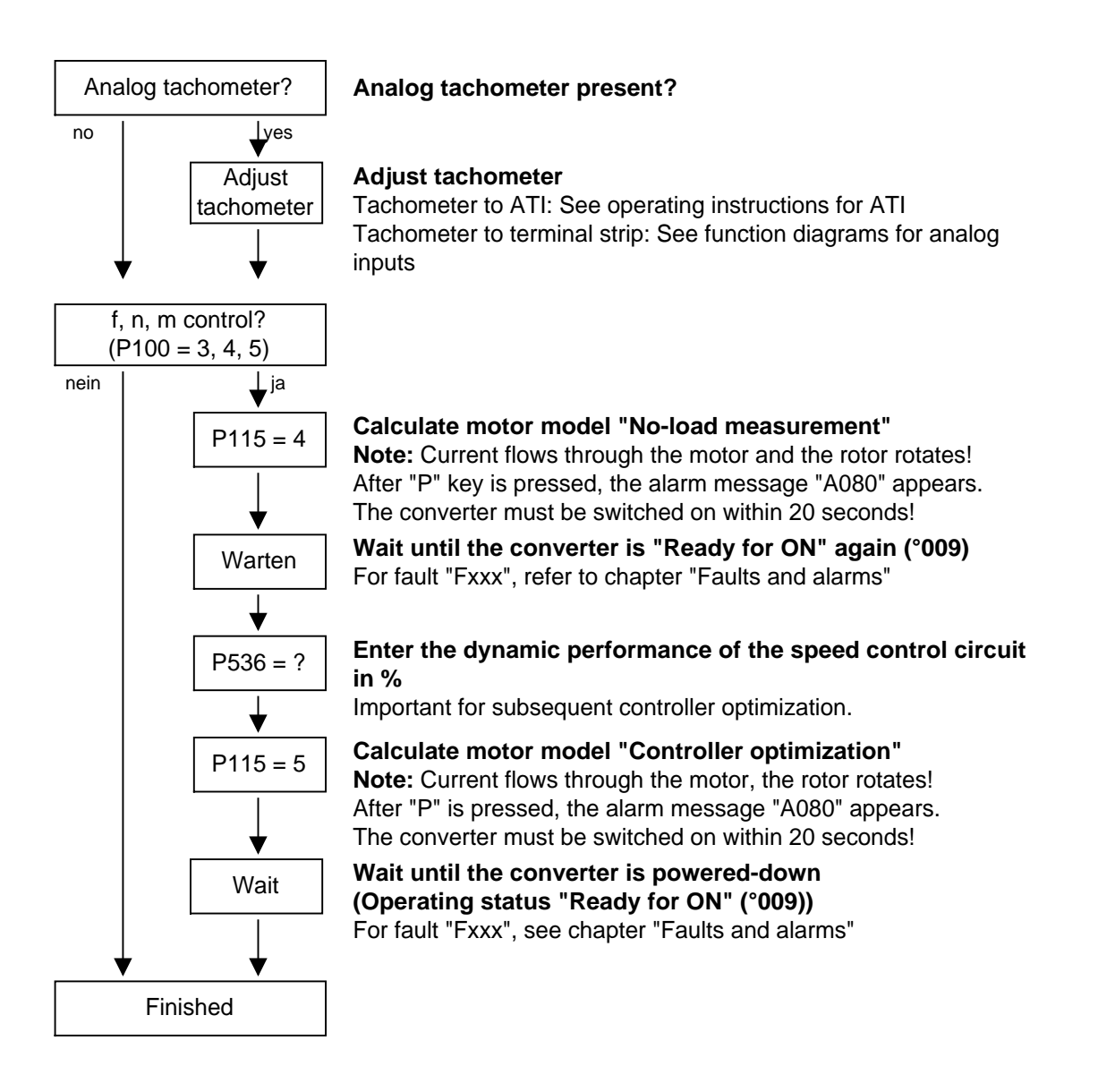

#### 4.2.4 Start-up functions

The parameter list covers the setting parameters and visualization parameters of all available motor types (induction motors and synchronous motors), as well as all possible open-loop and closed-loop control modes (e.g. V/f characteristic, speed control).

The constellation under which this parameter is influenced or whether it is displayed at all is indicated under "Preconditions" in the parameter description.

Unless otherwise specified, all percentage values refer to the reference quantities in P350 to P354.

If reference quantities are changed, this will also change the significance of the parameters with percentage normalization (e.g. P352 = Maximum frequency).

Function diagrams and start-up instructions for separately excited synchronous motors (with damping cage and excitation via sliprings) are available separately.

The following parameters are only effective for these synchronous motors:

P75 to P88; P155 to r168, P187, P258, P274, P297, P298, P301, r302, P306 to P312.

The following parameters are calculated or set to fixed values during automatic parameterization (P115 = 1):

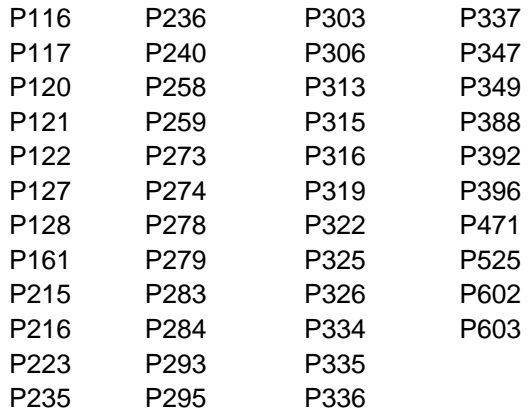

- ♦ P350 to P354 are only set to the rated motor quantities in the converter status "Drive setting".
- ♦ Automatic parameterization is also carried out by the standstill measurement  $P115 = 2, 3$ .
- $\bullet$  During the standstill measurement P115 = 2, 3, the following parameters are measured or calculated:
	- P103, P120, P121, P122, P127, P347, P349. The controller settings resulting from these values are in: P283, P284, P315, P316.
- $\bullet$  During the rotating measurement P115 = 3, 4, P103 and P120 are adiusted.
- $\bullet$  During the n/f controller optimization P115 = 5, the parameters P116, P223, P235, P236, P240 and P471 are determined.

## 4.3 Change to the parameter function selection (P052) VCalt

The function selection parameter P052 of the firmware versions to the previous master drive VC units includes selecting the various special functions and start-up (commissioning) steps. In order to make this important parameter more transparent, the "special functions" and "start-up steps" function groups have been saved in the CUVC firmware in two different parameters.

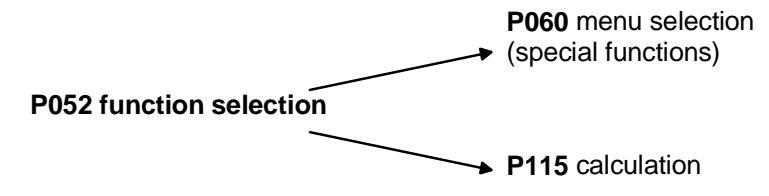

Fig. 4-2 Motor model (drive setting

Further, the new special "user parameter" function has been introduced and the special "drive setting"function (P052=5) has been sub-divided into the "fast parameterization" and "drive setting" functions. The parameterization for the standard application is "hidden" behind the new special "fast parameterization" function, and behind the new "drive setting", the parameterization for the expert application.

The special "download/upread" function (P052=3) has been sub-divided into the "download" and "upread" functions.

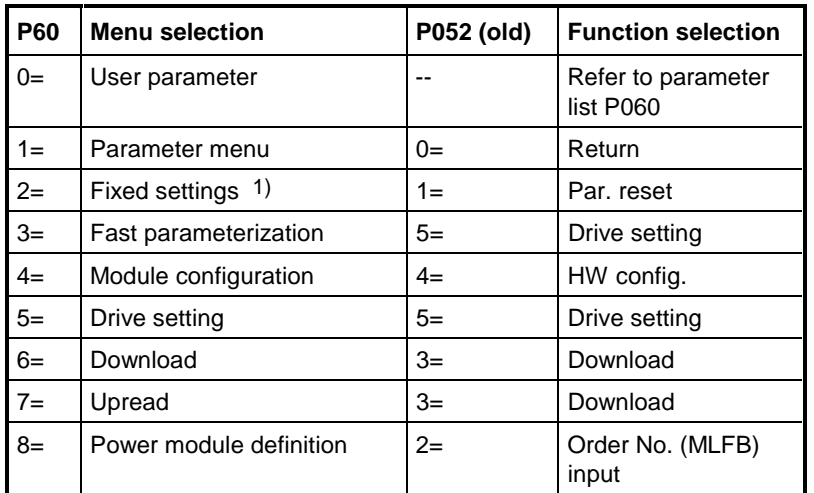

1) Selecting the factory setting menu (P366 factory setting type, activated with P970

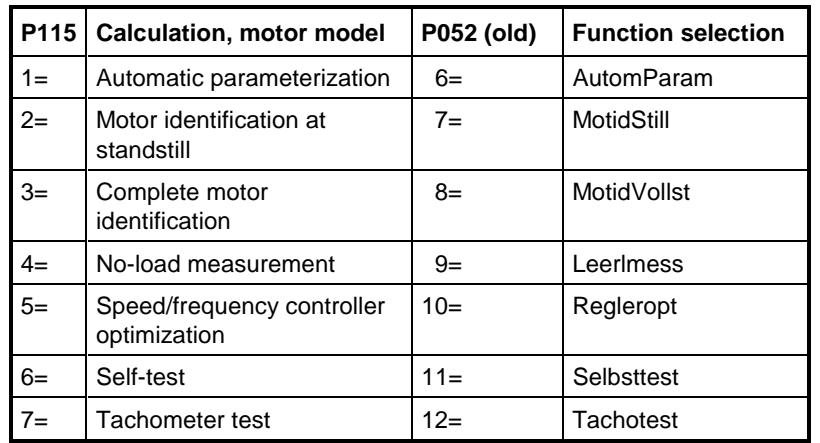

The new special function  $P060 = 0$  (user parameter) allows the user to generate an important list of parameters for his particular application. After selecting P060 = 0 (user parameter), in addition to parameters P053, P060 and P358 only those parameters are visible, whose numbers have been entered in indices 4 to 100 of parameter P360.

# 5 Process data

## 5.1 Control word 1 (visualization parameter r550 or r967)

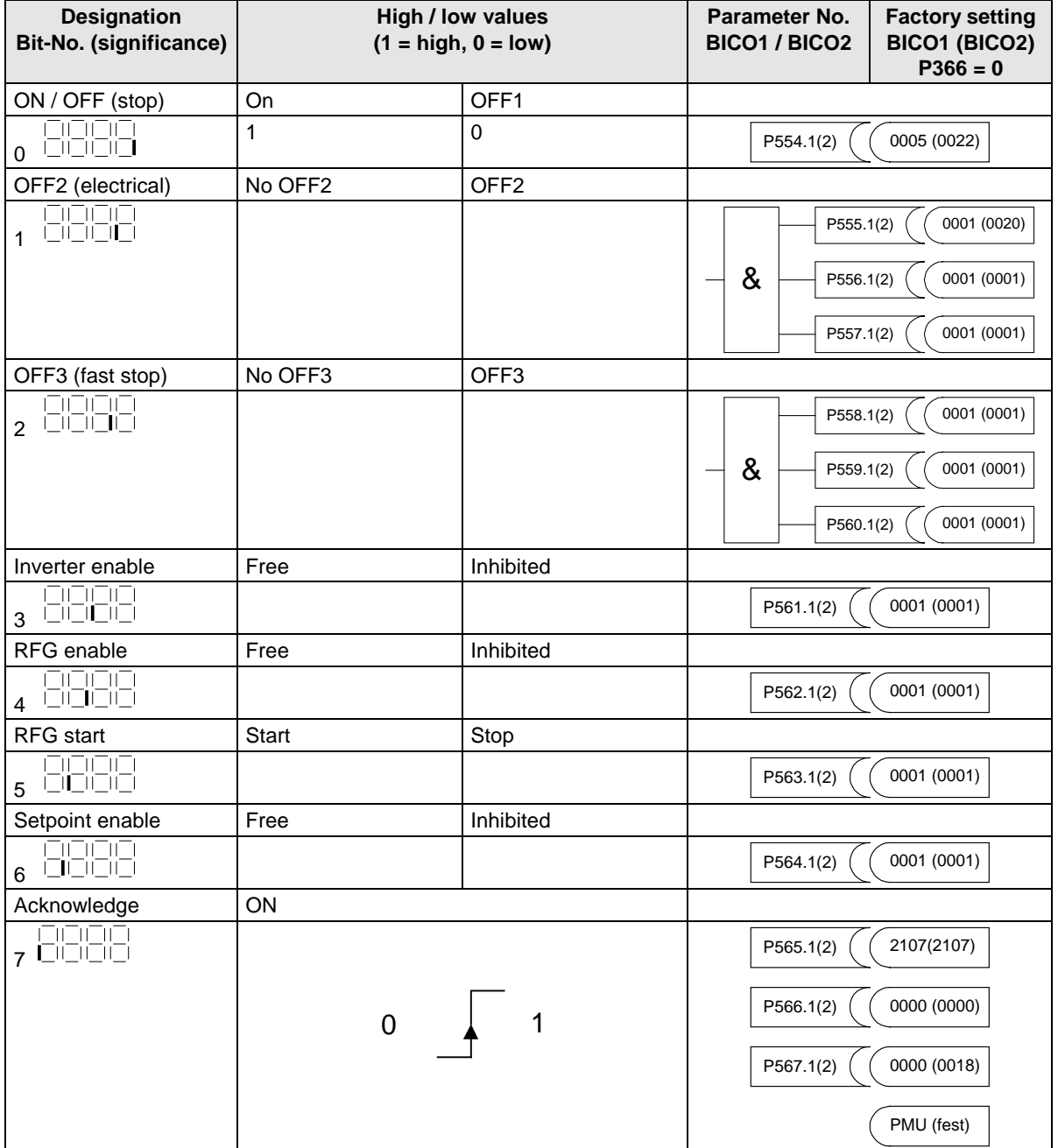

The factory setting is only valid for  $P366 = 0$ .

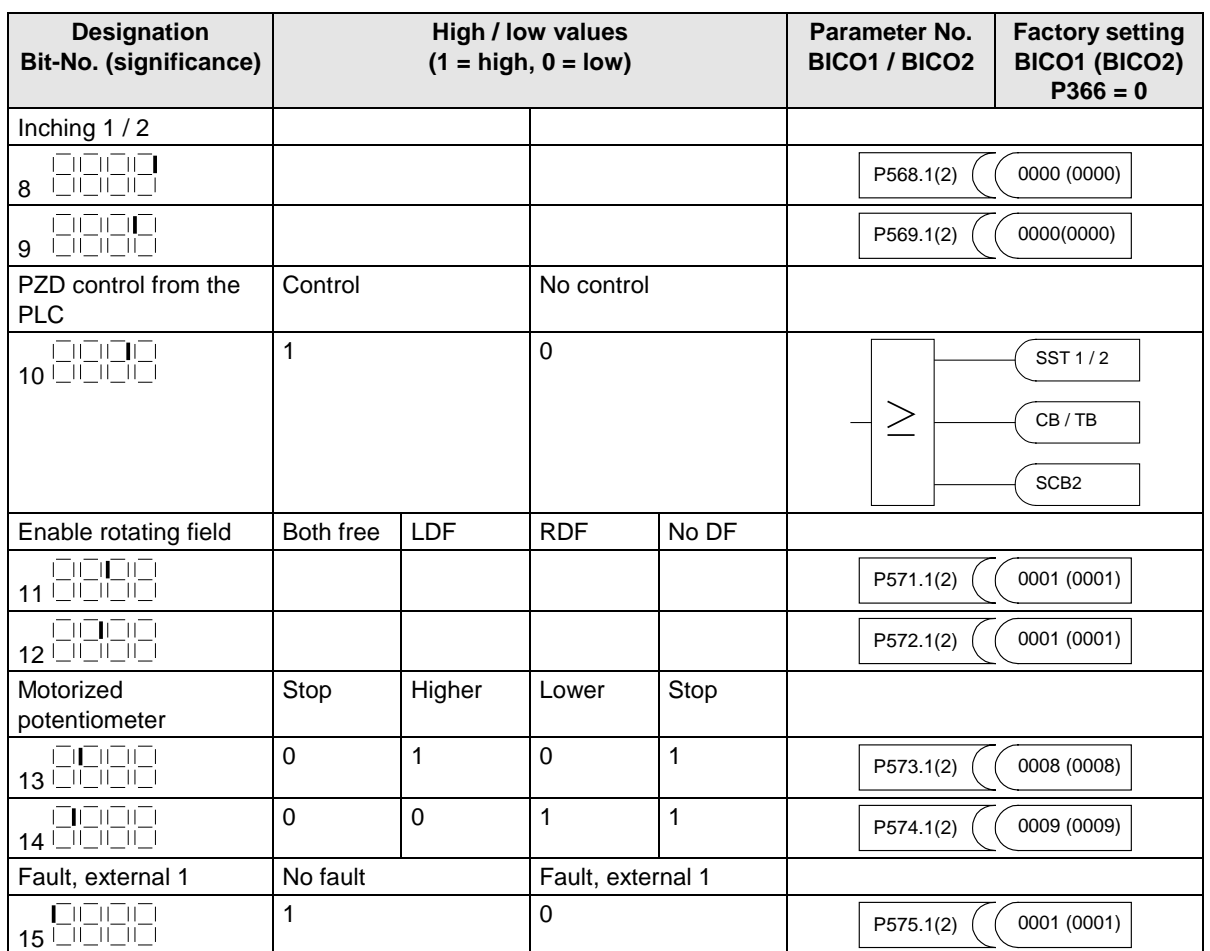

## 5.2 Control word 2 (visualization parameter r551)

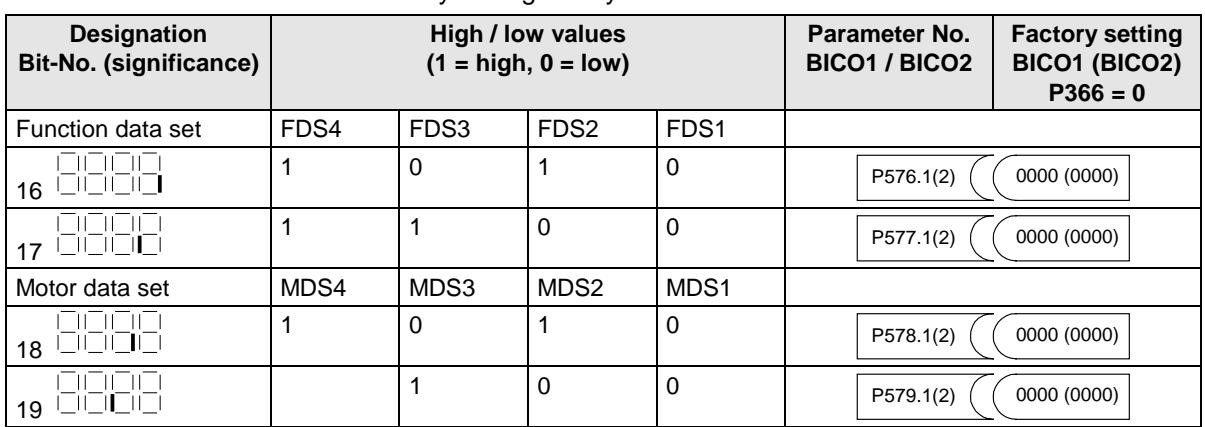

The factory setting is only valid for  $P366 = 0$ .

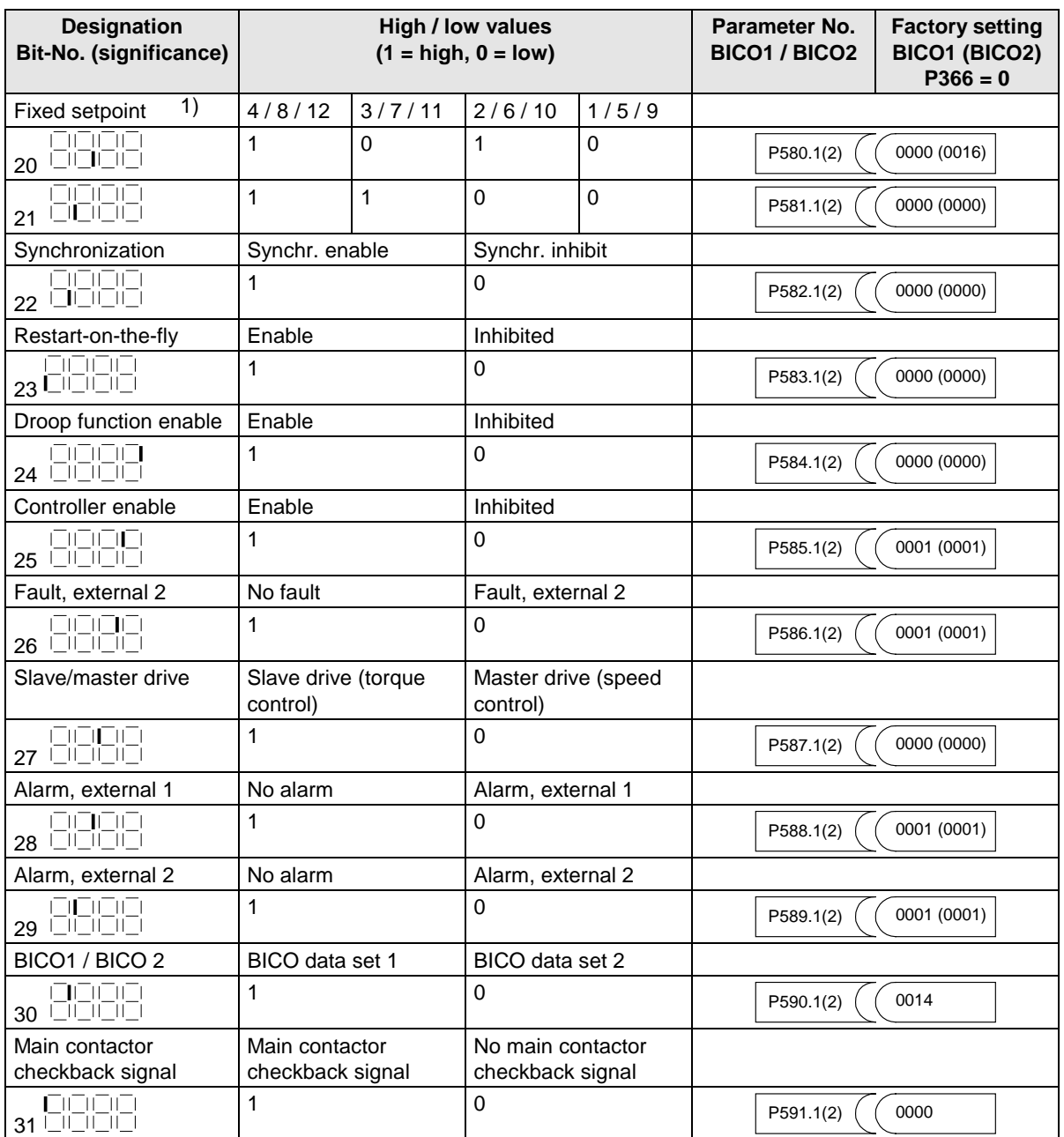

## 5.3 Description of the control word bits

The operating statuses can be read in visualization parameter r001: e.g. READY TO POWER-UP: r001 = 009

The function sequences are described in the sequence in which they are actually realized.

#### **Bit 0: ON/OFF 1 command (**↑ **"ON") / (L "OFF1")**

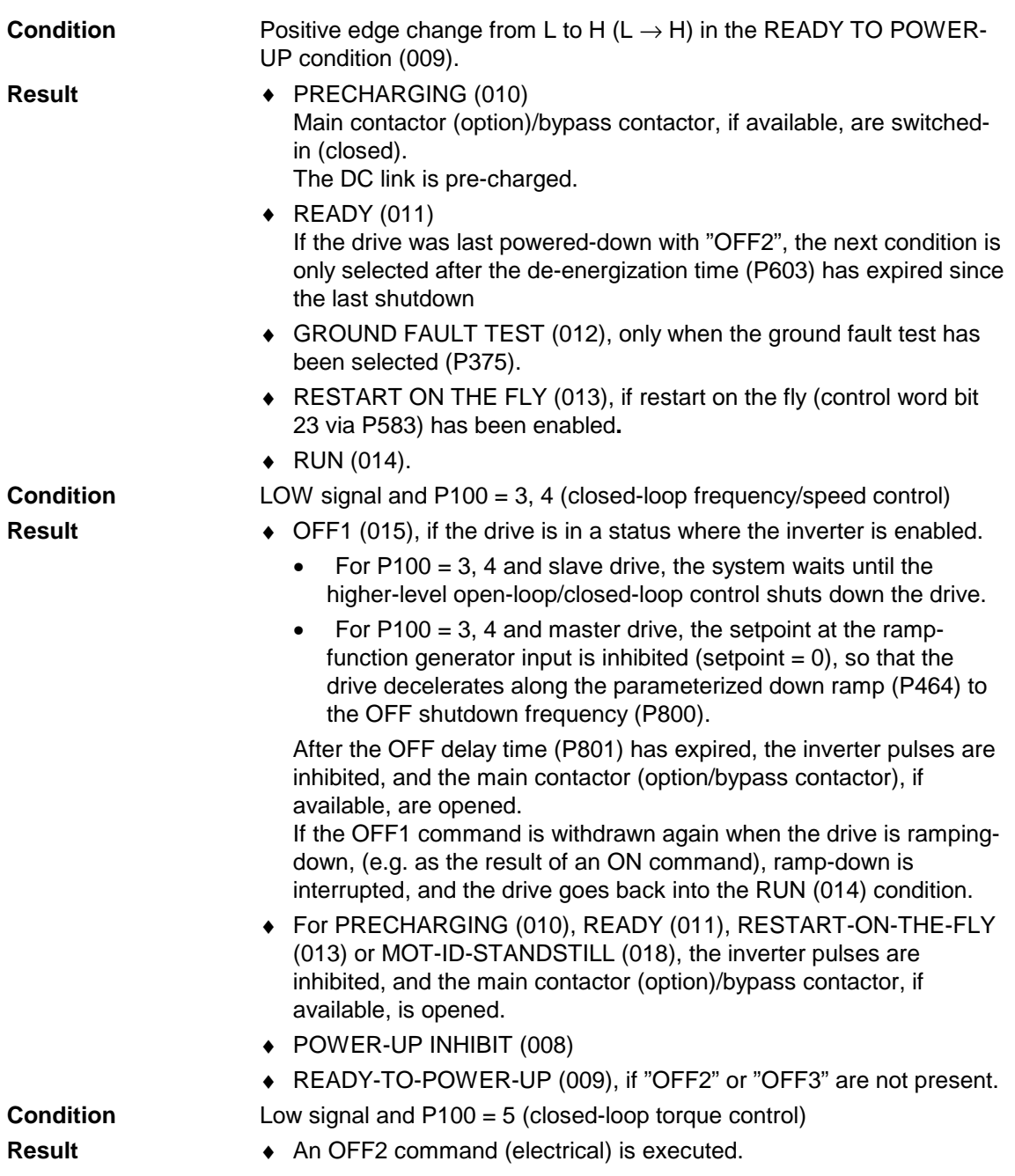

#### **Bit 1: OFF2 command (L "OFF2") electrical** LOW signal ♦ The inverter pulses are inhibited, and the main contactor (option)/bypass contactor, if available, are opened. ♦ POWER-ON INHIBIT (008), until the command is removed. The **OFF2** command is simultaneously connected from three sources (P555, P556 and P557)! **Bit 2: OFF3 command (L "OFF3") (fast stop)** LOW signal ♦ This command has two possible effects: DC braking is enabled  $(P395 = 1)$ : DC BRAKING (017) The drive decelerates along the parameterized downramp for OFF3 (P466) until the frequency for the start of DC braking is reached (P398). The inverter pulses are then inhibited for the duration of the deenergization time (P603). After this, the drive DC brakes with an adjustable braking current (P393) for a braking time which can be parameterized (P397). The inverter pulses are then inhibited and the main contactor (option)/bypass contactor, if available, is opened. DC braking is not enabled  $(P395 = 0)$ : The setpoint is inhibited at the ramp-function generator input (setpoint=0), so that the drive decelerates along the parameterized downramp for OFF3 (P466) to the OFF shutdown frequency (P800). The inverter pulses are inhibited after the OFF delay time (P801) has expired, and the main/bypass contactor, if used, is opened. If the OFF3 command is withdrawn while the drive is decelerating, the drive still continues to accelerate. ♦ For PRE-CHARGING (010), READY (011), RESTART-ON-THE-FLY (013) or MOT-ID STANDSTILL (018), the inverter pulses are inhibited, and the main/bypass contactor, if used, is opened. ♦ If the drive operates as slave drive, when an OFF3 command is issued, it automatically switches-over to the master drive. POWER-ON inhibit (008), until the command is withdrawn. The **OFF3** command is simultaneously effective from three sources (P558, P559 and P560)! Priority of the **OFF** commands: **OFF2** > **OFF3** > **OFF1 Condition Result Note Condition Result Note**

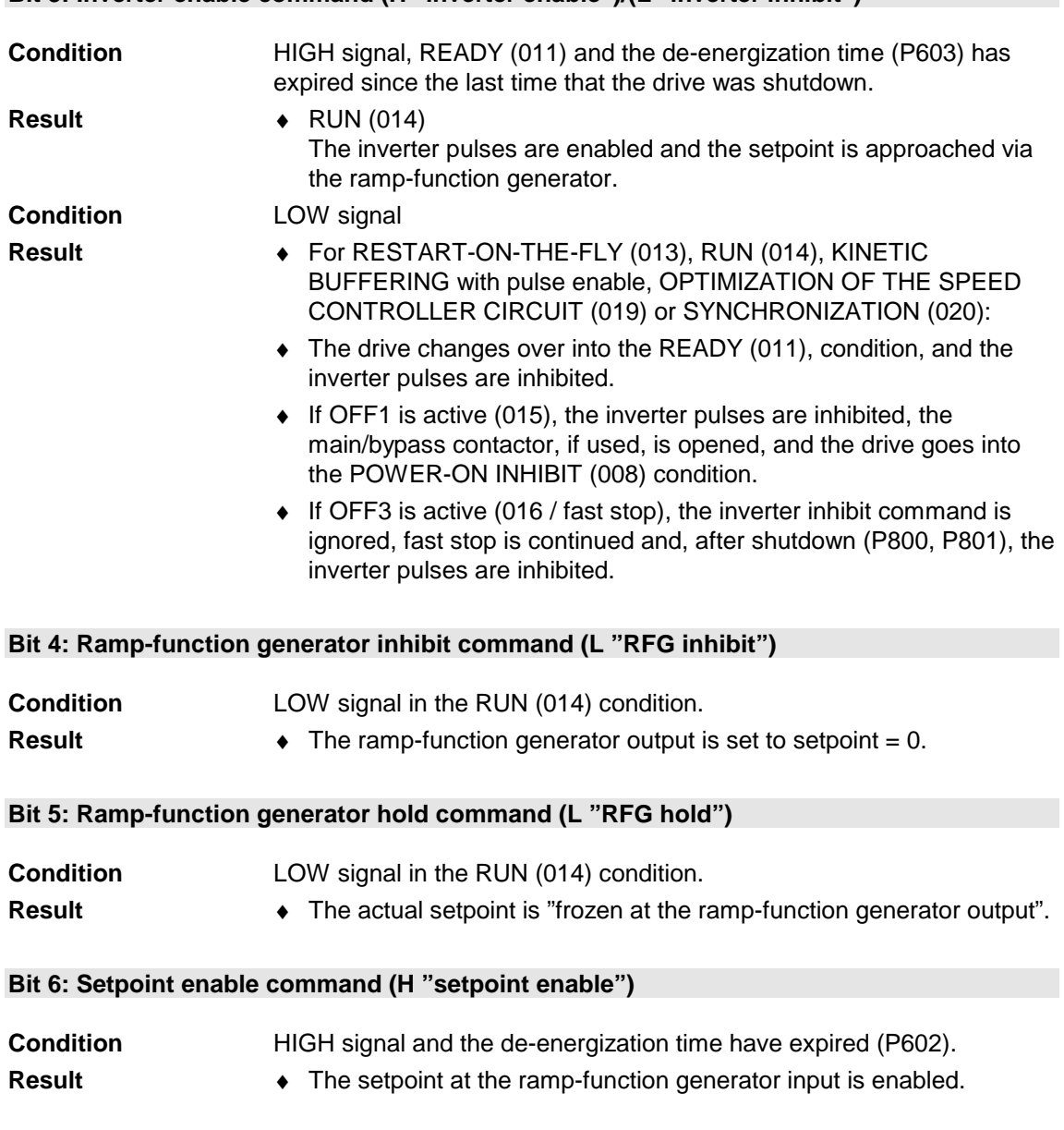

#### **Bit 3: Inverter enable command (H "inverter enable")/(L "inverter inhibit")**

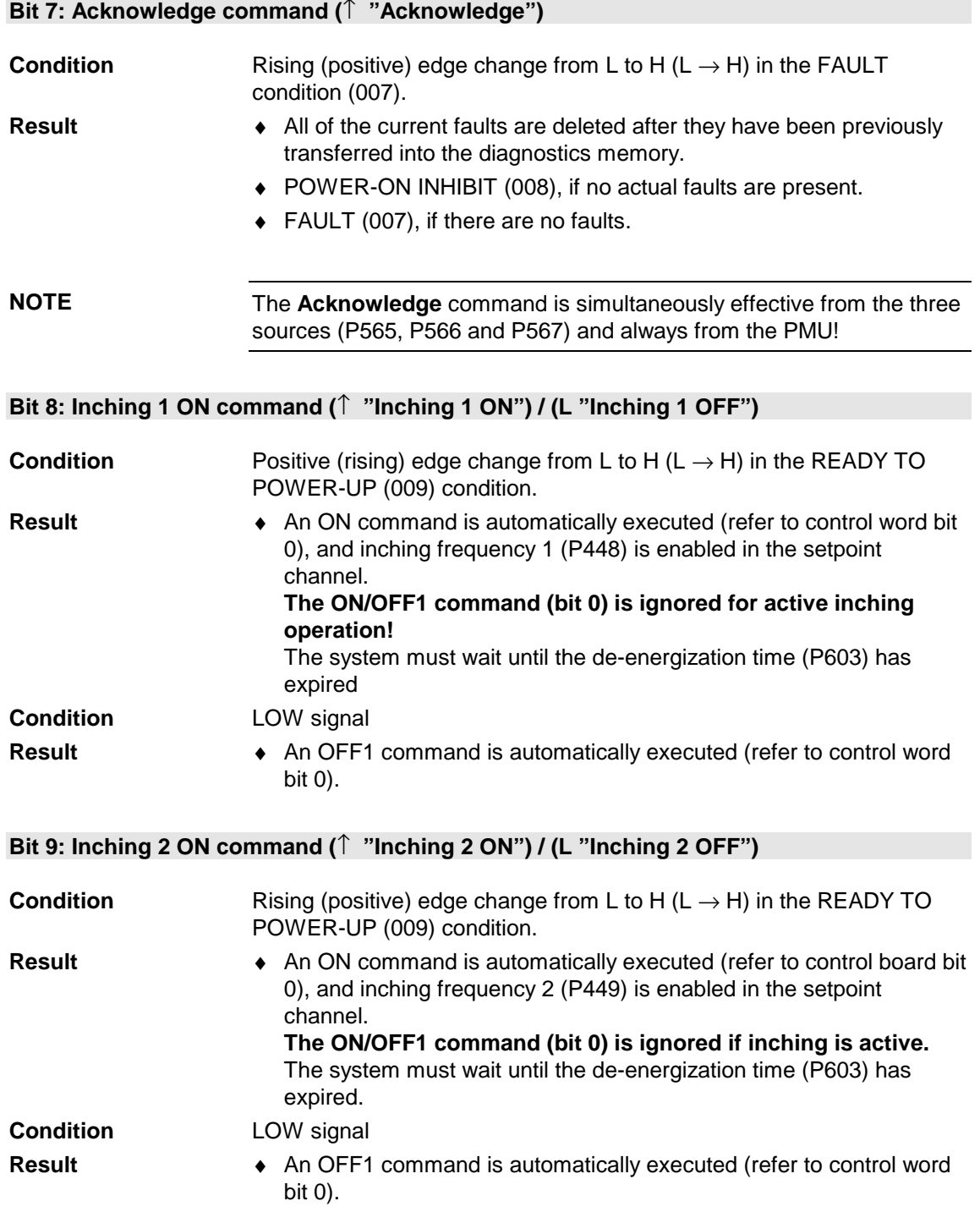

#### **Bit 10: Control from the PLC command (H "control from the PLC")**

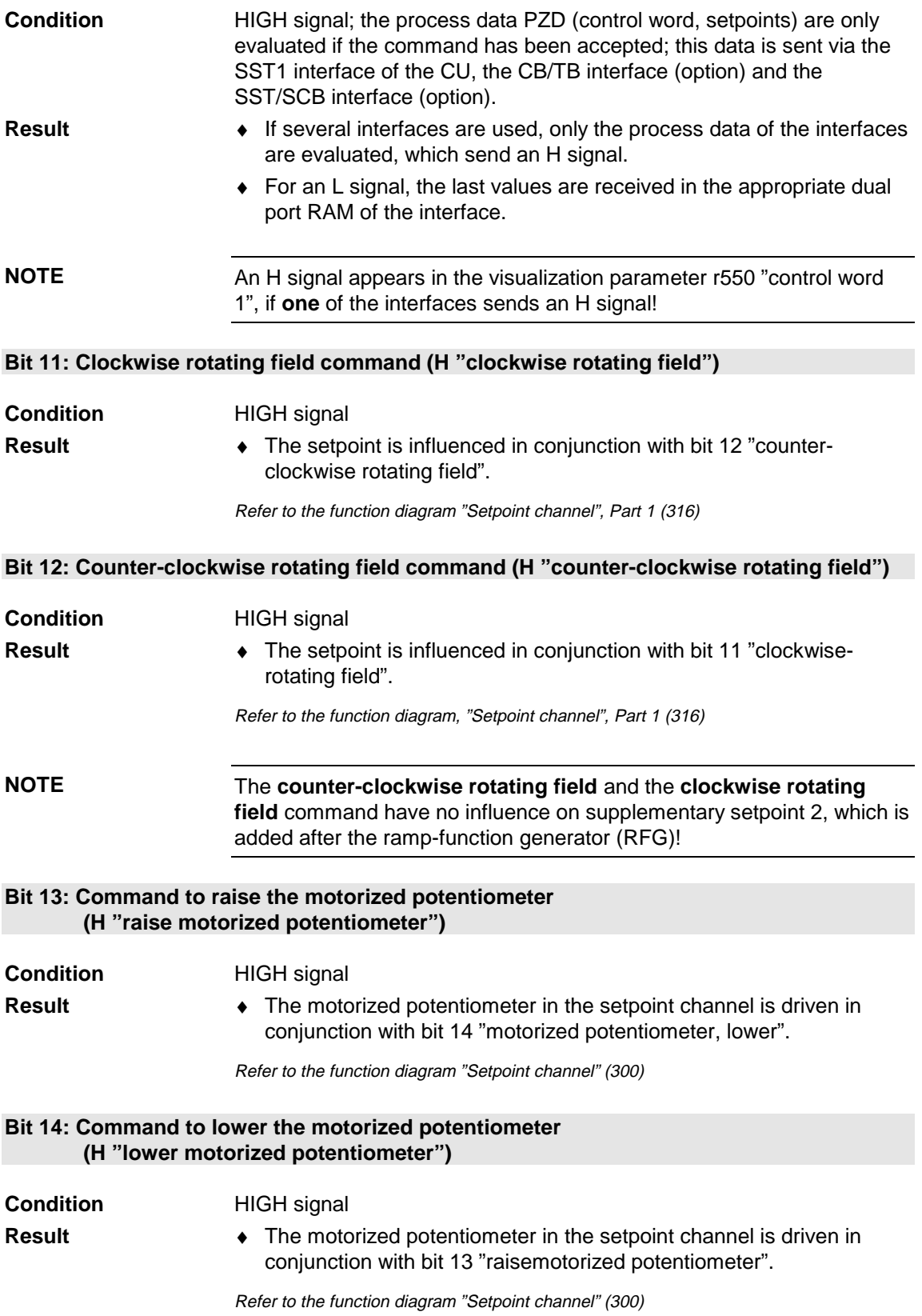

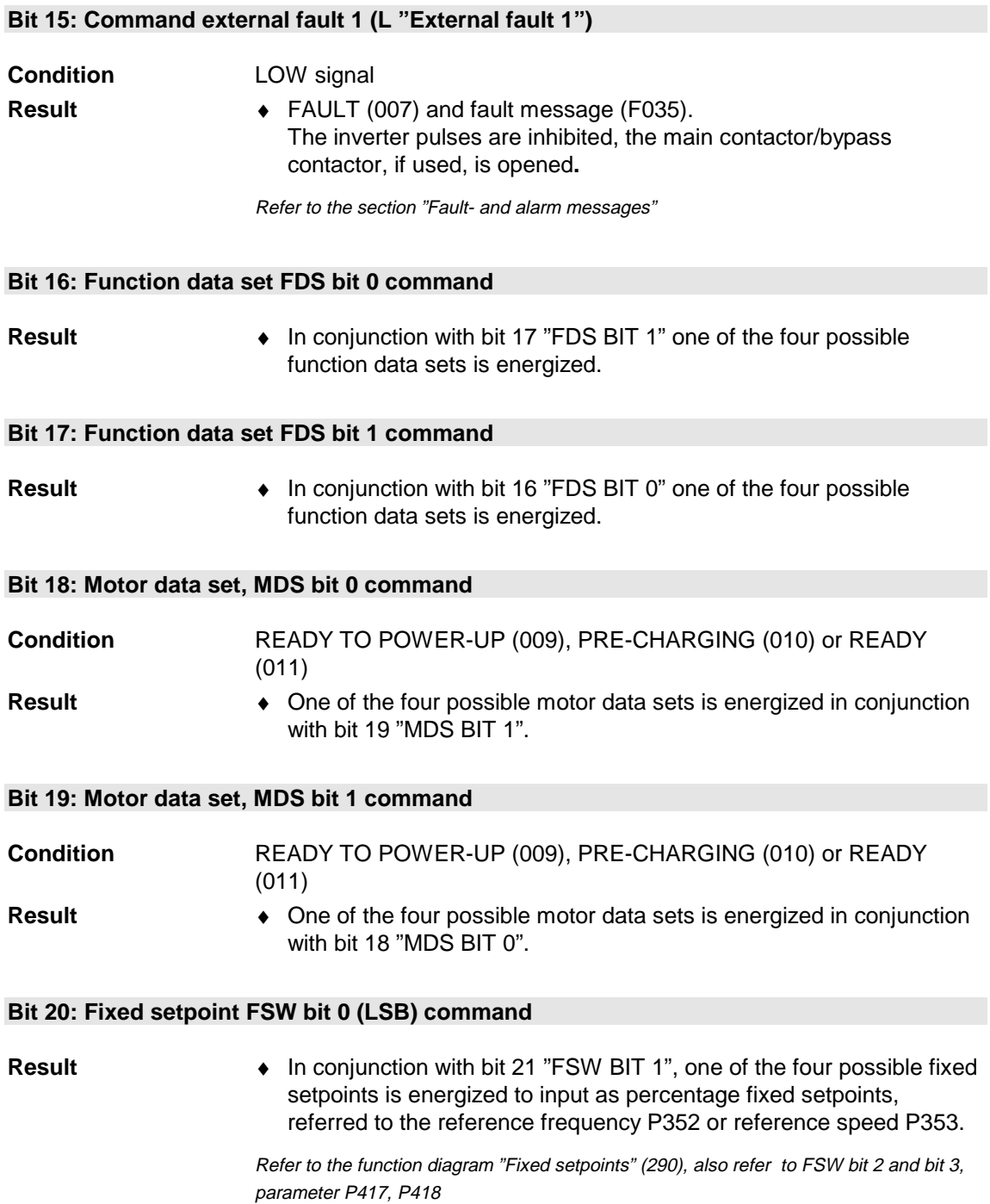

#### **Bit 21: Fixed setpoint FSW bit 1 (MSB) command**

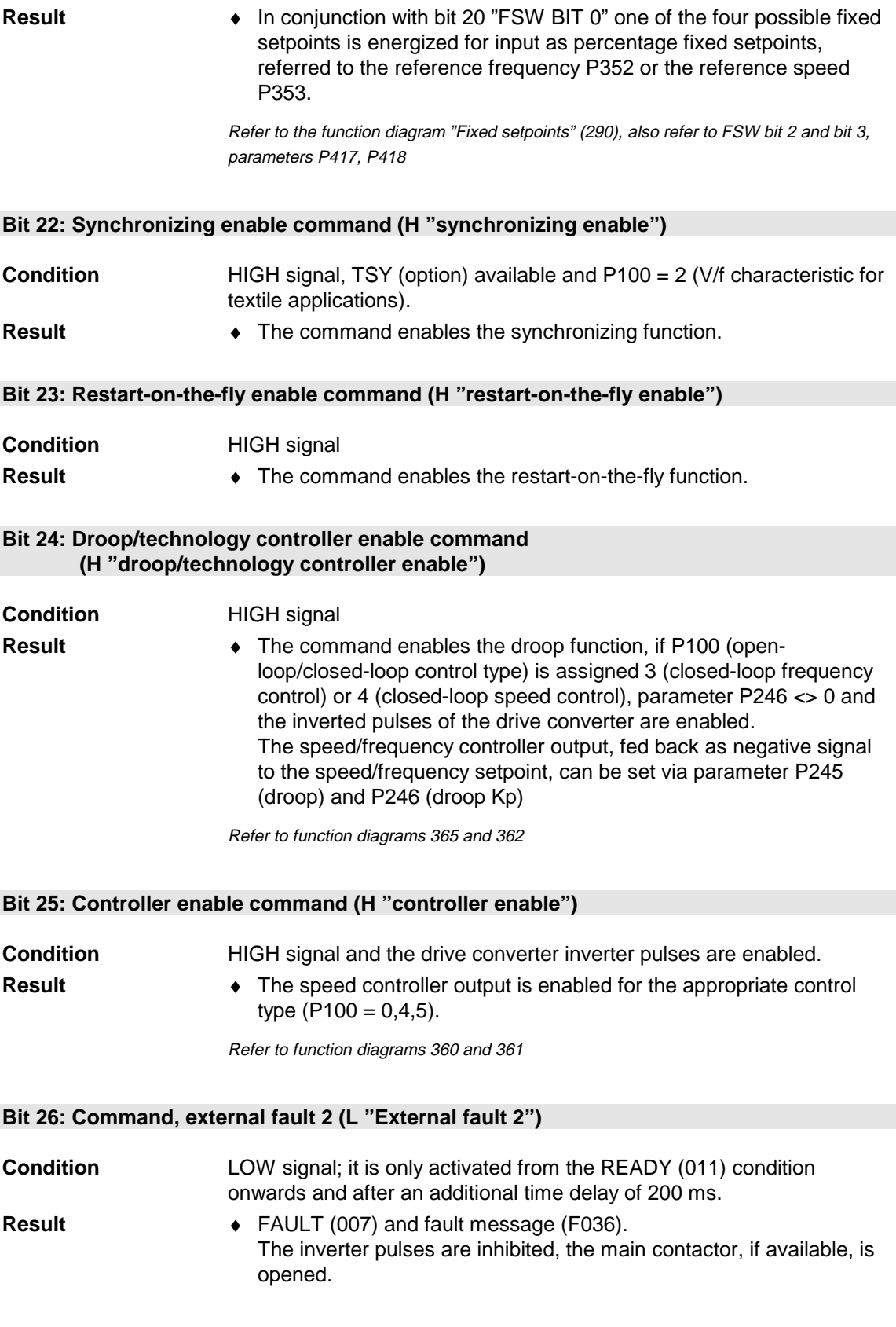

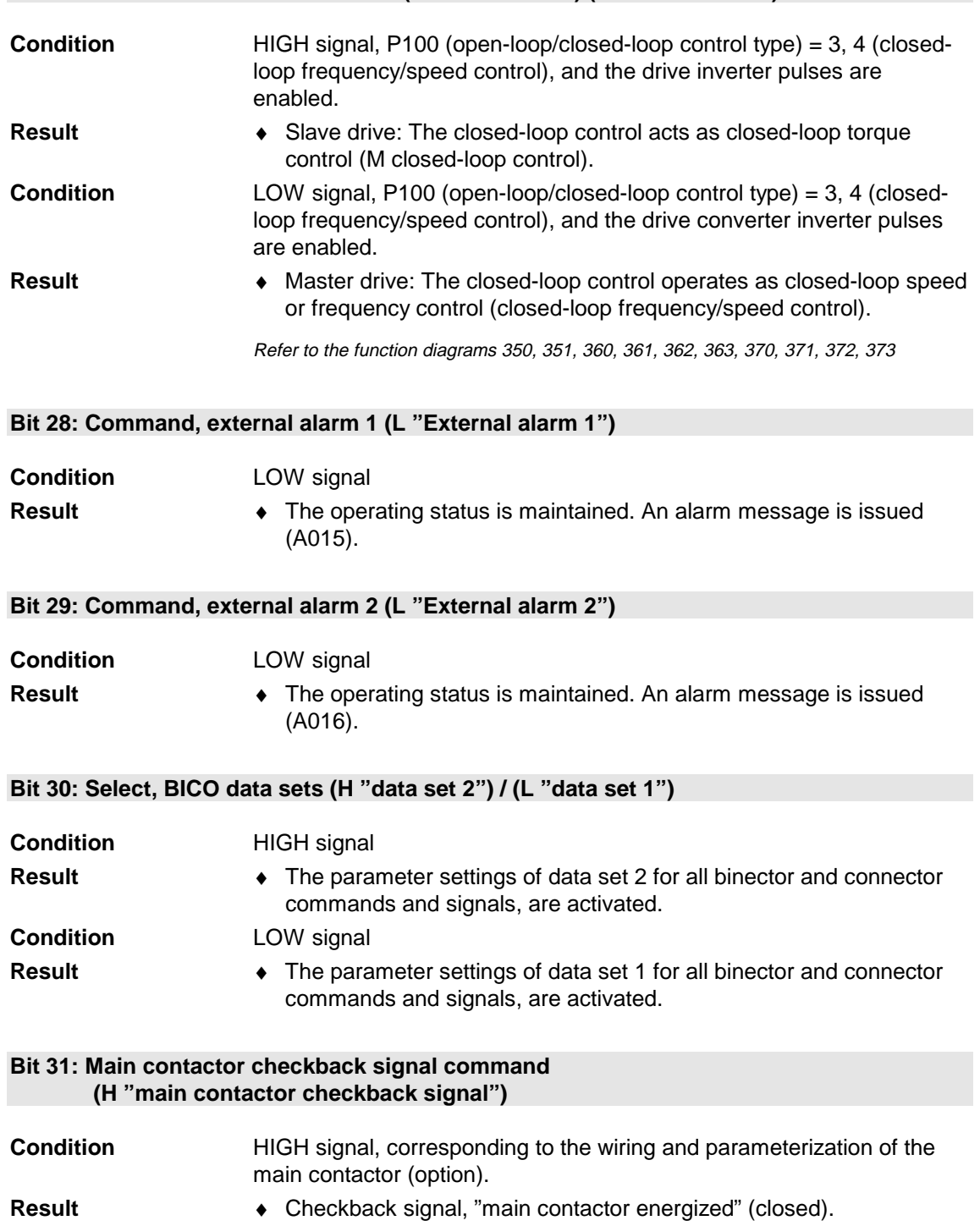

#### **Bit 27: Slave/master drive command (H "Slave drive")/(L "Master drive")**

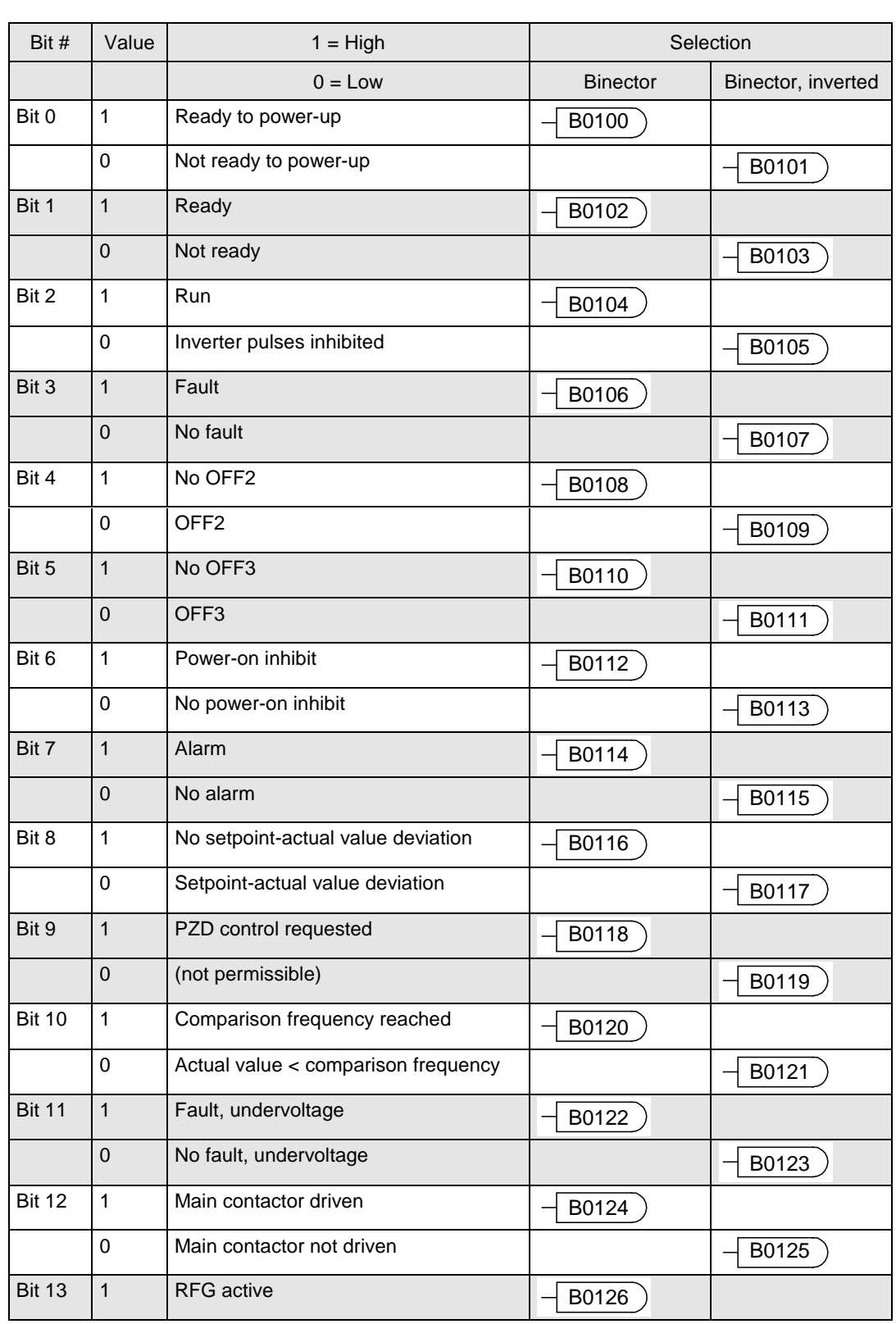

## 5.4 Status word 1 (visualization parameter r552 or r968)

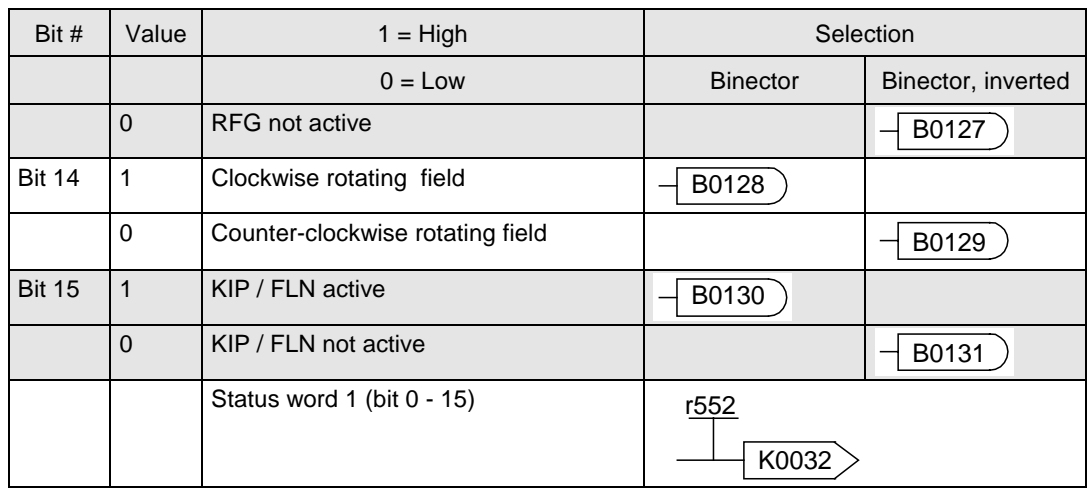

## 5.5 Status word 2 (visualization parameter r553)

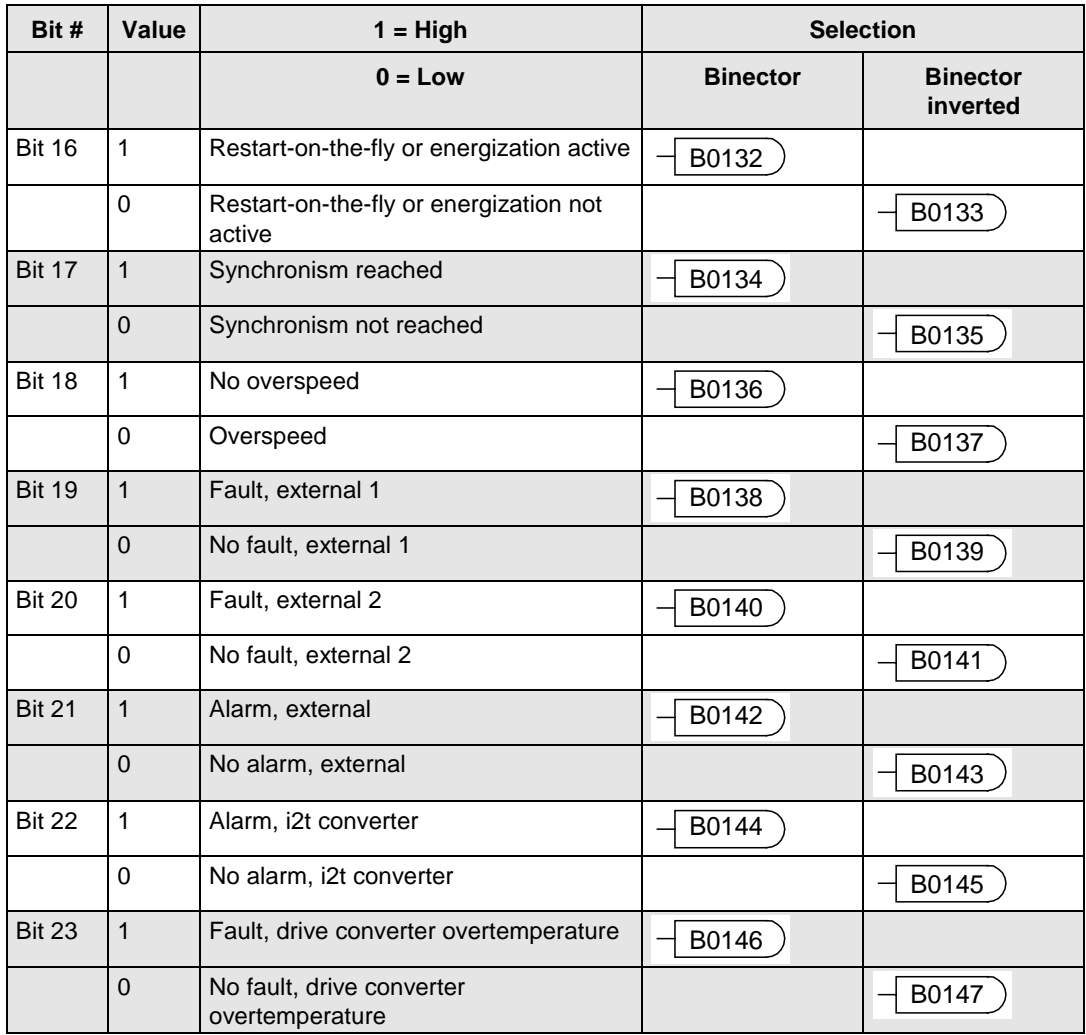

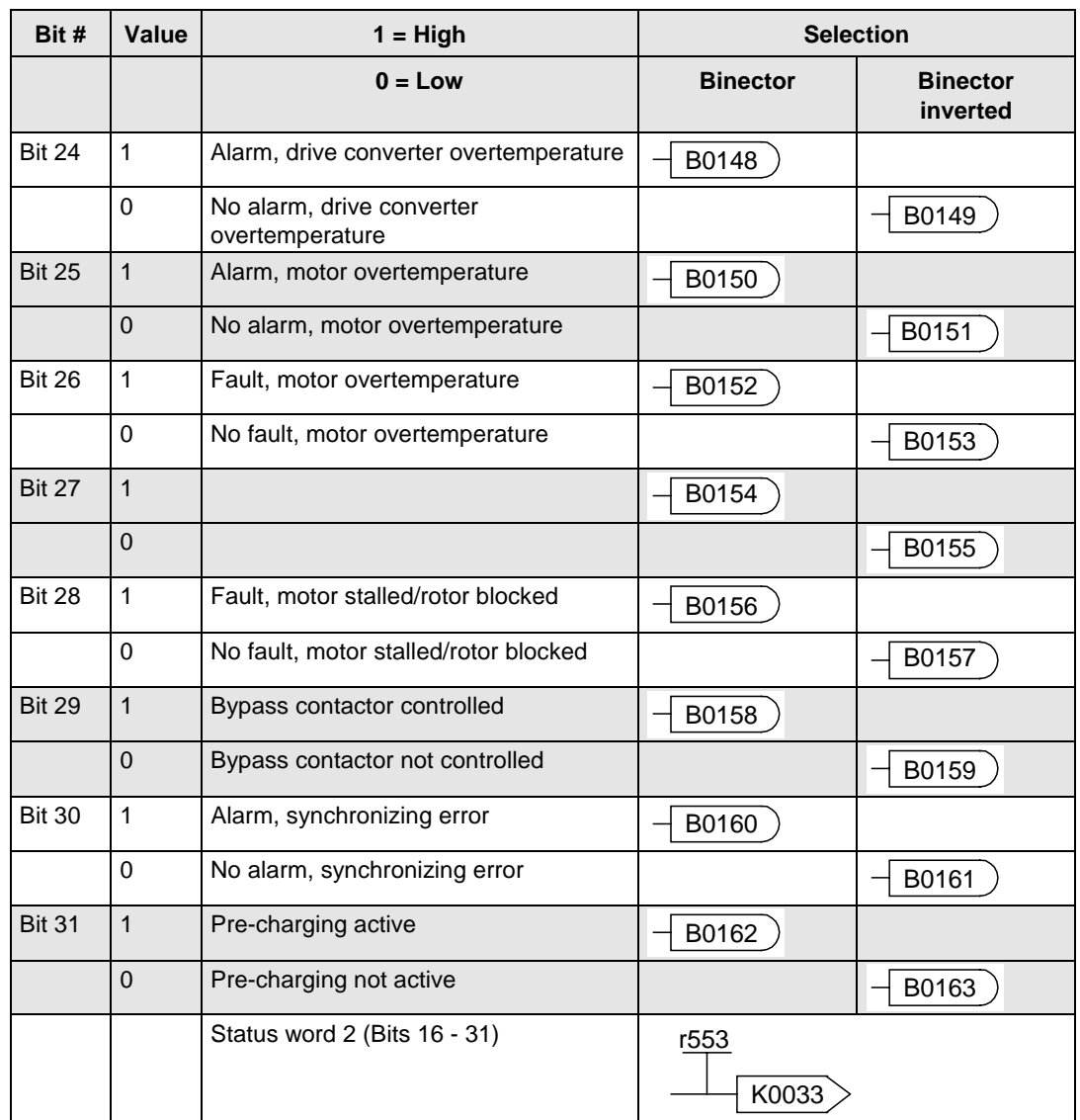

## 5.6 Possible targets for the wiring of the binectors of the status words

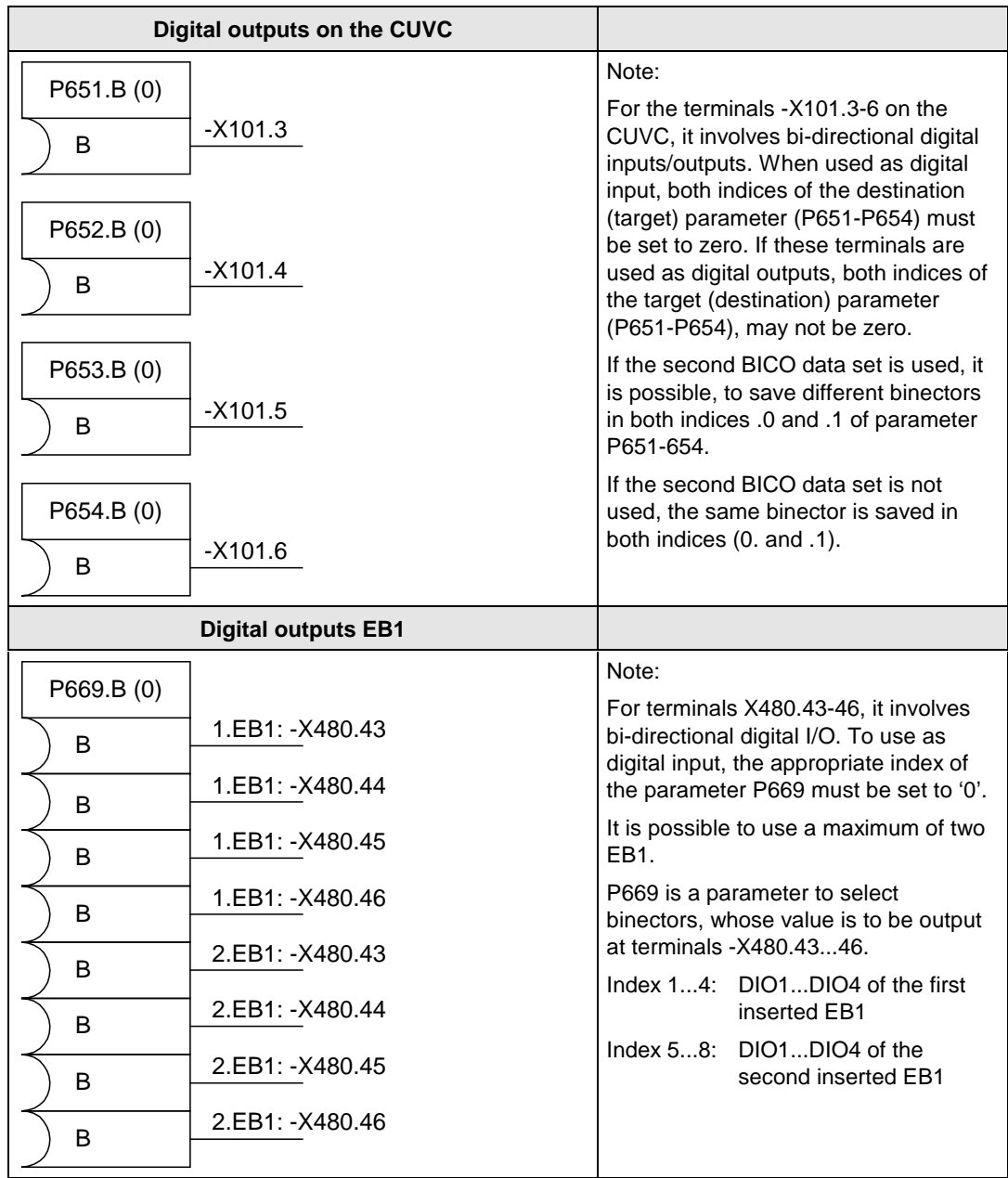

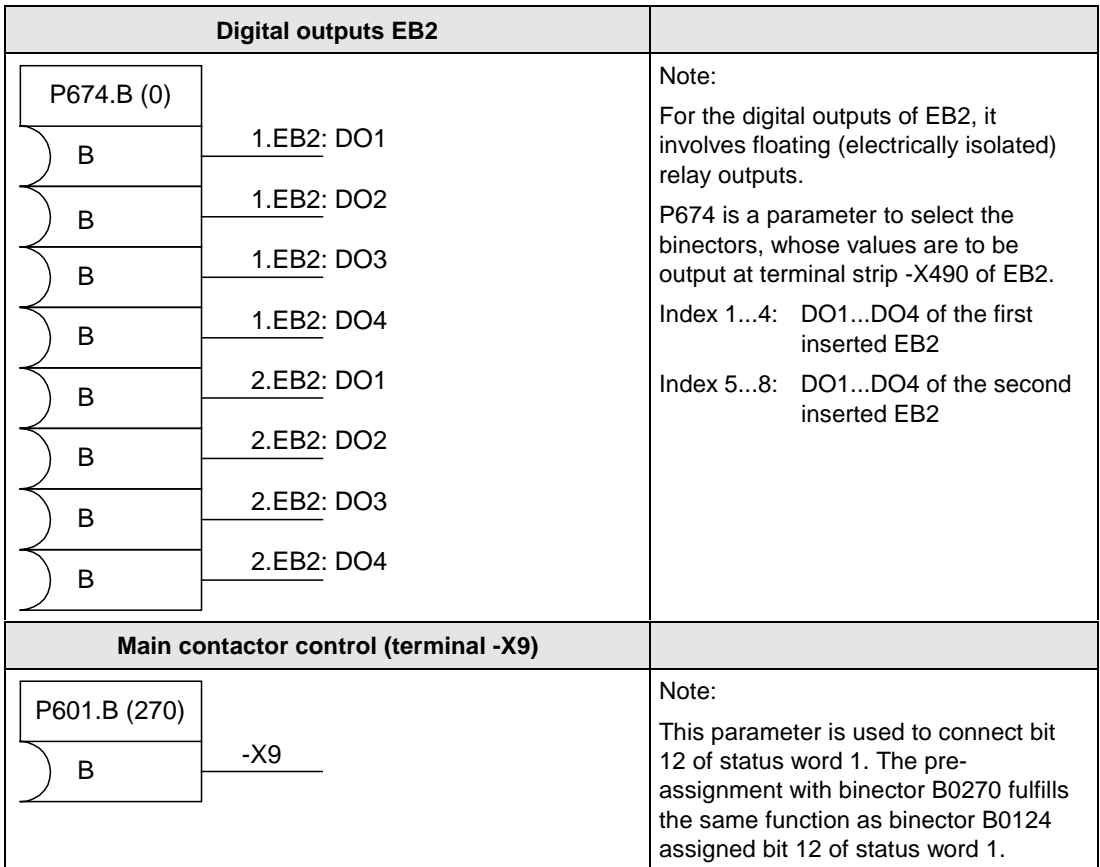

## 5.7 Description of the status word bits

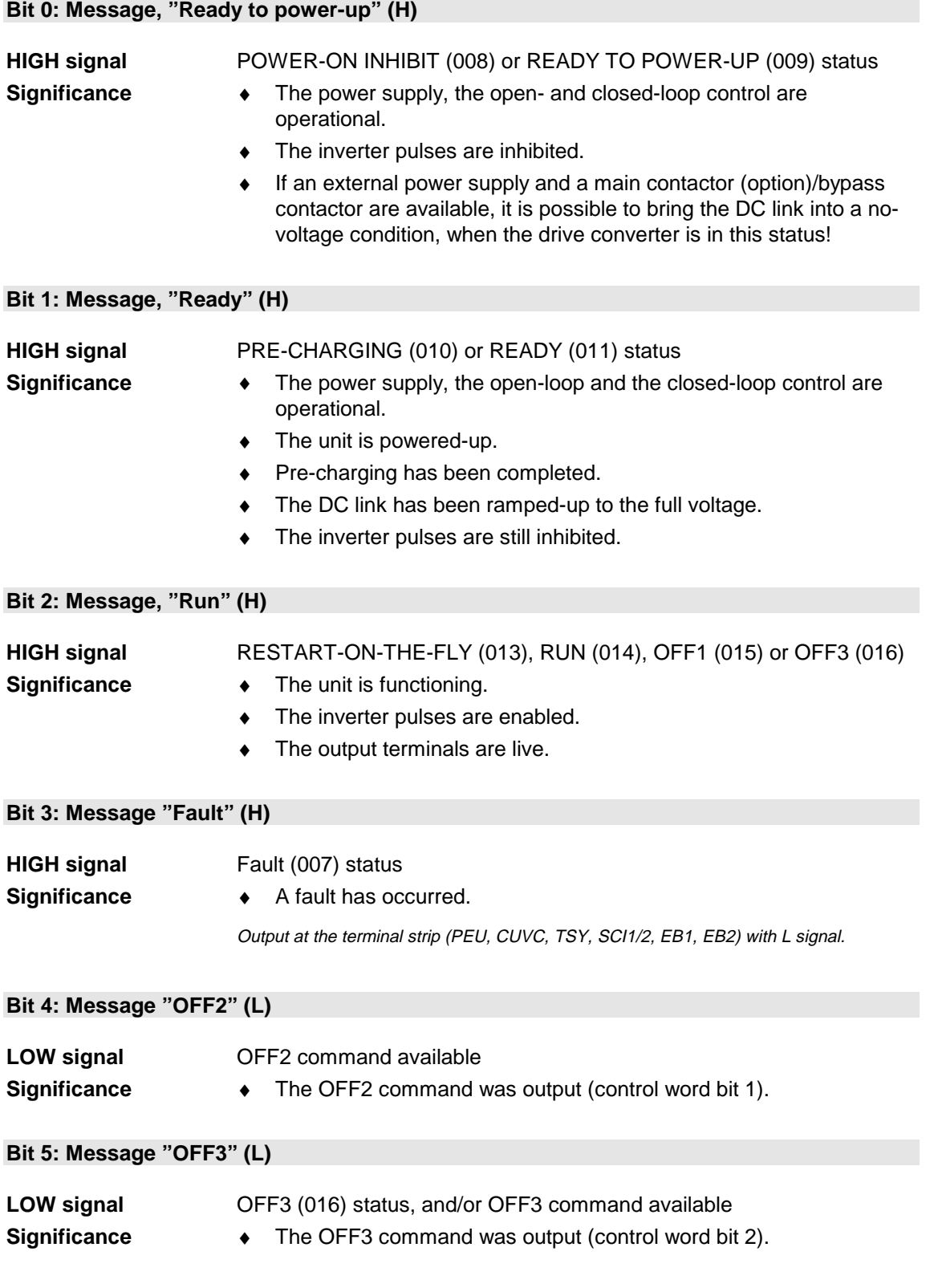

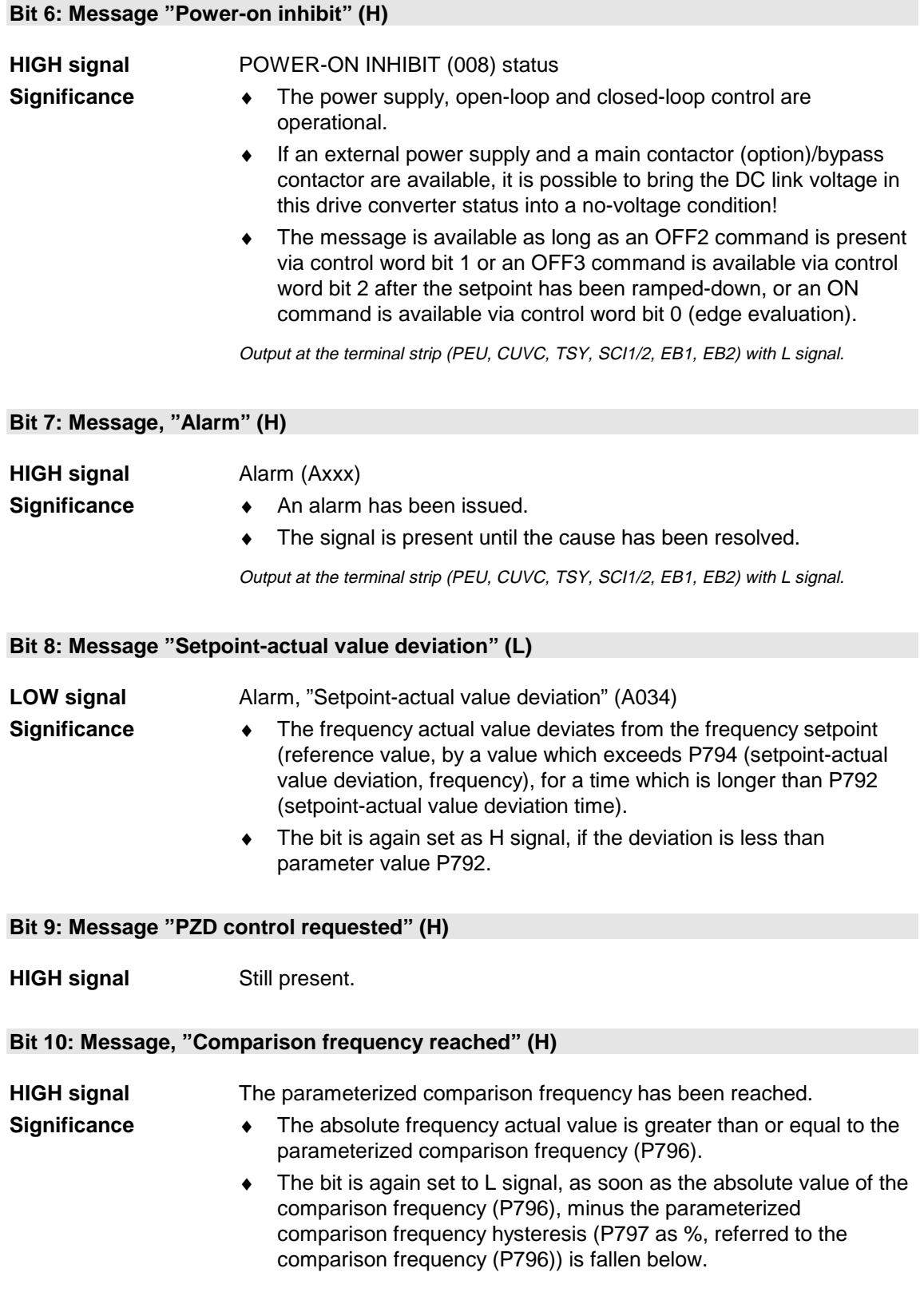

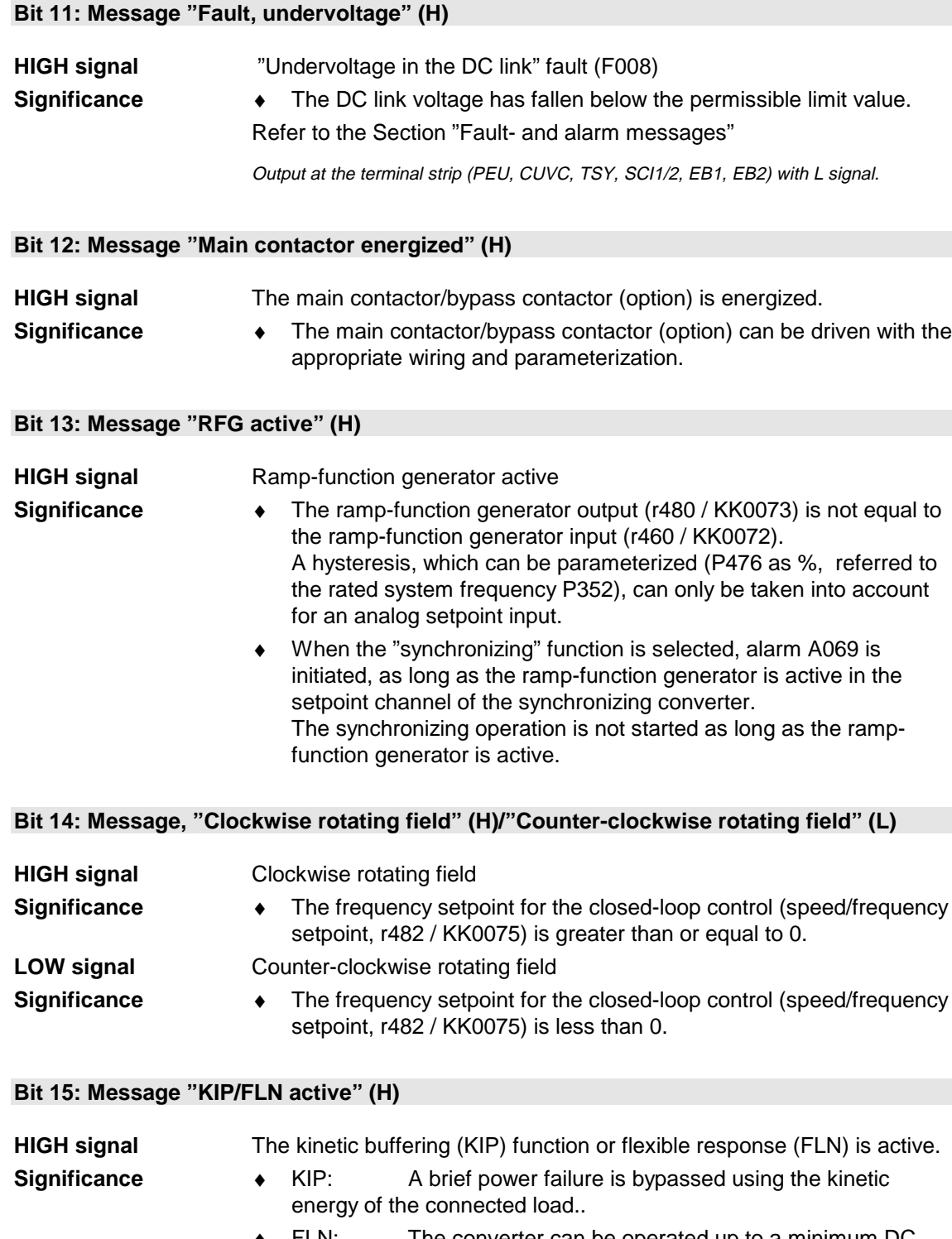

♦ FLN: The converter can be operated up to a minimum DC link voltage of 50% of the rated value.

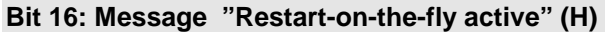

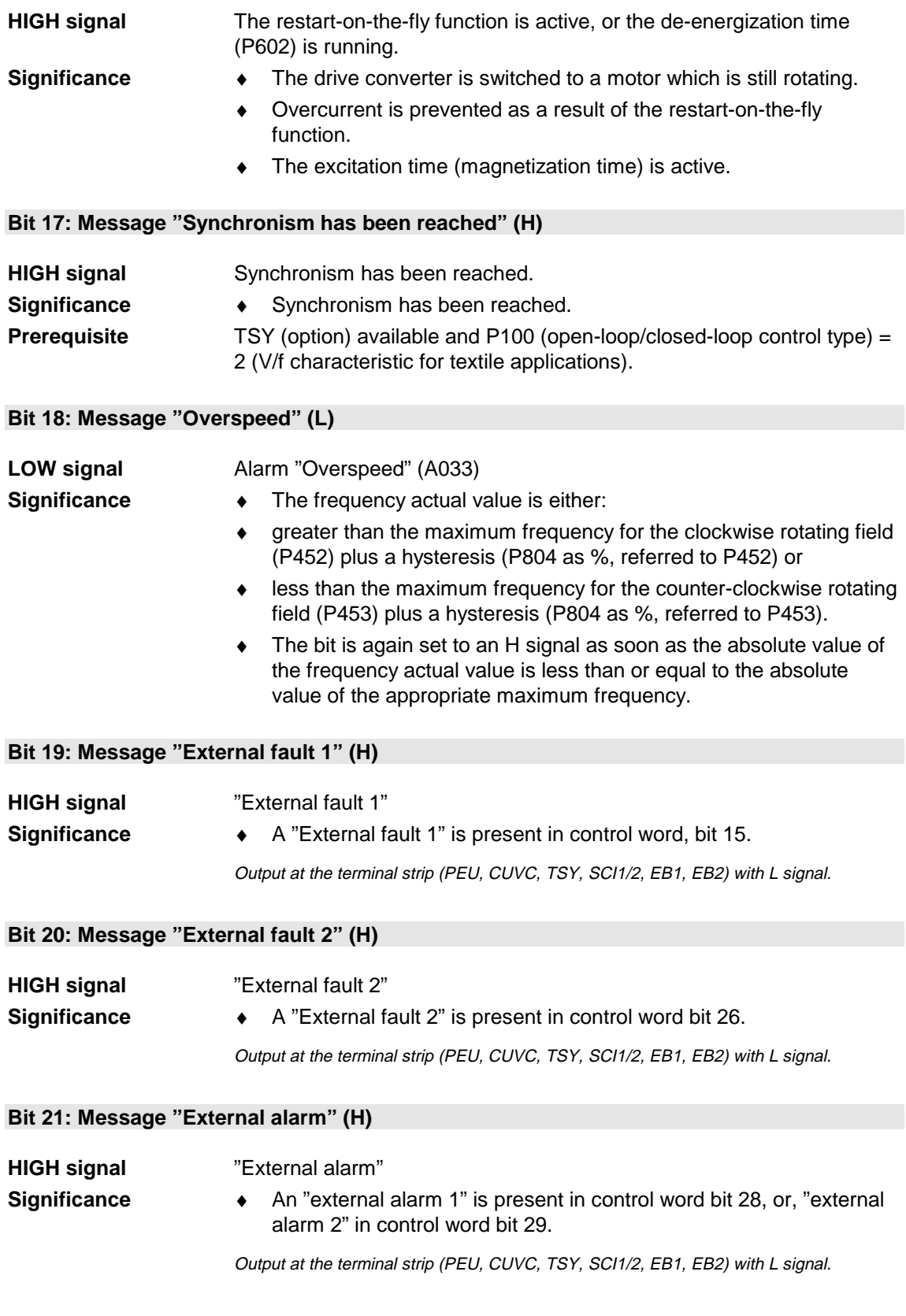

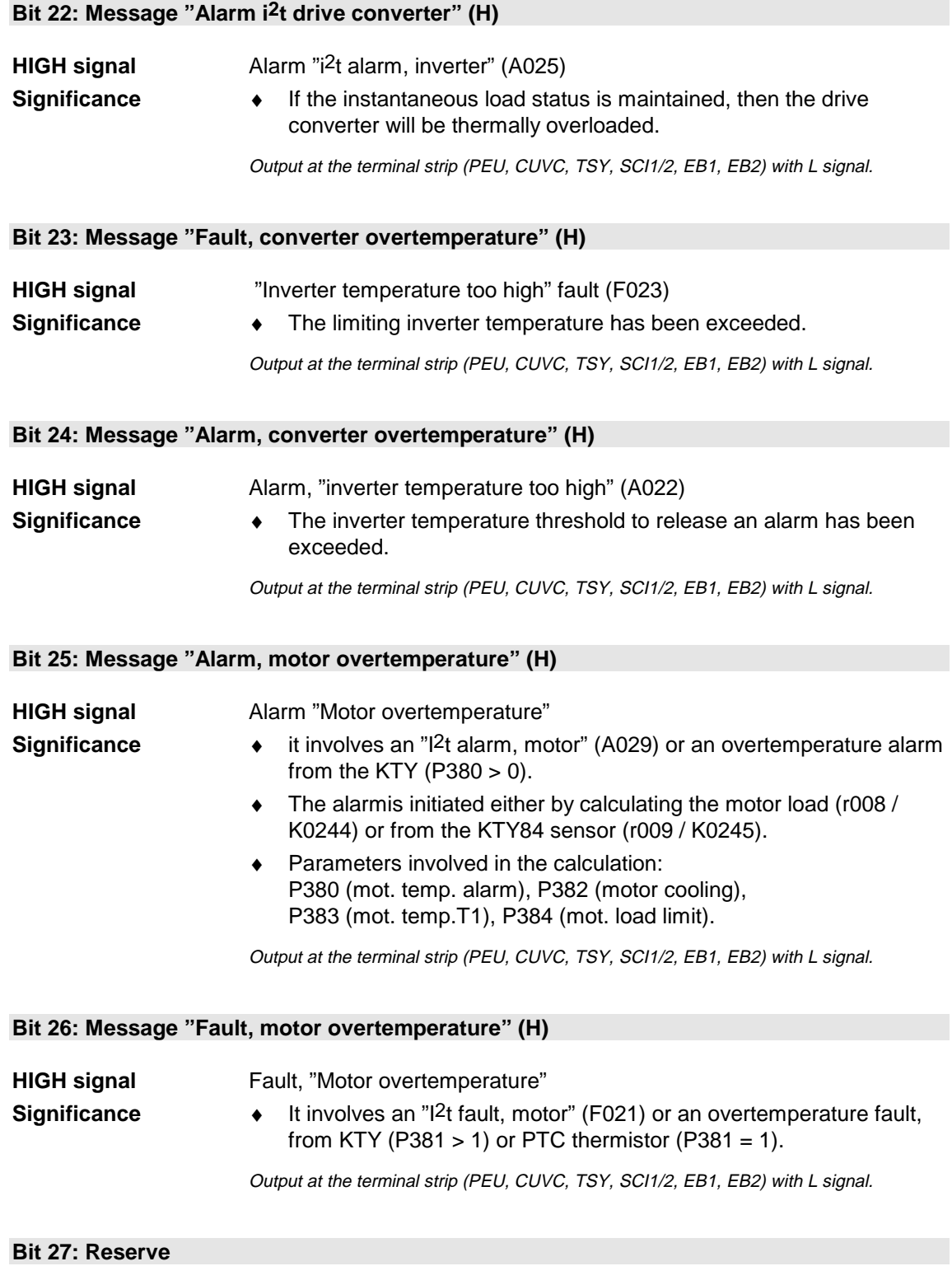

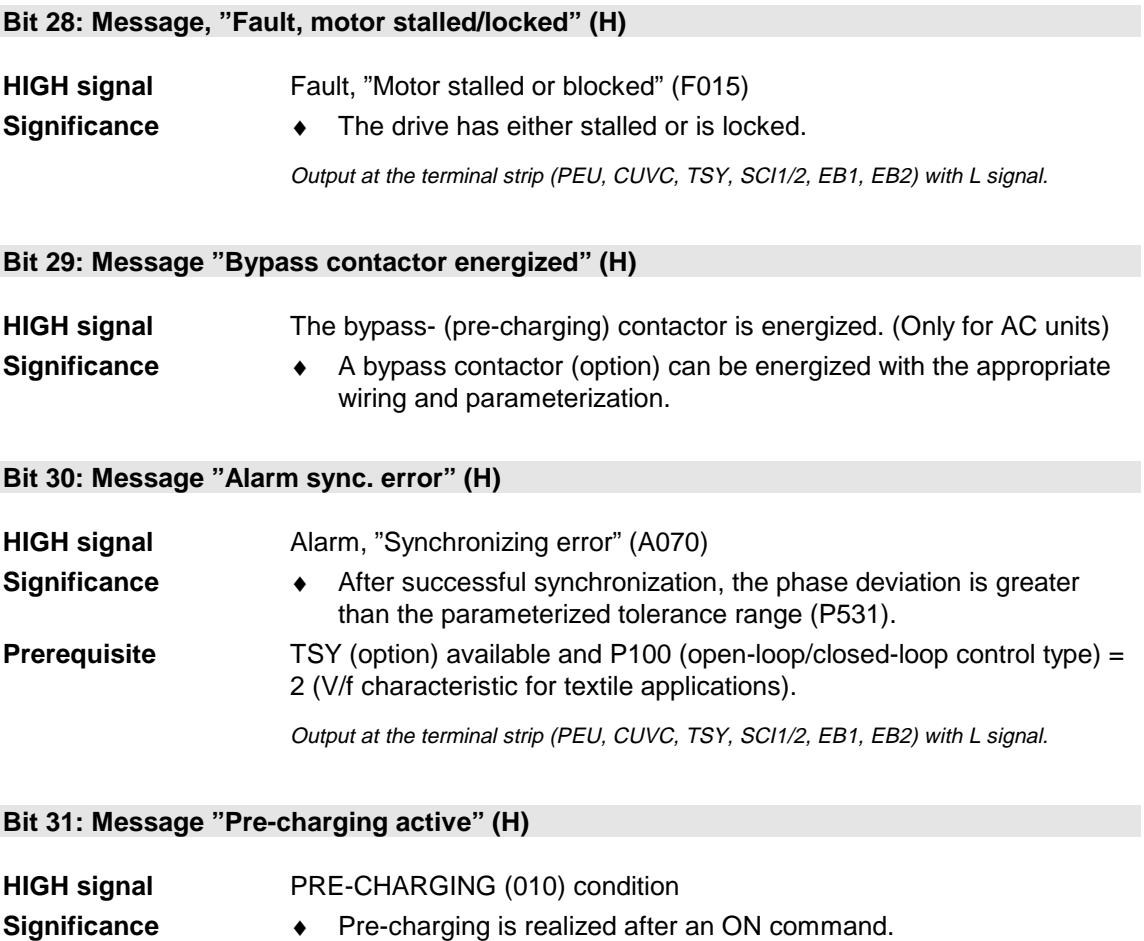

## 5.8 Setpoint wiring

An individual source can be parameterized for each setpoint (fixed values, analog inputs, PZD parts of the part program for the automation devices)

The selection parameters for the sources of the setpoints are BICO parameters. These parameters are indexed twice.

- ♦ Index i001: BICO data set 1
- ♦ Index i001: BICO data set 2

#### 5.8.1 Important setpoints

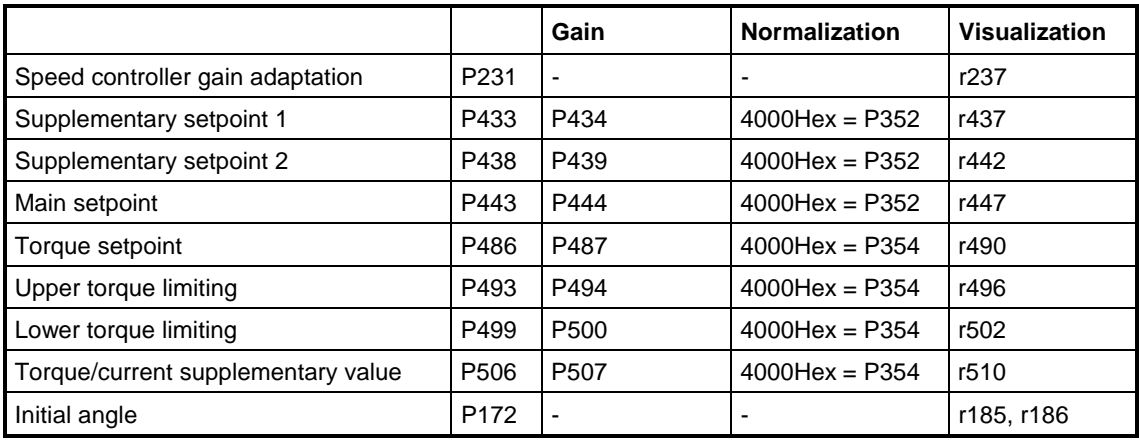

Table 5-1 Interdependencies of the parameters for gain, normalization and visualization

The sources are selected from the connector list.

#### 5.8.2 Important setpoint sources

#### **5.8.2.1 Interfaces**

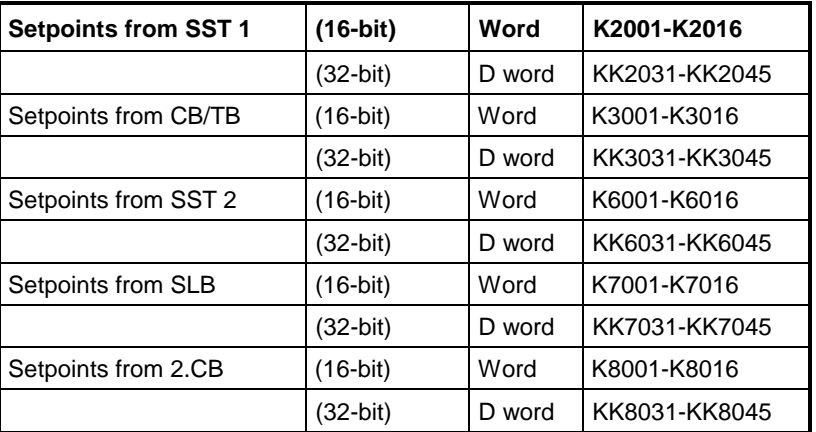

#### **5.8.2.2 Analog inputs AI**

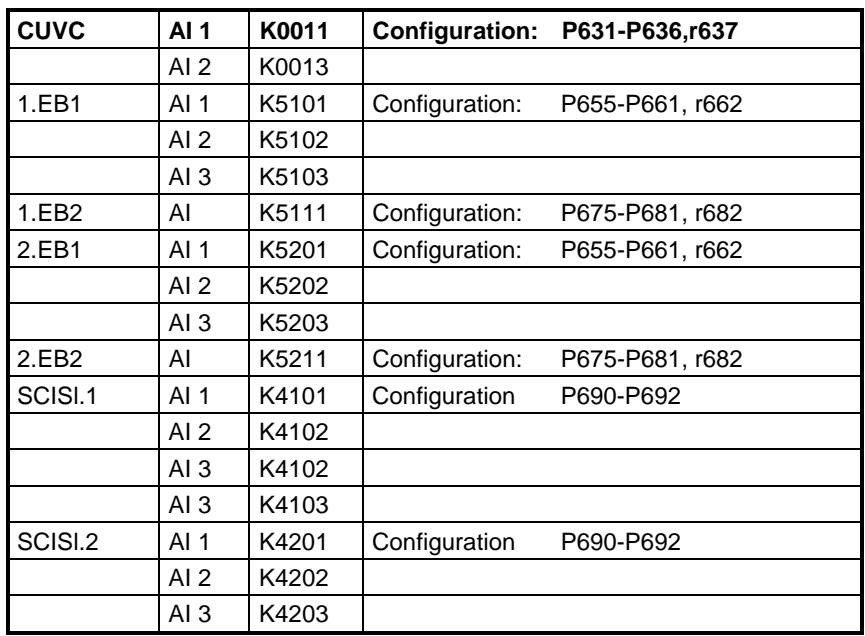

#### **5.8.2.3 Fixed setpoints FSW**

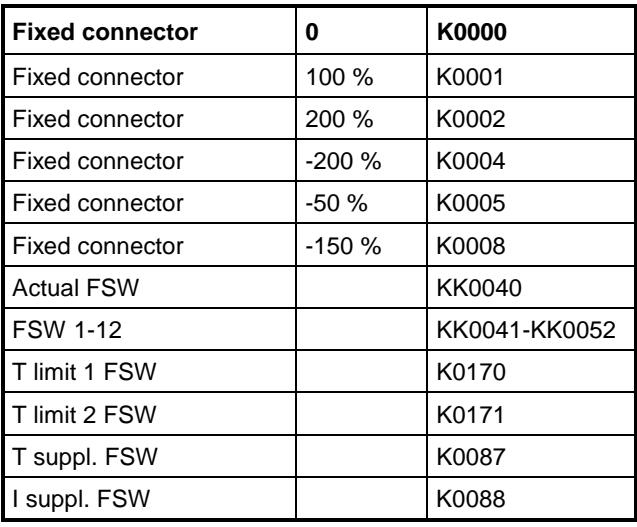

### 5.9 Actual value wiring

Each actual value destination (analog outputs, PZD part of the telegram from the automation devices), can be individually assigned an actual value by parameterizing the appropriate source parameters (destination).

The selection parameters can be indexed several times. The significance of the indices is parameter-specific (e.g. number of analog outputs of a particular board, number of the word of a telegram from automation devices).

**Important source parameters for actual values (destinations)**

#### 5.9.1 Analog outputs AO

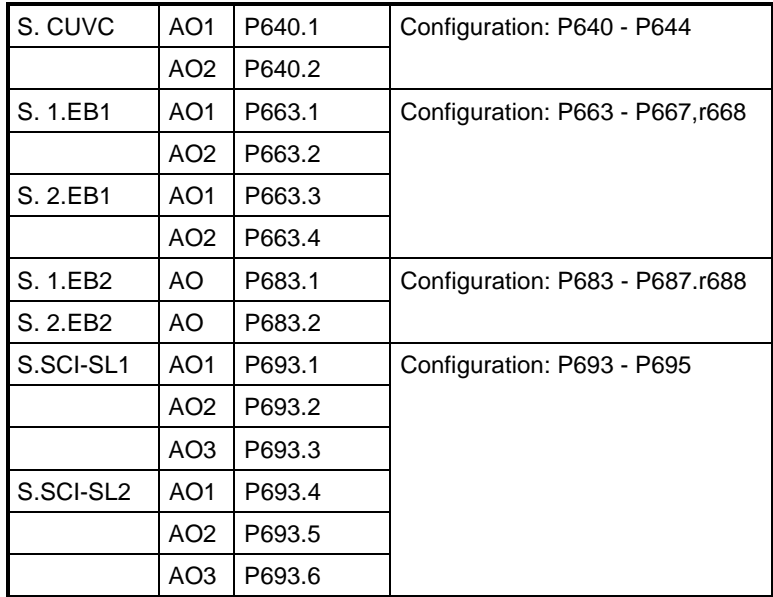

#### 5.9.2 Interfaces

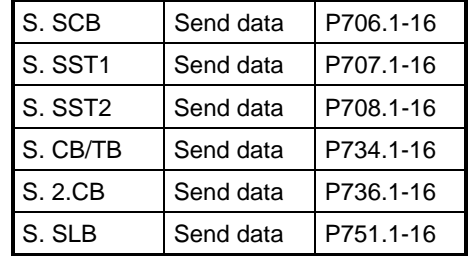

### 5.9.3 General

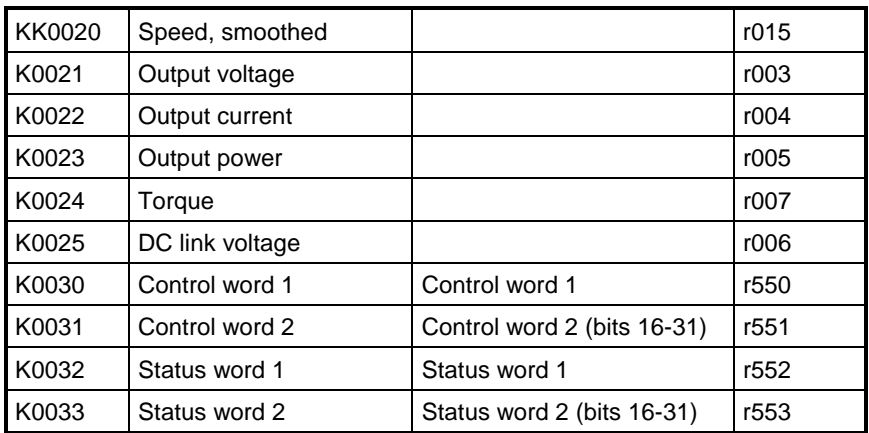

#### 5.9.4 Other drive converter parameters

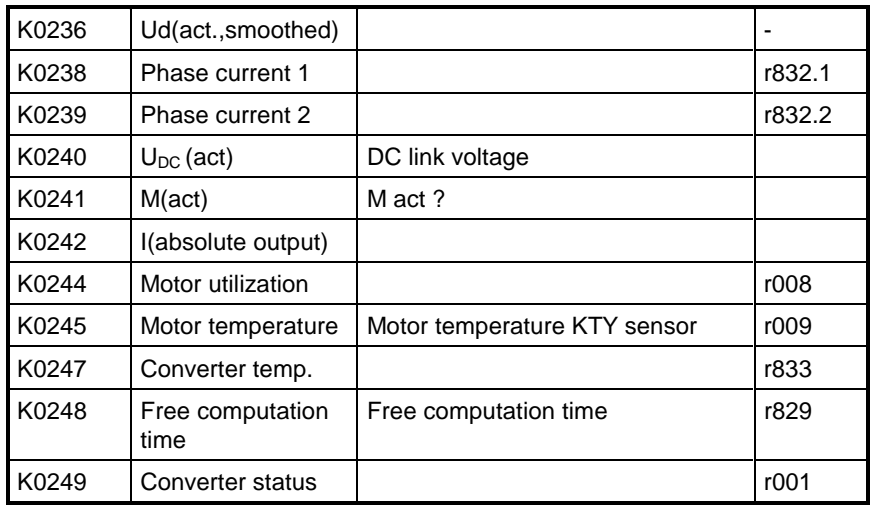

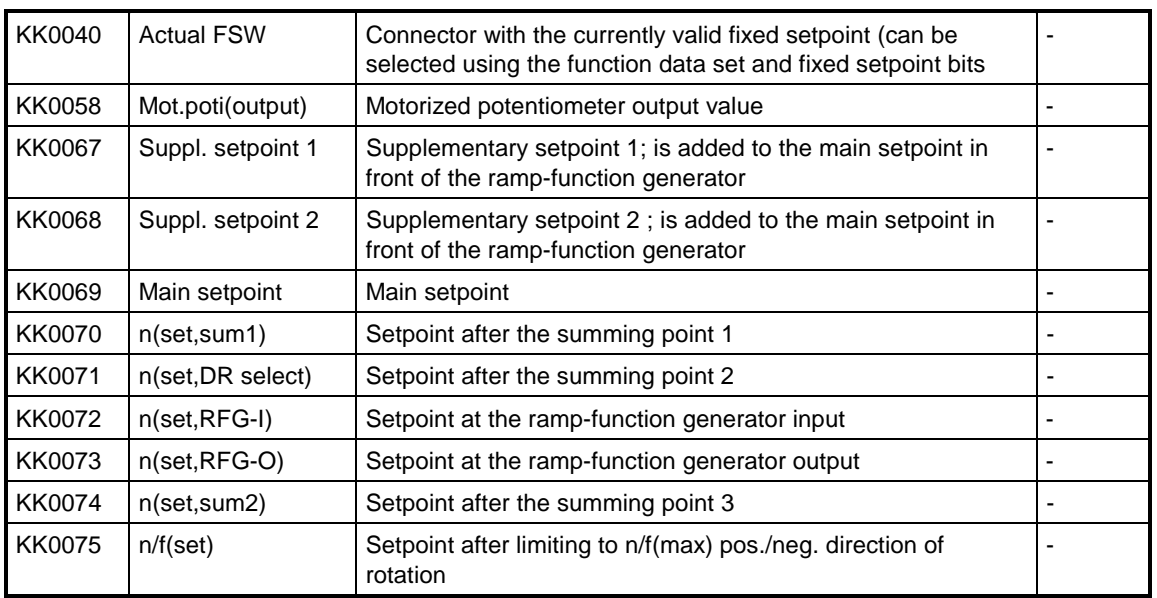

### 5.9.5 Setpoint channel speed/frequency

## 5.9.6 Setpoint channel torque/current

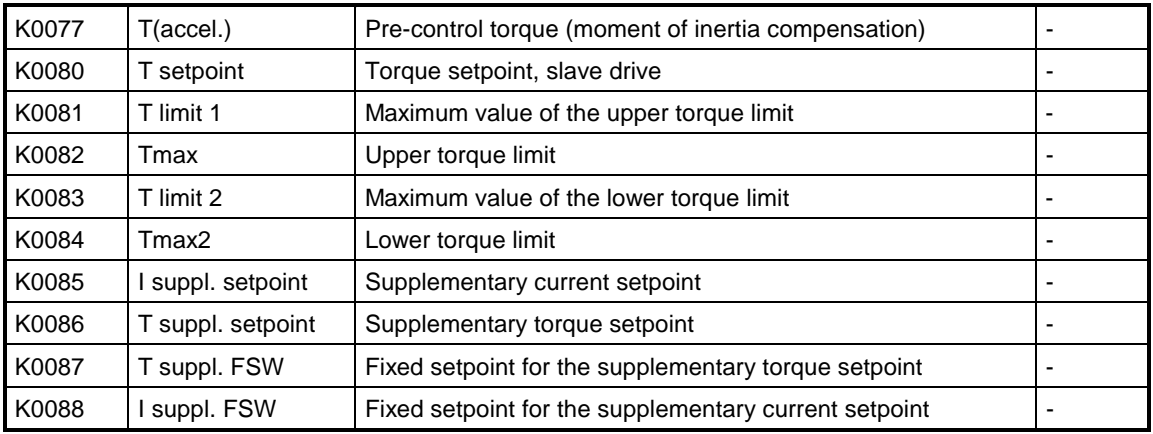

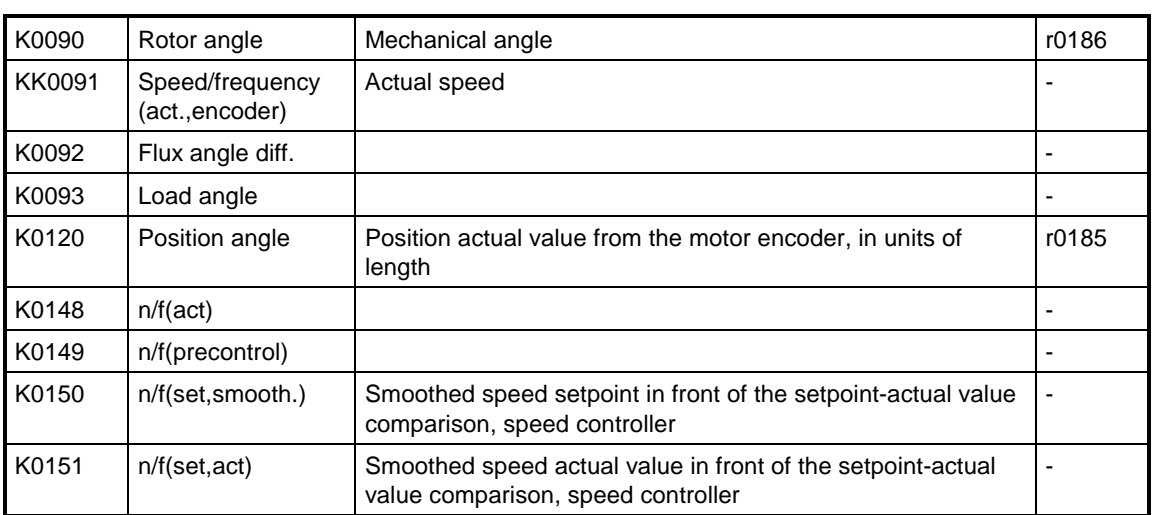

## 5.9.7 Actual values speed/frequency

### 5.9.8 Closed-loop control

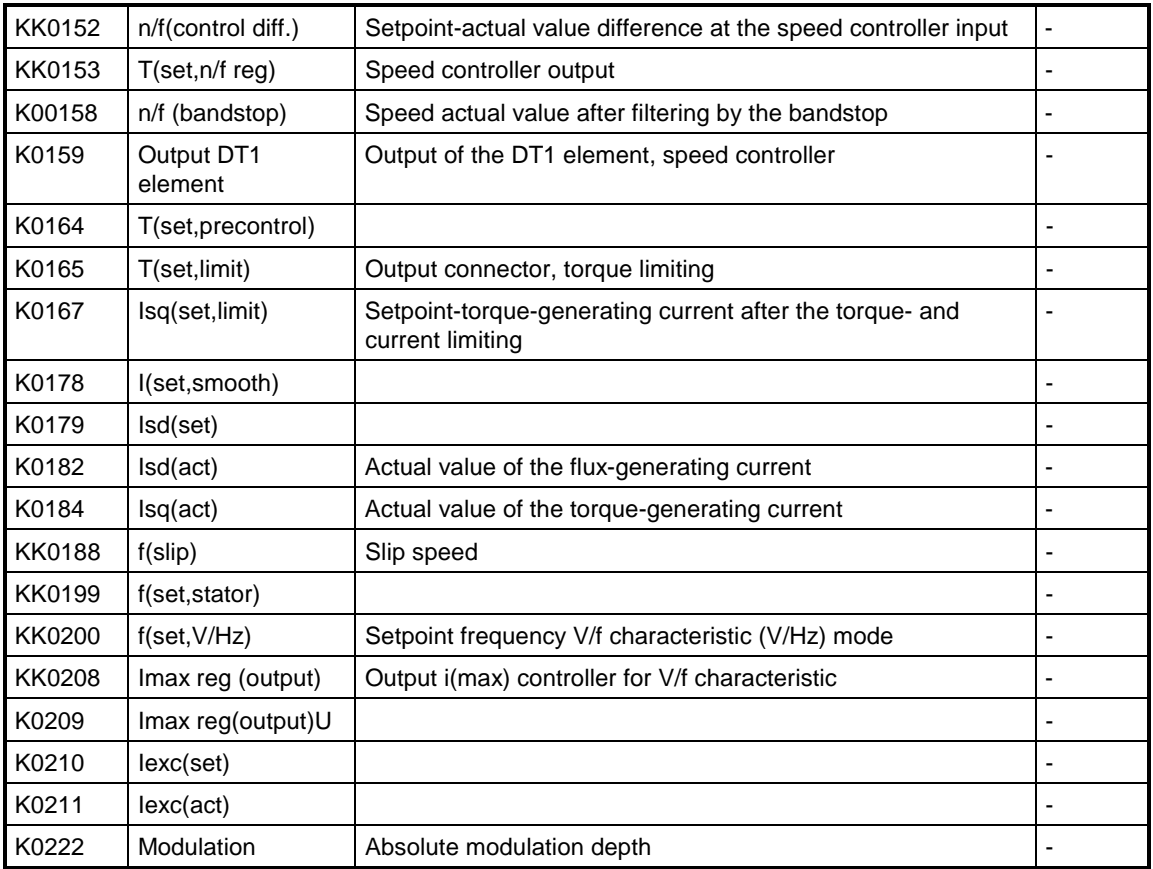
# 6 Drive converter functions (WEA, KIP, FLN...)

#### 6.1 Automatic restart (WEA)

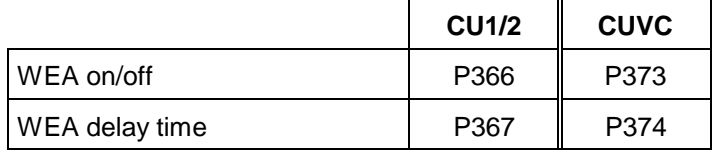

#### 6.2 Kinetic buffering (KIP) / flexible response (FLN)

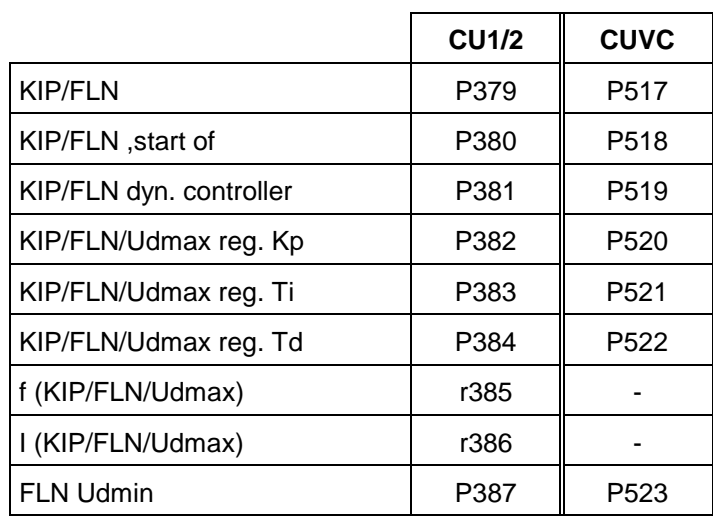

#### 6.3 Closed-loop Udmax control

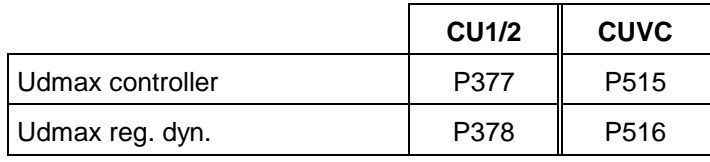

### 6.4 DC current braking (DC brake)

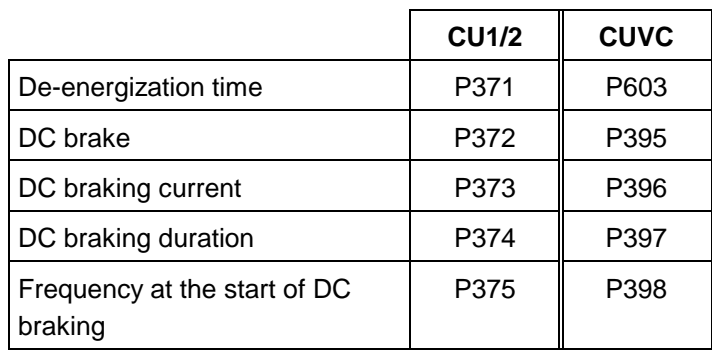

#### 6.5 Restart-on-the-fly

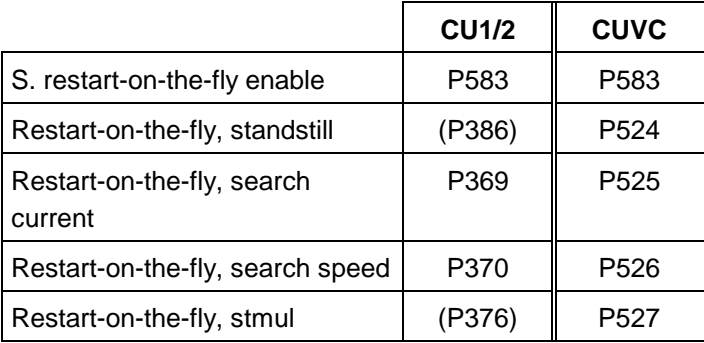

### 6.6 Synchronization (Sync.)

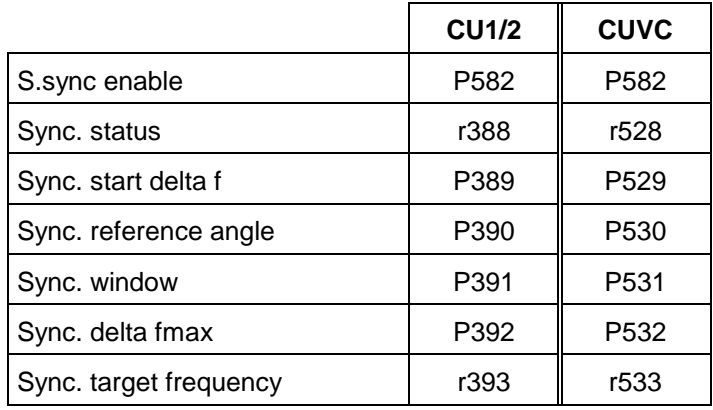

### 6.7 Technology controller

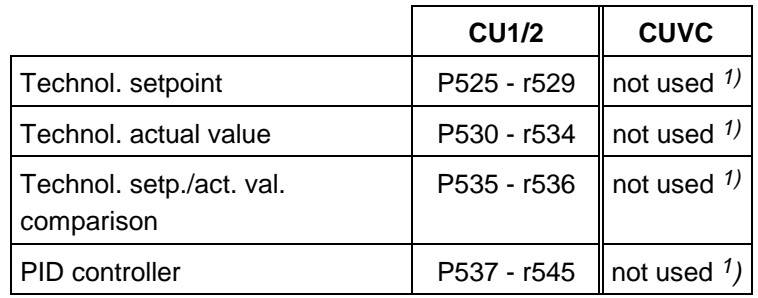

1) The technology controller is replaced by configuring free function blocks

#### 6.8 Open-loop brake control

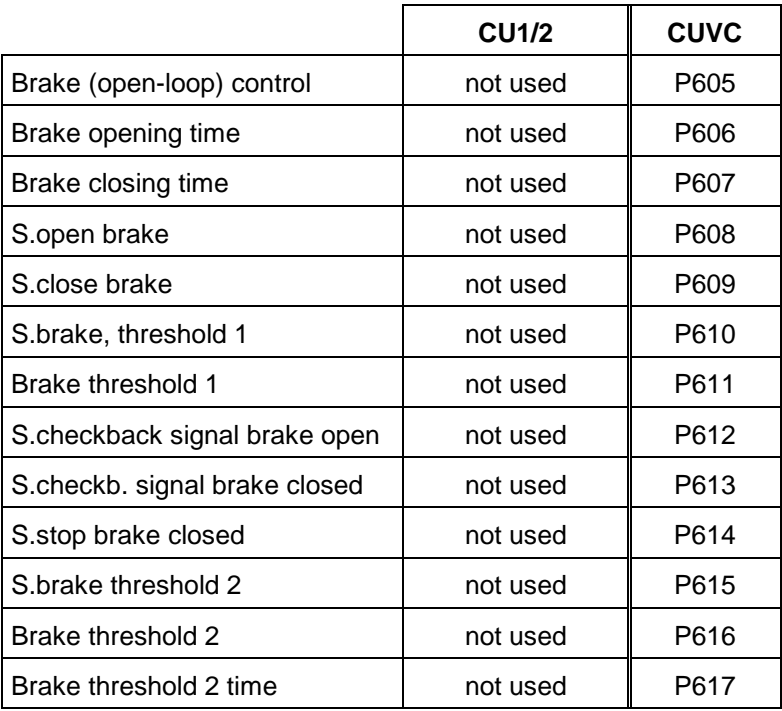

# 7 Function Diagrams

# 8 Lists (BDS, FDS, MDS, Binector, Connector)

# 9 Parameter List

# 10 Cross-Reference-Lists

### 10.1 Converting CU2 parameters to CUVC parameters

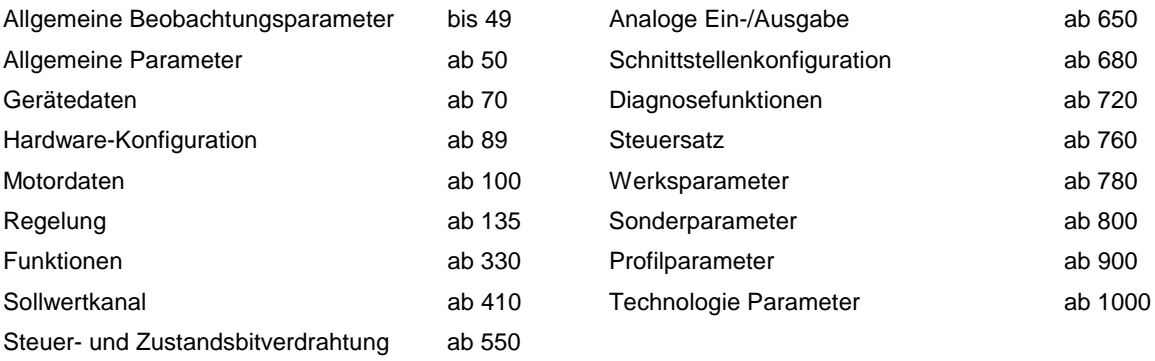

#### Die Parameternummern der CUVC enthalten **nur in dieser Tabelle** zur Unterscheidung ein 'N' hinter den Bezeichnern 'P' und 'r'

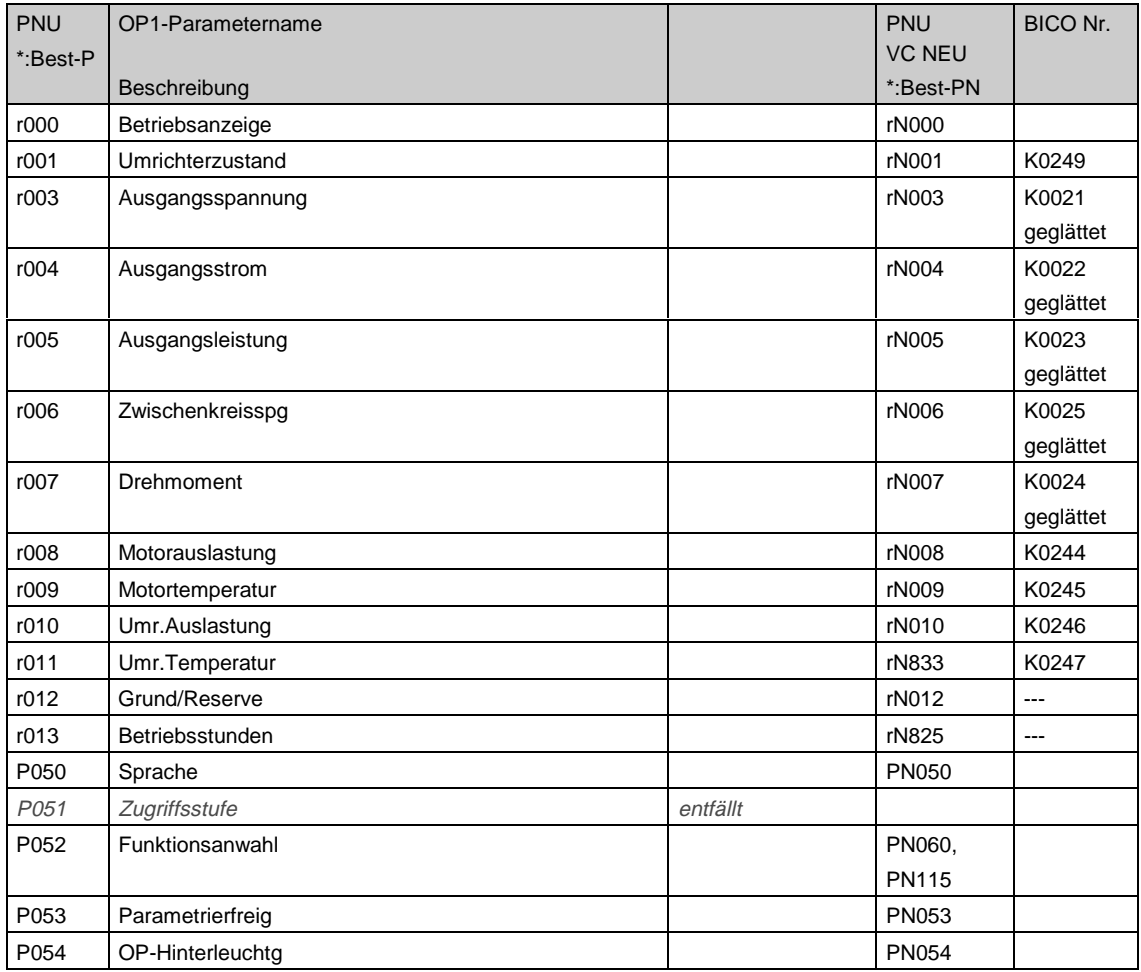

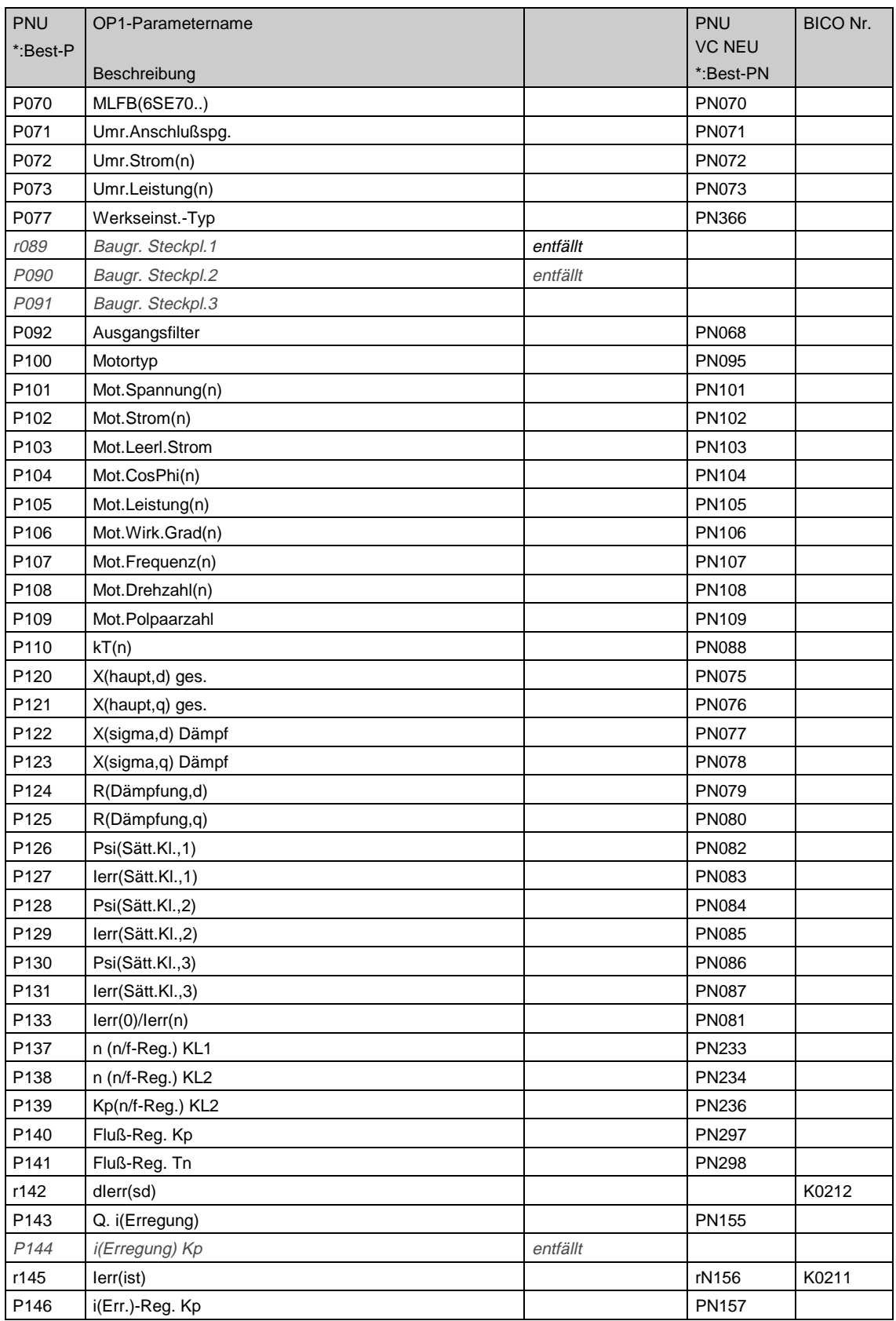

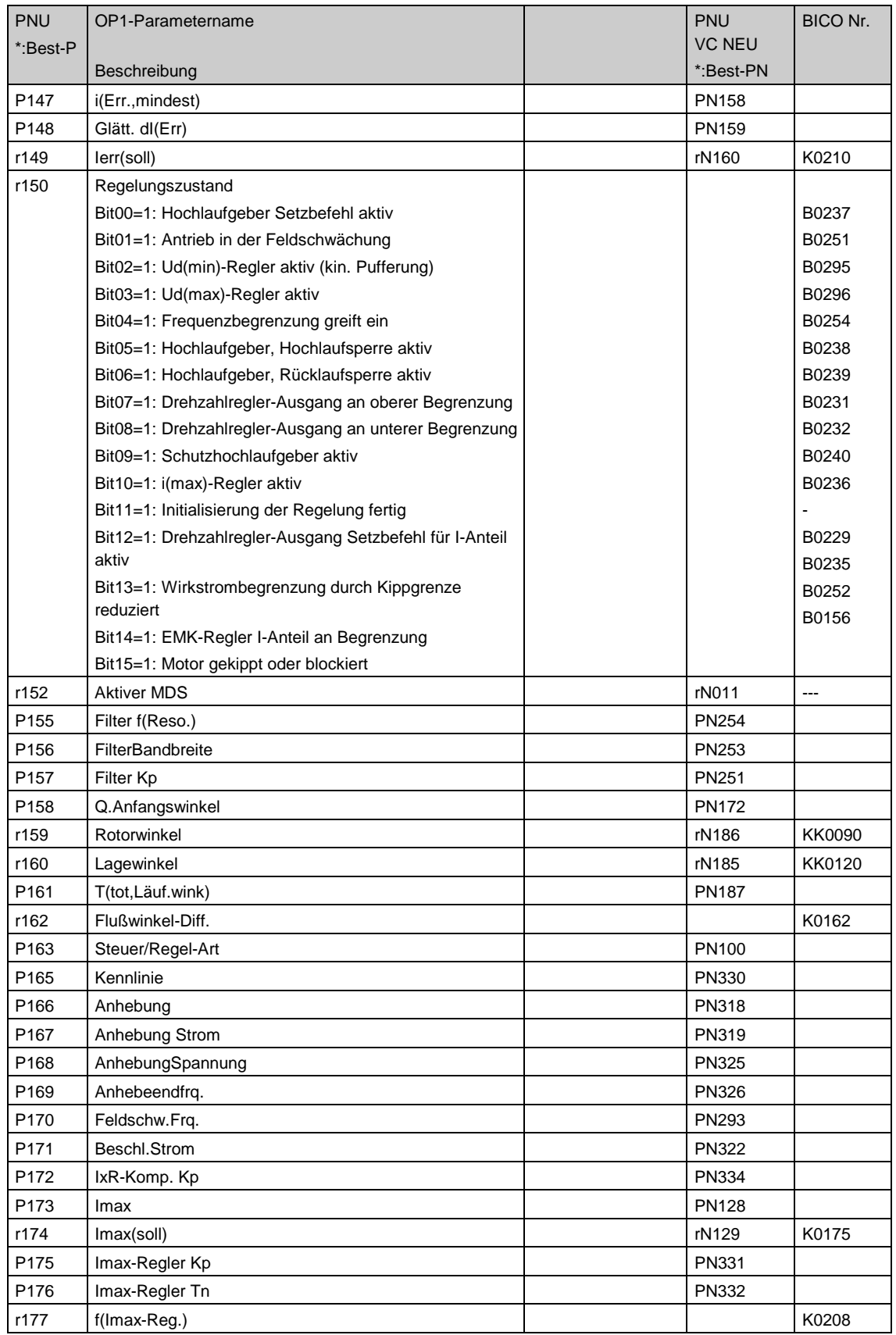

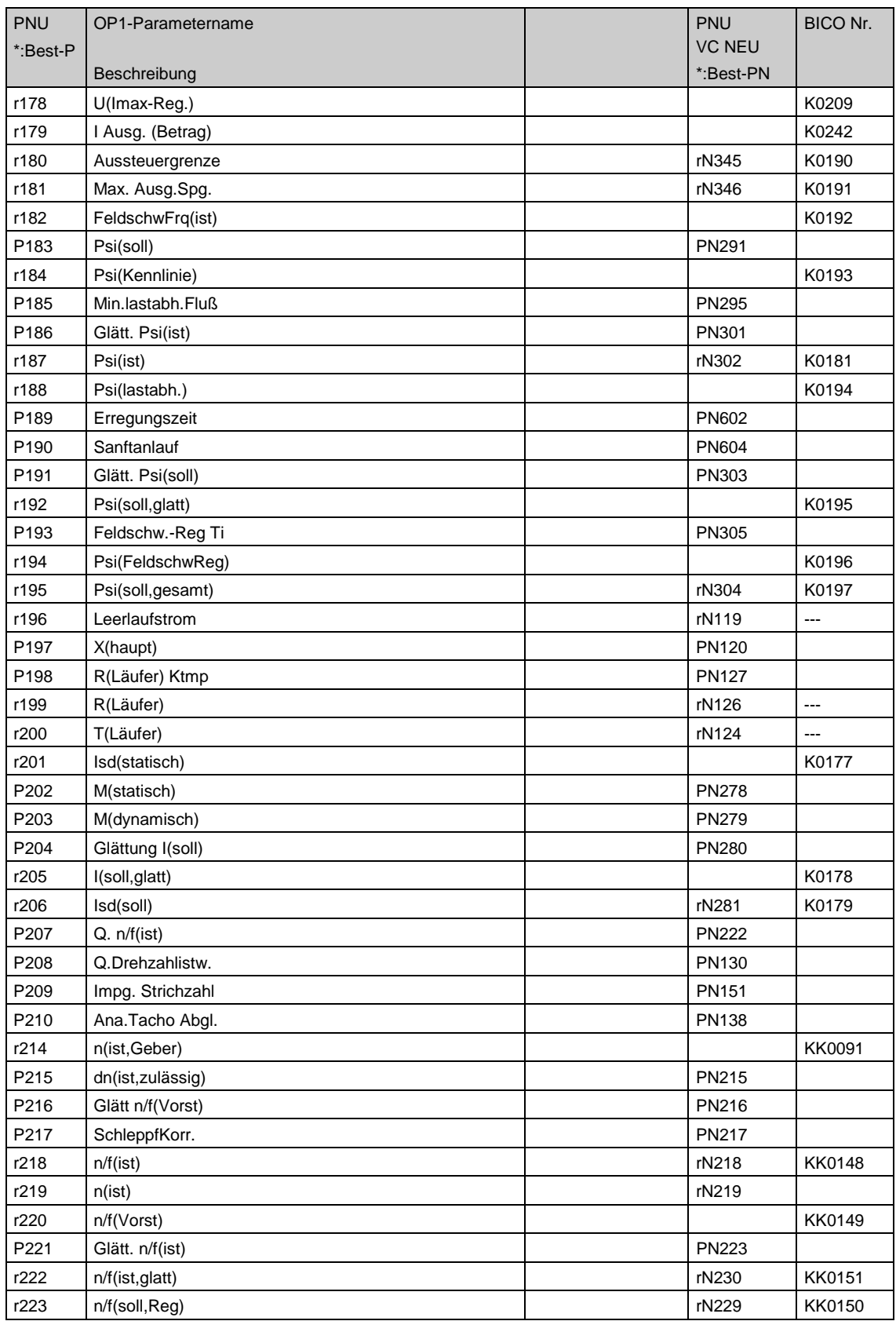

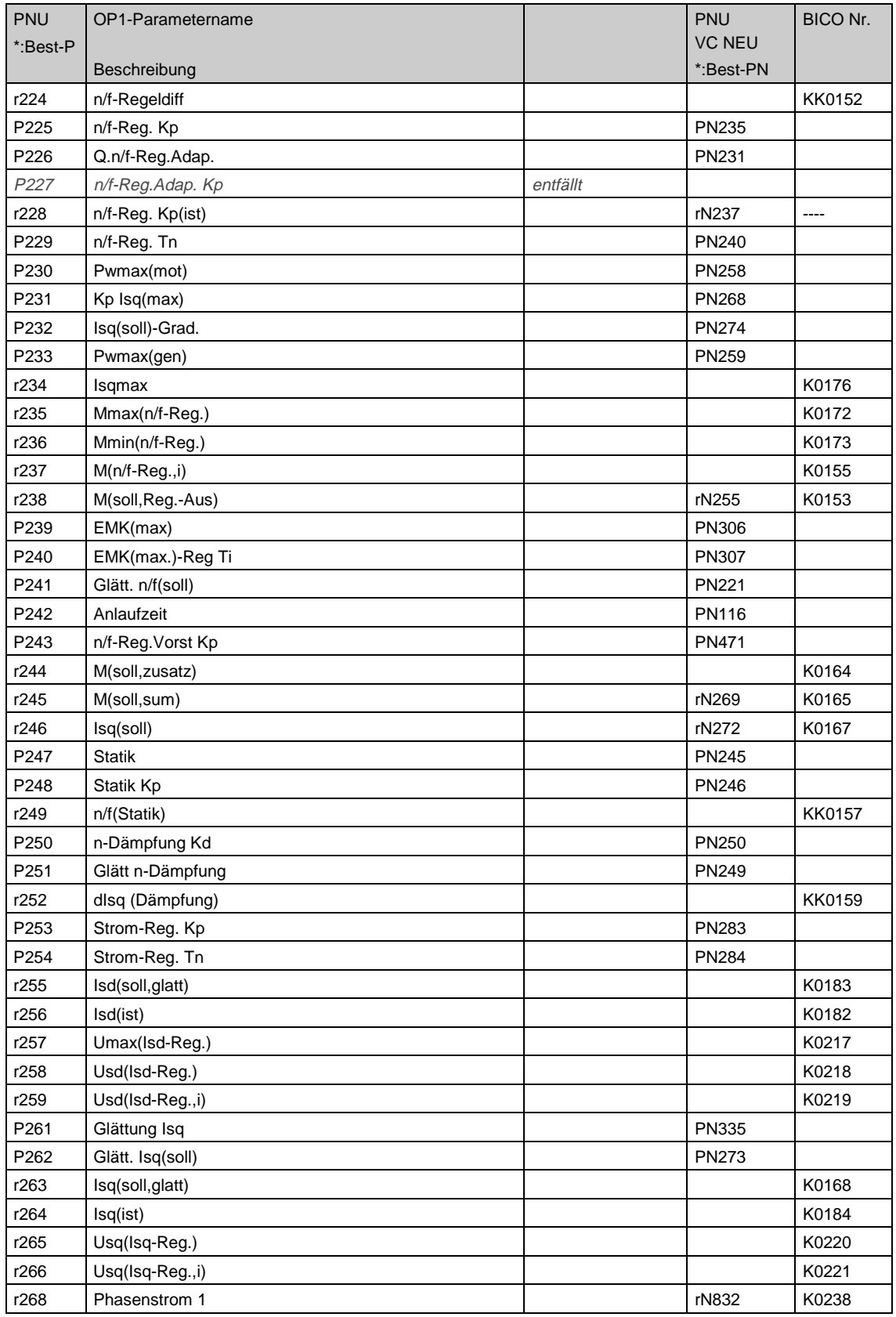

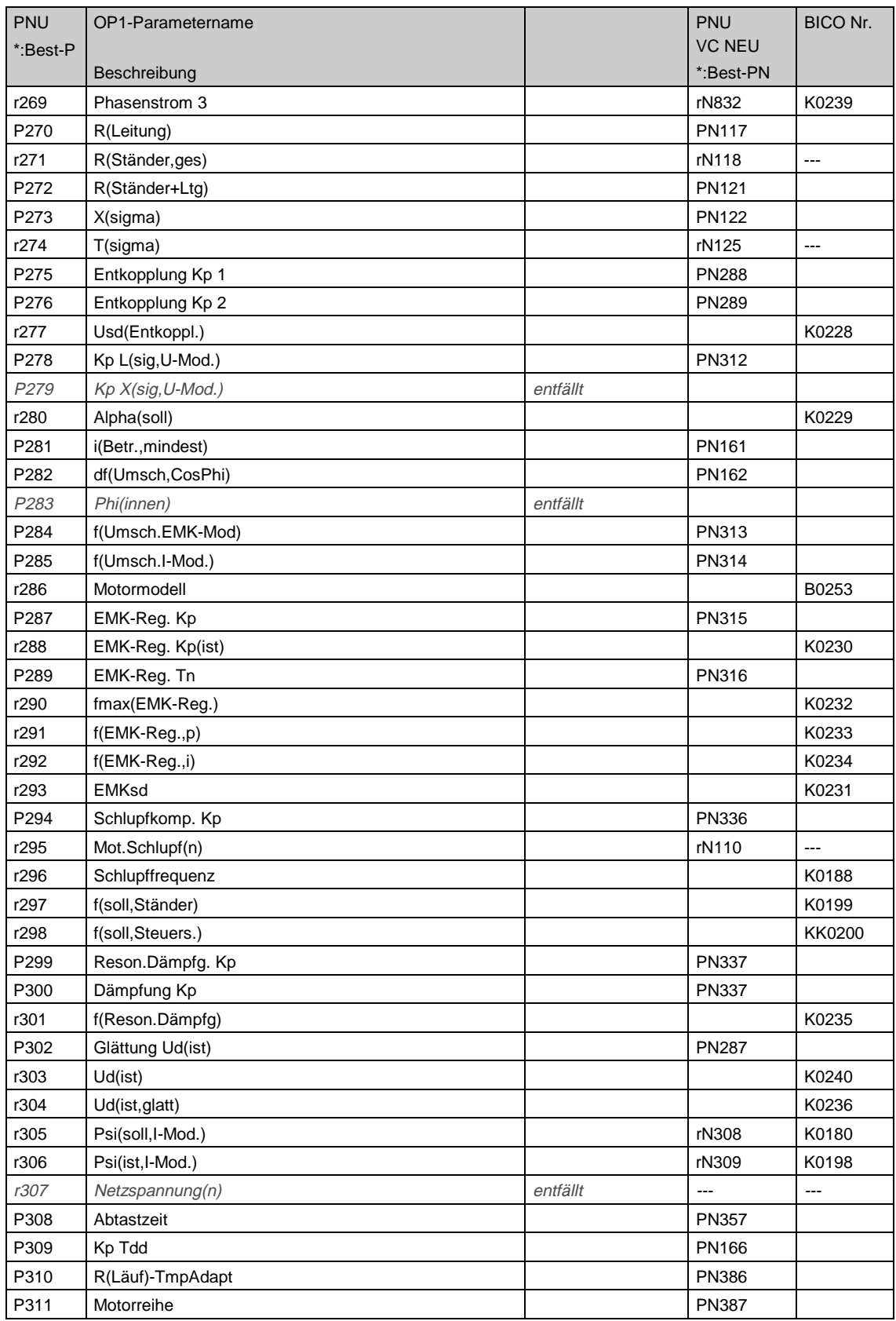

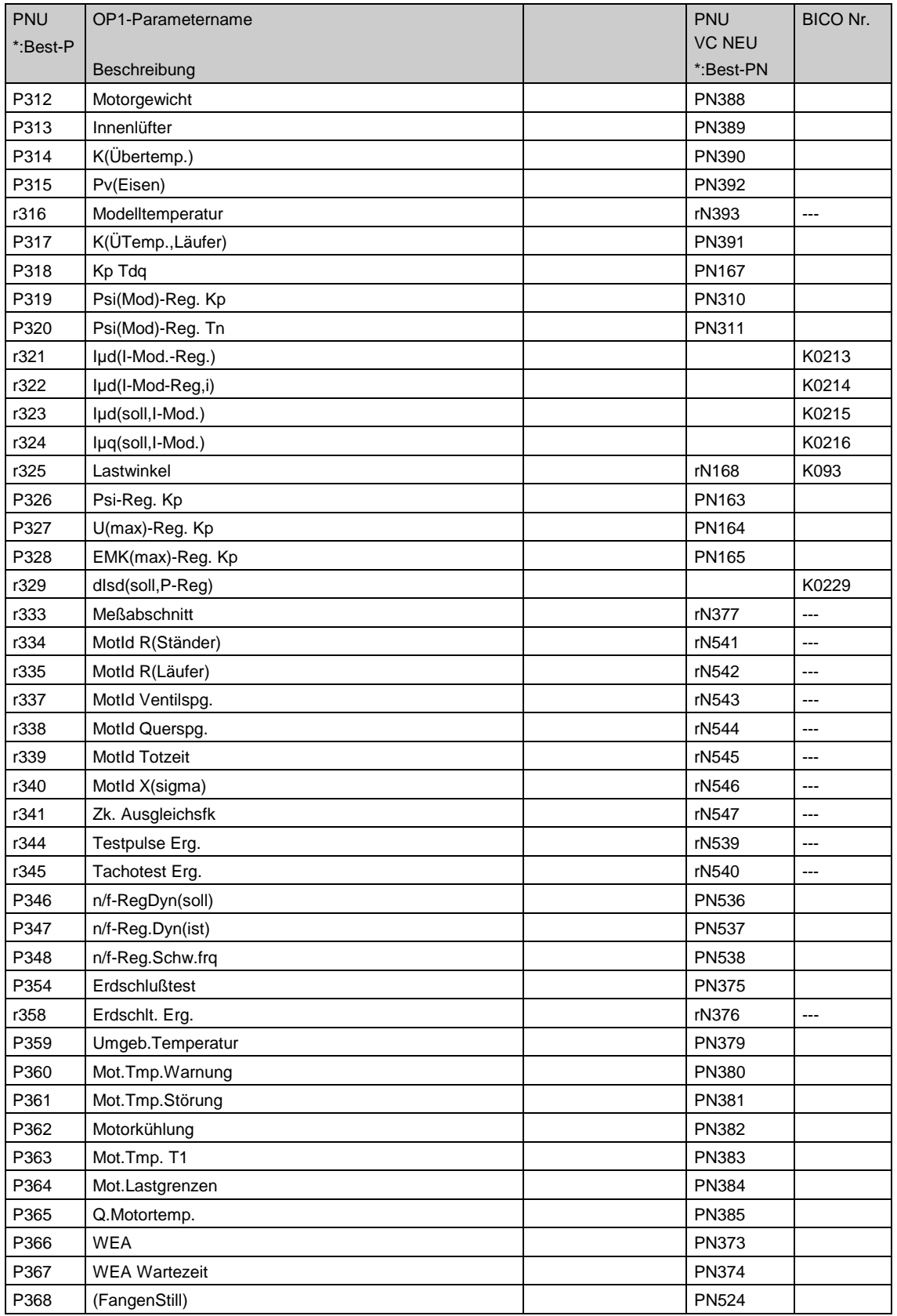

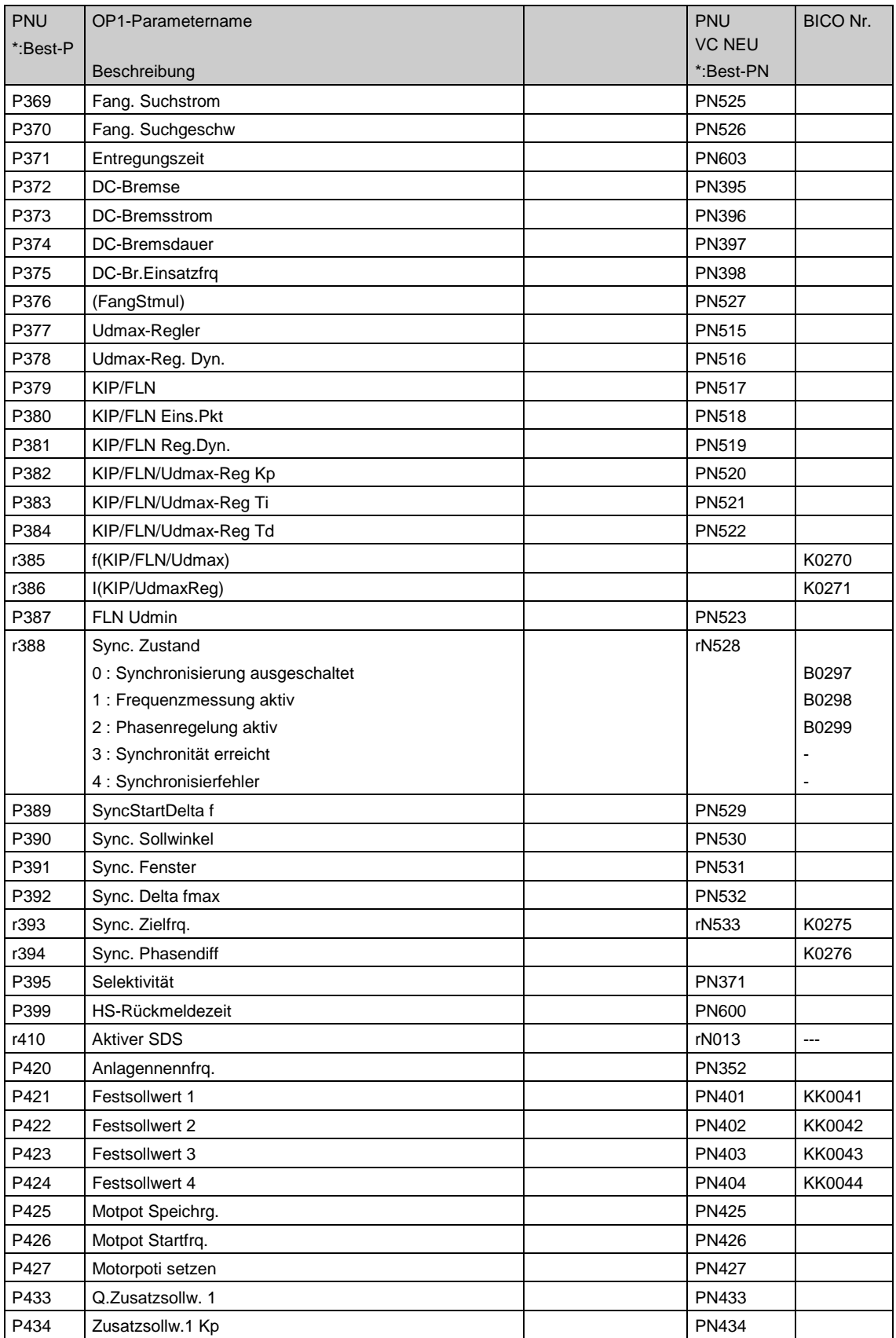

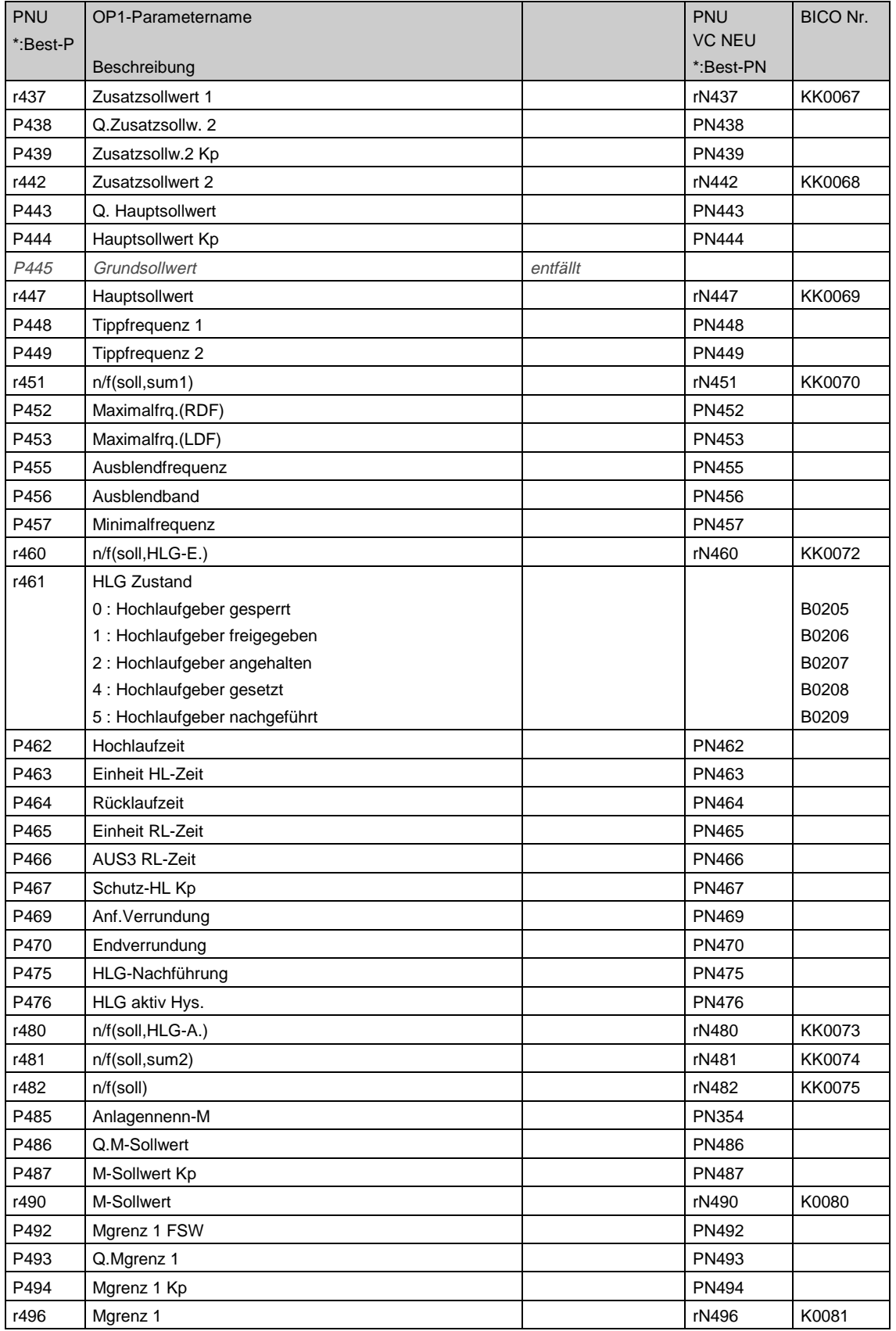

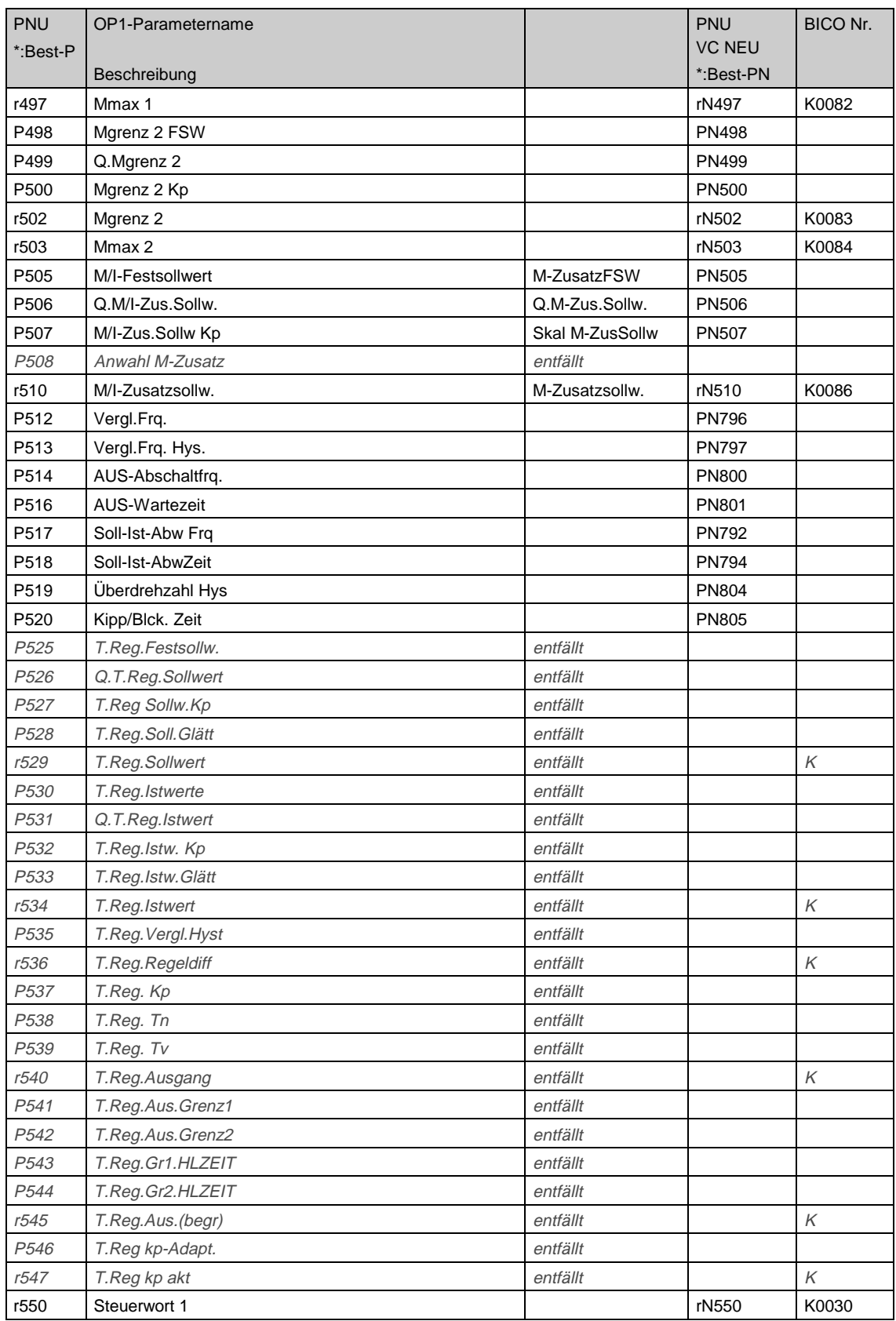

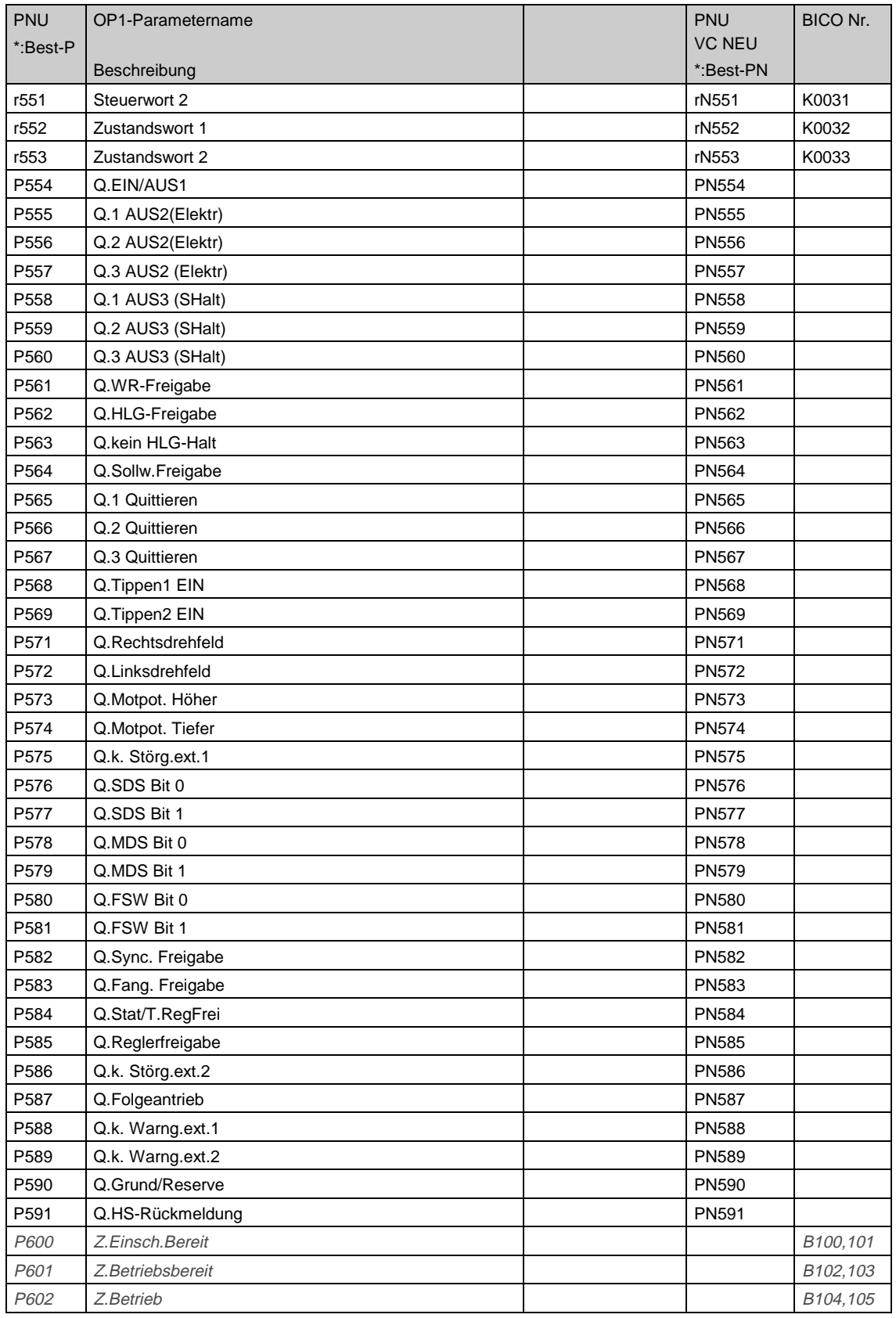

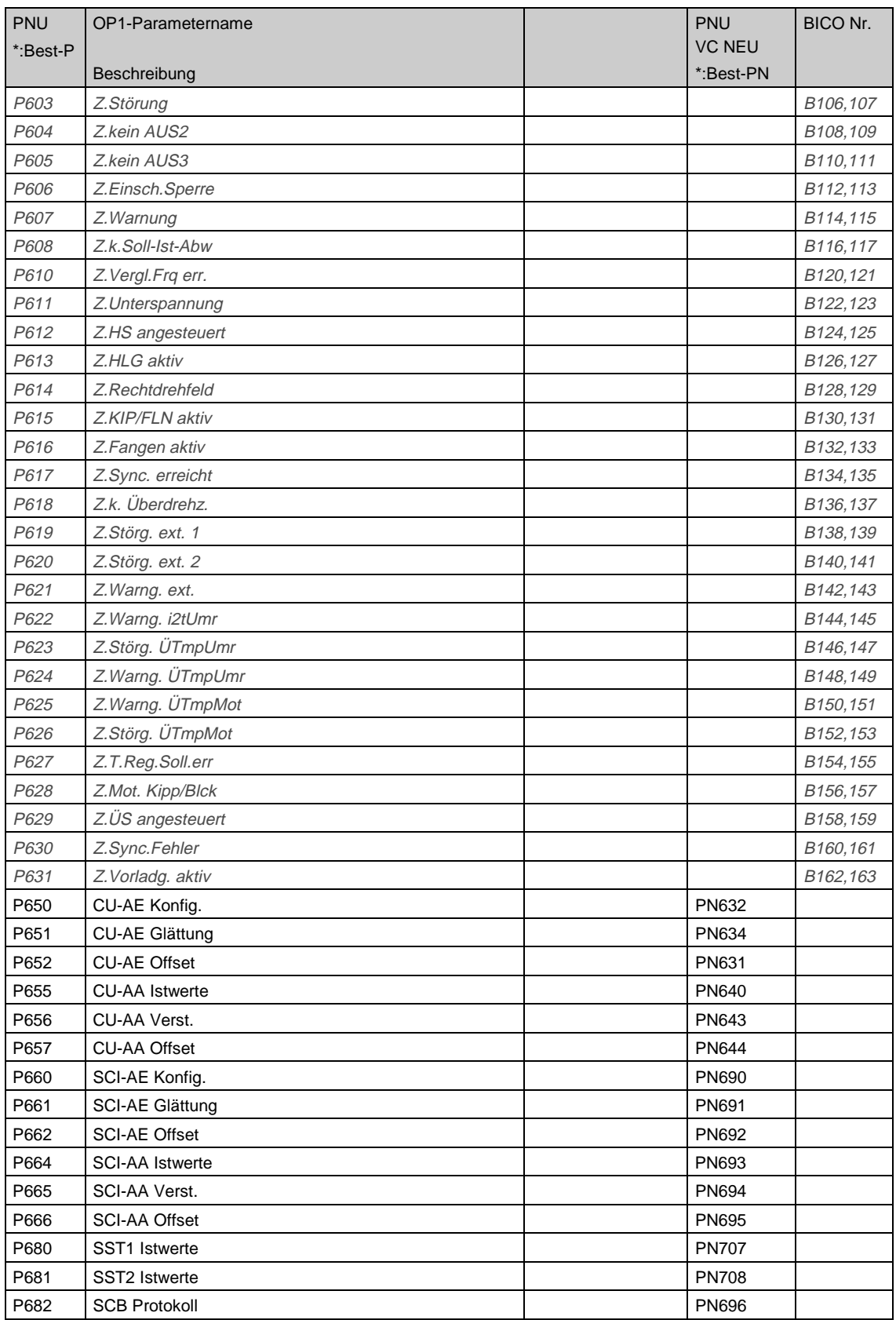

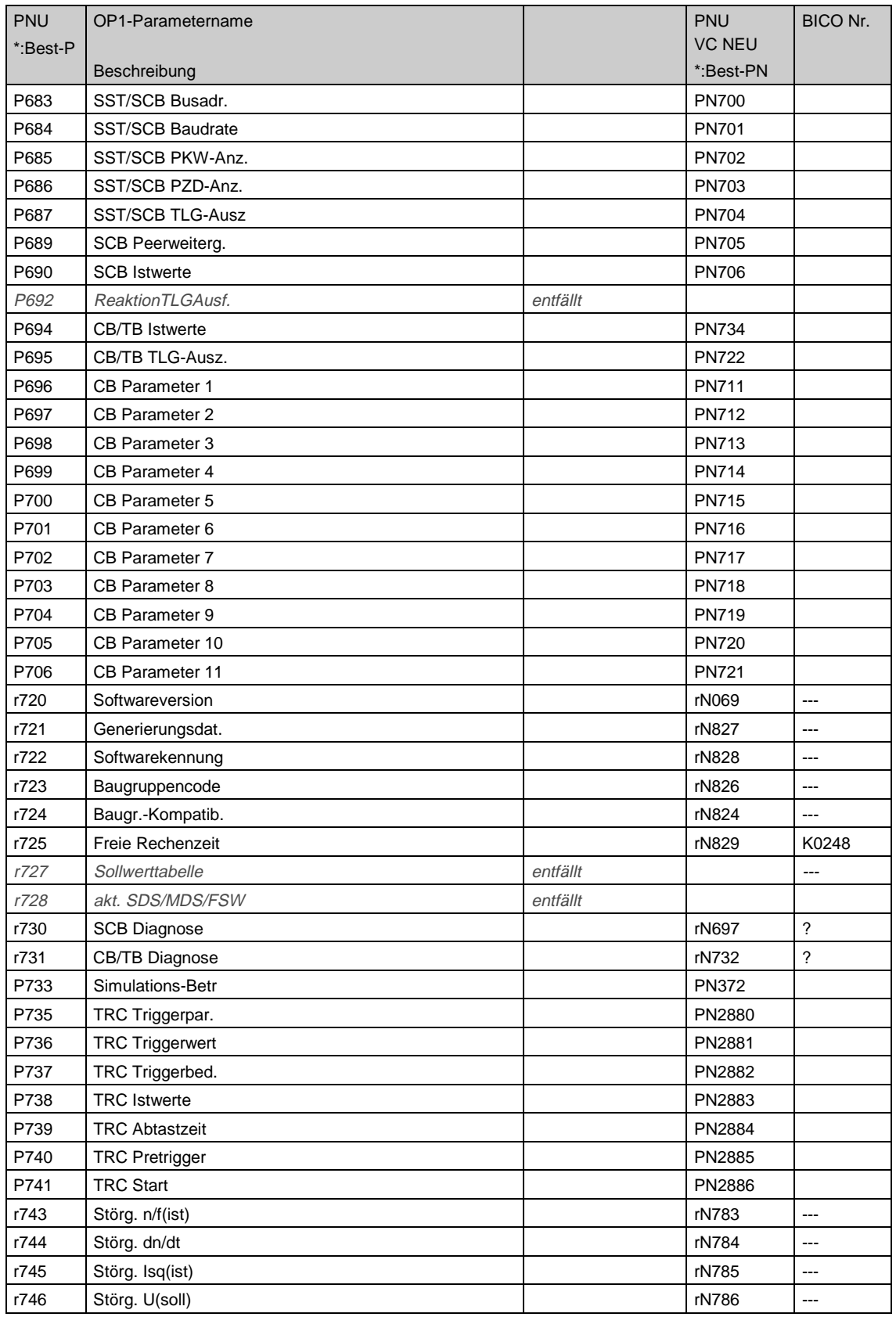

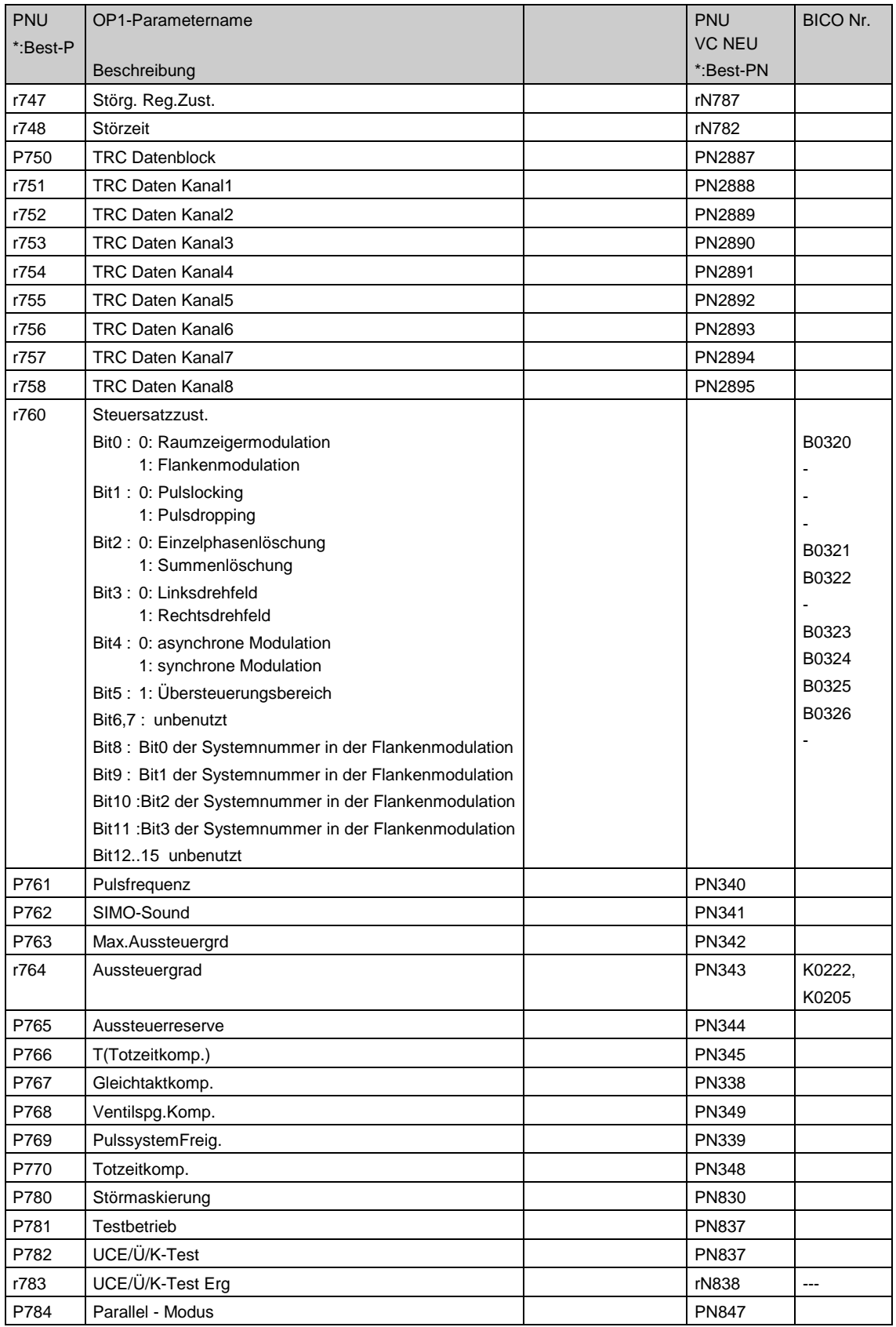

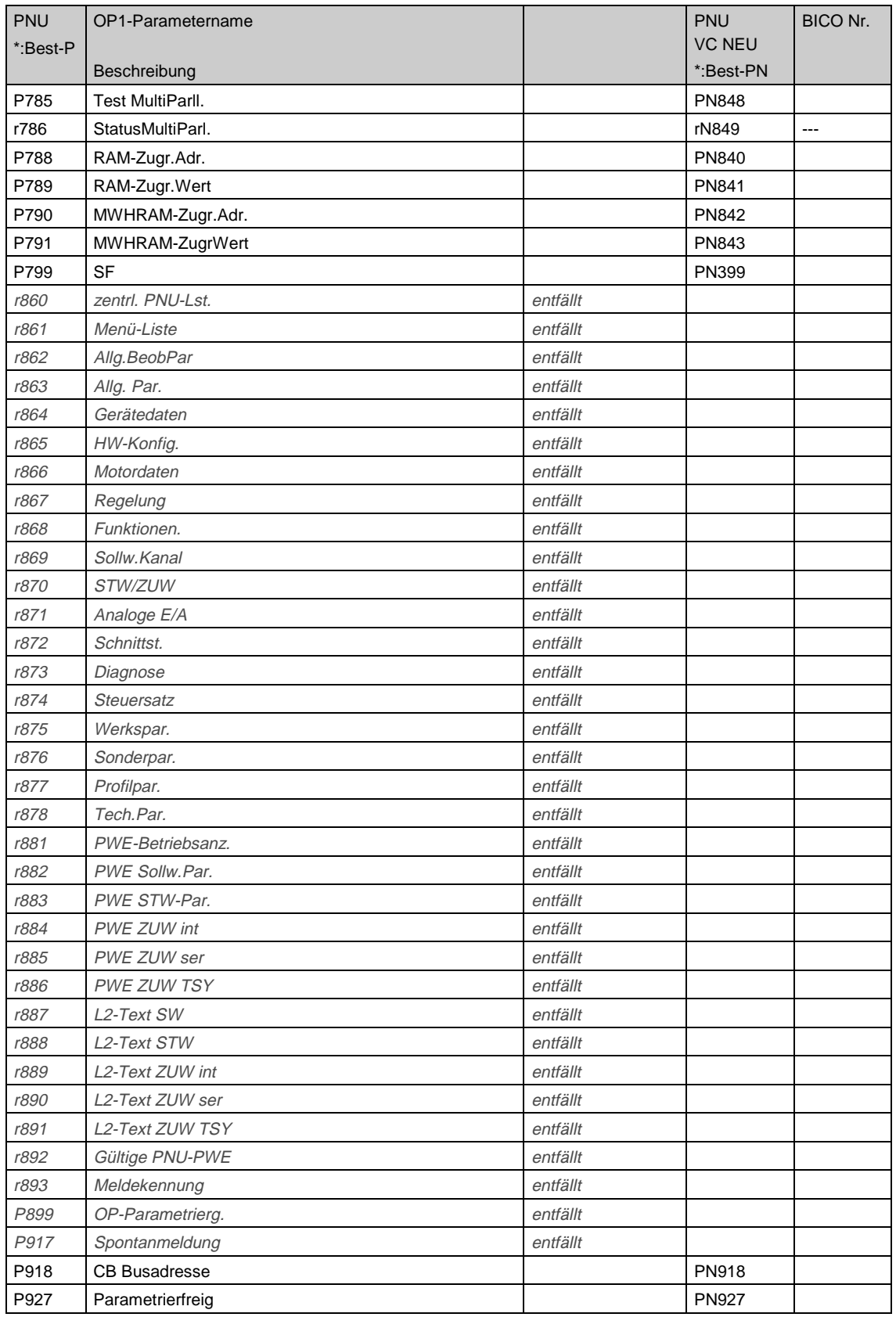

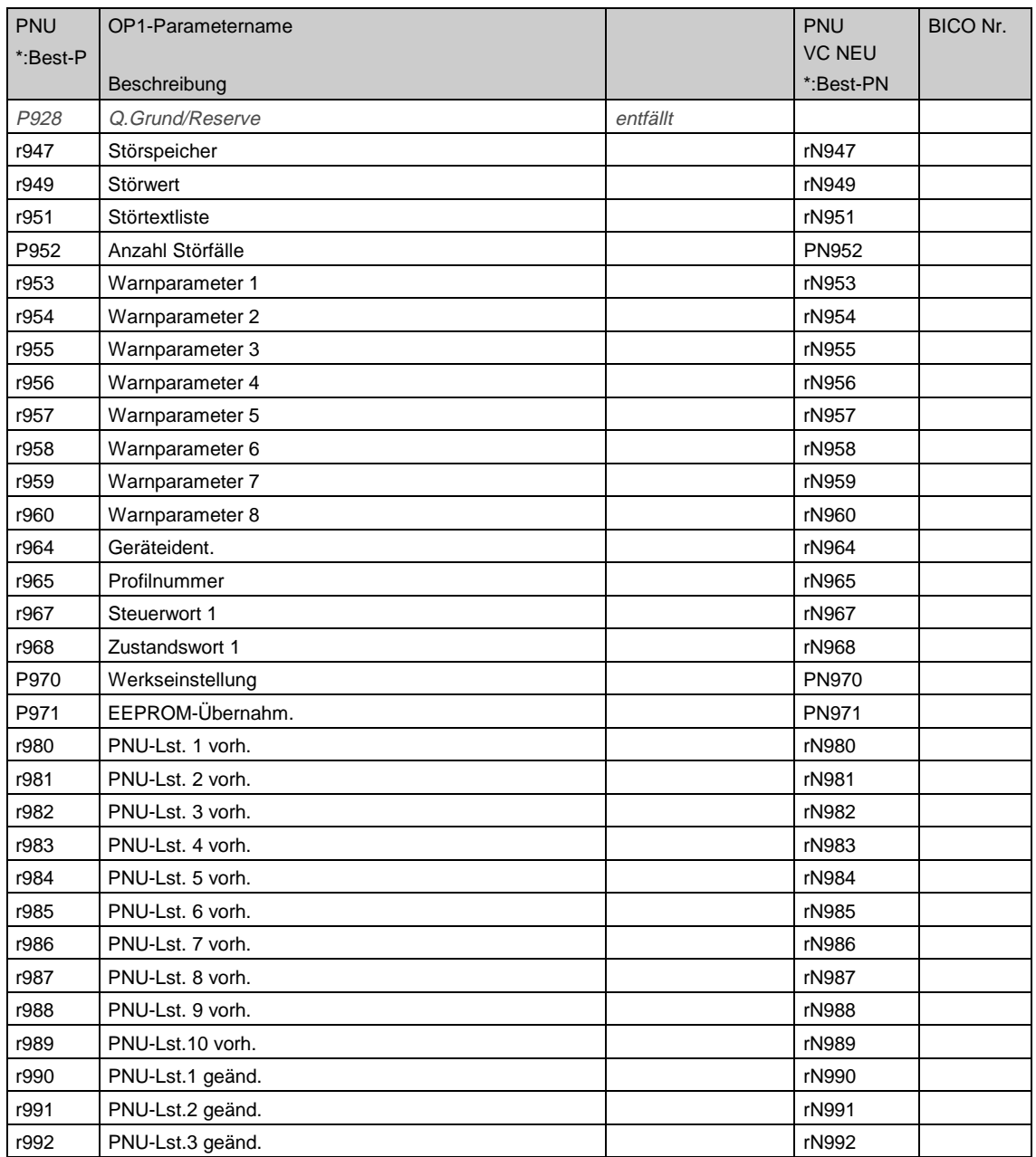

## 10.2 Converting CUVC parameters to CU2 parameters

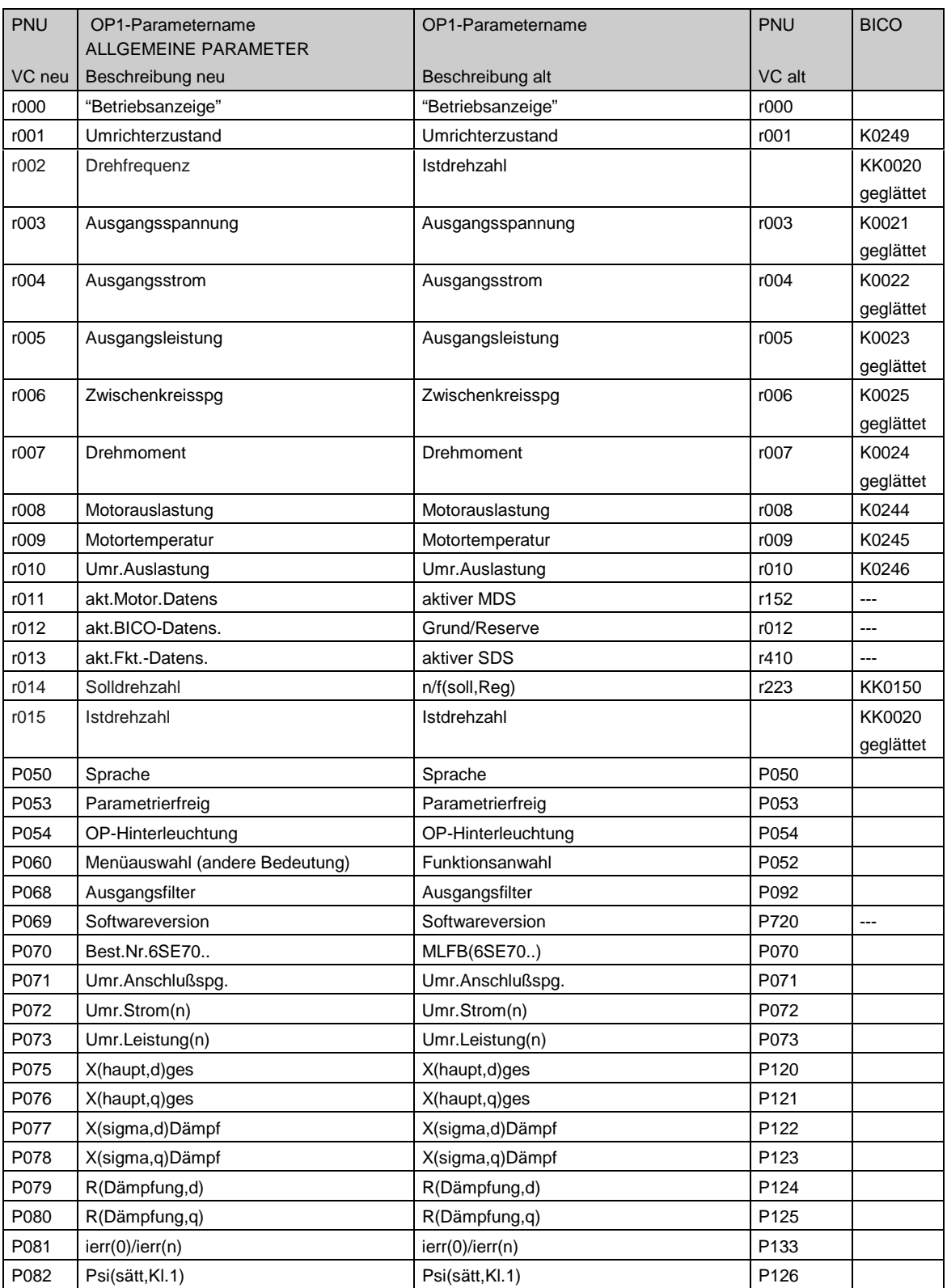

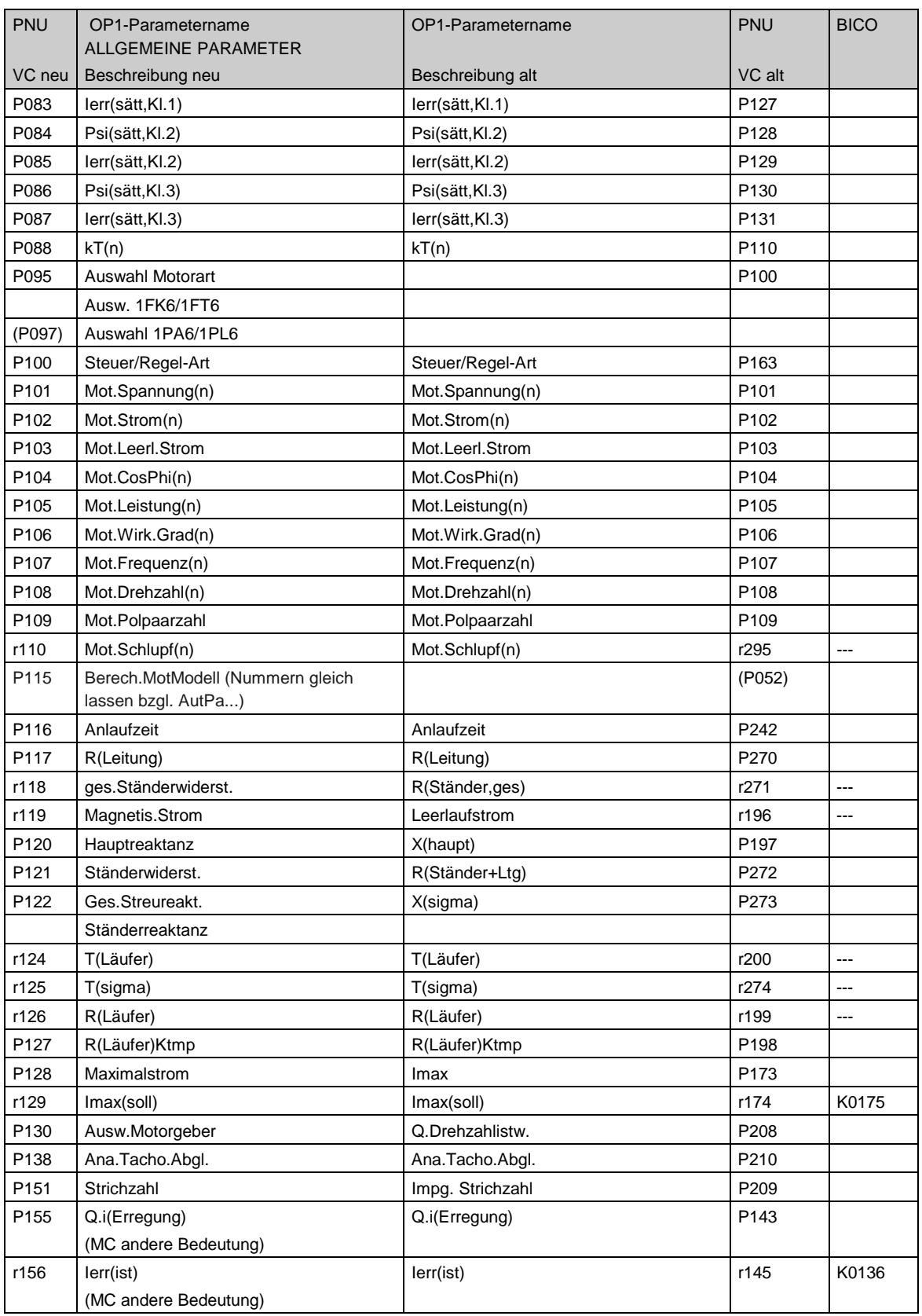

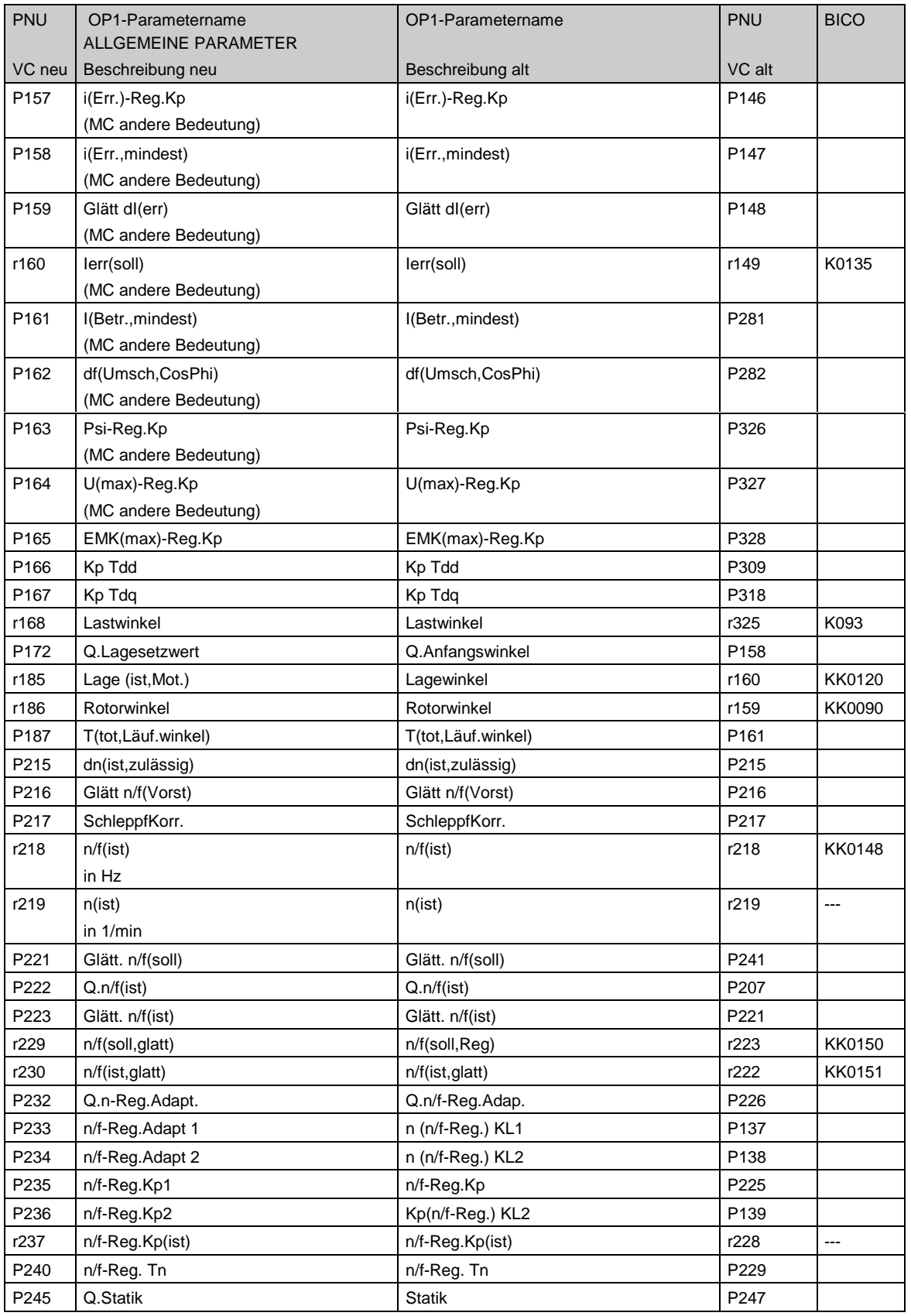

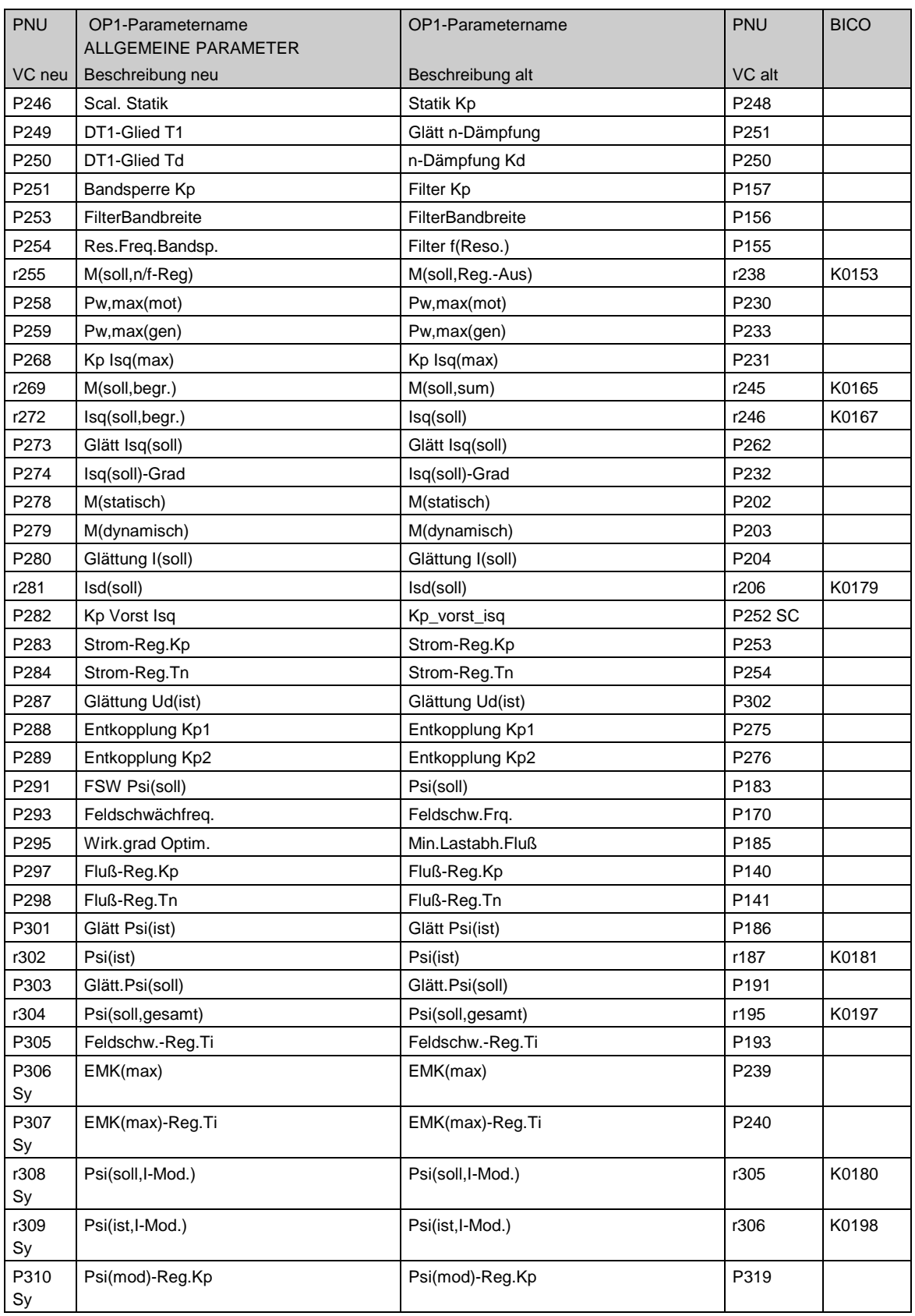

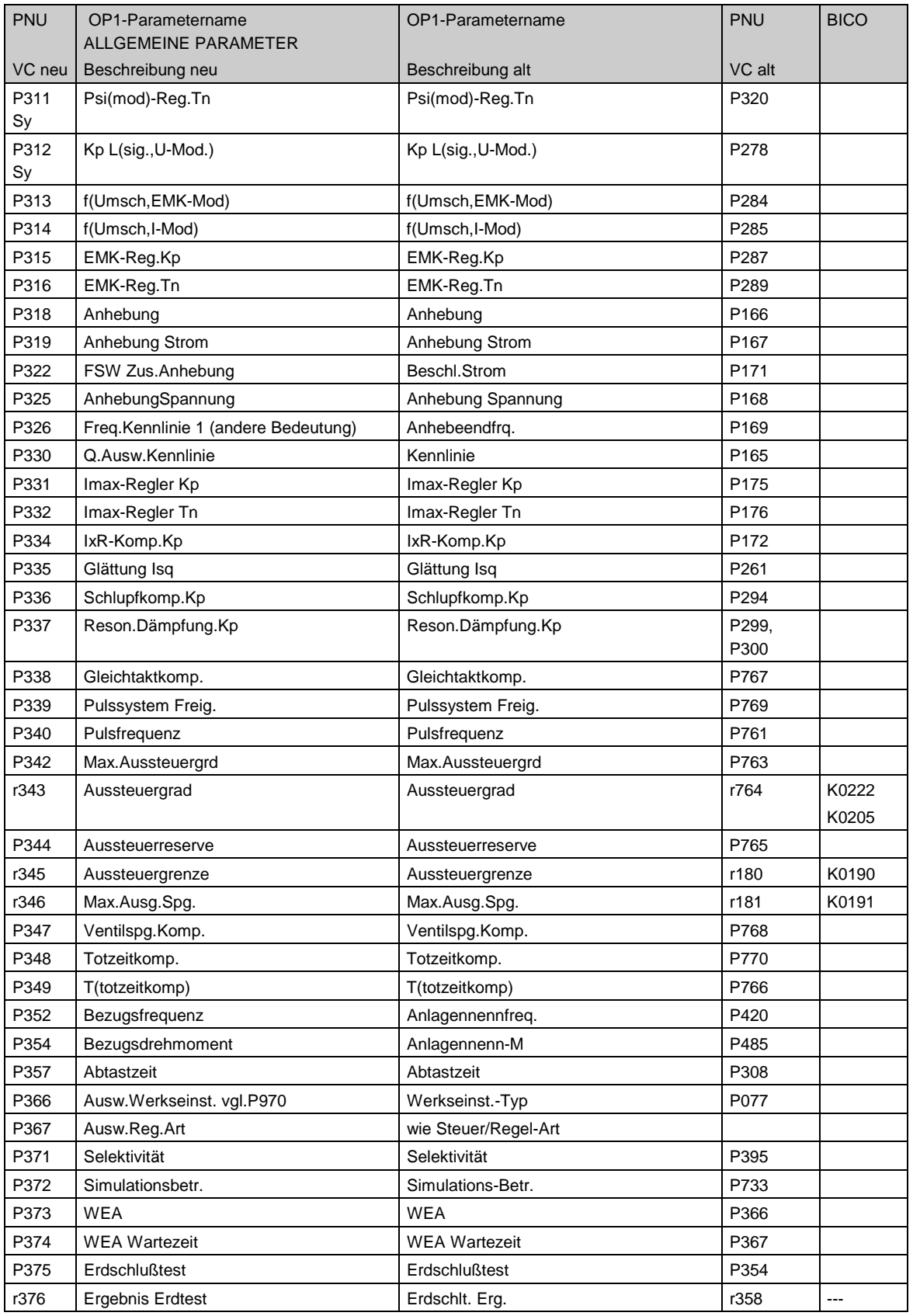

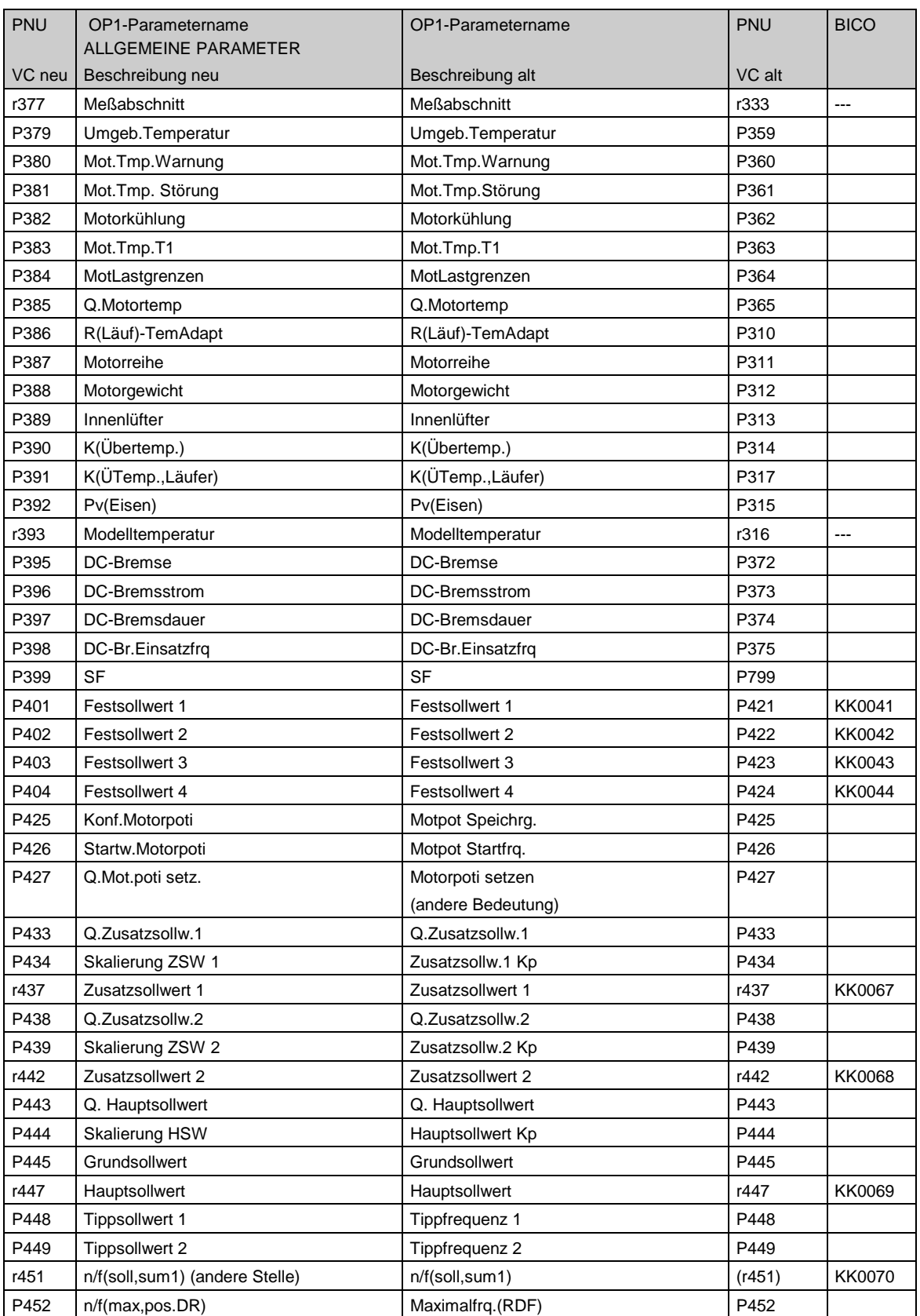

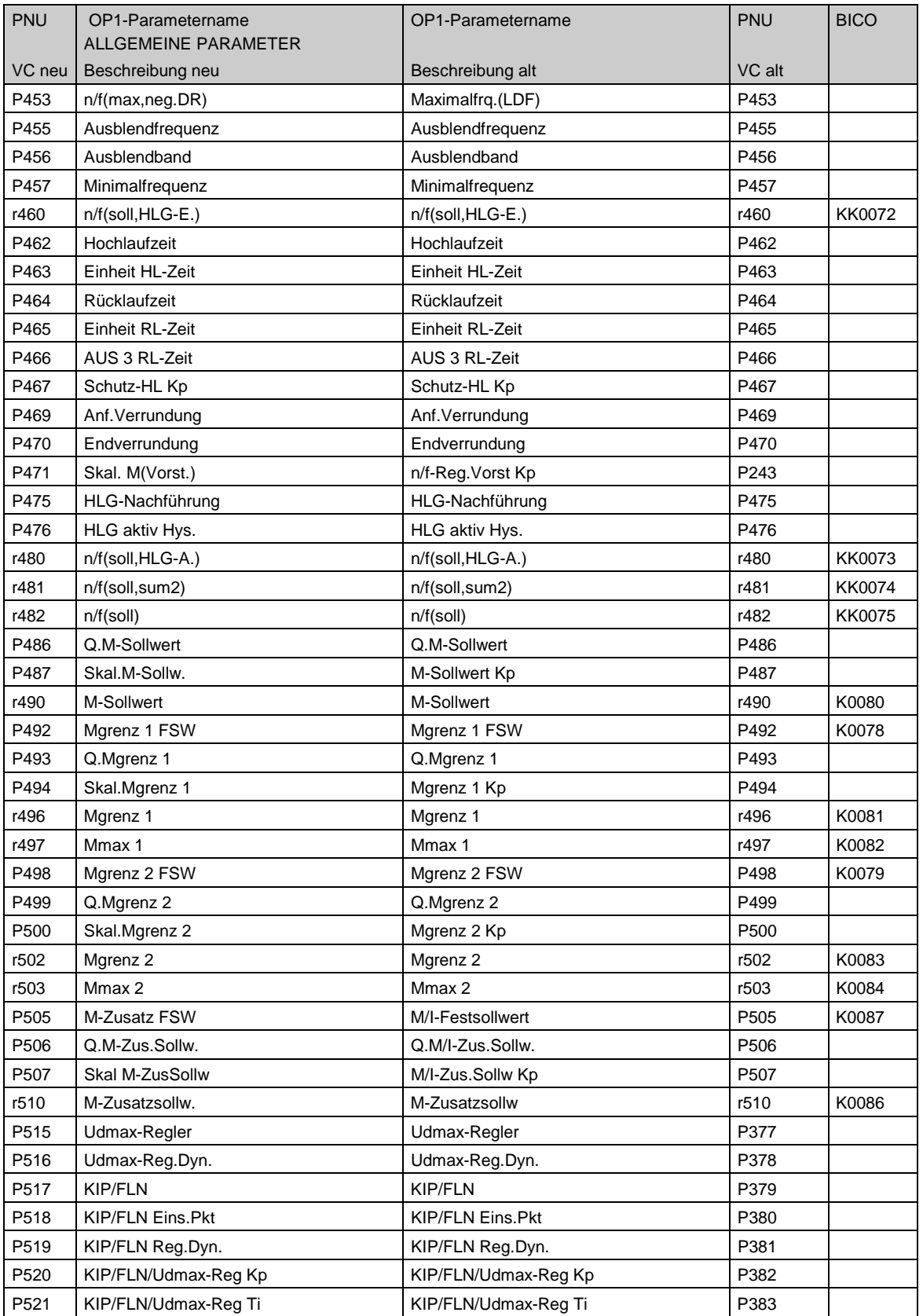

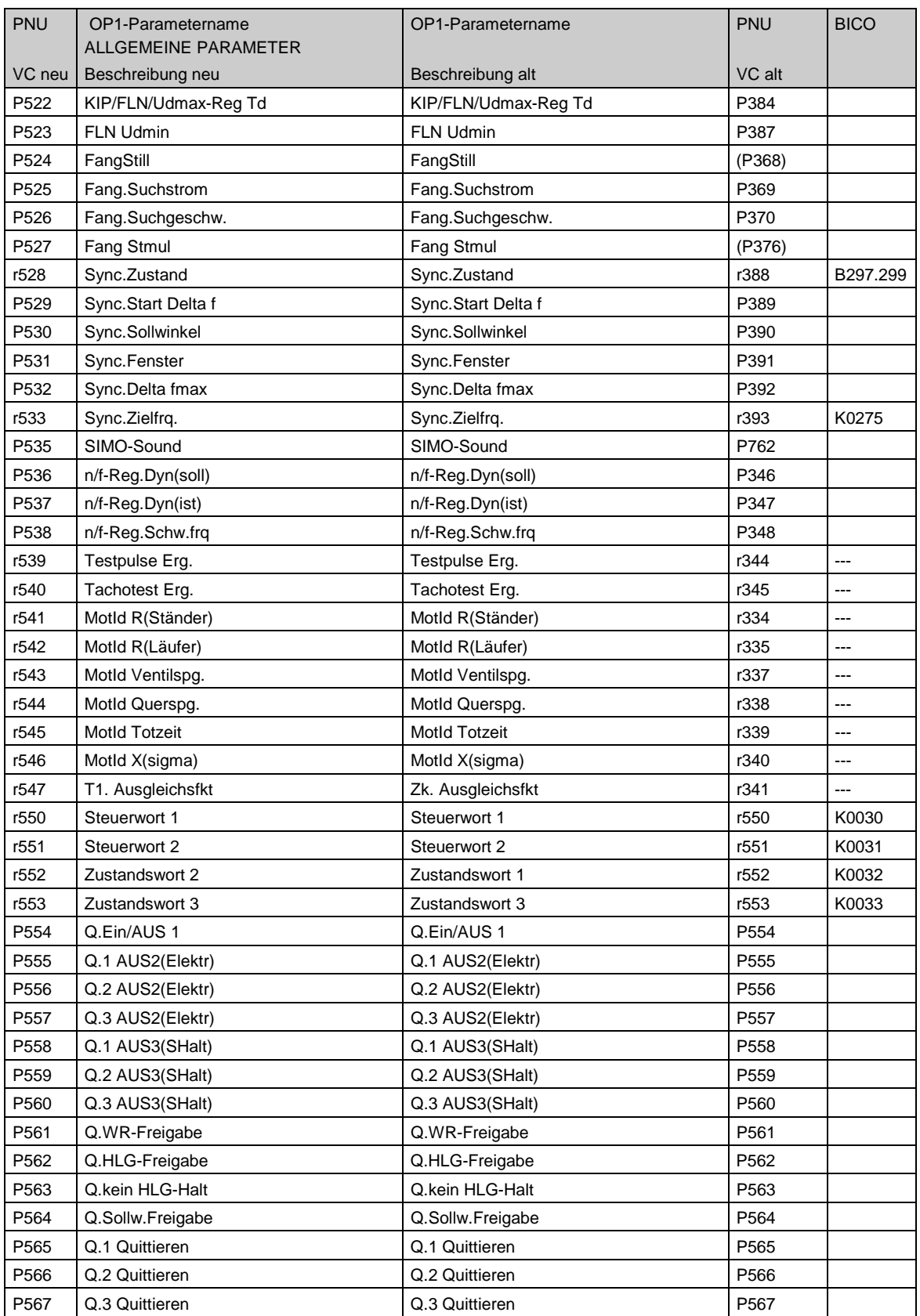

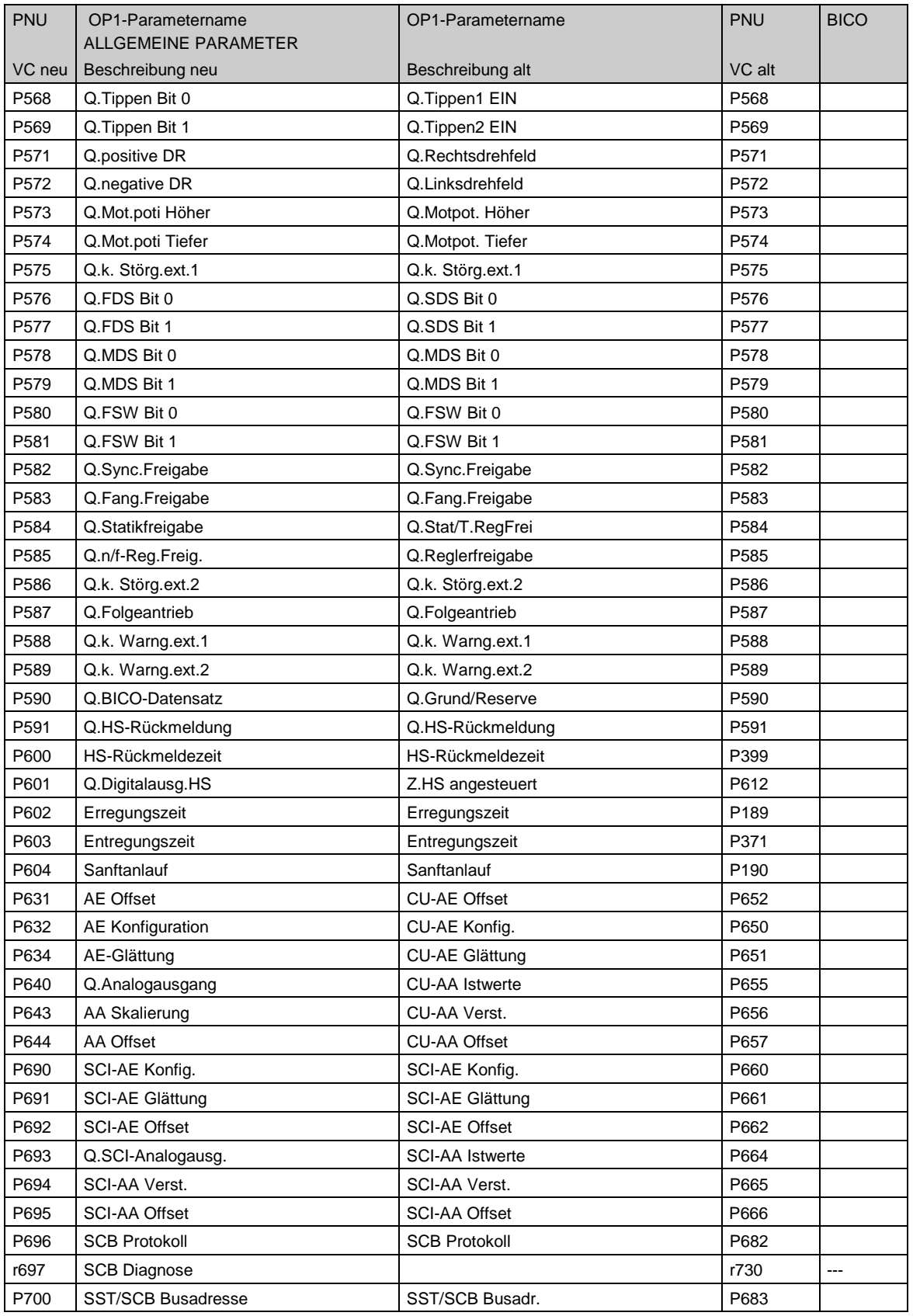

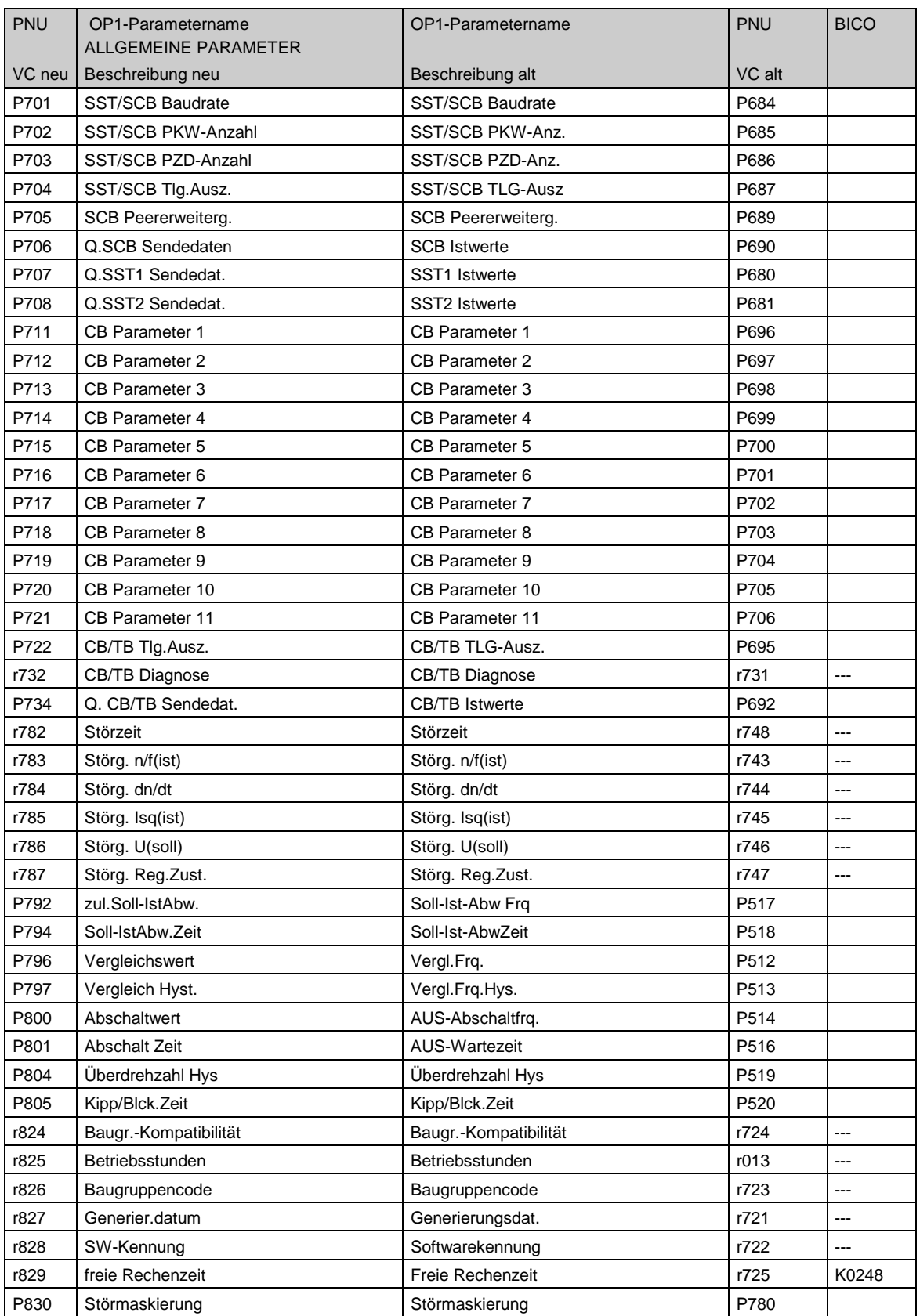

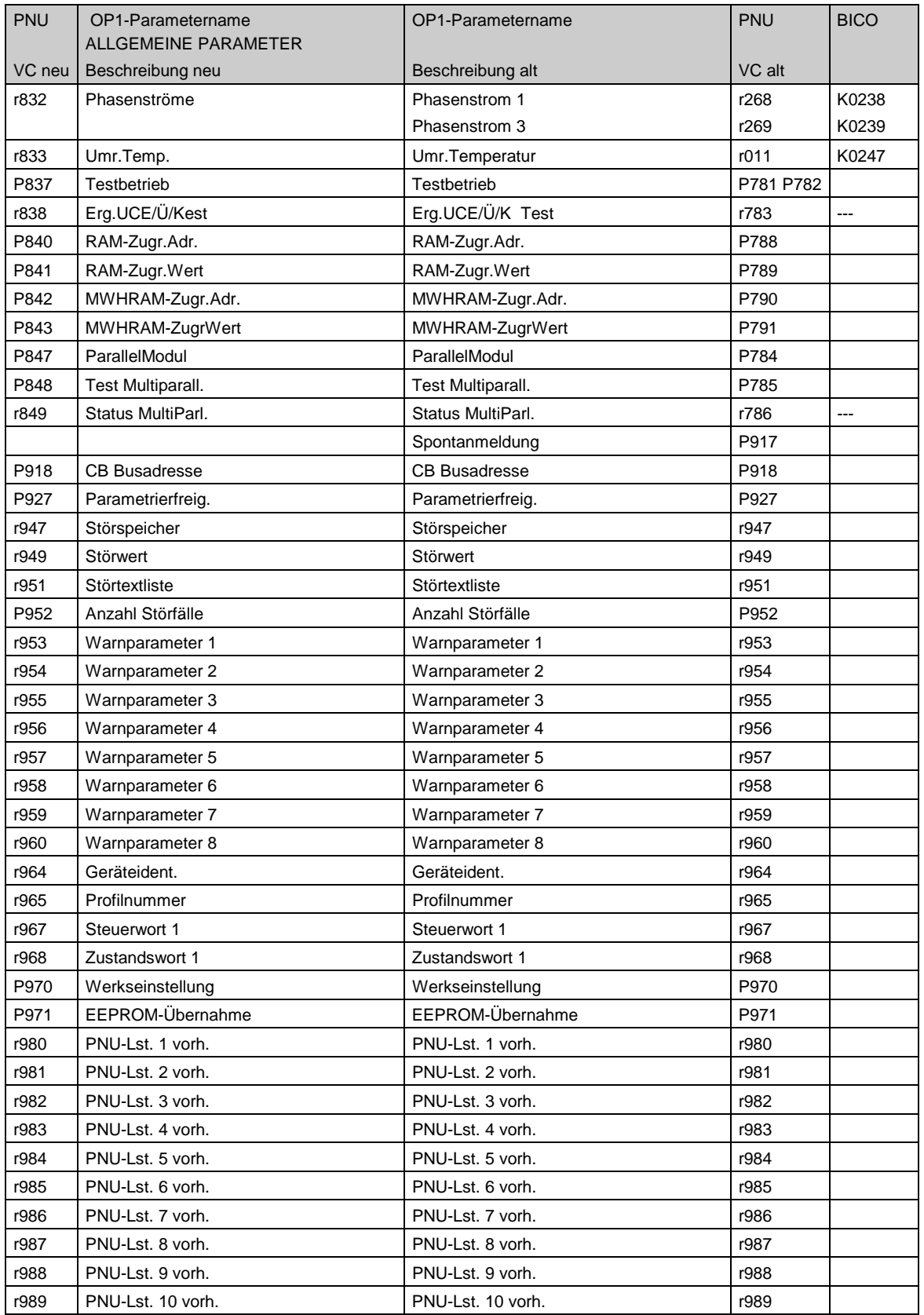
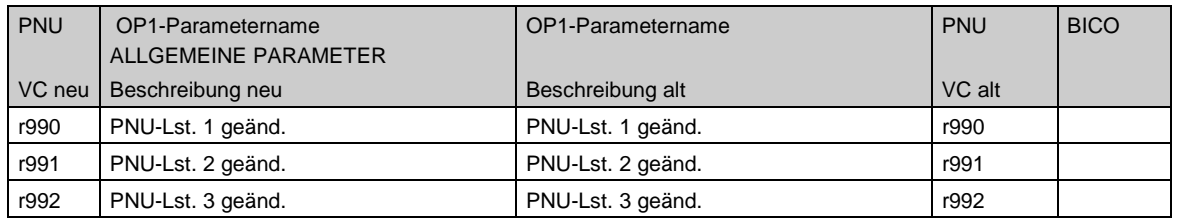

# 10.3 Converting CUVC binectors to CU2 parameters

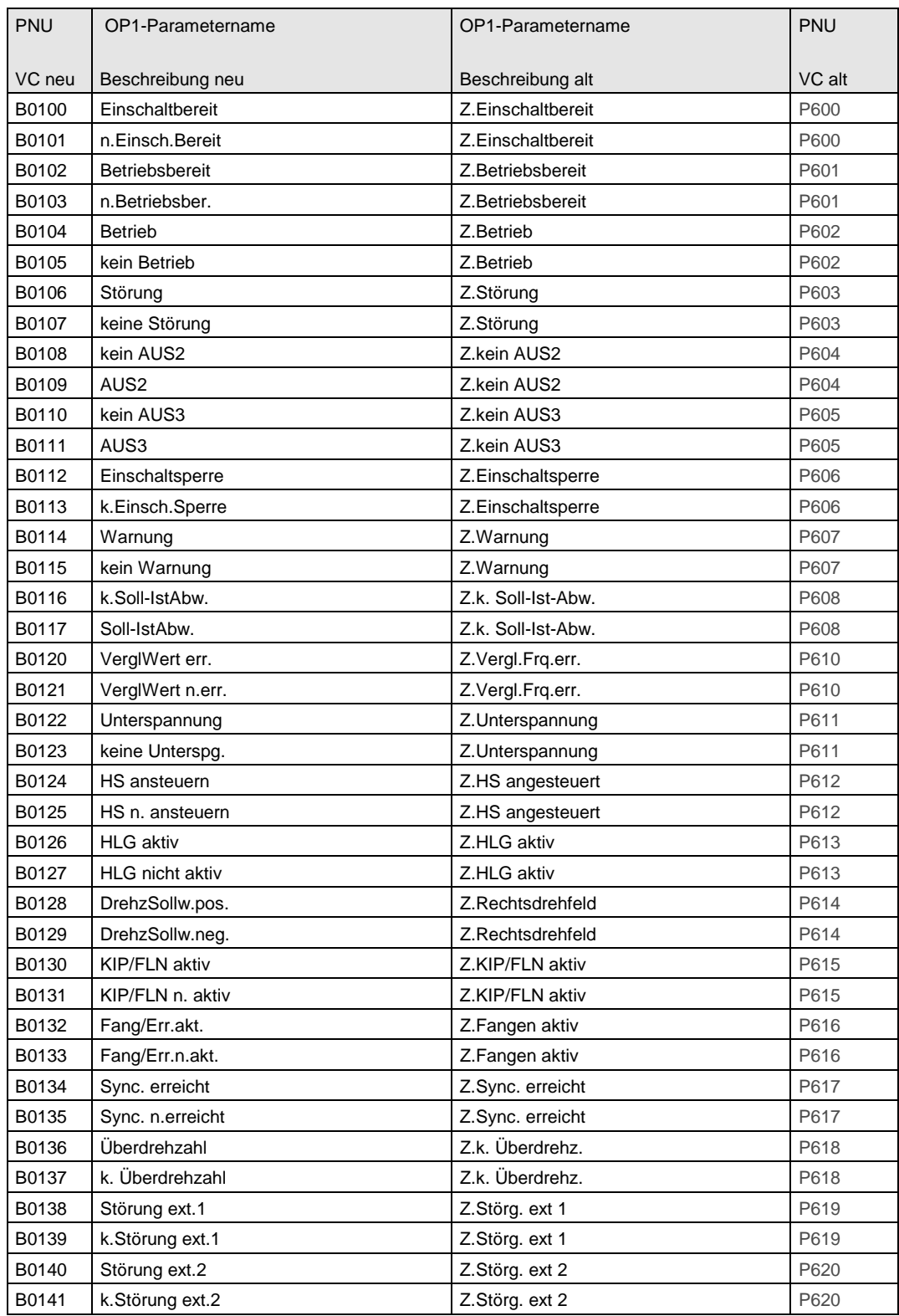

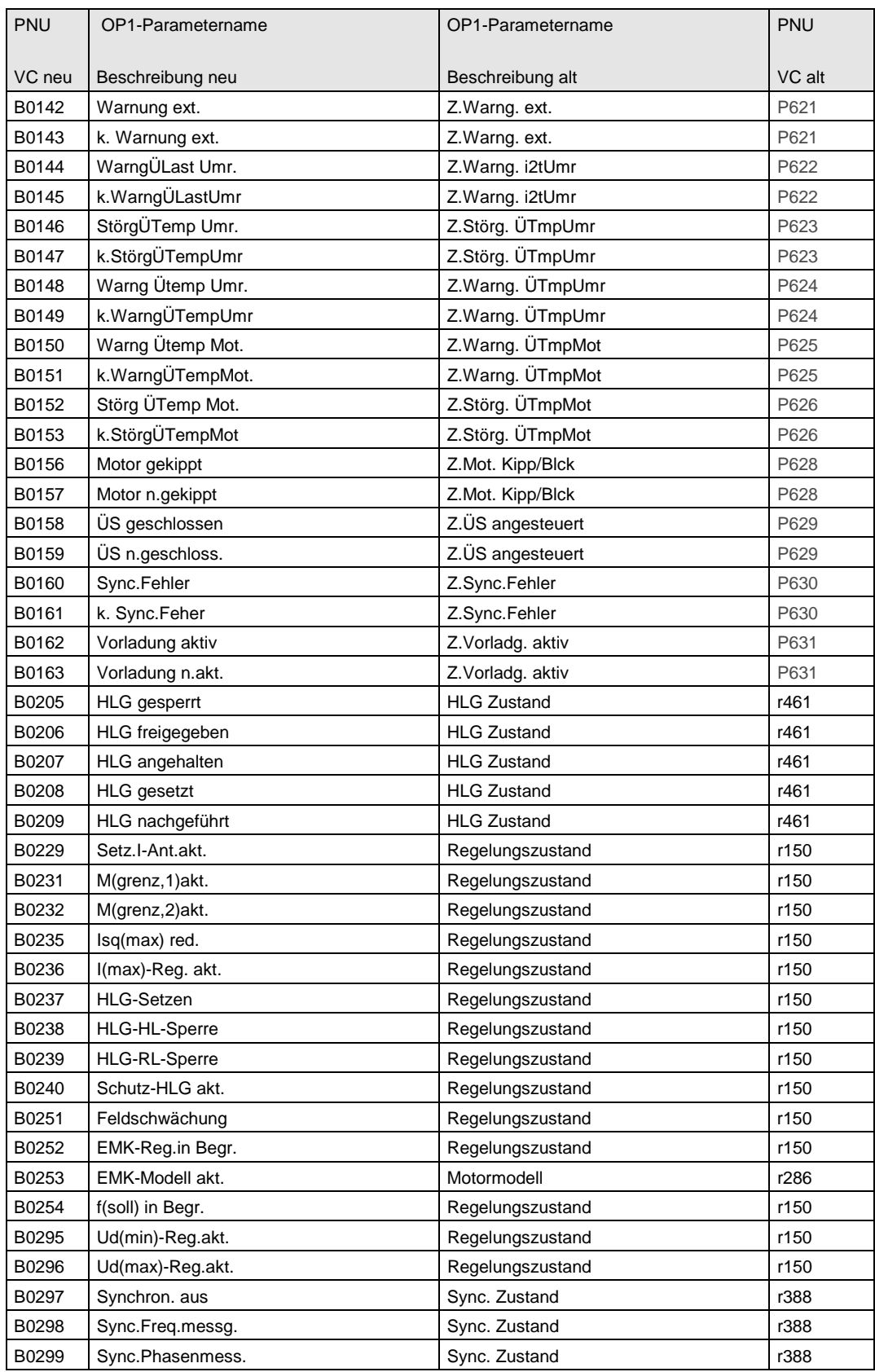

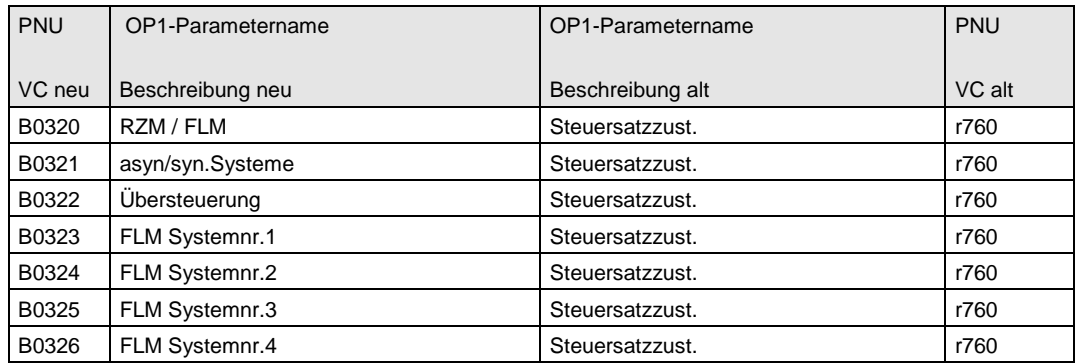

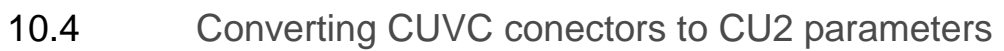

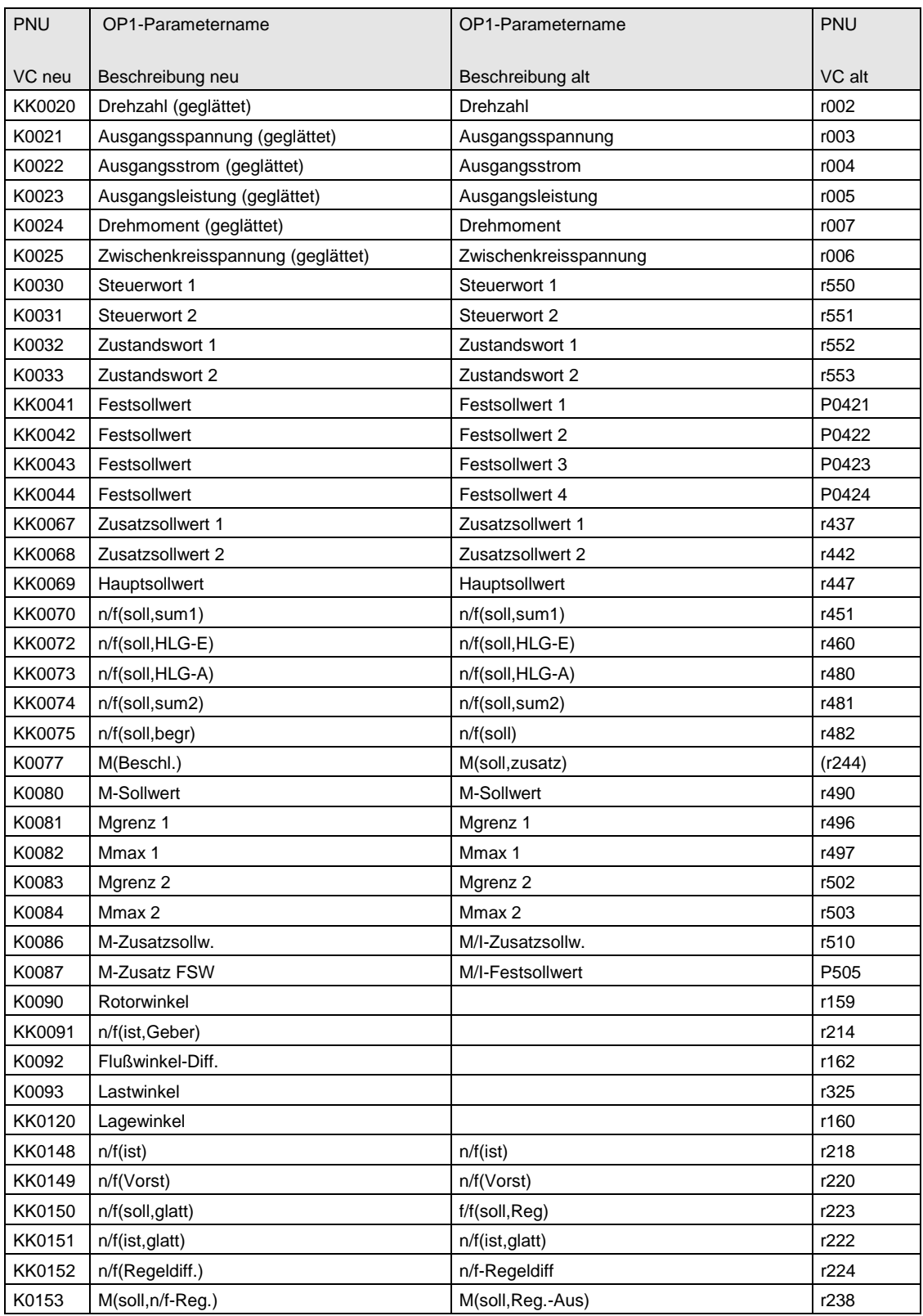

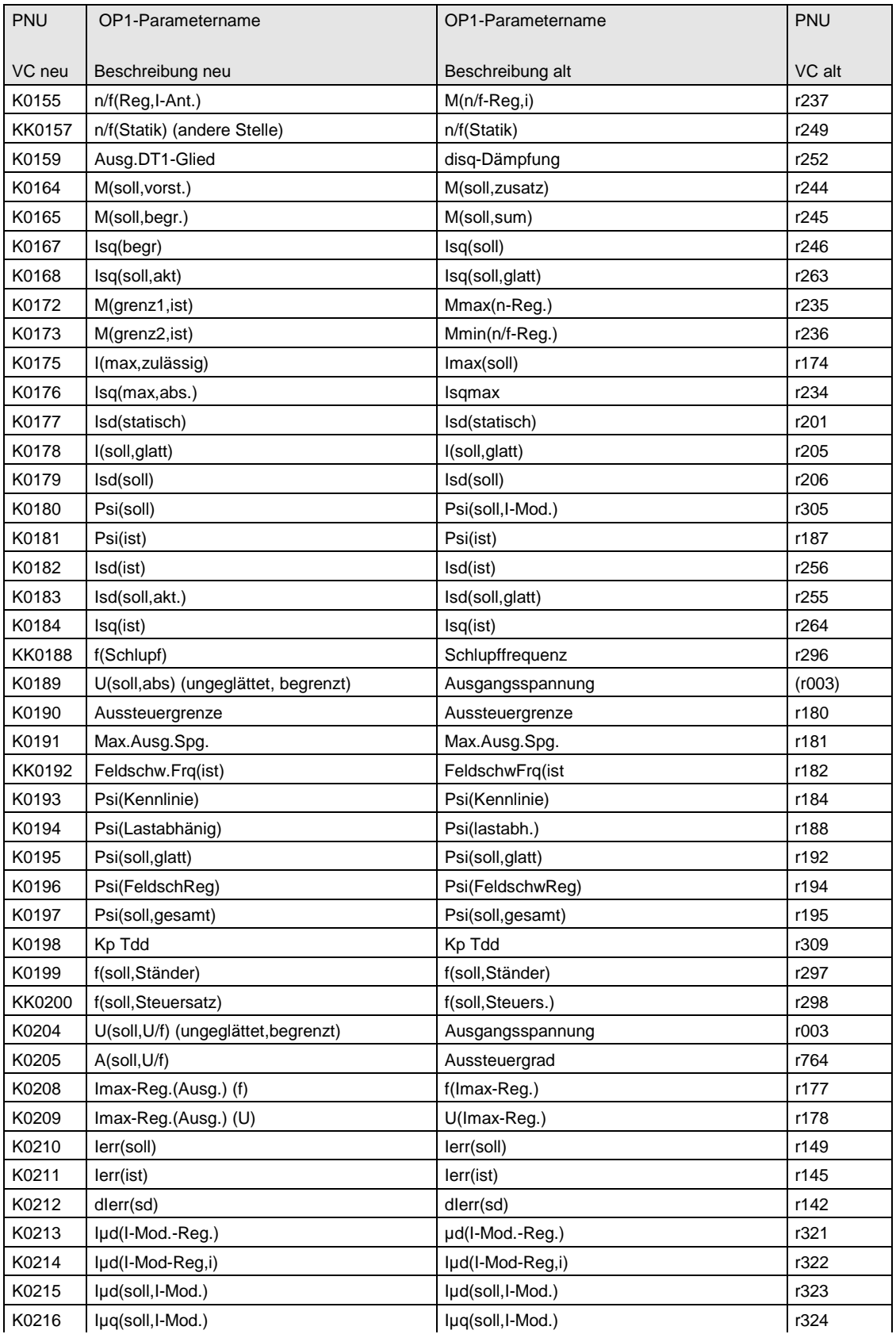

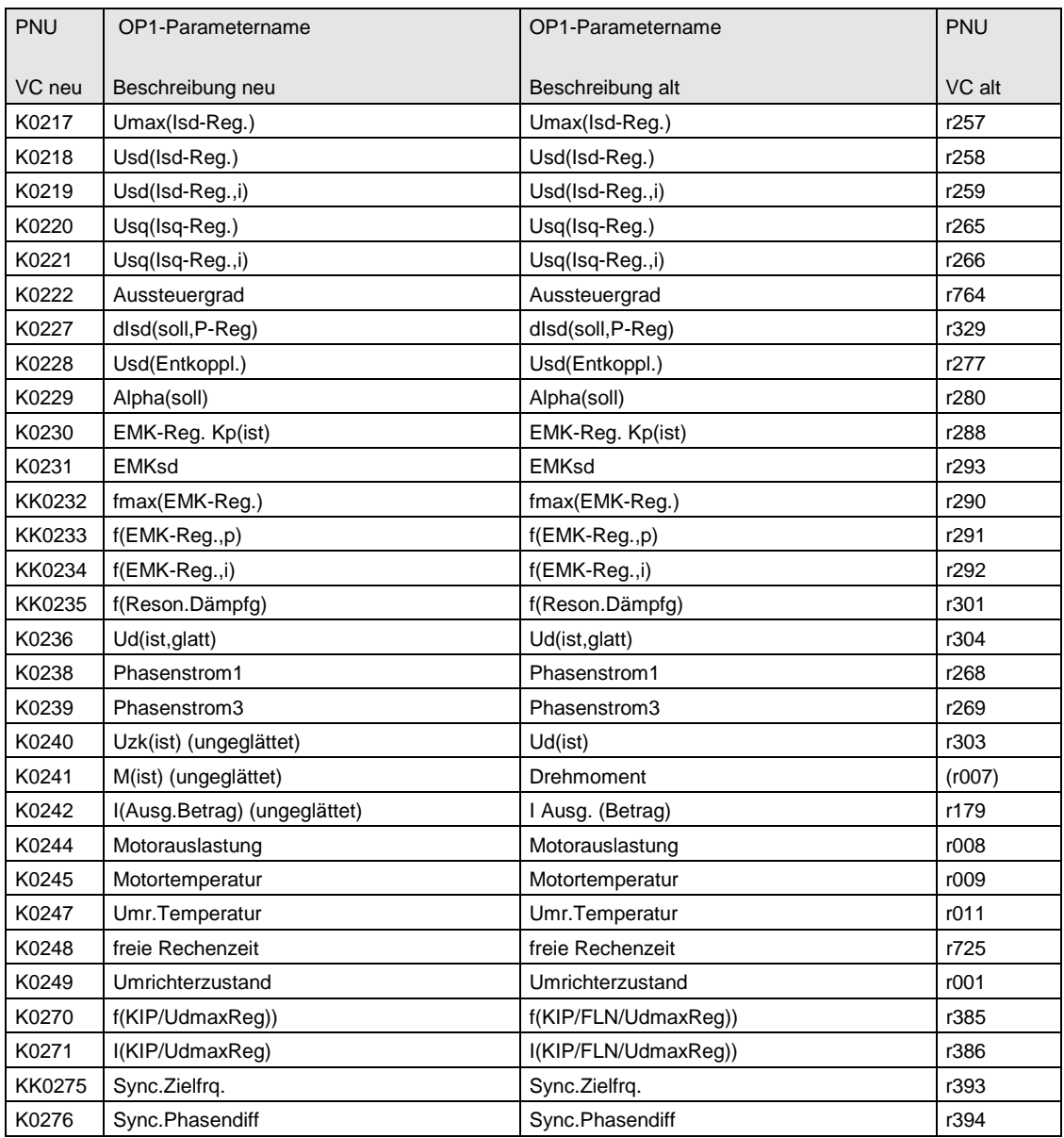

# 11 Faults and Alarms

**Faults**

General information regarding faults

For each fault, the following information is available:

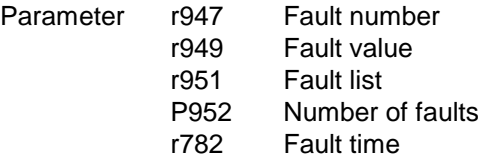

If a fault message is not reset before the electronic supply voltage is switched off, then the fault message will be present again when the electronic supply is switched on again. The unit cannot be operated without resetting the fault message. (Exception: Automatic restart has been selected, see P373).

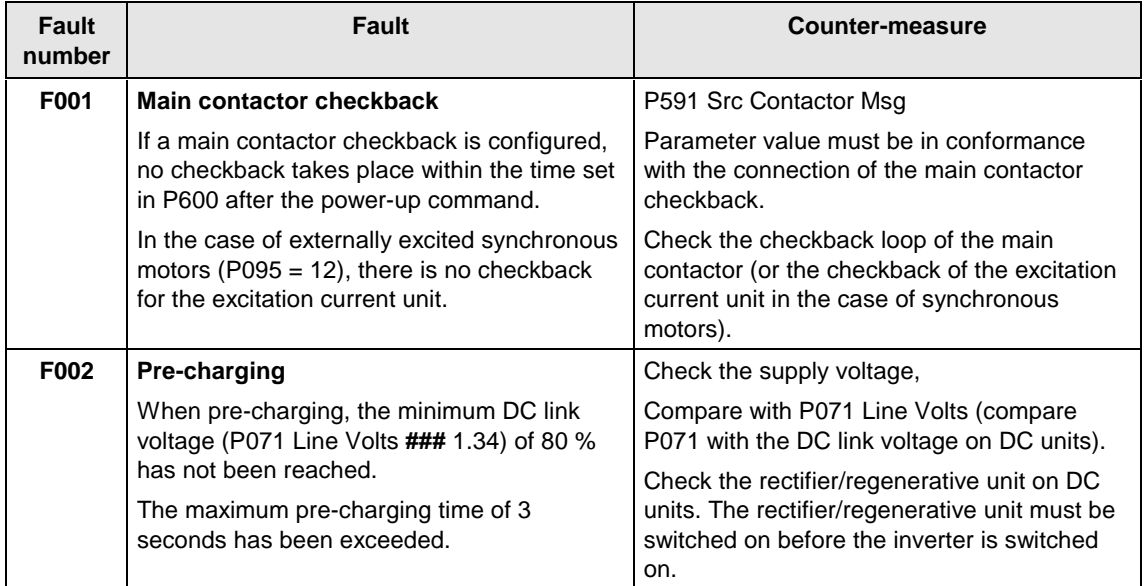

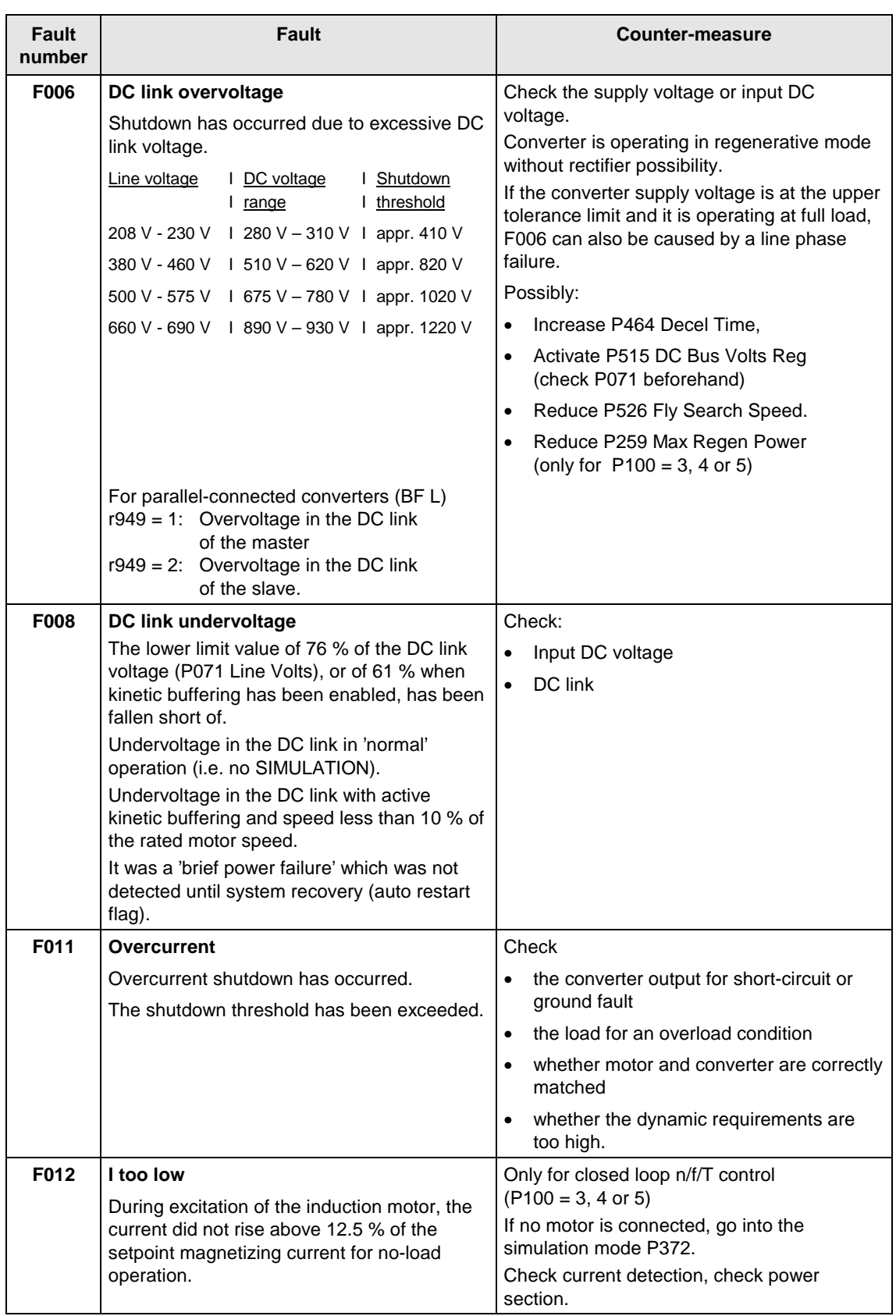

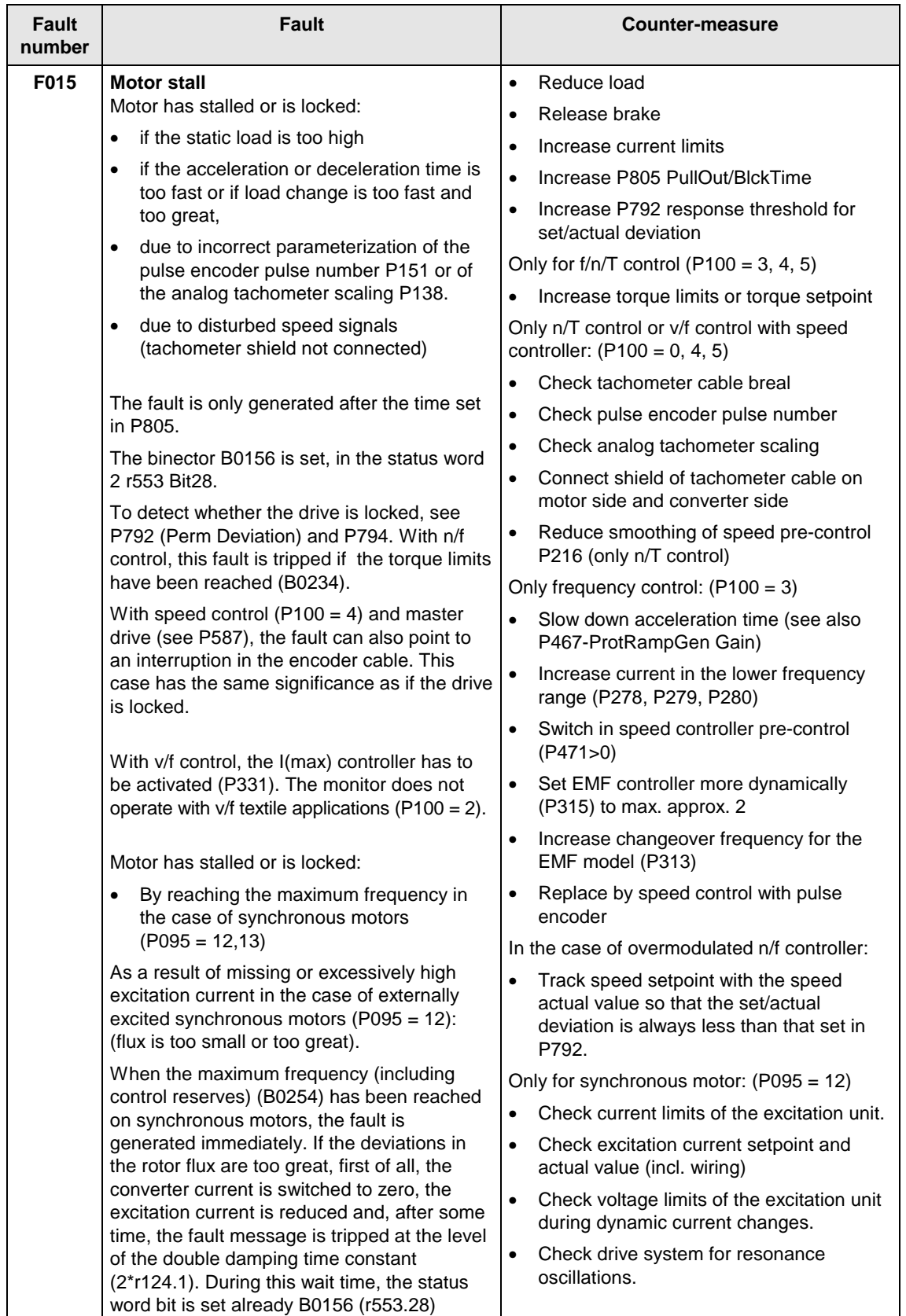

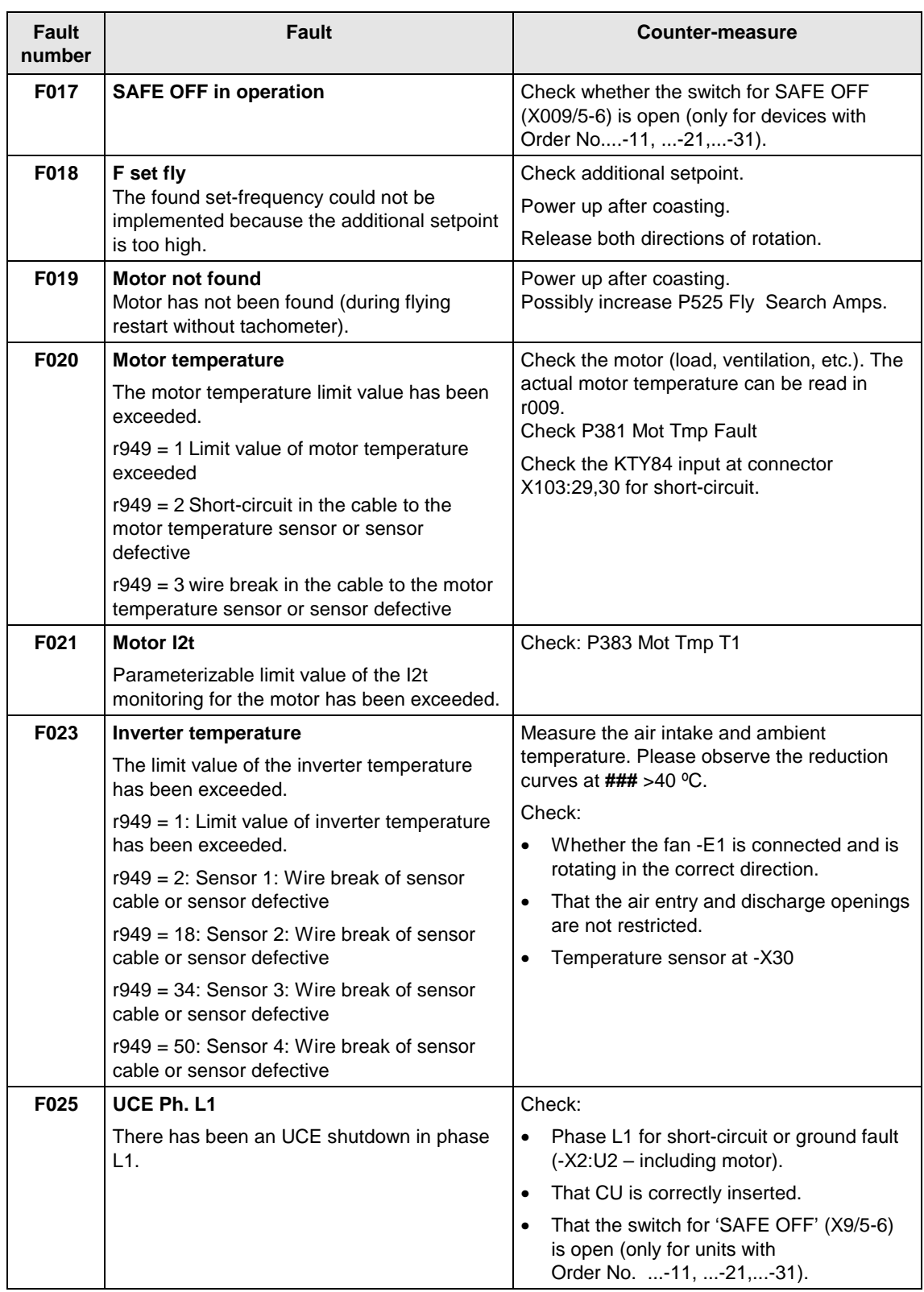

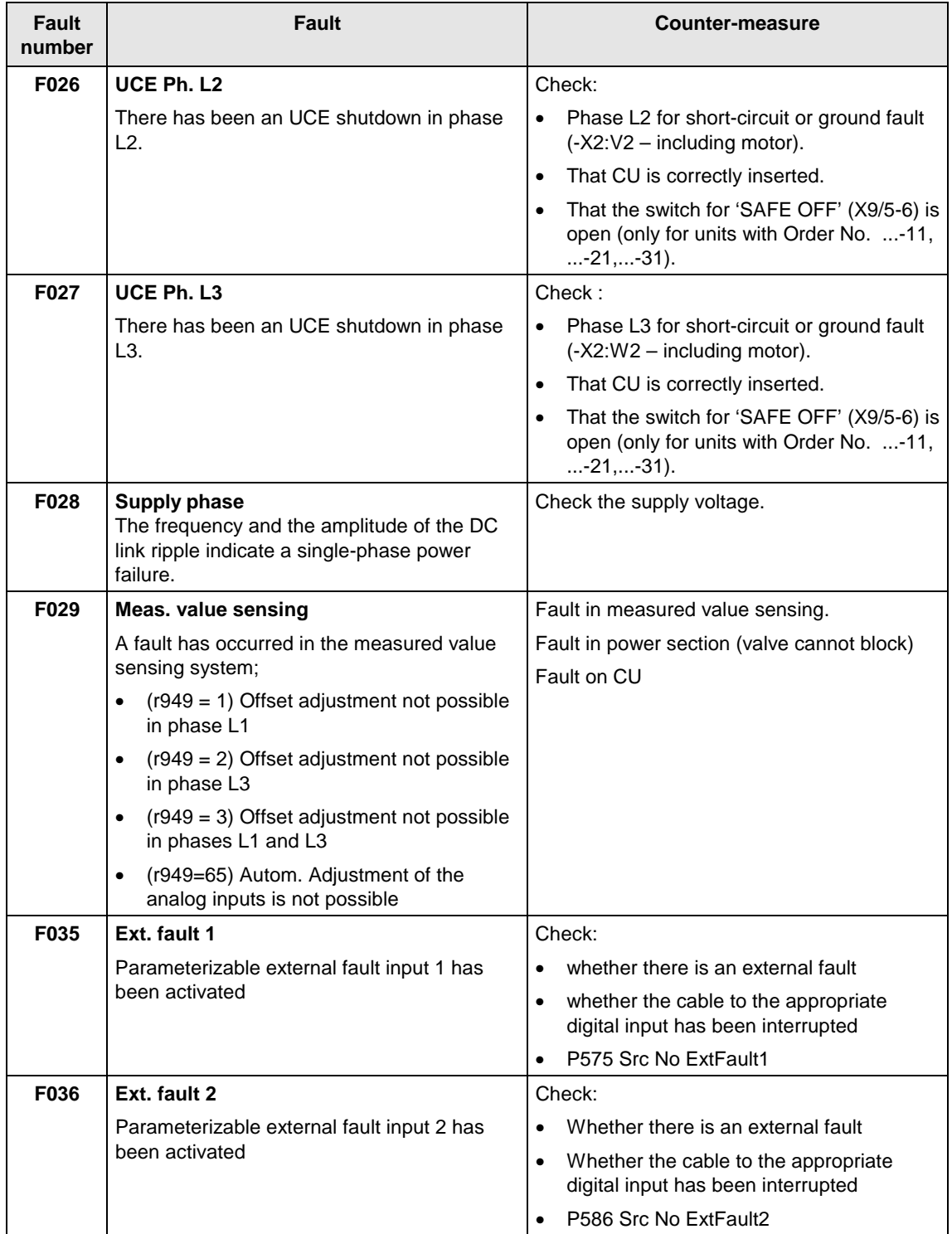

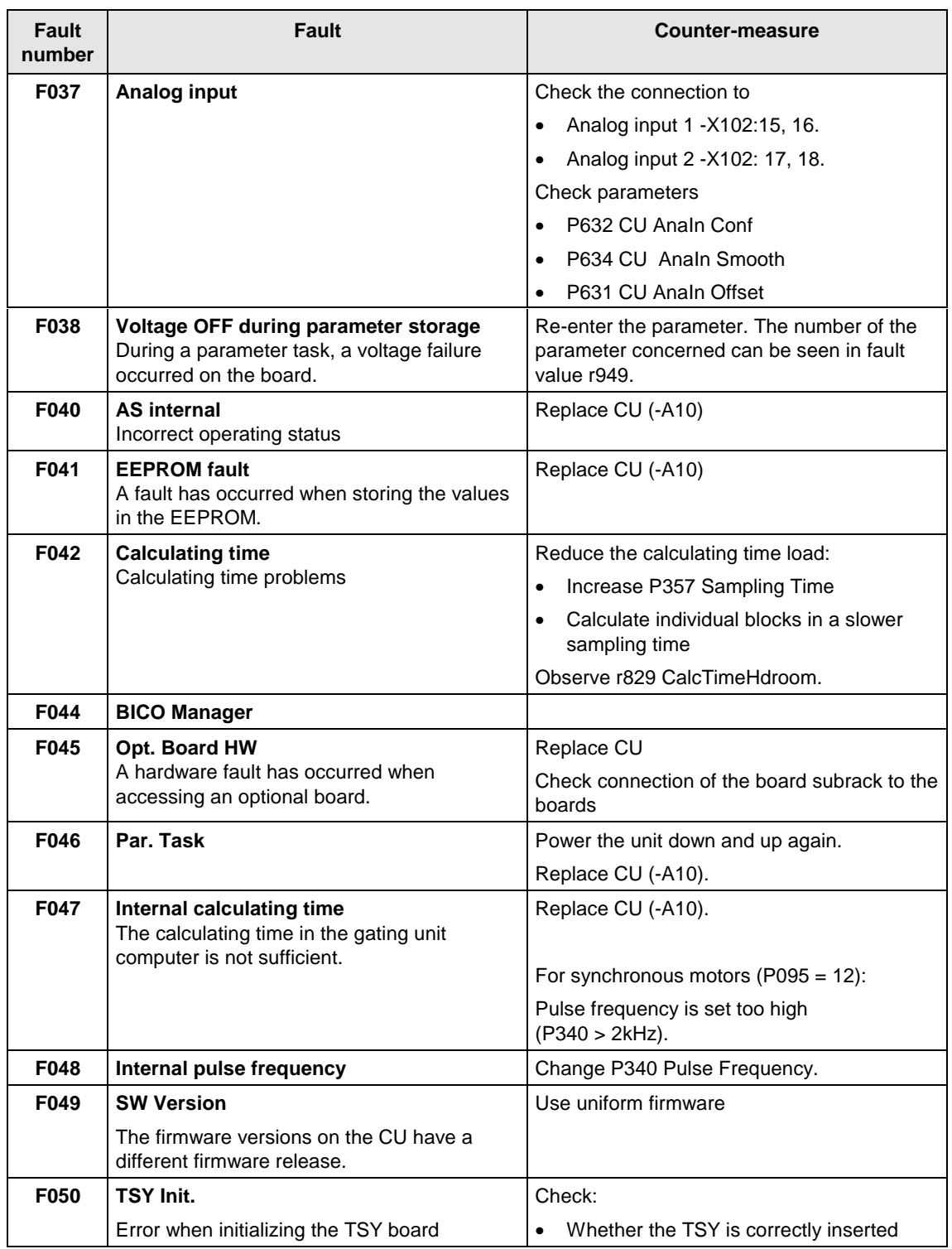

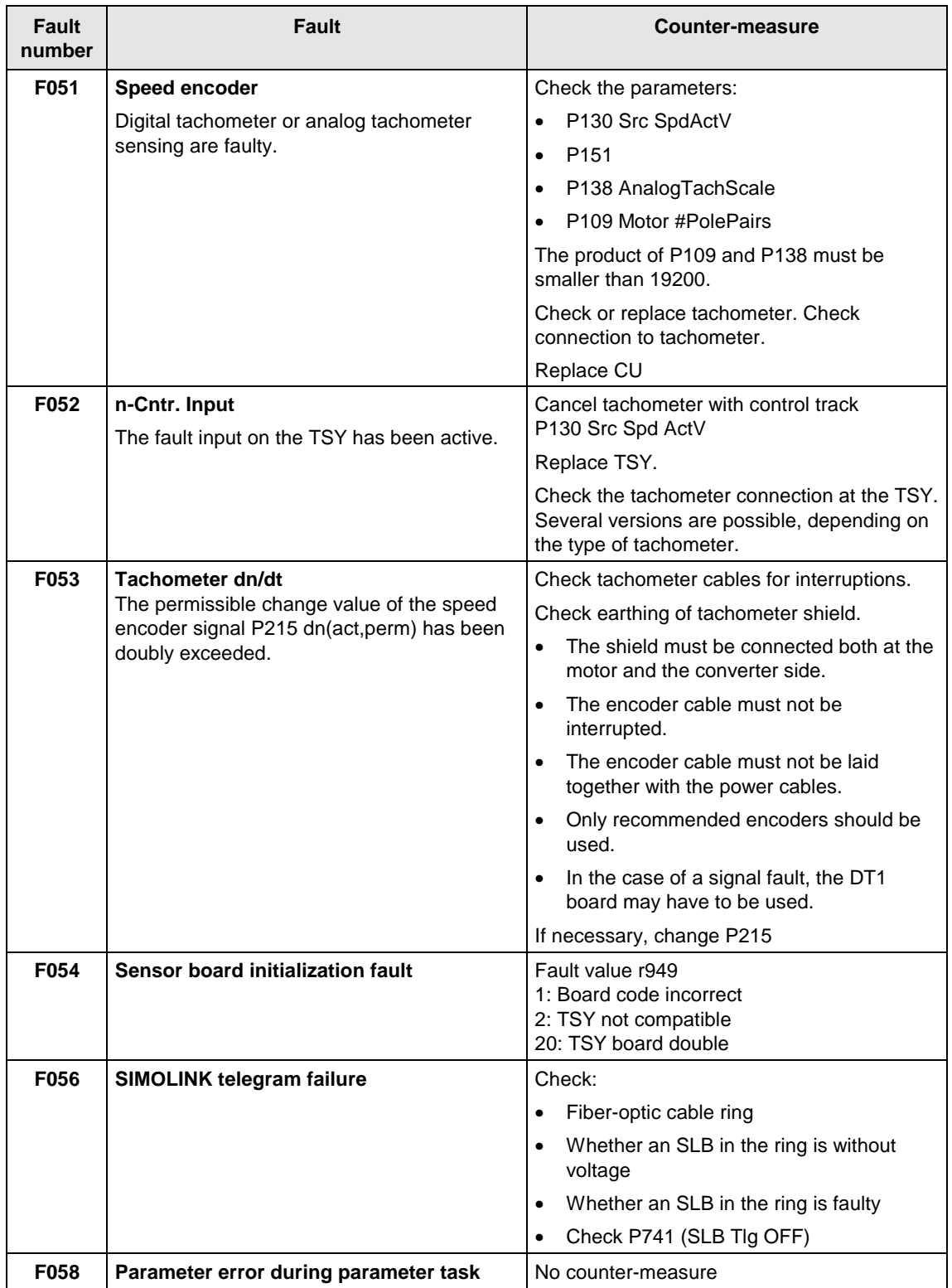

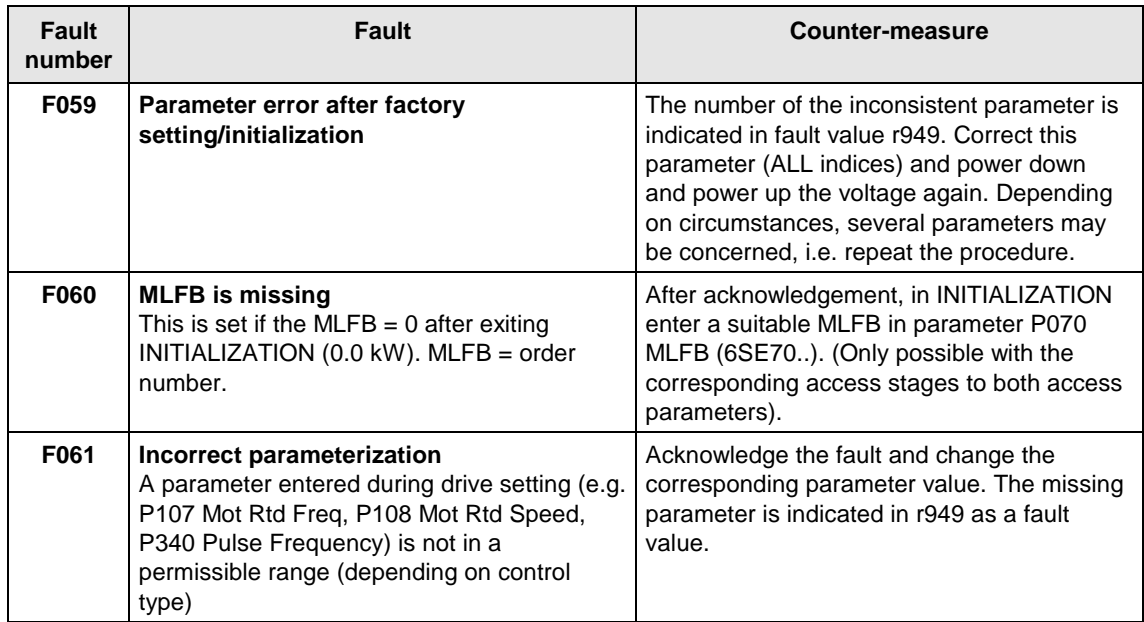

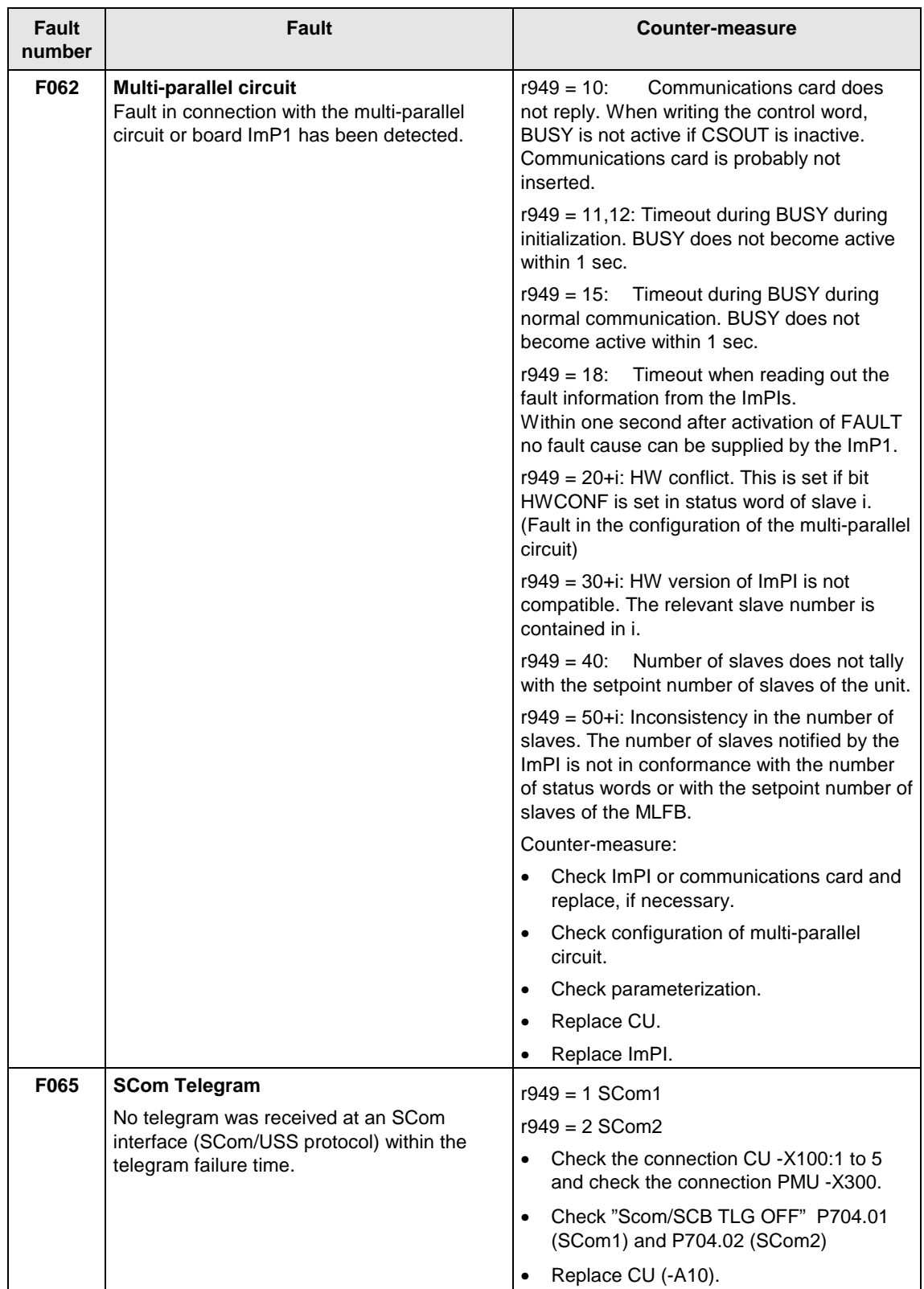

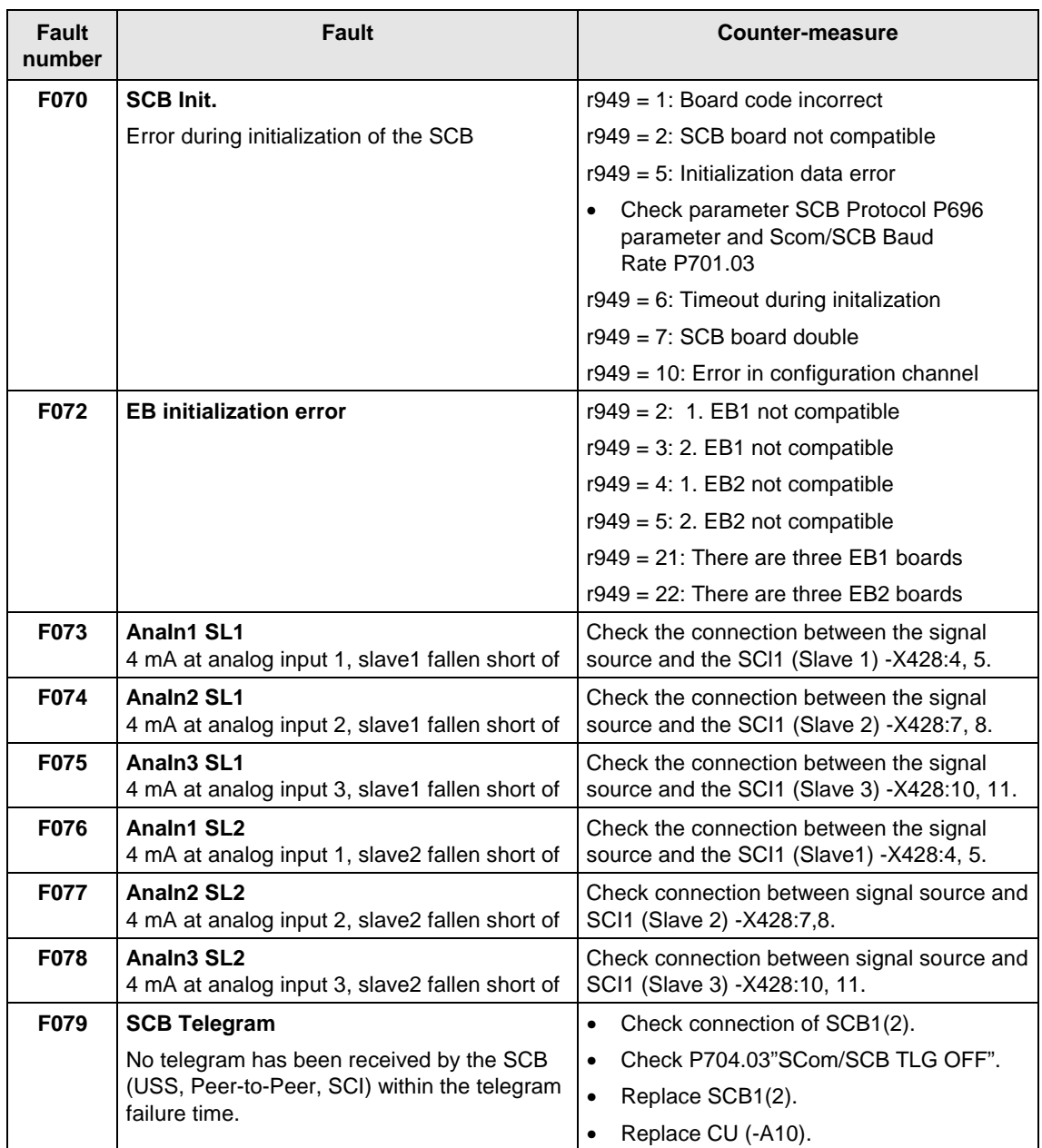

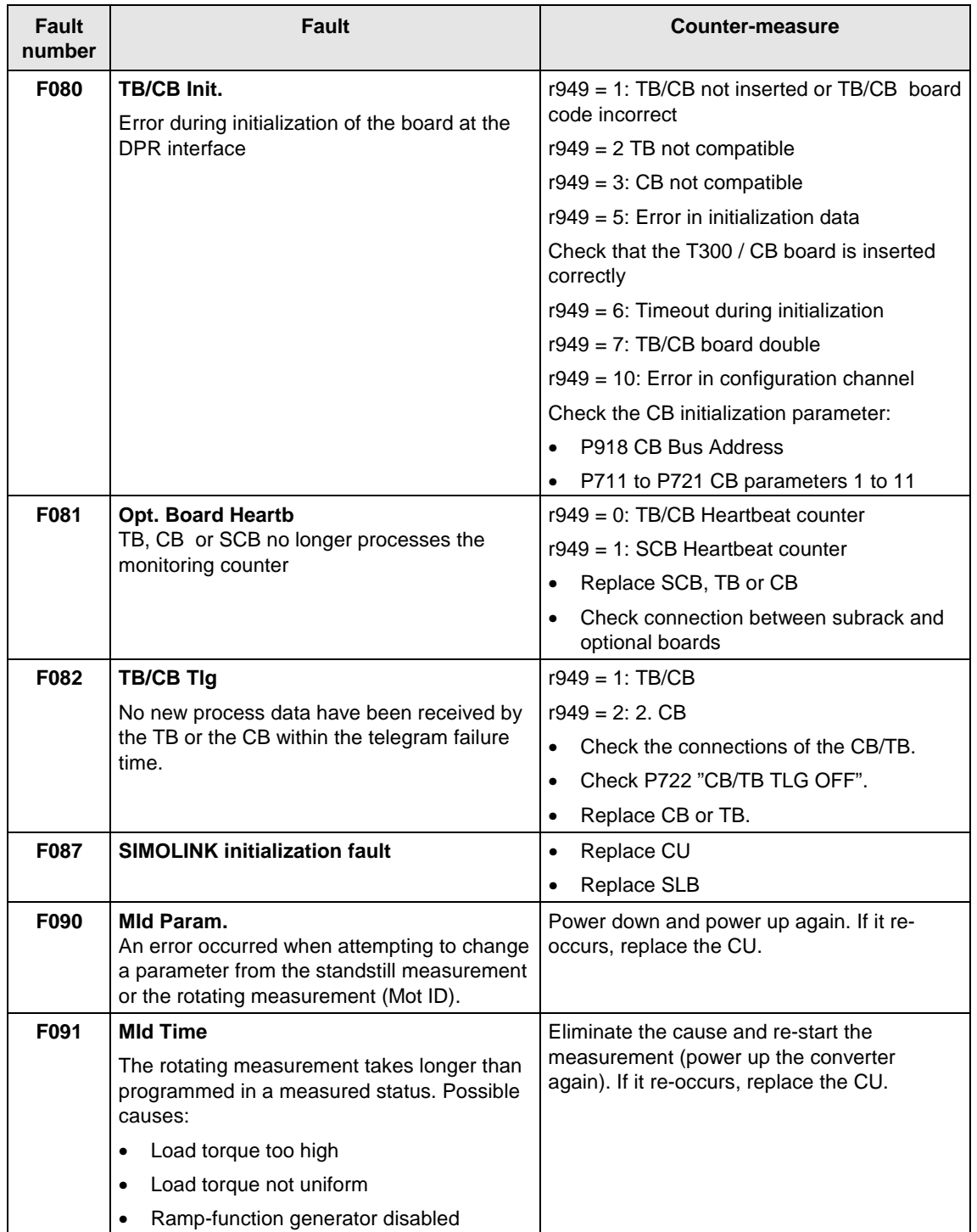

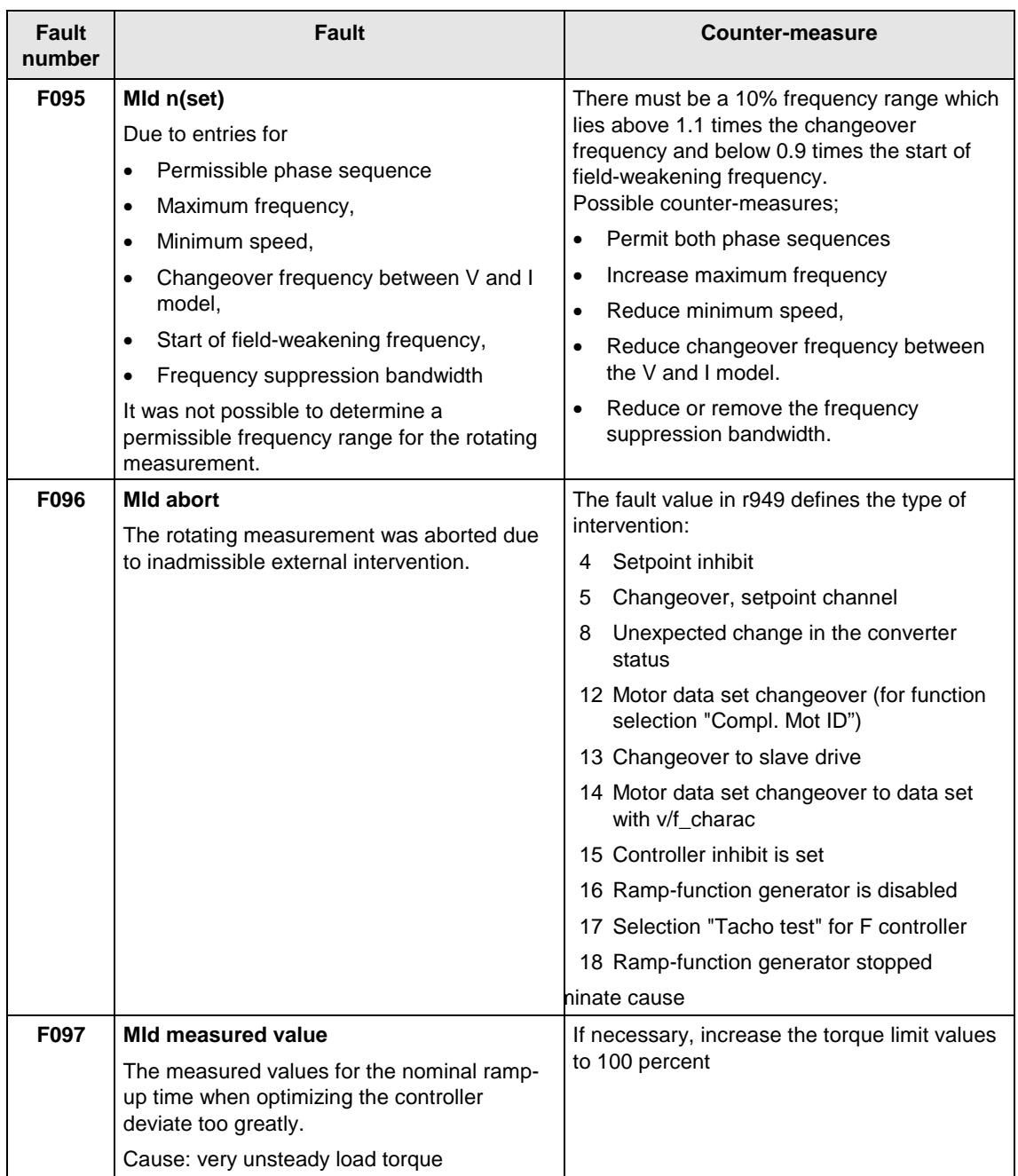

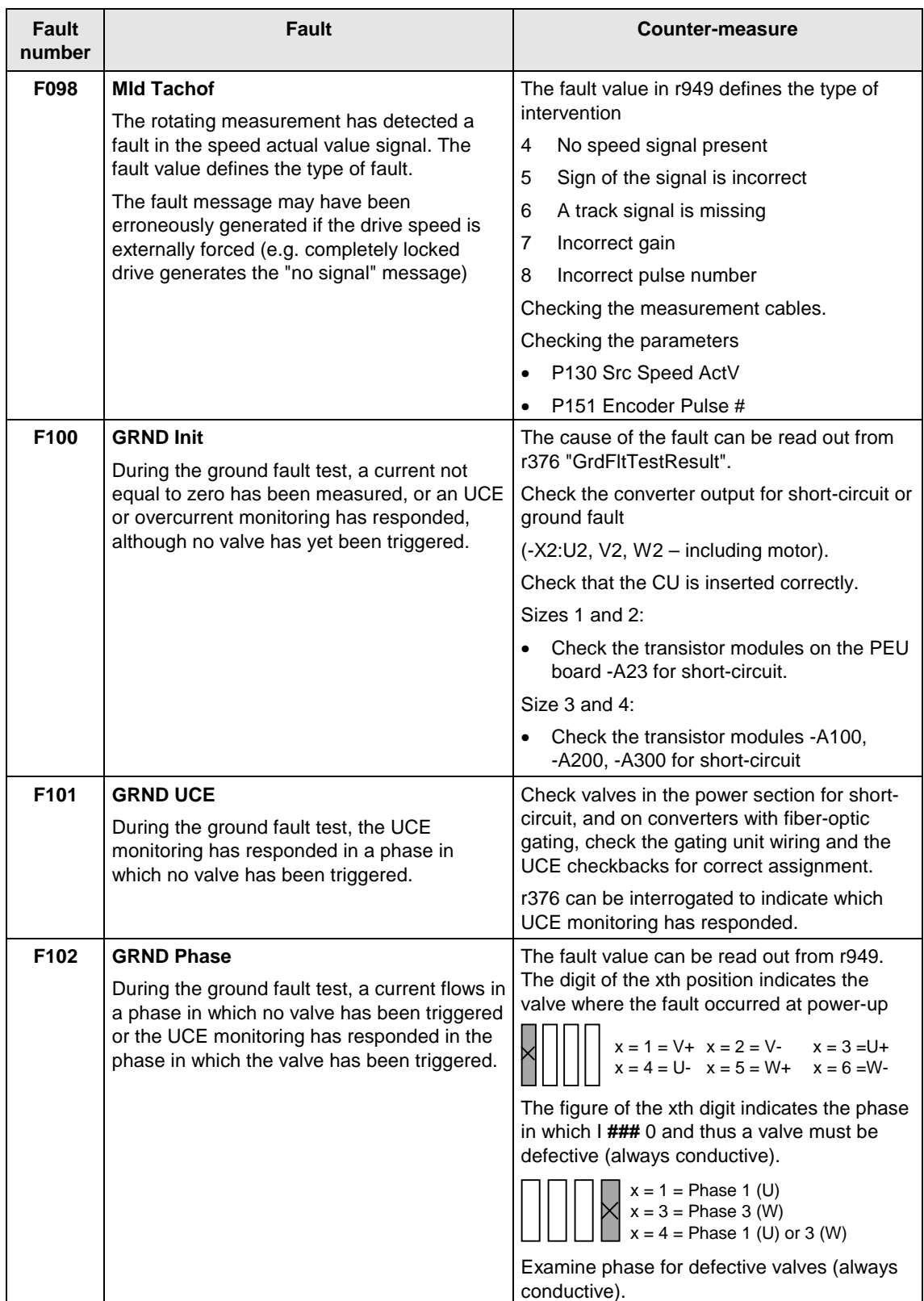

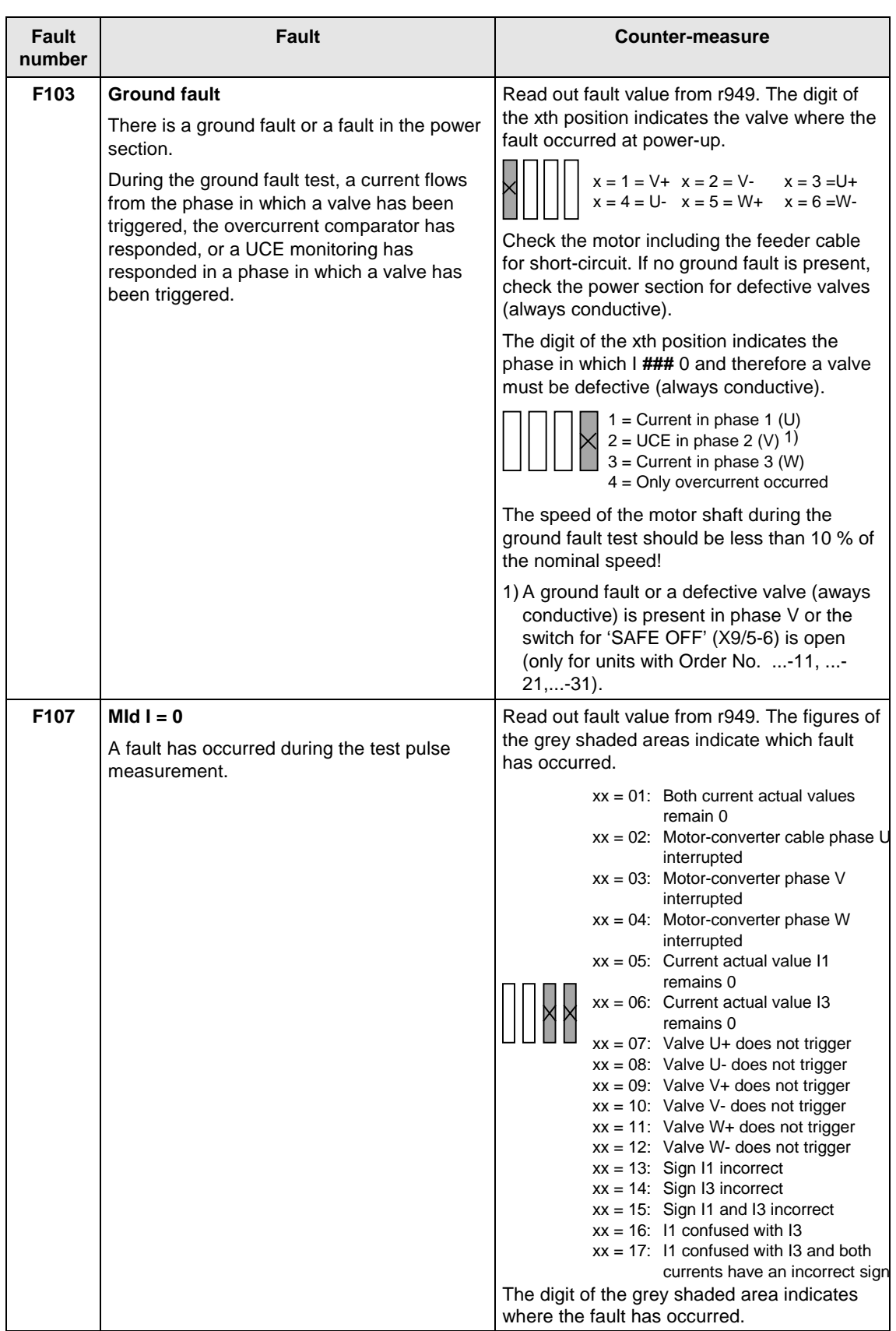

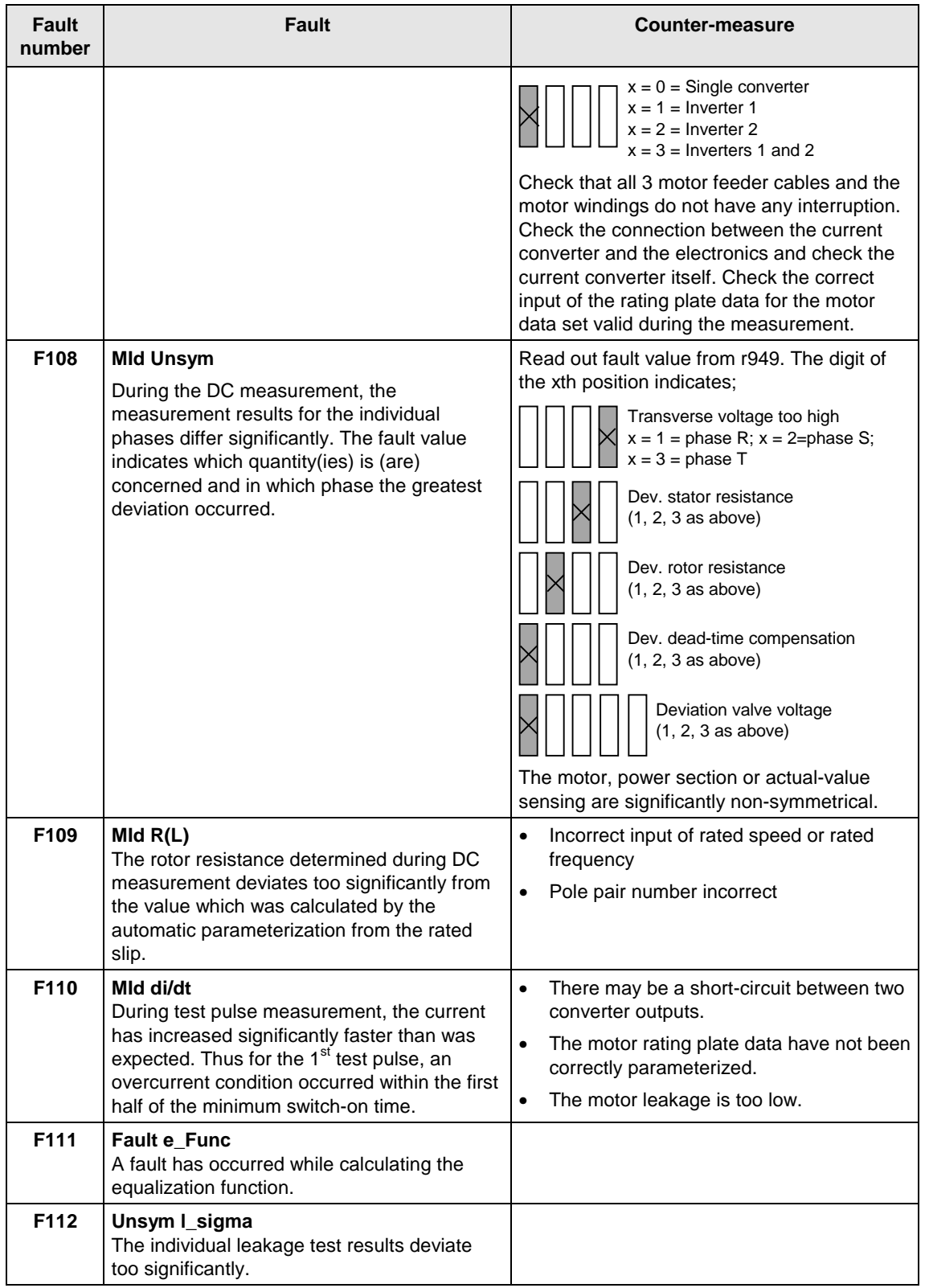

| Fault<br>number  | Fault                                                                                                    | <b>Counter-measure</b>                                                                                                    |
|------------------|----------------------------------------------------------------------------------------------------|----------------------------------------------------------------------------------------------------|
| F114             | <b>MId OFF</b><br>The converter has automatically aborted the<br>automatic measurement as the time limit was<br>exceeded up to converter power-up, or due to<br>an OFF command during the measurement;<br>the selection in P115 Function Select is | For P115 Function Select = 2 restart "Motor<br>data identification at standstill". The ON<br>command must be provided within 20 s after<br>the alarm message $A078$ = standstill<br>measurement appears.<br>Withdraw the OFF command, and restart the |
|                  | reset.                                                                                                    | measurement.                                                                                                    |
| F115             | <b>KF</b> internal                                                                                                    | Power-down the converter and electronics<br>and power-up again.                                                                                                    |
| F148             | <b>Fault 1 Function blocks</b>                                                                                                    | Check cause of fault,<br>see function diagram 710                                                                                                    |
| F149             | <b>Fault 2 Function blocks</b>                                                                                                    | Check cause of fault.<br>see function diagram 710                                                                                                    |
| F <sub>150</sub> | <b>Fault 3 Function blocks</b>                                                                                                    | Check cause of fault.<br>see function diagram 710                                                                                                    |
| F <sub>151</sub> | <b>Fault 4 Function blocks</b>                                                                                                    | Check cause of fult,<br>see function diagram 710                                                                                                    |
| F243             | Link int.<br>Faults in internal linking. One of the two<br>linked partners does not reply.                                                                                                    | Replace CU (-A10).                                                                                                    |
| F244             | ParaLink int.<br>Fault in the internal parameter linking                                                                                                    | Release comparison of MWH software and<br>CU software regarding the transfer<br>parameters.                                                                                                    |
|                  |                                                                                                    | Replace CU (-A10).                                                                                                    |
| F <sub>255</sub> | <b>Fault in the EEPROM</b>                                                                                                    | Switch off the unit and power it up again. If it<br>occurs again, replace the CU.                                                                                                    |

Table 11-1 Fault numbers, causes and their counter-measures

The alarm message is periodically displayed on the PMU by A = alarm/ alarm message and a 3-digit number. An alarm cannot be acknowledged. It is automatically deleted once the cause has been eliminated. Several alarms can be present. The alarms are then displayed one after the other. **Alarms**

When the converter is operated with the OP1S operator control panel, the alarm is indicated in the lowest operating display line. The red LED additionally flashes (refer to the OP1S operating instructions).

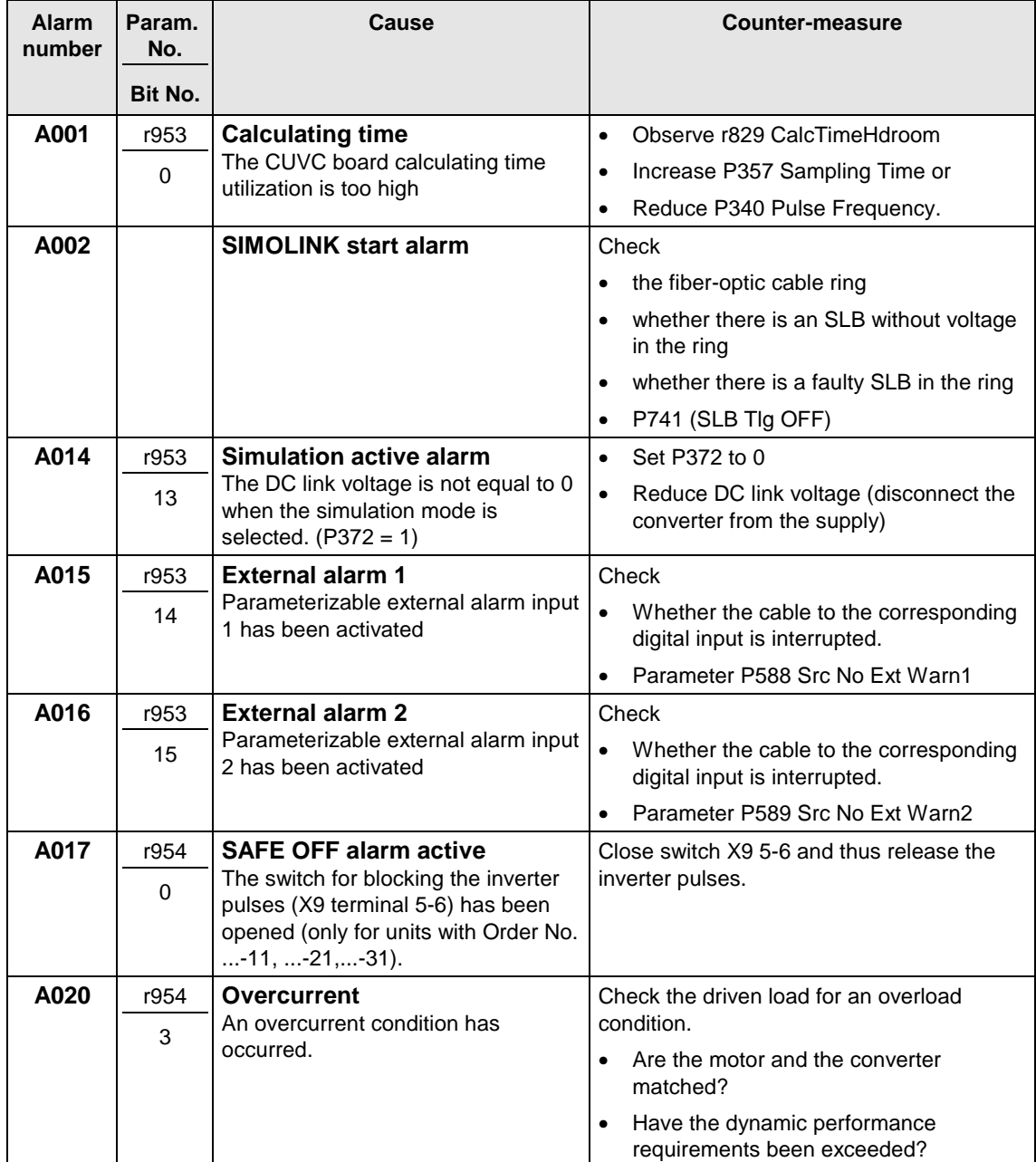

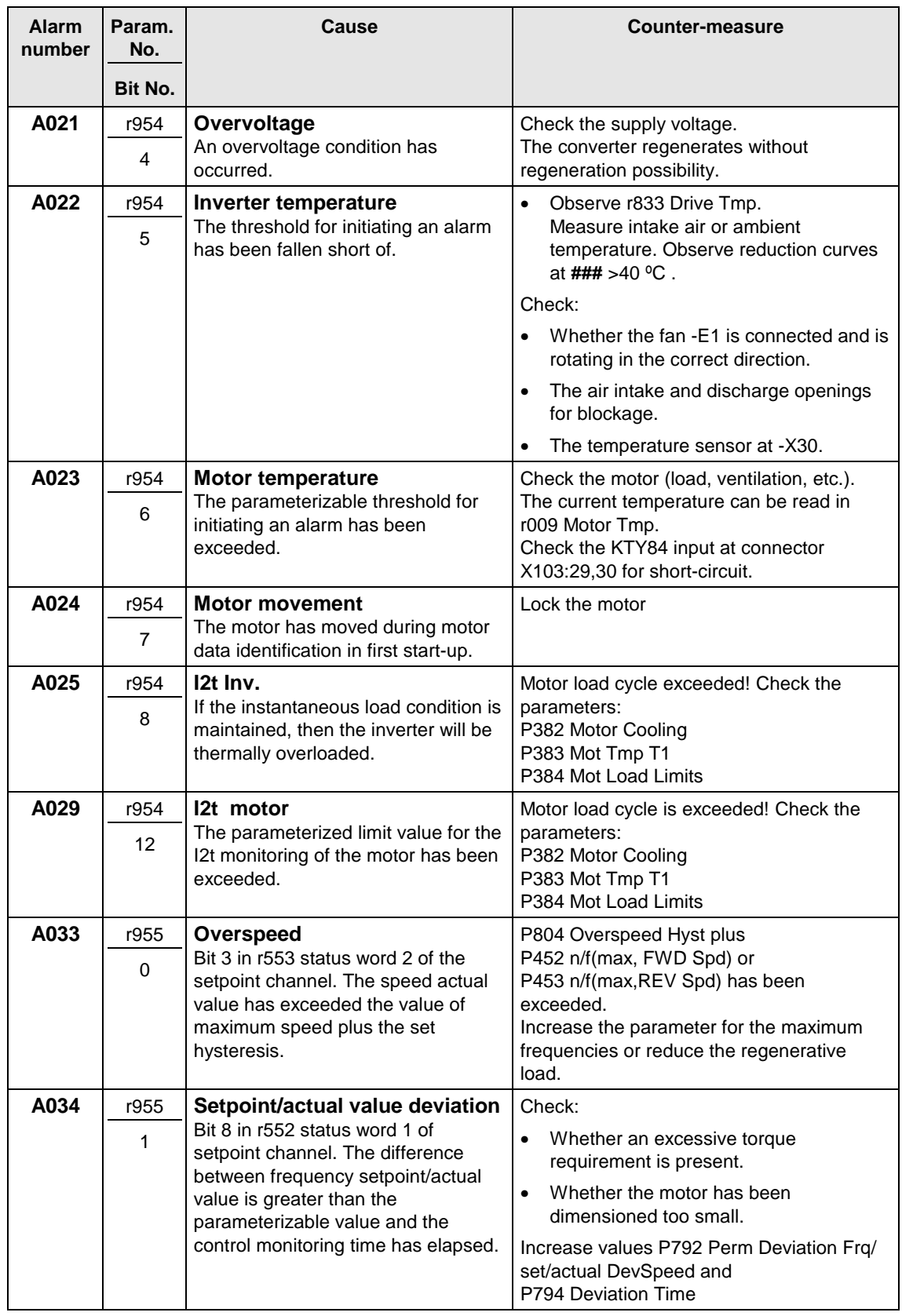

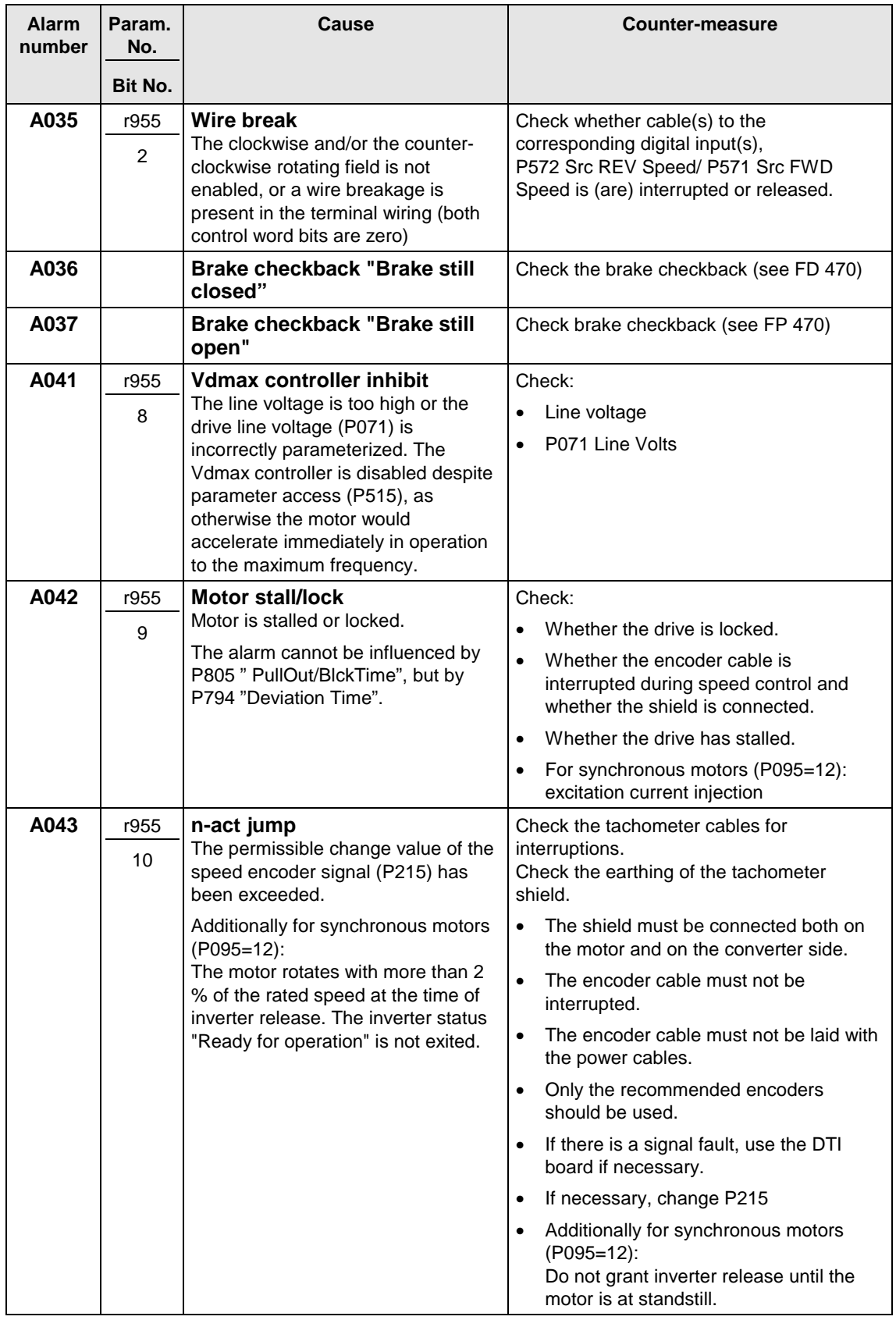

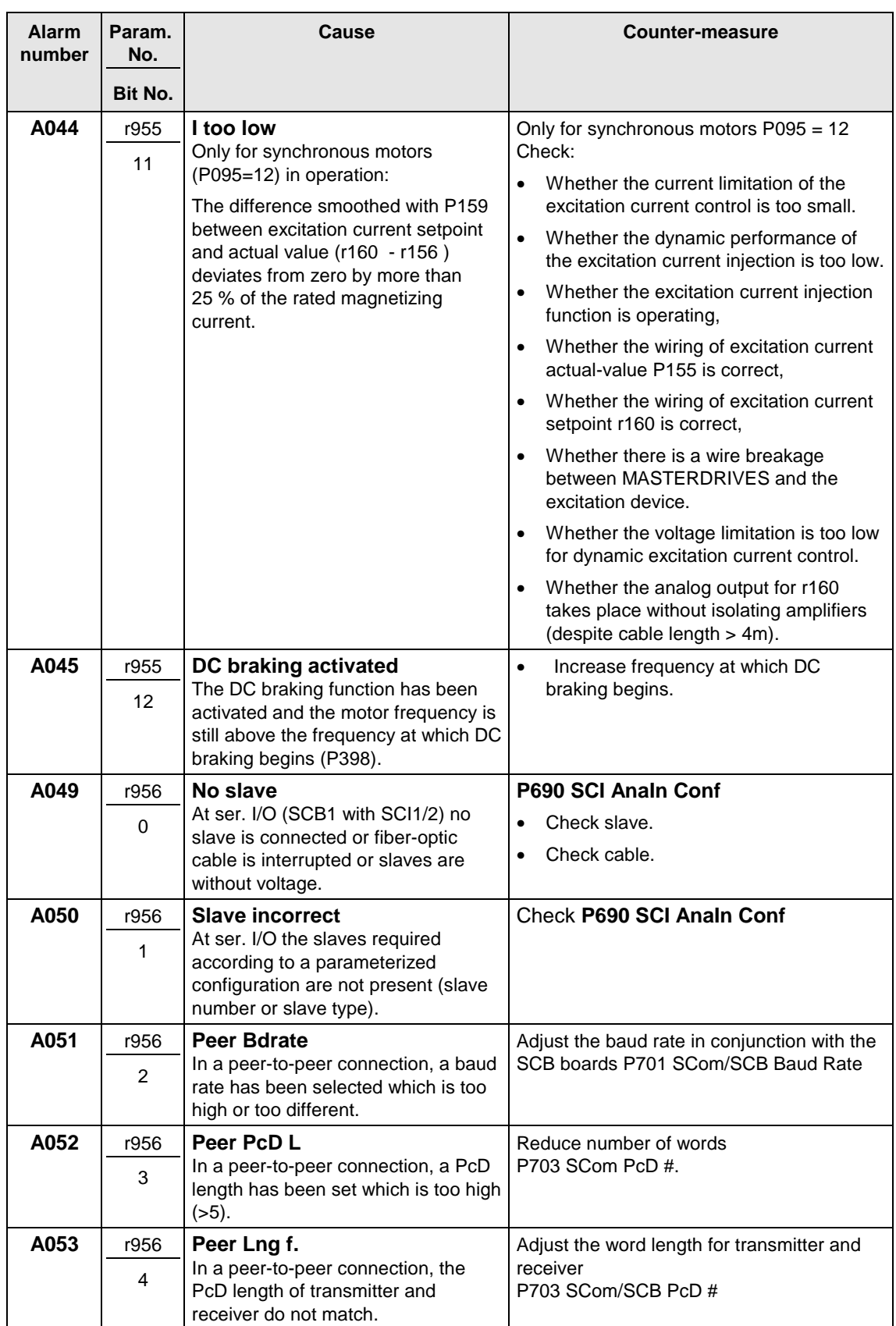

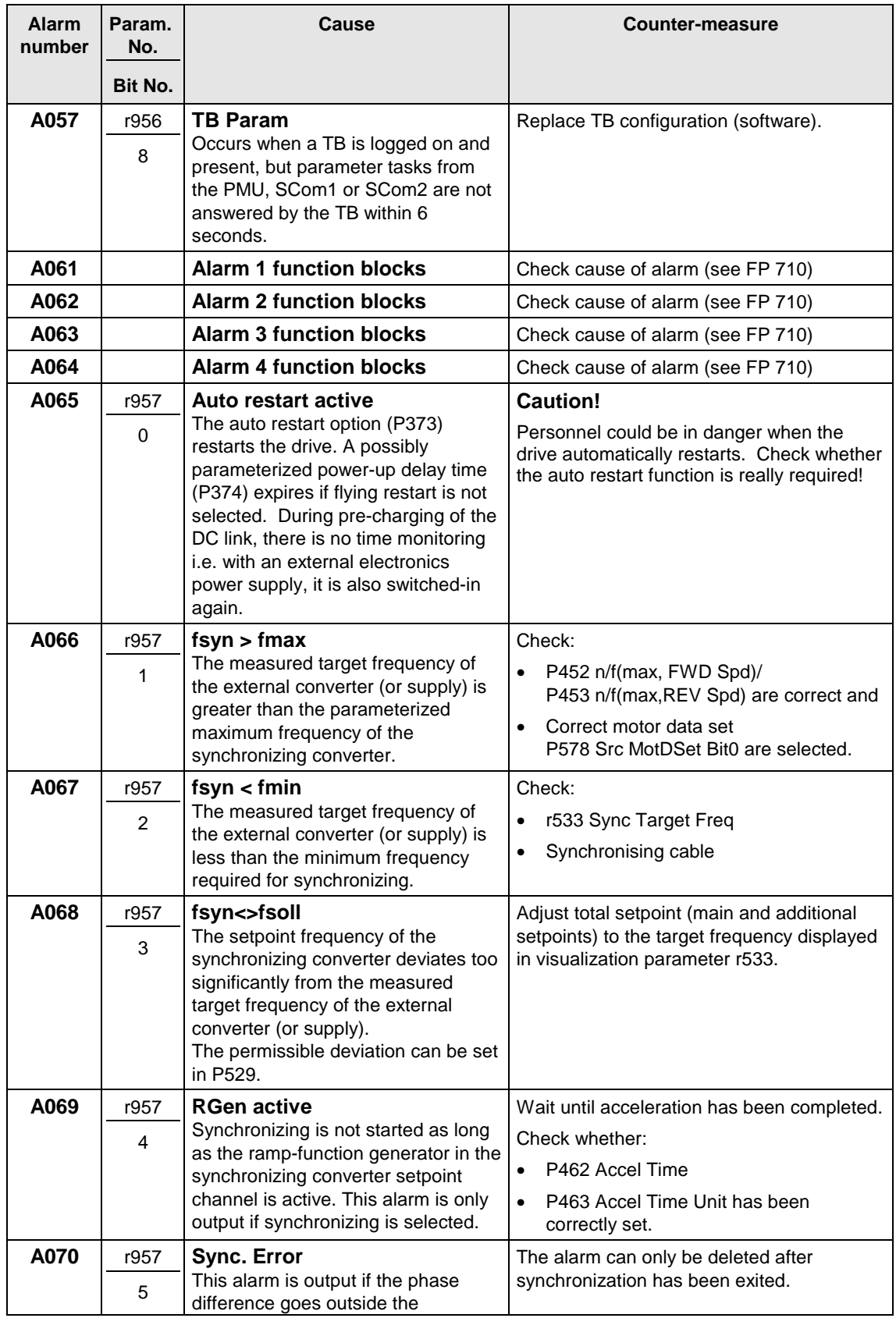

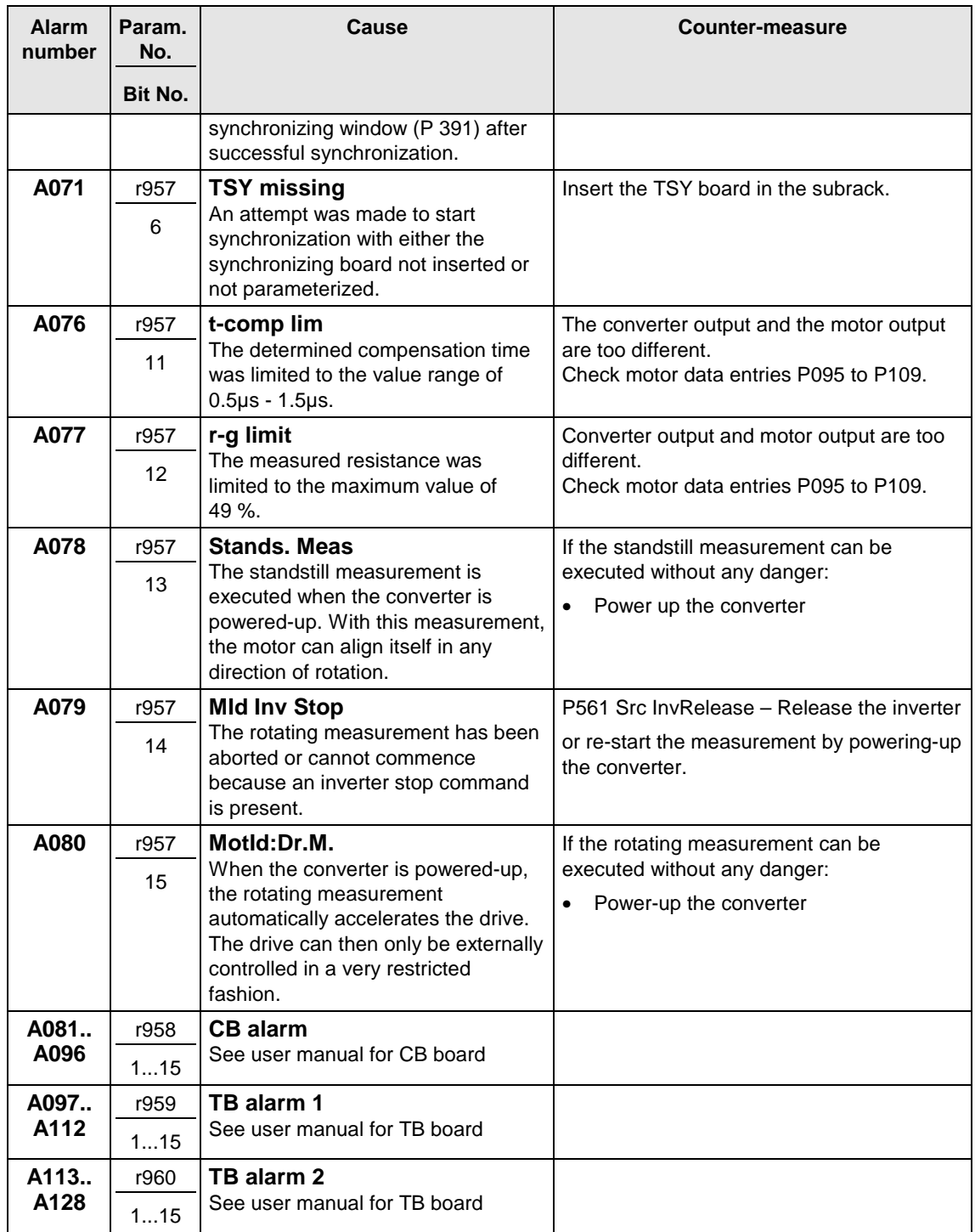

Table 11-2 Alarm numbers, causes and their counter-measures

#### Fatal errors are serious hardware or software errors which no longer permit normal operation of the unit. They only appear on the PMU in the form "FF<No>". The software is re-booted by actuating any key on the PMU. **Fatal errors (FF)**

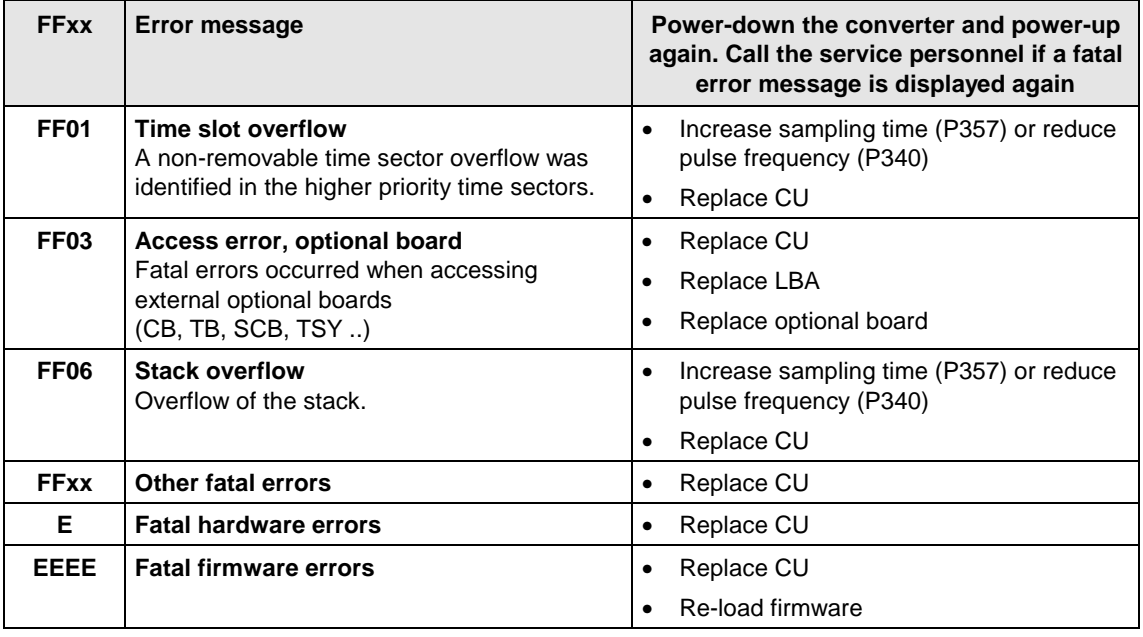

Table 11-3 Fatal errors

# 12 Guidelines to changeover from CB1 to **CBP**

### 12.1 Reasons for the changeover

Essentially, there are two reasons for the changeover of PROFIBUS boards from CB1 to CBP:

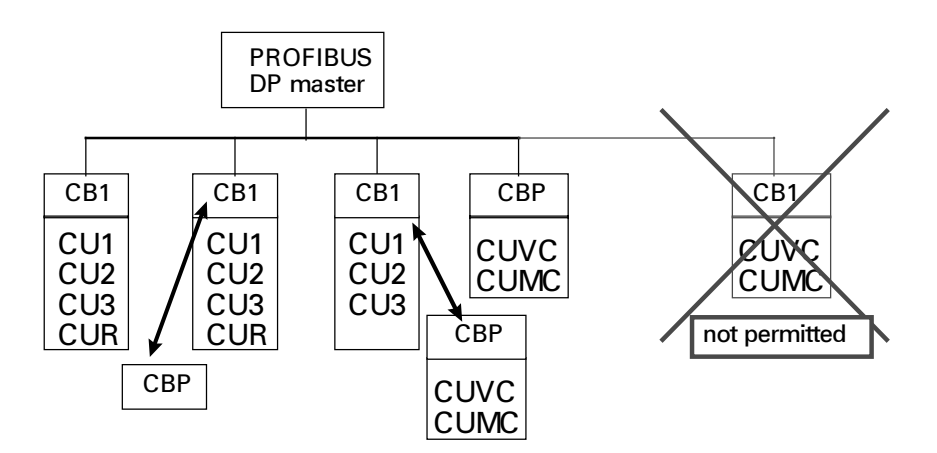

- ♦ In the scope of the changeover from MASTERDRIVES with a CU1-, CU2- or CU3 control module to MASTERDRIVES with a CUVC- or CUMC control board, a complete drive converter with CUx- and CB1 module is replaced by a new drive converter with CUVC- or CUMC ad CBP module.
- ♦ Only the PROFIBUS module CB1 is replaced by a new PROFIBUS module CBP e.g. because you wish to use the higher baud rate or the expanded functions of the CBP, also together with a CU1-, CU2-, CU3- or also a CUR control module.

#### **In both cases, you will have to modify the bus software in the PROFIBUS-DP master; i.e. the two CB1 and CBP modules are not compatible on the master side.**

The necessary steps, i.e. to change an existing DP master software to an equivalent software with CBP modules will now be described in the following.

Essentially, a differentiation is made between two user groups:

- ◆ SIMATIC S5 user
- ◆ SIMATIC S7 user

The guidelines should put you in a position to:

- ♦ Estimate the time and costs for such a changeover
- ♦ Make all of the necessary preparations, e.g. regarding GSD/type descriptive files
- ♦ Make the necessary steps using an example

## 12.2 Comparison, CB1 ⇔ CBP

### **Overview table**

The following table is intended to give you some guidelines as to common features between CB1 and CBP, but also to clearly refer to the differences of the two master drives communications modules for PROFIBUS-DP.

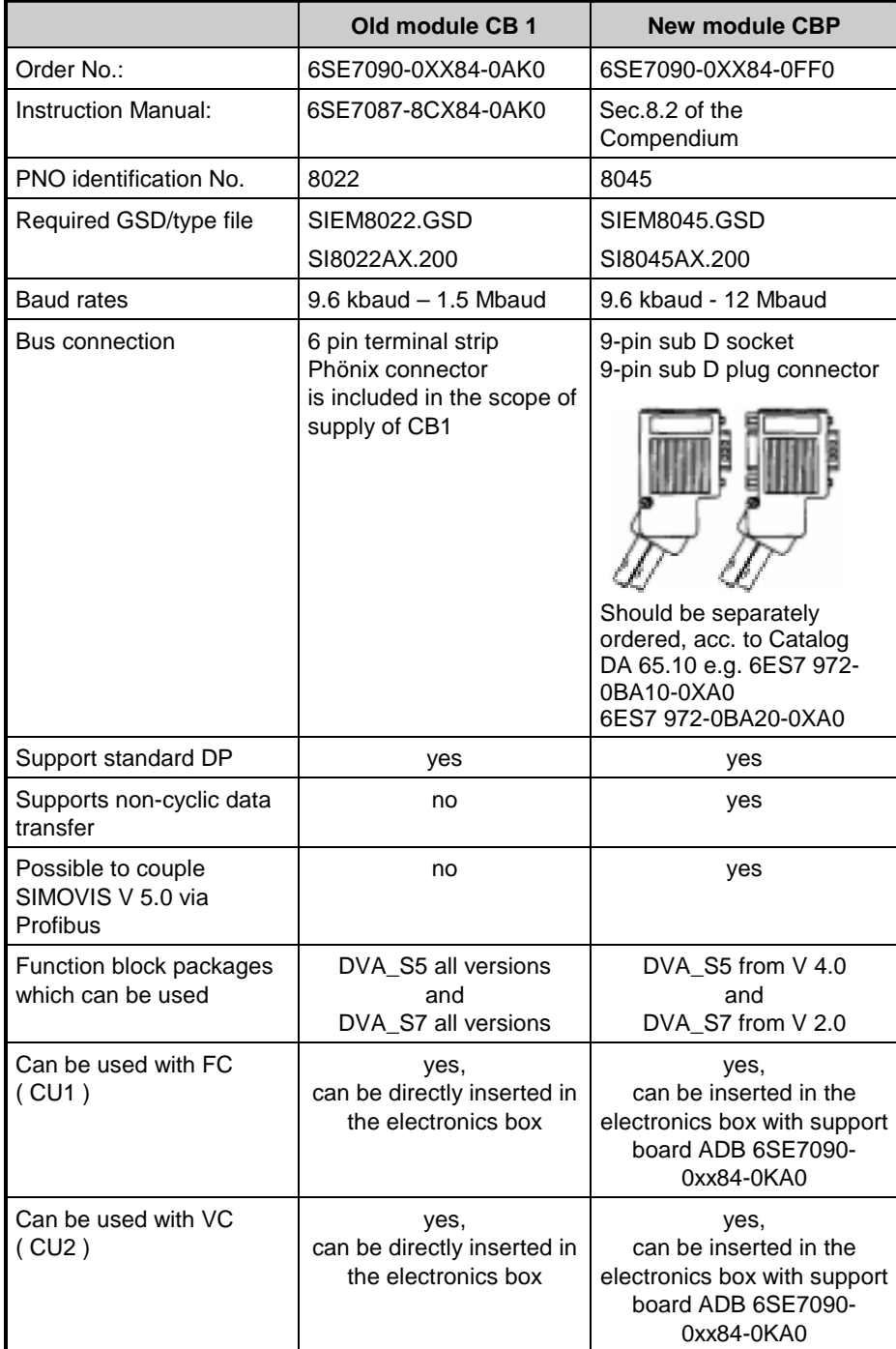

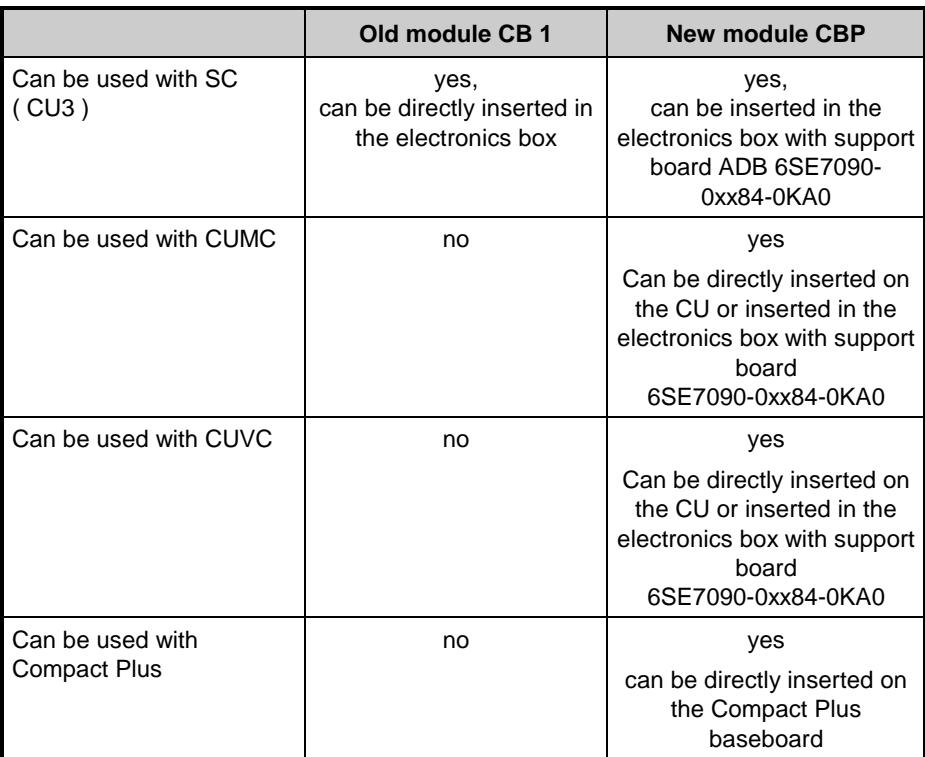

### 12.3 Parameter numbers of the individual CUs regarding **PROFIBUS**

Depending on which CD control module, the CBP is used with, then a differentiation is made between the parameter numbers, which are used to enter the settings for PROFIBUS.

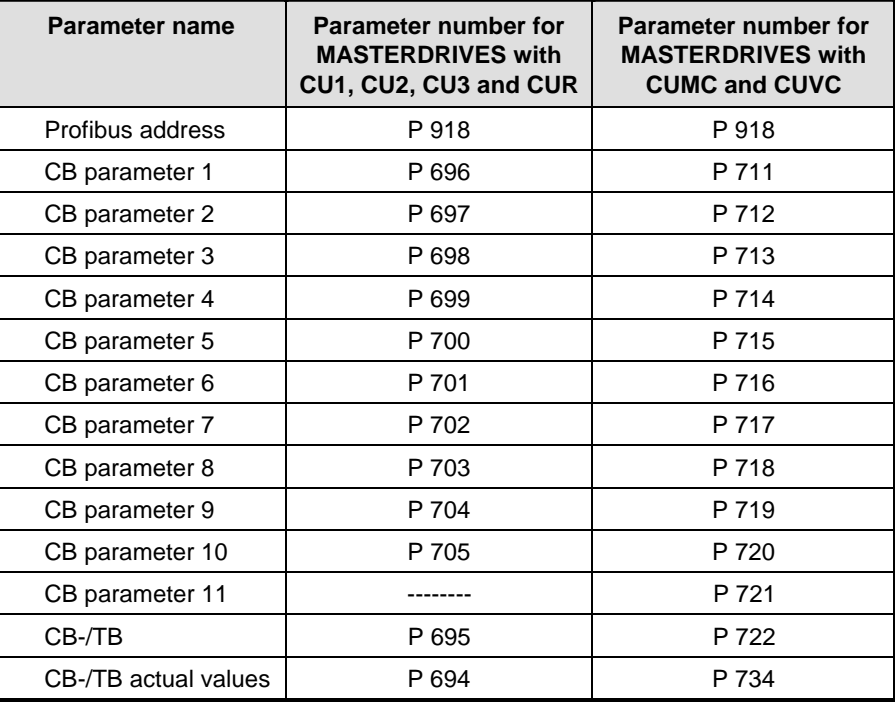

### 12.4 Information on the GSD- and type files for the new COM-BOARD CBP

Different versions of the type description/GSD file are required for the different versions of SIMATIC S5 and S7.

All type/GSD files for the MasterDrives PROFIBUS board CBP have the PNO identification 8045 in the name. **General information**

> You can use the following list to define which type file / GSD file is used for which Siemens PROFIBUS master.

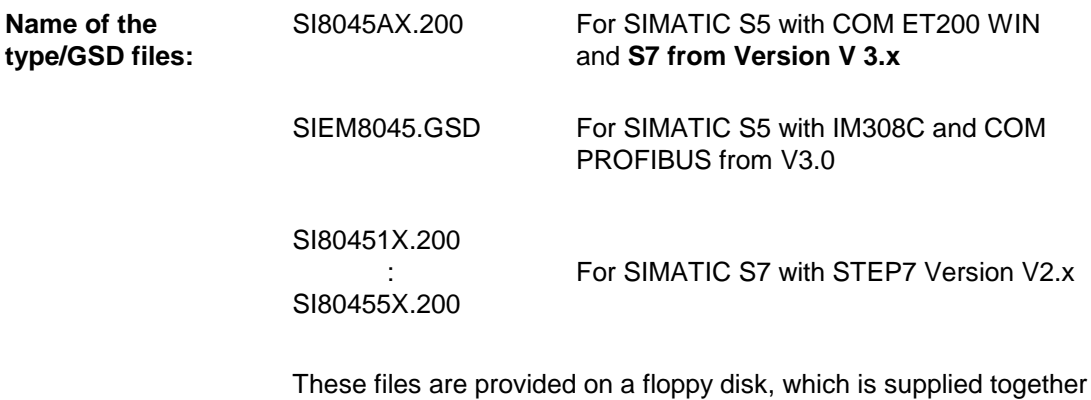

with the CBP module.

A differentiation should be made between the following applications:

### **SIMATIC S5**

### ♦ **SIMATIC S5 with IM308C and COM-PROFIBUS from Version V 3.0:**

The GSD file as well as the type description file can be used for this application.

### • **Using the GSD file**:

Copy the GSD file SIEM8045.GSD into the COM Profibus directory GSD.

Select the menu item update GSD files, in the "file" menu, and execute this command.

Then, check in the menu "Documentation"  $\Rightarrow$  menu item "type / GSD files" whether you can see the new entry of "Master Drives CBP".

If this is the case, CBP can be configured as usual, analog to CB1. If not, repeat the update.

#### • **Using the type file**:

Copy the type.file SI8045AX.200 into the COM-Profibus directory "TYPDAT5x".

Then, in the "file" menu, select the update GSD file menu item, and execute this command.

Then, check in the menu "Documentation"  $\Rightarrow$  menu item "type / GSD files", whether you can see the new entry of "Master Drives CBP".

If this is the case, CBP can be configured as usual, analog to CB1. If not, repeat the update.

### ♦ **SIMATIC S5 with IM308C and COM Windows up to Version V 2.x:**

Only the type description file can be used for this application.

### • **Using the type file**:

Copy the type.file SI8045AX.200 into the COM-Profibus directory "TYPDAT5x".

Then, in the "file" menu, select the menu item update type files, and execute this command.

Then, check in the menu "Documentation"  $\Rightarrow$  menu item "type / GSD files",whether you can see the new entry of "Master Drives CBP".

If this is the case, CBP can be configured as usual, analog to CB1. If not, repeat the update.
#### ♦ **SIMATIC S7 with STEP7 V2.1 and integrated DP interfaces: SIMATIC S7**

Only special type description files can be used for this application.

#### • **Using the type files:**

Copy the type files SI80451X.200 to SI80455X.200 into the STEP7 directory

"STEP7  $\Rightarrow$  S7DATA  $\Rightarrow$  type file".

Then, in the "Extras" menu of the SIMATIC hardware configuration, select the "update DP type files" menu item, and execute this command.

Then, in the "Hardware Catalog" check whether you can find the new entries under the hardware catalog path "PROFIBUS DP ⇒ NORMSLAVE  $\Rightarrow$  DRIVES". They are displayed there under the "CBP-PPO1" to "CBP-PPO5" names.

If this is the case, the CBP can be configured as usual, analog to the CB1.

Directly select entries such as "CBP-PPO1", however, not the "subordinate" standard module

If the new entries are not displayed, repeat the update. It may be necessary to exit STEP7 and then restart it again.

#### ♦ **SIMATIC S7 with STEP7 V3.x , STEP7 V4.x and integrated DP interfaces:**

Only the type description file can be used for this application.

#### • **Using the type files**:

Copy the type.file SI8045AX.200 into the STEP7 directory  $"STEP7 \Rightarrow S7DATA \Rightarrow GSD".$ 

Then, in the "Extras" menu of the SIMATIC hardware configuration, select the "update GSD type files" menu item, and execute this command.

Then, in the "Hardware Catalog" menu, check whether you can find the new entry under "PROFIBUS-DP  $\Rightarrow$  additional field devices  $\Rightarrow$ Simovert". They are displayed there under the "Master Drives CBP" names.

(If the new entries are not displayed, repeat the update. It may be necessary to exit STEP7 and then restart it again.)

# 12.5 Examples of the steps required

# 12.5.1 General information

♦ Replacing the modules

 If the CBP cannot be directly mounted on the CUVC, e.g. as other options are already inserted there, the CBP must be inserted into the electronics box on an adapter board.

♦ Connecting the new CBP to the bus cable

For the CBP, the bus cable is connected via a 9-pin bus connector. The terminals in the bus connector also have the names "A" and "B" just like the terminals in the CB1 connector. Thus, the bus cable cores in the new connector should be connected again under the same names/designations as in the CB1 connector. It is not necessary to insert two cores into one terminal, as the two A terminals as well as the two B terminals are connected in the bus connector.

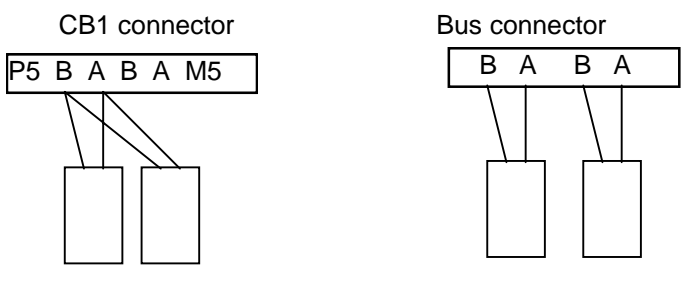

12.5.2 Configuring steps in the DP master "SIMATIC S5"

## **SIMATIC S5**

For SIMATIC S5, the procedure will be explained using as an example, the COM PROFIBUS V3.0 configuring tool.

Preparations required:

- ♦ Ensure that you have the right software on your computer or that you have a floppy disk with the associated software ready.
- ♦ Ensure that the type file SI8045AX.200 required for the CBP, is in the Typdat5x directory of your COM PROFIBUS Installation. If this is not the case, then before starting your session, copy the SI8045AX.200 type file from the floppy disks included with the CBP, into the directory "Typdat5x" according to the information in Section 12.4 "Information on GSD and type files for the new COM board CBP".

 $\rightarrow$  From COM PROFIBUS, version V 3.2, the CBP is automatically included in the SIMOVERT product group

#### Step 1: Deleting the stations with CB1

#### **SIMATIC S5**

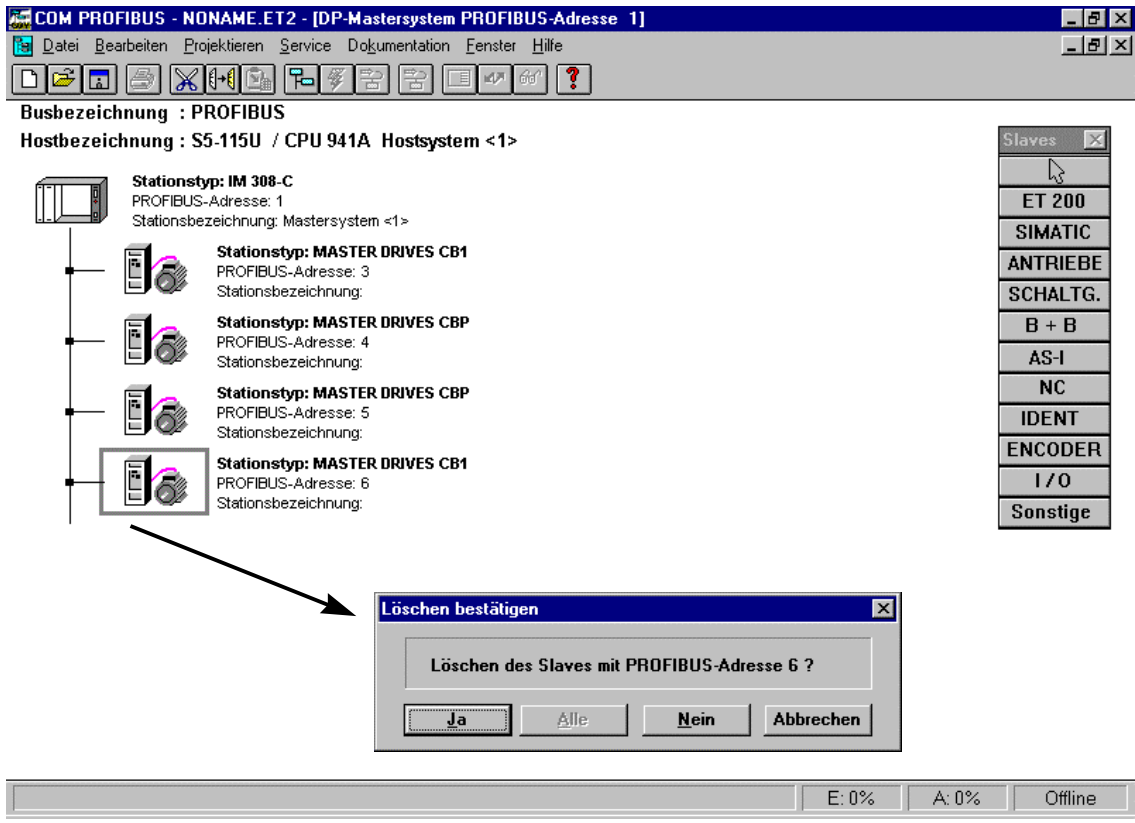

If a CB1 communications board is to be replaced by a CBP in a master PROFIBUS-DP software, then the following steps are required in the SIMATIC S5.

- ♦ Load the configuring file of the existing configuration (attachment) into the PG/PC
- ♦ Open the configuration file using the configuring tool ( e.g. COM PROFIBUS)
- ♦ Open the station with the CB1 to be replaced, and document the configuring data used (e.g. response monitoring and peripheral addresses)
- ♦ **Completely delete** the station with the CB1 which is to be replaced
- ♦ Re-configure the station to be replaced, as CBP with the same bus address and the documented configuring data

#### Step 2: Re-configuring the station with CBP

#### **SIMATIC S5**

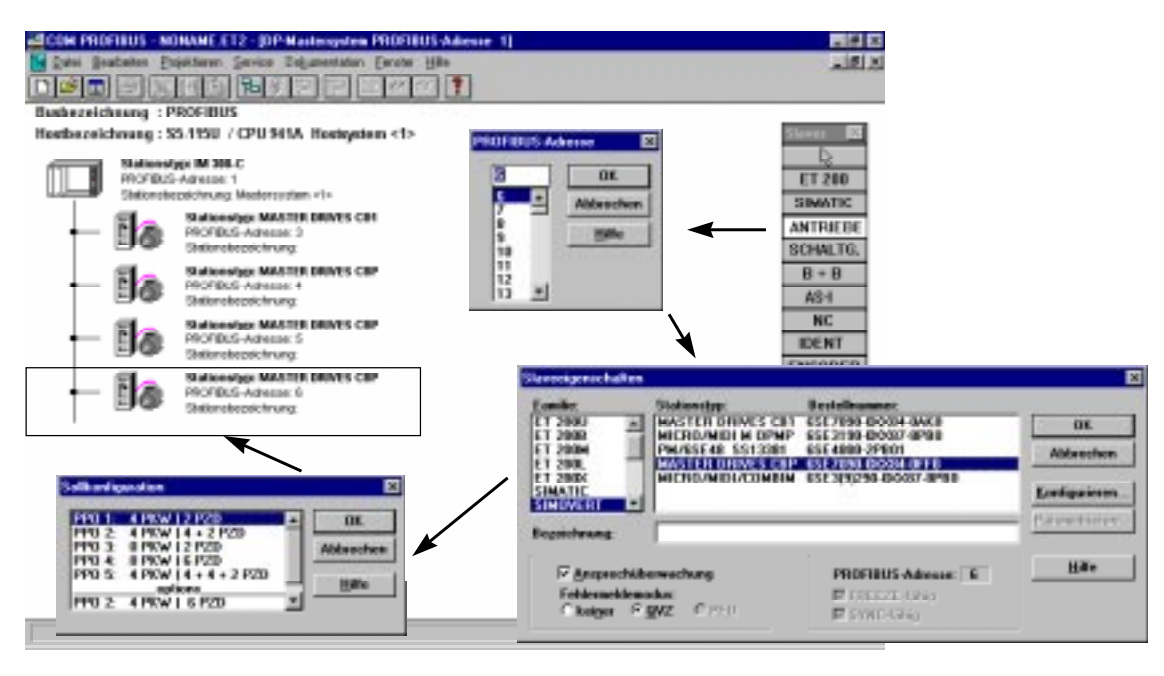

The station to be replaced is re-configured as CBP with the same bus address, according to the following schematic.

- ♦ Open the DRIVES slave family, and draw the bus connection
- ♦ Assign the bus address of the deleted CB1 to the new CBP
- ♦ Select CBP from the selection list, and transfer "configuring…" by pressing the button
- ♦ Select the configuration required corresponding to the documented information (i.e. the same which is used for CB1), and confirm with "OK".
- ♦ Assign the CBP the same peripheral addresses, which were also used for CB1
- ♦ Save the modified software
- ♦ **Transfer the software to a memory card or EPROM**

# 12.5.3 Configuring steps in the DP master "SIMATIC S7"

For SIMATIC S7 the procedure is to be explained, using as example, the STEP7 V3.0 hardware configuration. **SIMATIC S7**

#### **Required preparations:**

- ♦ Ensure that the right software is available on your computer or that you have a floppy disk with the appropriate software at hand.
- ♦ Ensure that you have the SI8045AX.200 type file, required for the CBP in the directory STEP7  $\rightarrow$  S7DATA  $\rightarrow$  GSD of your STEP7 installation.

If this is not the case, before starting the session, copy the SI8045AX.200 type file from the floppy disk, included with the CBP, into the directory "STEP7  $\rightarrow$  S7DATA  $\rightarrow$  GSD" according to the instructions in Section 12.4 "Information on GSD- and type files for the new COM board CBP".

 $\rightarrow$  From STEP7, Version V 4.1, the CBP is automatically included in the SIMOVERT product group.

### Step 1: Deleting the station with CB1

### **SIMATIC S7**

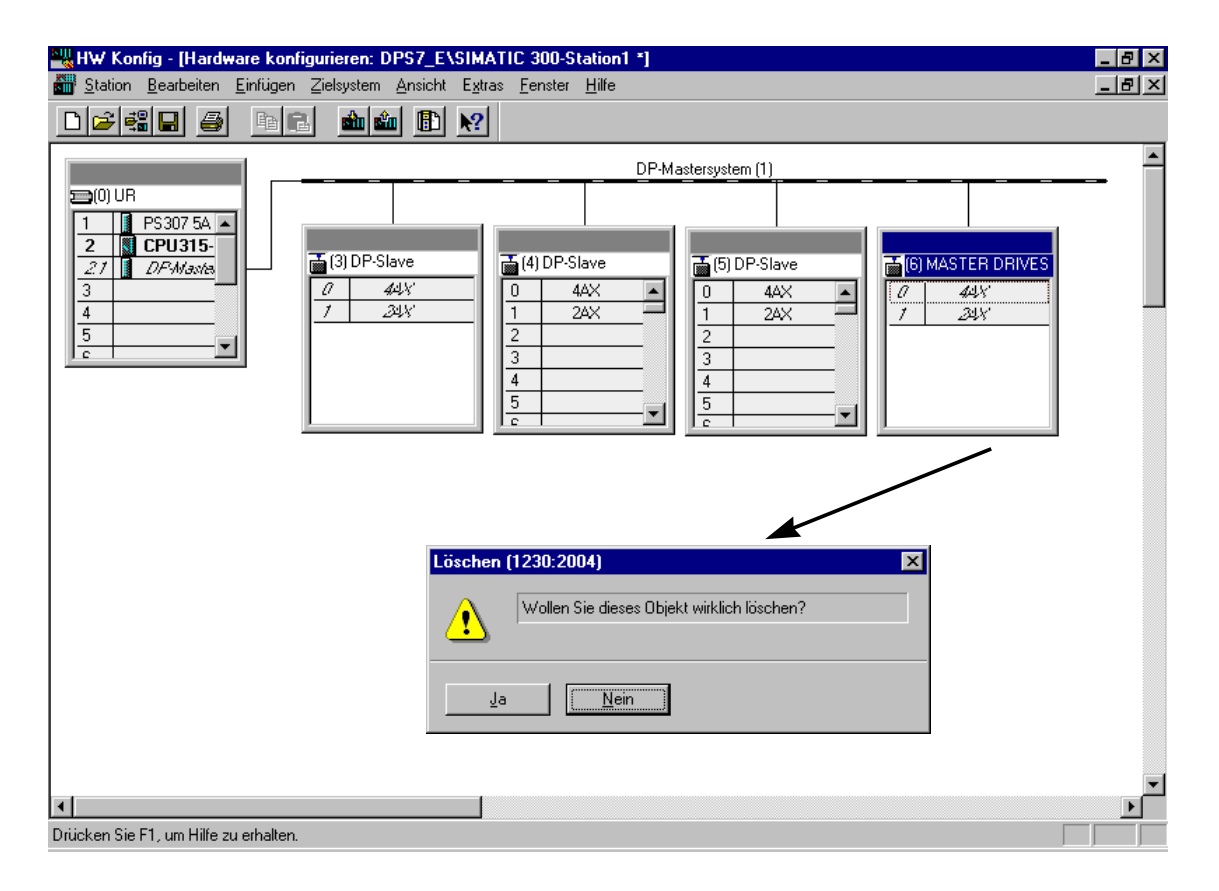

If a CB1 communications board is to be replaced by a CBP in an existing PROFIBUS-DP master software, then the following steps are required in the SIMATIC S7.

- ♦ Load the configuring file of the existing configuration (attachment) into the PG/PC
- ♦ Open the configuration file using the configuring tool (e.g. COM PROFIBUS)
- ♦ Open the station with the CB1 to be replaced, and document the configuring data used (e.g. response monitoring and peripheral addresses)
- ♦ **Completely delete** the station with the CB1 which is to be replaced

#### Step 2: Re-configuring the station with CBP

#### **SIMATIC S7**

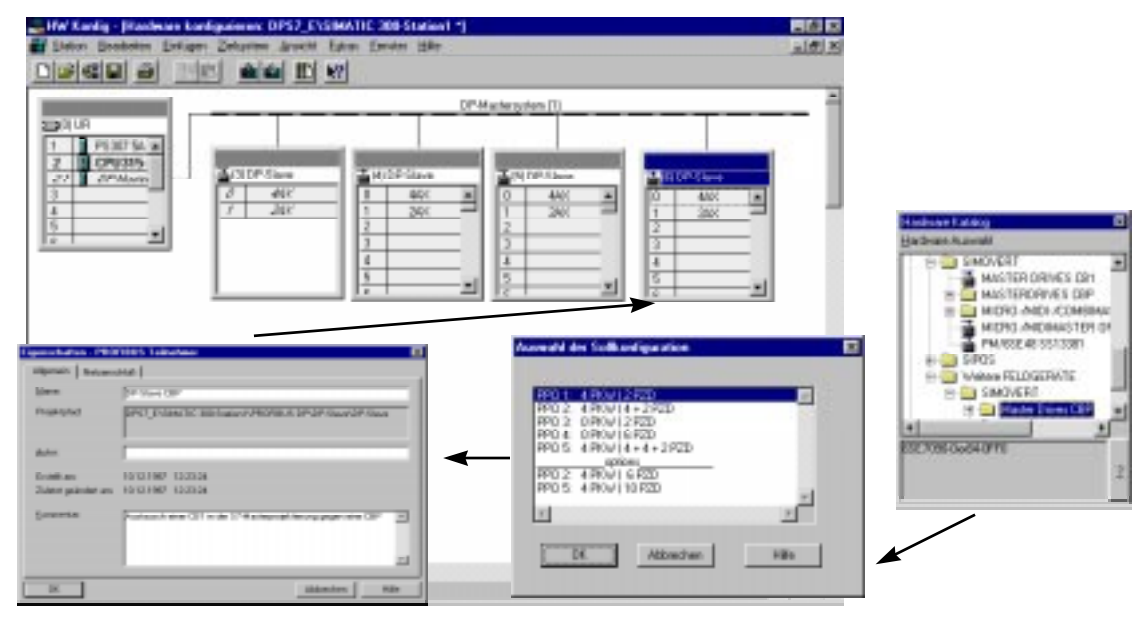

The station to be replaced is re-configured as CBP with the same bus address in the SIMATIC S7, according to the following schematic.

- ♦ Open the hardware catalog
- ♦ Select the CBP from the hardware catalog (either under SIMOVERT or under additional FIELD DEVICES --> SIMOVERT)
- ♦ Select the configuration you require corresponding to the data you documented (i.e. the same as was used for CB1) and confirm
- ♦ Assign the bus address of the deleted CB1 to the new CBP
- ♦ If it is not automatically realized, assign the CBP the same peripheral addresses, which were also used for CB1
- ♦ Save the modified software
- ♦ **Transfer the software into the CPU in the STOP condition** (i.e. the system is shutdown)